# **SIEMENS**

## [Avant-propos,](#page-2-0) [Table des matières](#page-8-0)

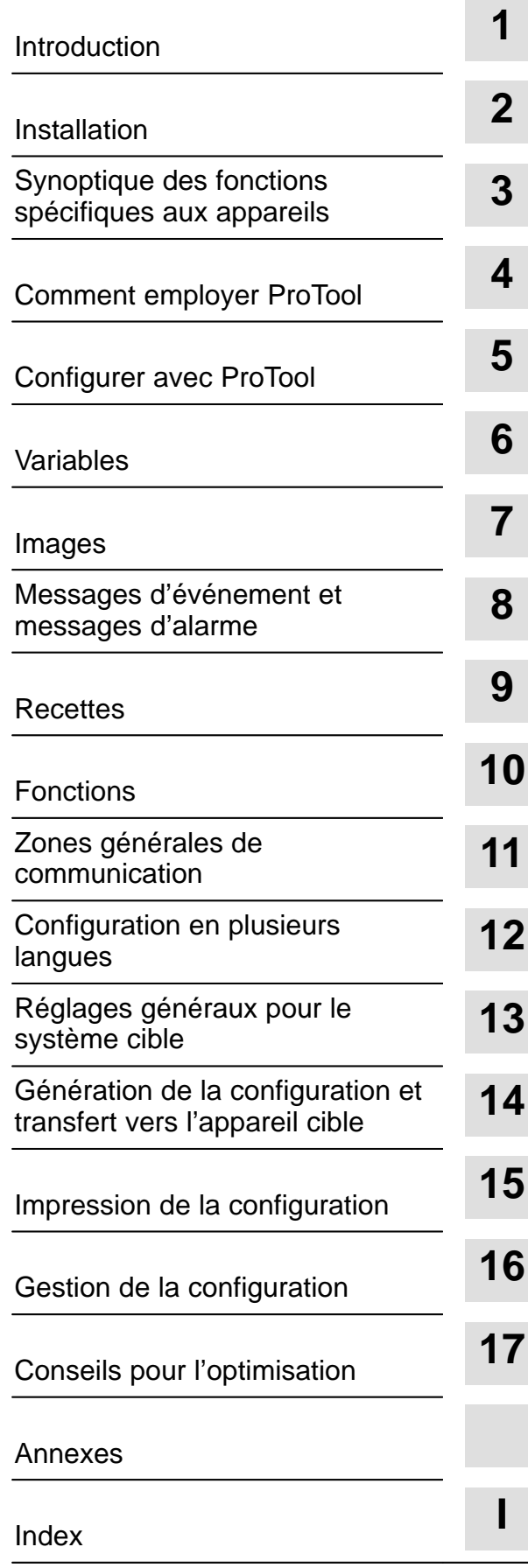

# **SIMATIC HMI**

# **Logiciel de configuration ProTool**

**Manuel d'utilisation**

**6AV9623–1AA05–2AC0**

**Edition 09/96**

Marque de fabrique

SIMATIC<sup>®</sup> est une marque déposée par SIEMENS AG.

### Copyright © Siemens AG 1996 Tous droits réservés

Toute communication ou reproduction de ce support d'information, toute exploitation ou communication de son contenu sont interdites, sauf autorisation expresse. Tout manquement à cette règle est illicite et expose son auteur au versement de dommages et intérêts. Tous nos droits sont réservés, notamment pour le cas de la délivrance d'un brevet ou celui de l'enregistrement d'un modèle d'utilité.

Siemens AG Bereich Automatisierungstechnik Geschäftsgebiet Industrie-Automatisierung Postfach 4848, D-90327 Nuernberg

### Exclusion de responsabilité

Nous avons vérifié la conformité du contenu du présent manuel avec le matériel et le logiciel qui y sont décrits. Or des divergences n'étant pas exclues, nous ne pouvons pas nous porter garants pour la conformité intégrale. Si l'usage de ce manuel devait révéler des erreurs, nous en tiendrons compte et apporterons les corrections nécessaires dès la prochaine édition. Veuillez nous faire part de vos suggestions.

© Siemens AG 1996 Nous nous réservons le droit de modifier les caractéristiques techniques.

Siemens Aktiengesellschaft

Nº de référence : 6AV9623-1AA05-2AC0

# <span id="page-2-0"></span>**Avant-propos**

**But**

ProTool permet de configurer des pupitres opérateurs (OP) avec afficheurs graphiques en fonction d'une installation spécifique. Le *manuel d'utilisation de ProTool* explique comment travailler avec le logiciel ProTool et réaliser une configuration. Ce manuel s'applique aux appareils – OP37,

- $-$  OP25, – OP35 et
- $OP45.$

### **Place du manuel au sein de la documentation**

Le présent manuel fait partie de la documentation SIMATIC HMI. Cette dernière comprend les manuels relatifs à le logiciel de configuration, aux pupitres opérateurs et à la communication entre API et OP. La figure suivante regroupe l'ensemble de la documentation et indique quand vous avez besoin des divers manuels.

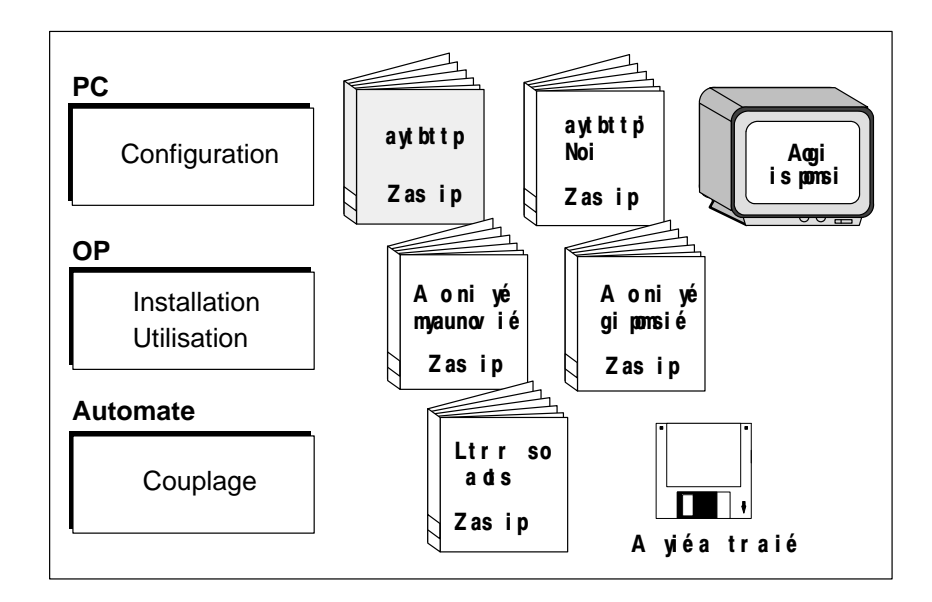

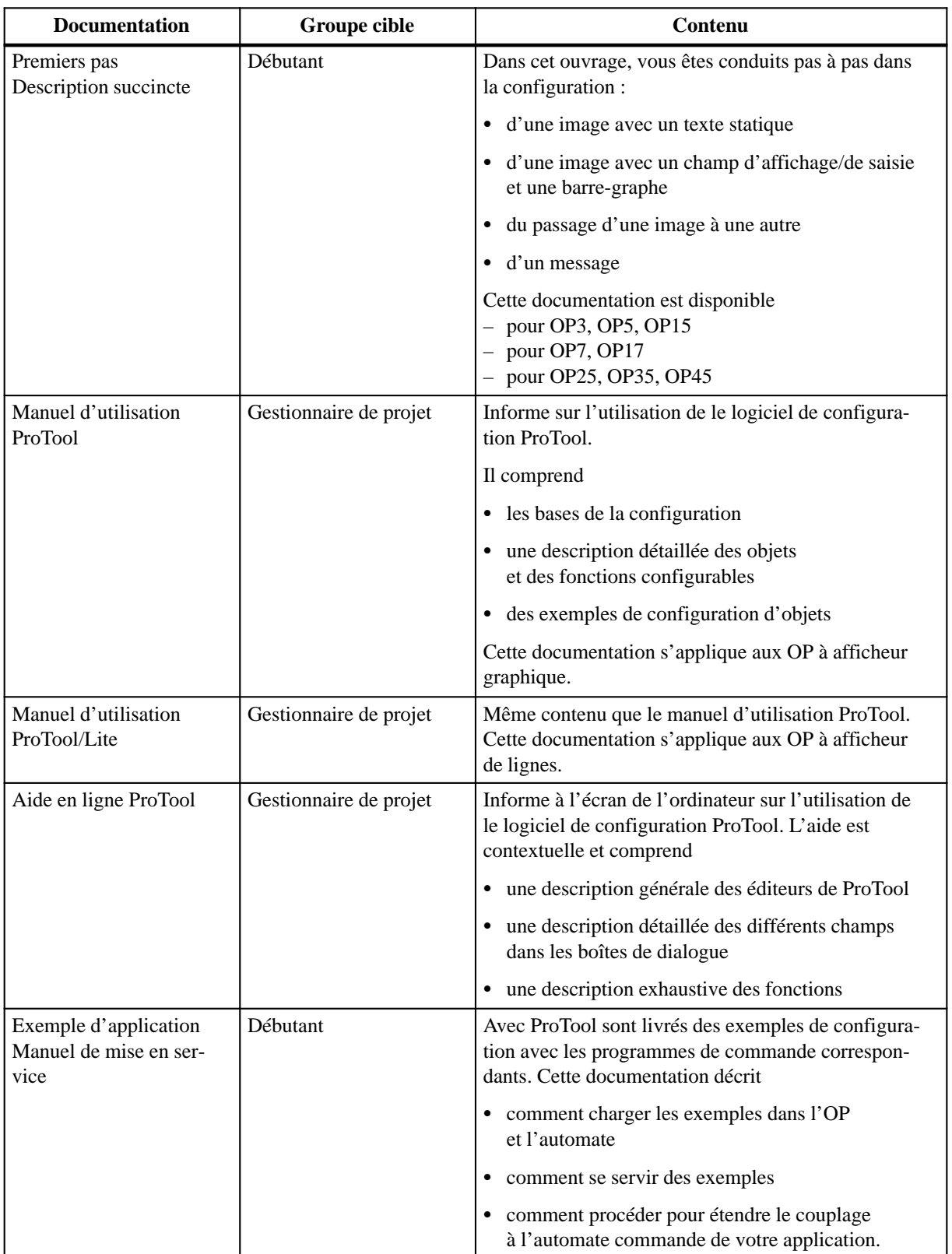

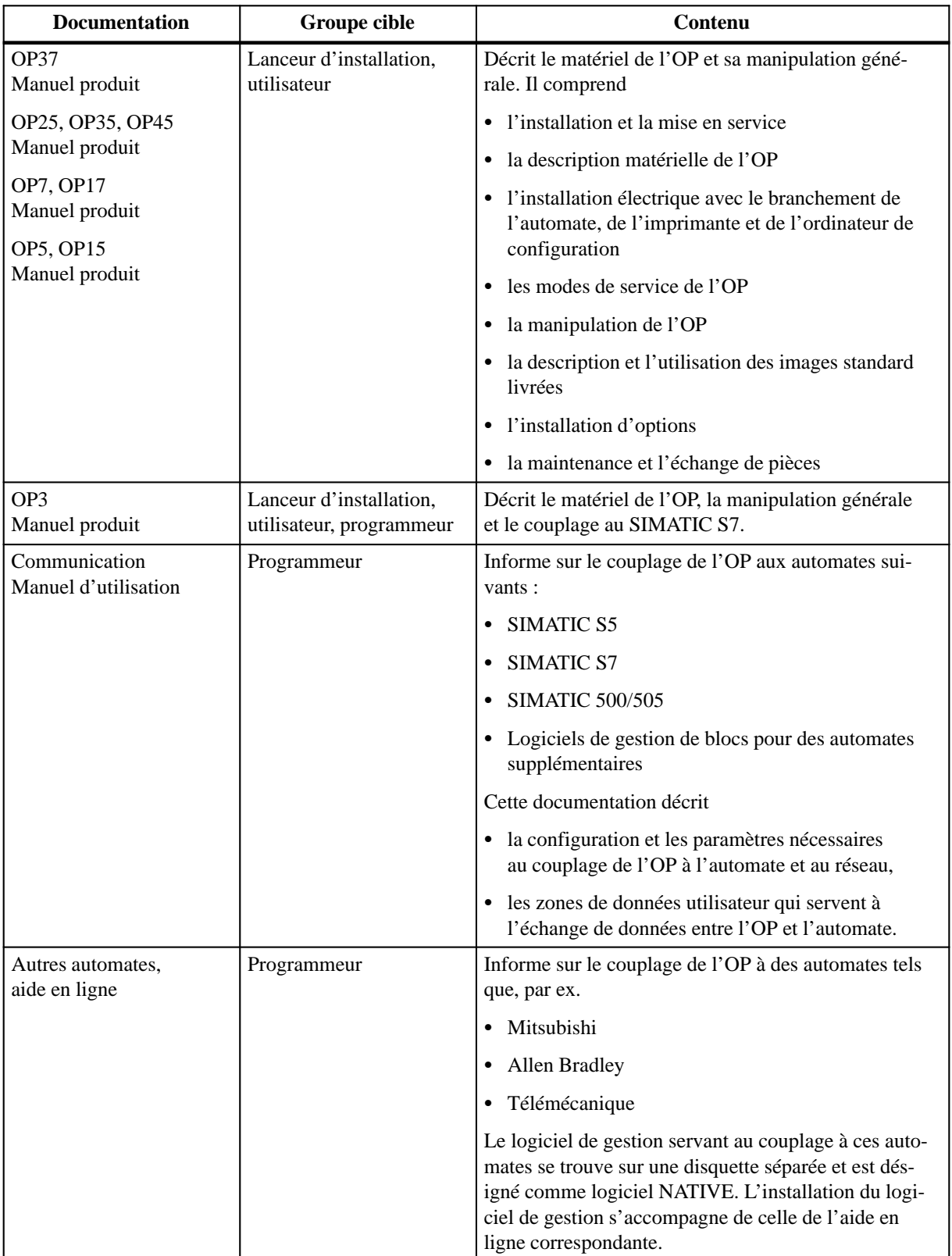

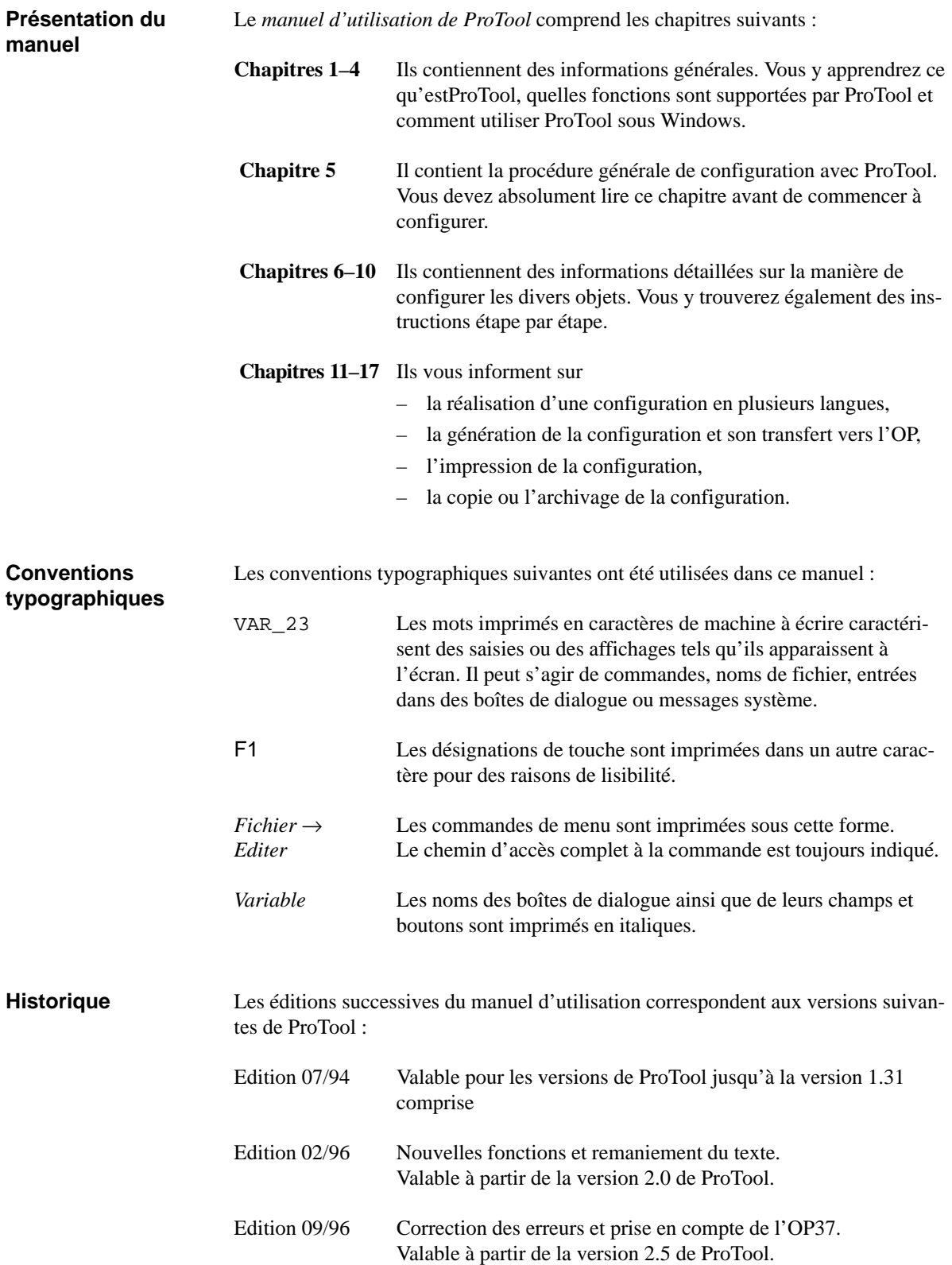

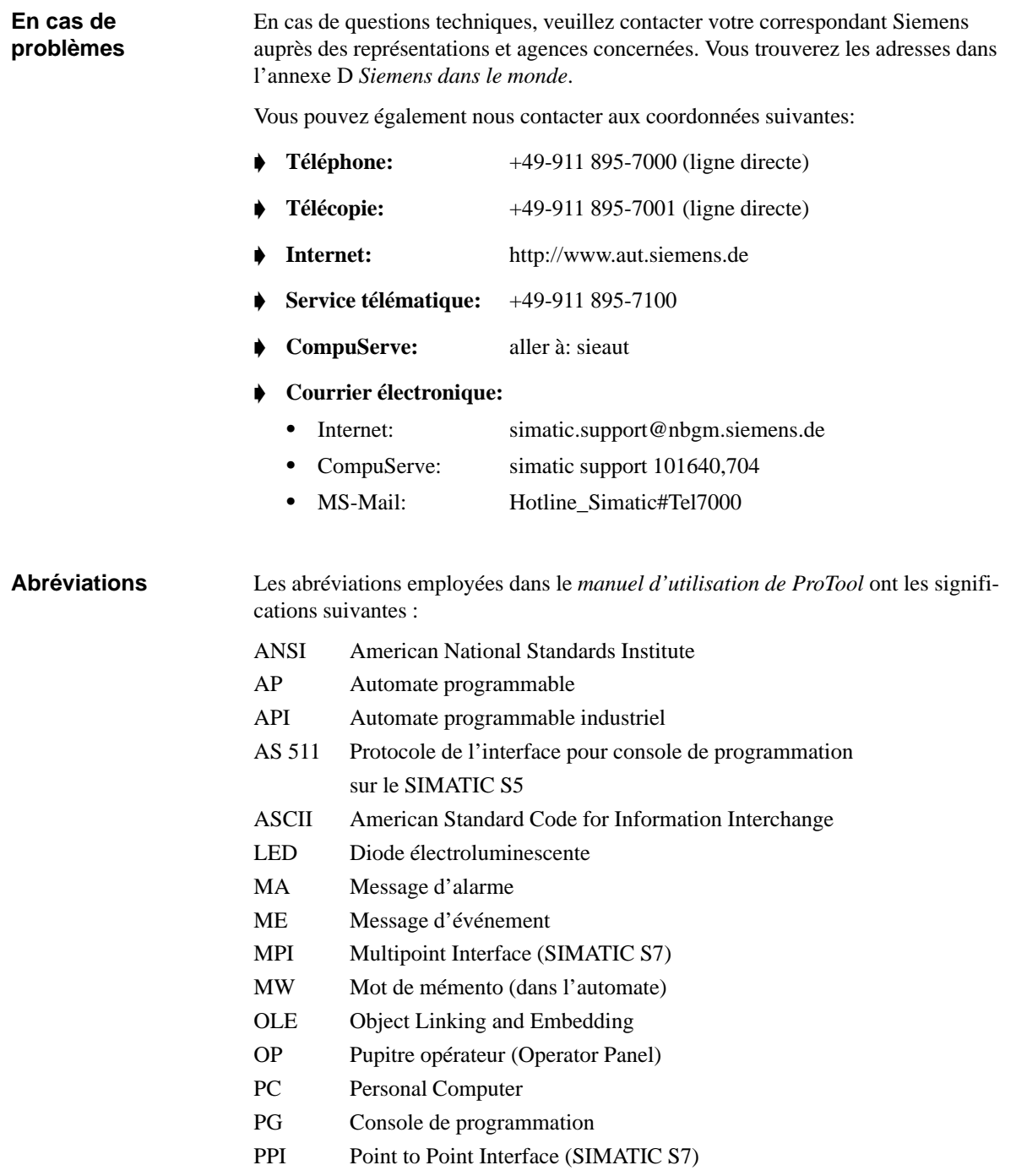

RAM Mémoire à accès direct (mémoire vive)

# <span id="page-8-0"></span>**Contenu**

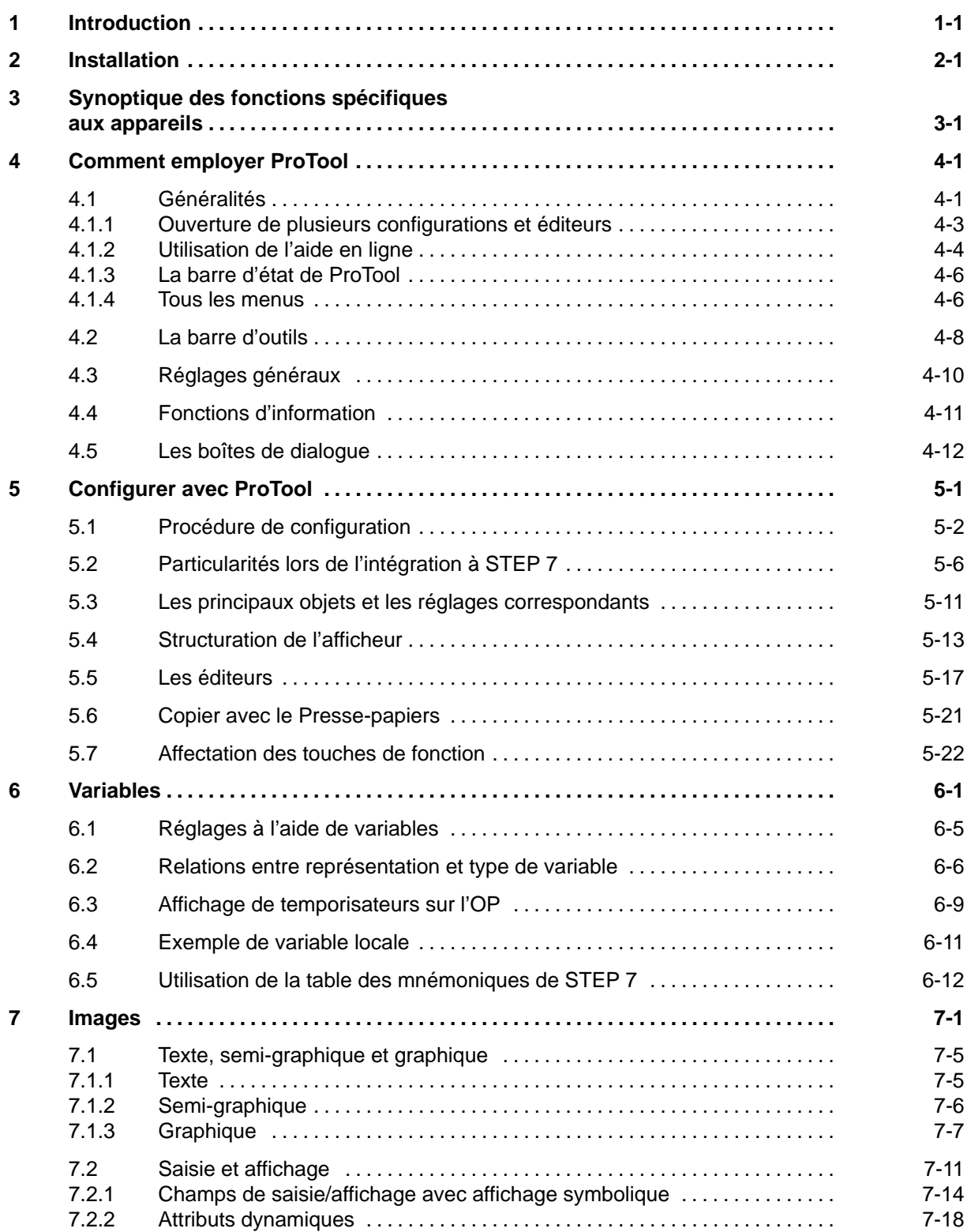

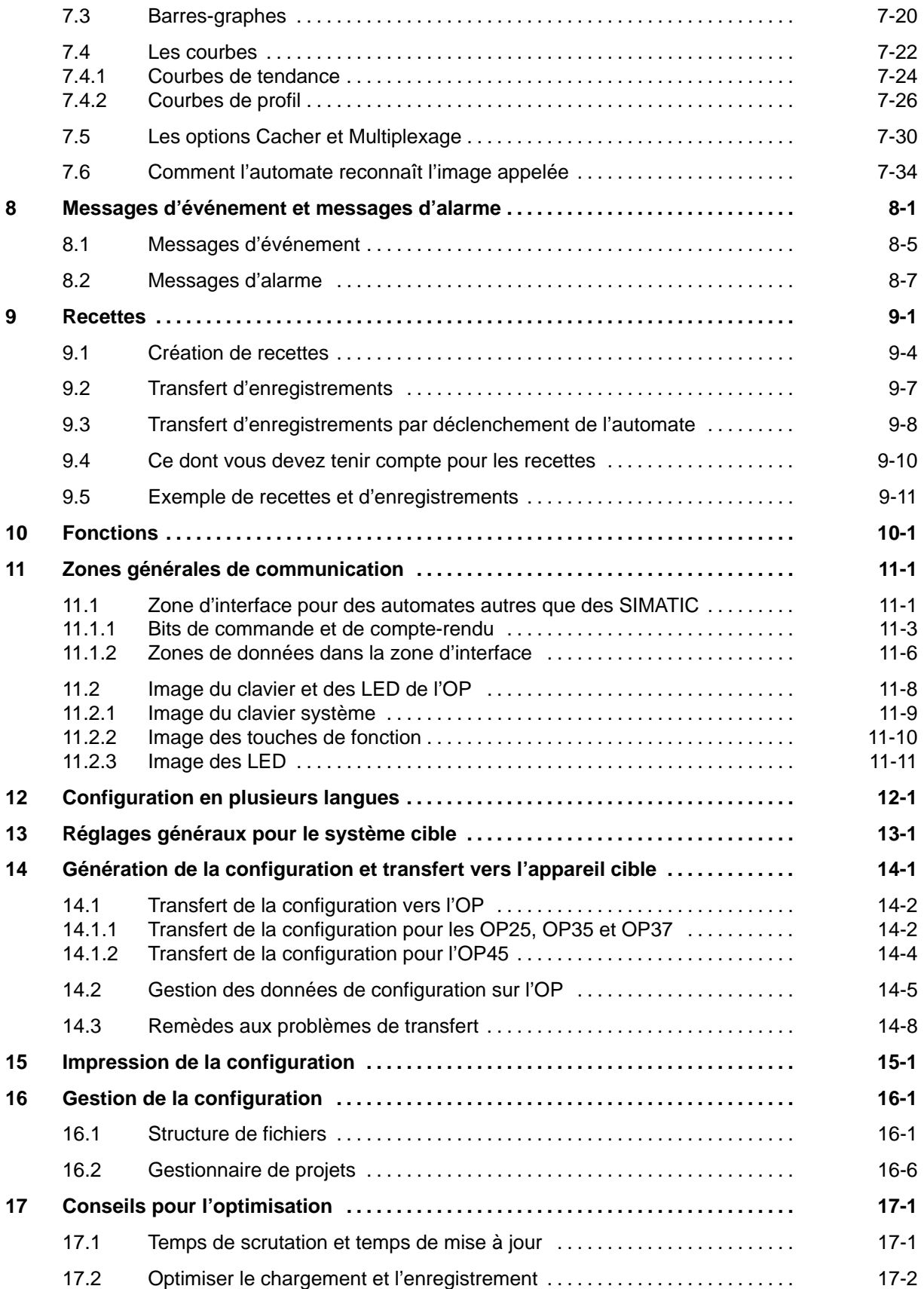

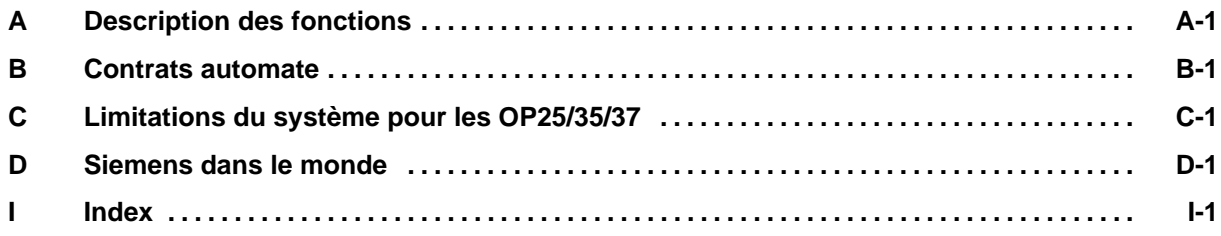

# <span id="page-12-1"></span><span id="page-12-0"></span>**Introduction**

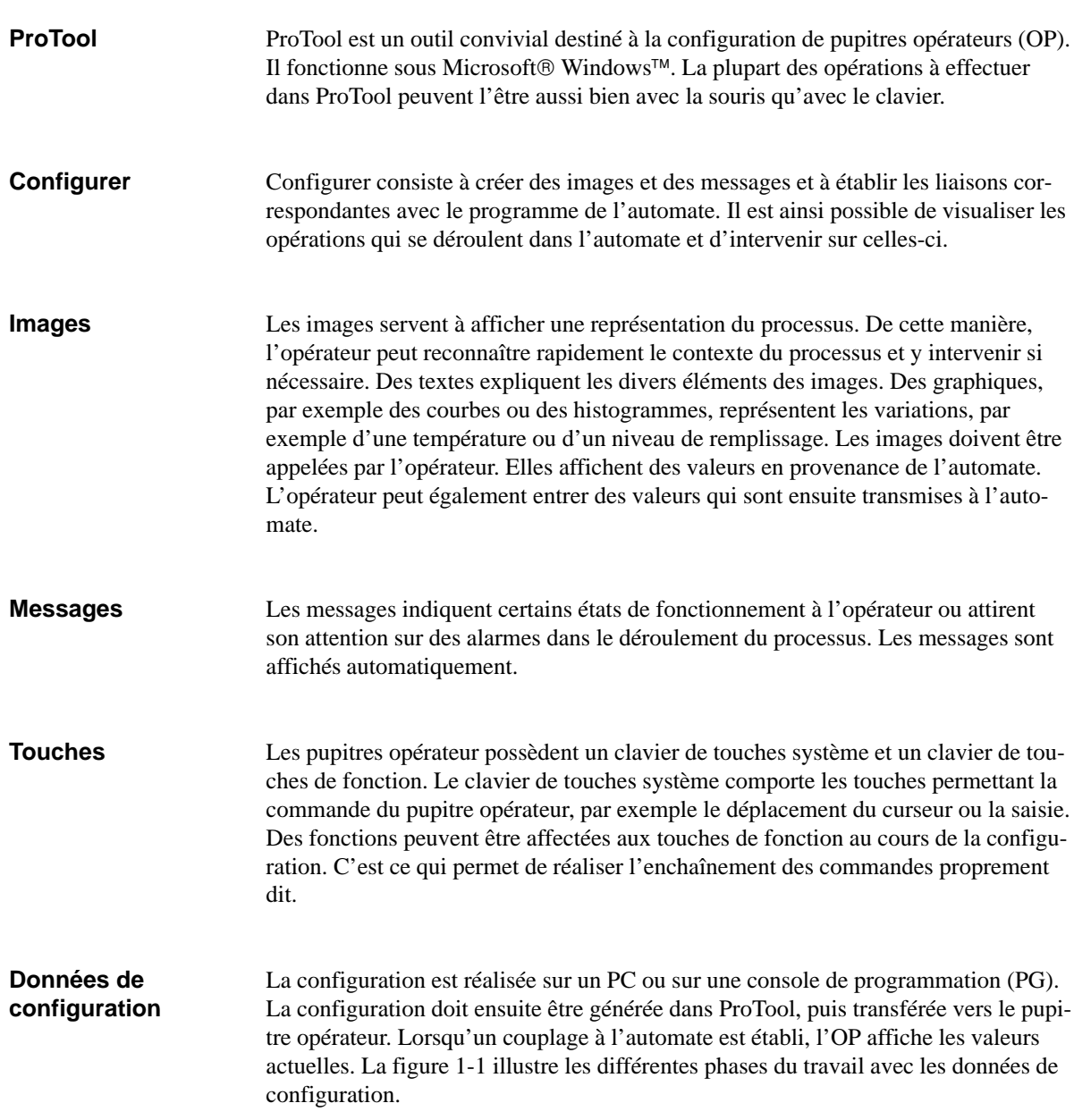

<span id="page-13-0"></span>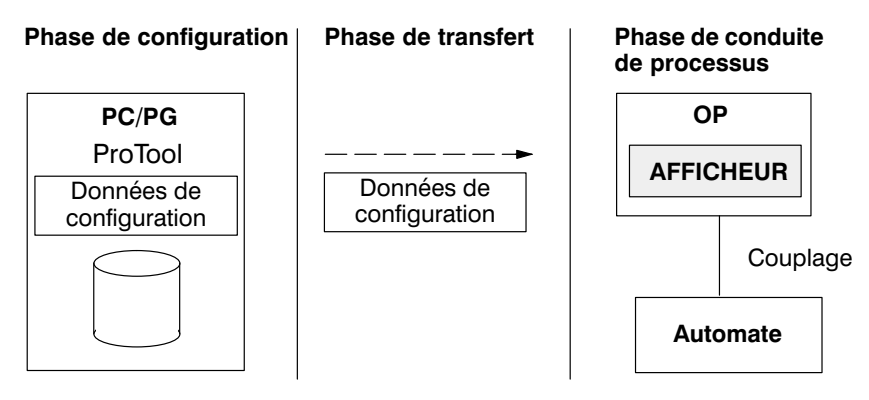

Figure 1-1 Les phases de configuration, de transfert et de conduite de processus

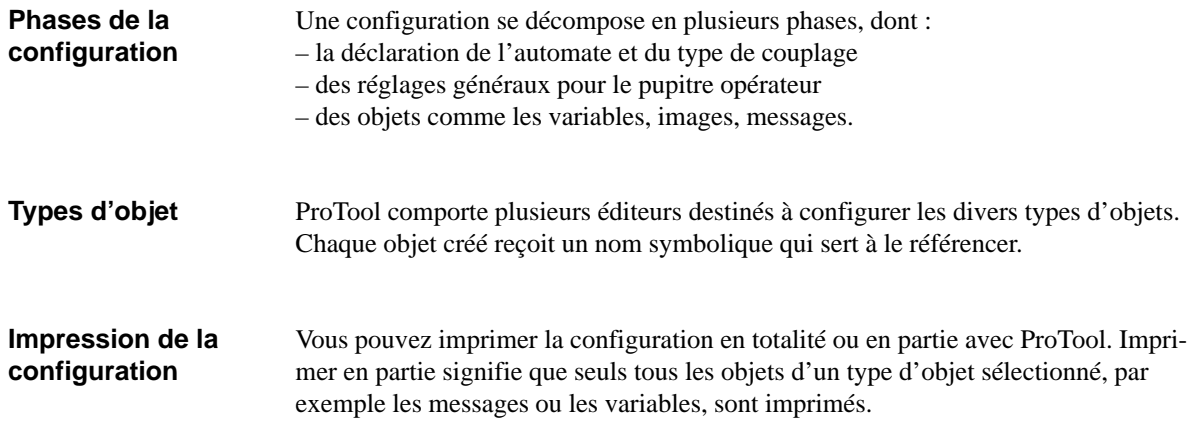

# <span id="page-14-1"></span><span id="page-14-0"></span>**Installation**

### **Matériel nécessaire**

**Mémoire virtuelle**

Le tableau 2-1 récapitule le matériel nécessaire pour exécuter ProTool.

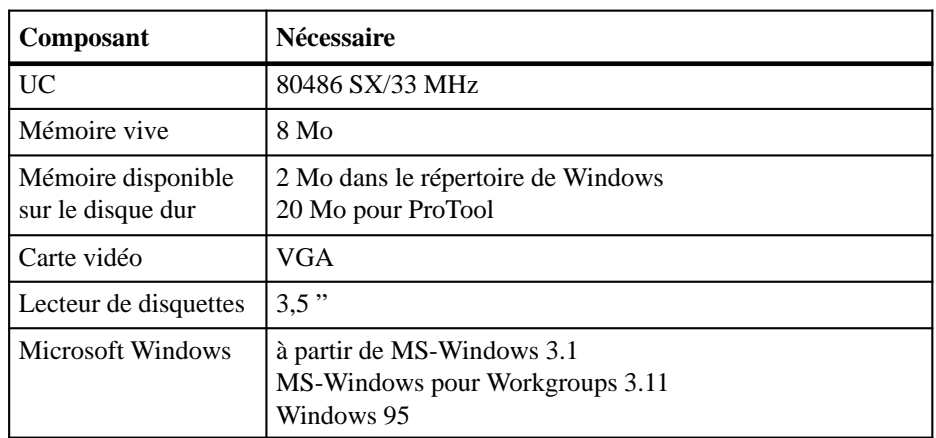

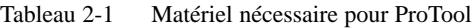

Le matériel nécessaire dépend du système d'exploitation utilisé.

Nous vous recommandons de définir une mémoire virtuelle pour Windows® afin d'augmenter les performances et la vitesse d'exécution du logiciel.

> La mémoire virtuelle doit être de type Permanent et d'une taille minimale de 8 Mo. Pour la définir, lancez le panneau de configuration à partir du Groupe principal de Windows. Choisissez-y le programme *Etendu*.

La mémoire virtuelle consiste en un fichier du disque dur destiné à recueillir des informations qui sont éliminées de manière temporaire de la mémoire vive. Ce fichier est un fichier caché qui réserve un emplacement mémoire sur le disque dur. Lorsque ces informations sont de nouveau demandées, Windows les charge en mémoire vive.

#### L'installation de ProTool doit être effectuée sous Windows. Elle peut être lancée soit directement à partir des disquettes livrées soit, par exemple en fonctionnement en réseau, à partir du disque dur. **Variantes d'installation**

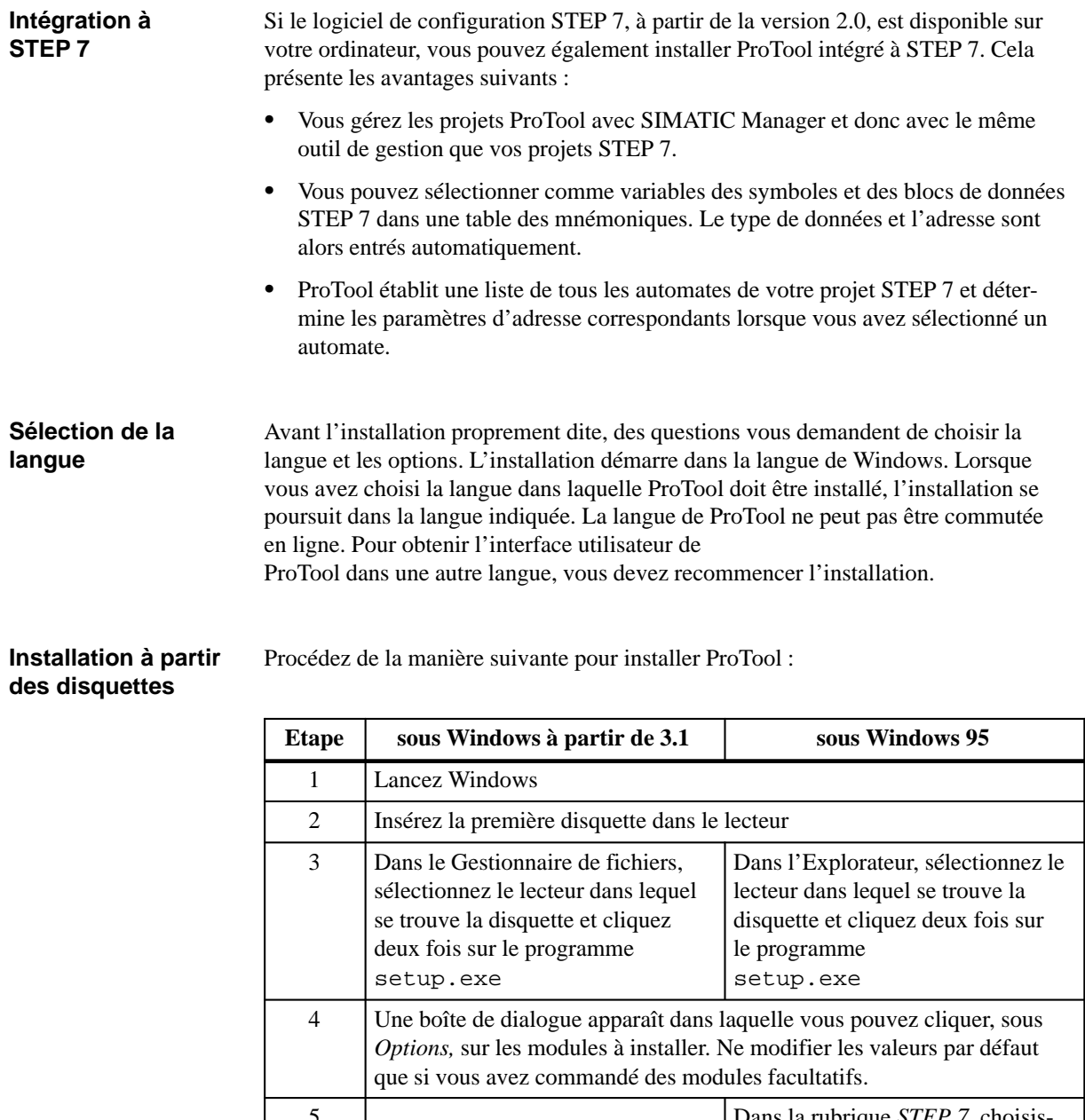

ans la rubrique *STEP* 7, choisissez si ProTool *doit être installé intégré* ou *autonome*. 6 Suivez ensuite les instructions d'installation qui vous sont données à l'écran

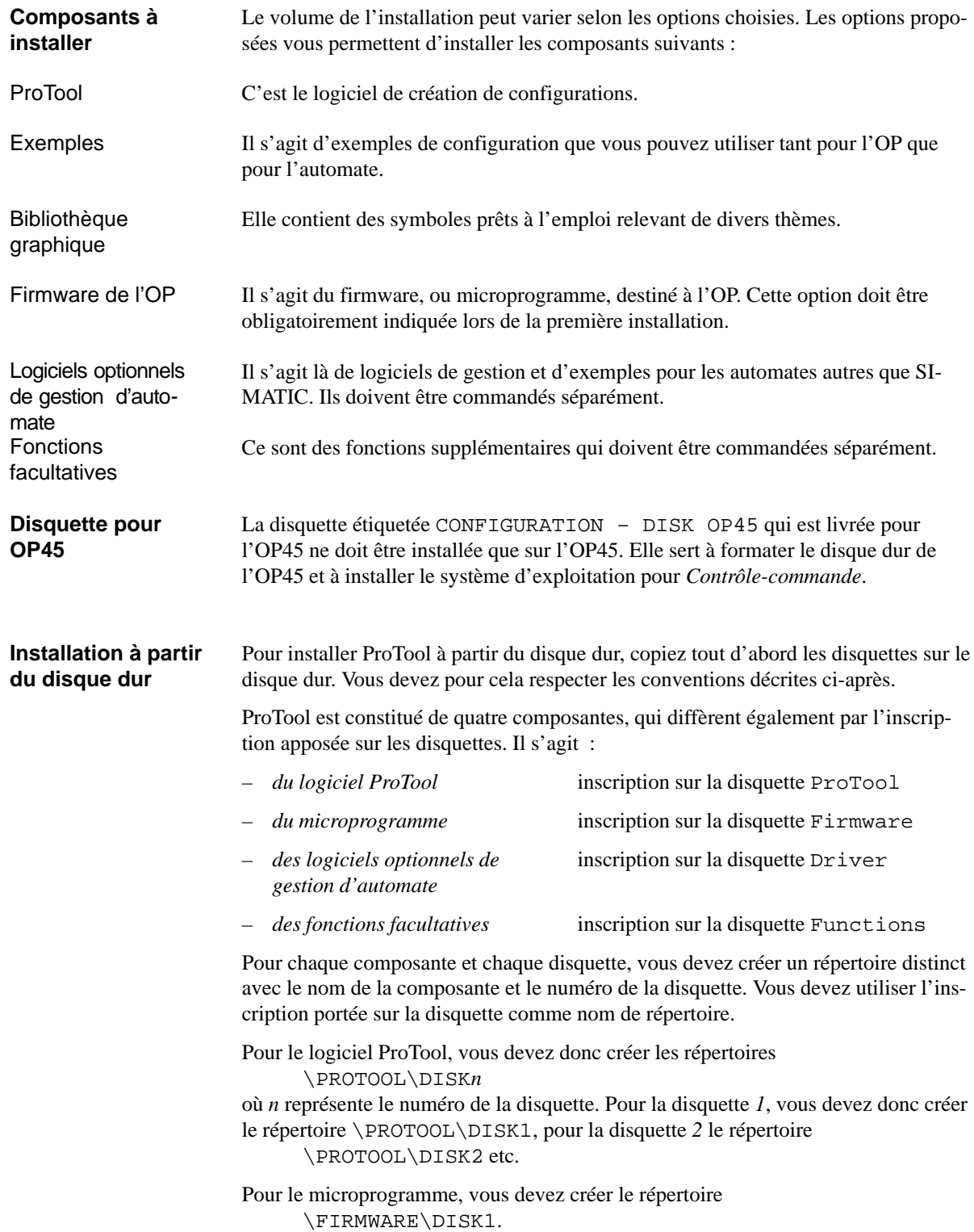

**Icônes dans le groupe de programmes sous Windows 3.x**

ProTool est placé dans son propre groupe de programmes. Quand l'installation est terminée, les icônes suivantes sont affichées dans ce groupe de programmes :

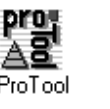

Cliquez deux fois sur cette icône pour lancer ProTool.

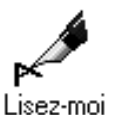

Pour lire les dernières informations sur ProTool, cliquez deux fois sur cette icône.

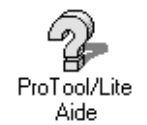

Pour appeler l'aide en ligne, cliquez deux fois sur cette icône. Vous pouvez également appeler l'aide en ligne dans ProTool en appuyant sur la touche F1.

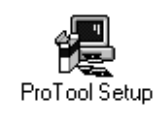

Pour modifier l'installation de ProTool, cliquez deux fois sur cette icône. Les modifications possibles sont par exemple :

- l'installation dans une autre langue,
- l'installation d'une option ou
- l'installation de ProTool *intégré* ou *autonome*.

## **Barre des tâches sous Windows 95**

Sous Windows95, l'appel de ProTool s'effectue par l'intermédiaire de la barre des tâches. Les icônes décrites pour Windows 3.x sont alors placées dans la barre des tâches.

Si vous avez installé ProTool *autonome*, il se trouve dans le dossier *Programmes*. Si vous avez installé ProTool *intégré*, il se trouve dans le dossier *Simatic*.

### **Nota**

Avant de commencer une configuration, informez-vous au chapitre [16](#page-176-0) sur la structure de fichiers de ProTool et sur la signification des images standard livrées avec celui-ci.

# <span id="page-18-1"></span><span id="page-18-0"></span>**Synoptique des fonctions spécifiques aux appareils**

Les tableaux ci-après récapitulent les éléments qui peuvent être configurés sur les divers appareils :

- objets (tableau 3-1),
- réglages pour l'appareil cible (tableau [3-2\)](#page-21-0) et
- réglages généraux (tablea[u 3-3\)](#page-22-0).

Les tableaux font référence aux paramètres indiqués dans les boîtes de dialogue.

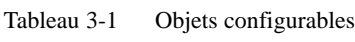

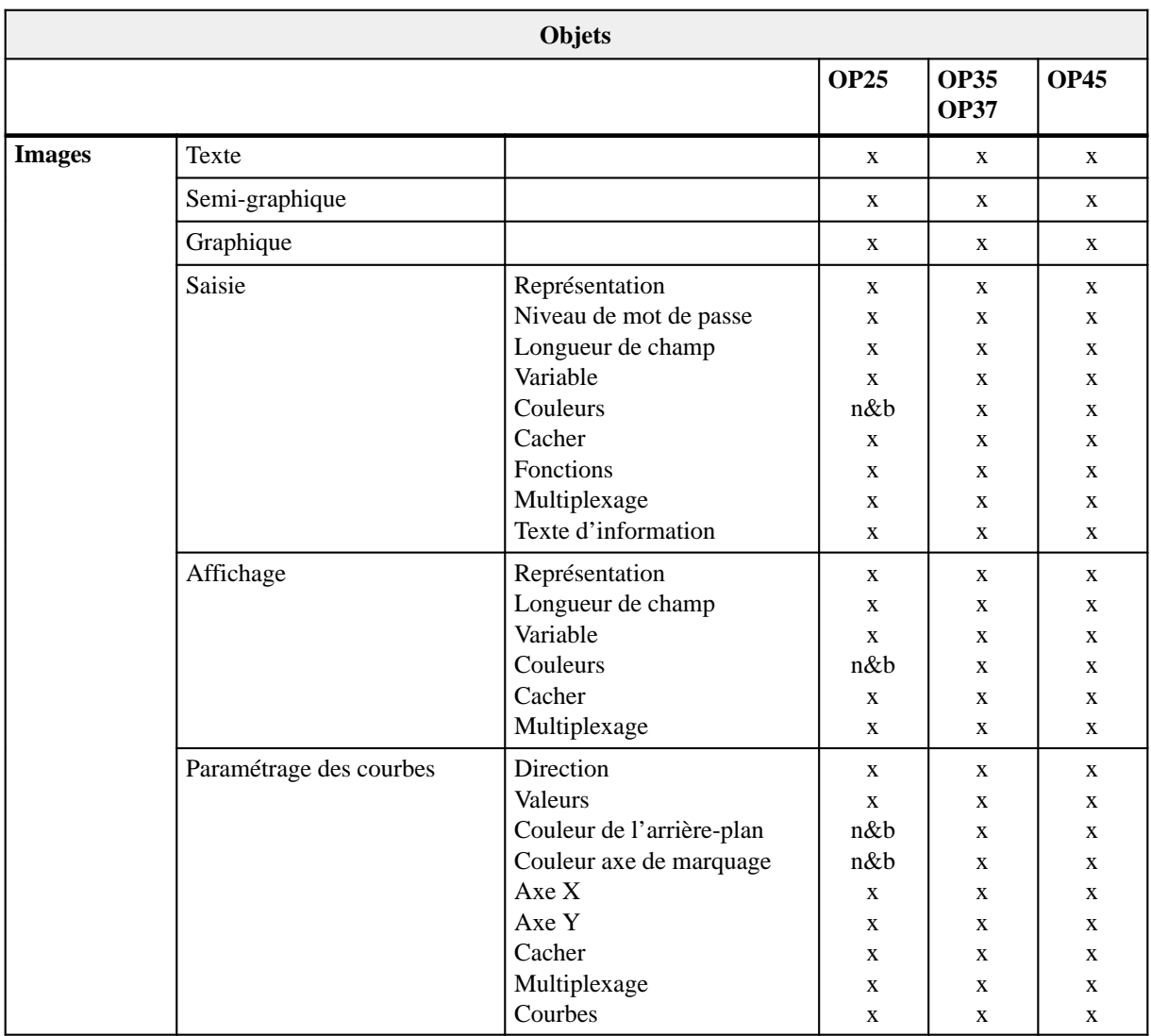

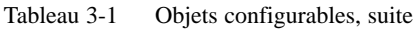

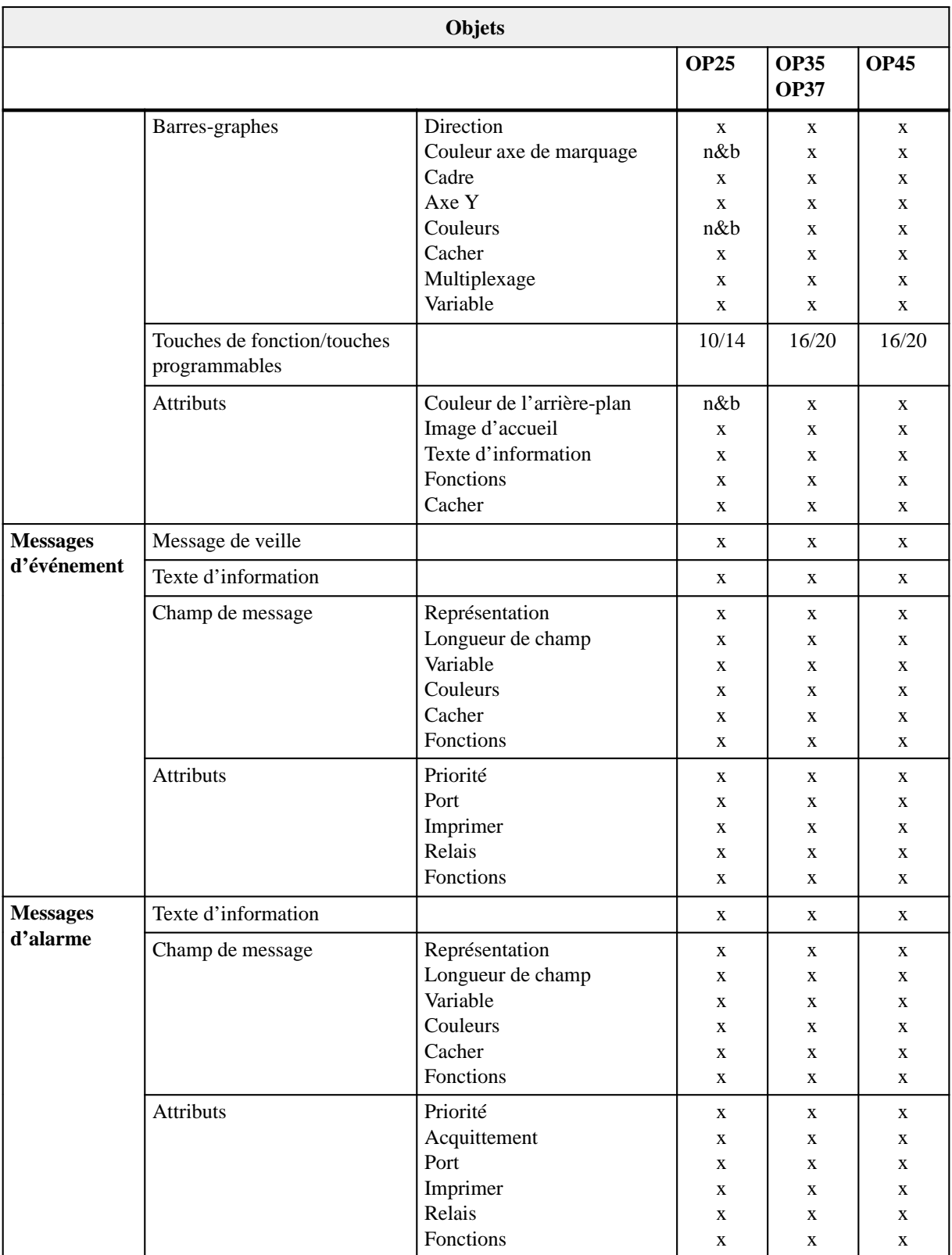

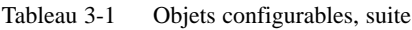

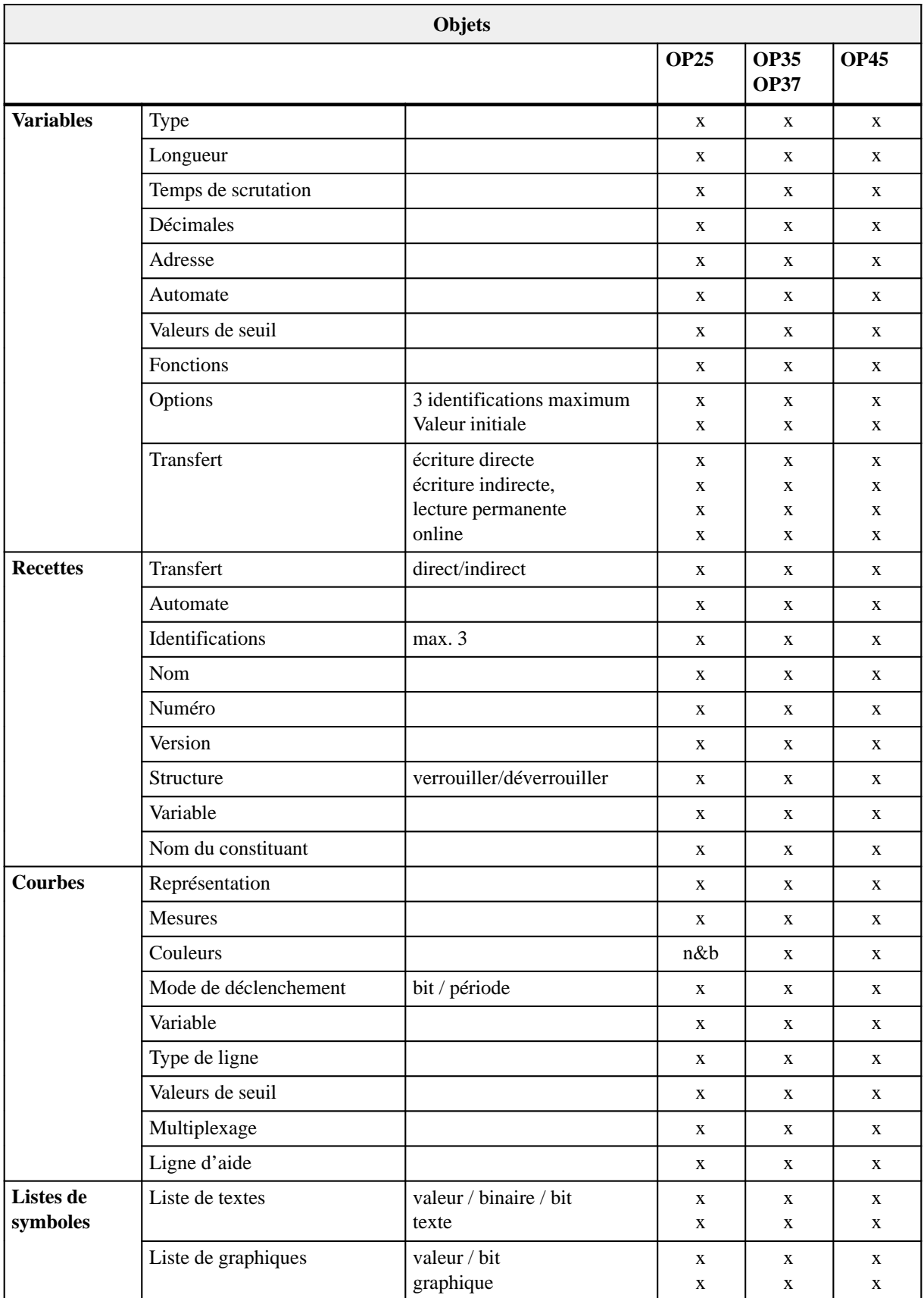

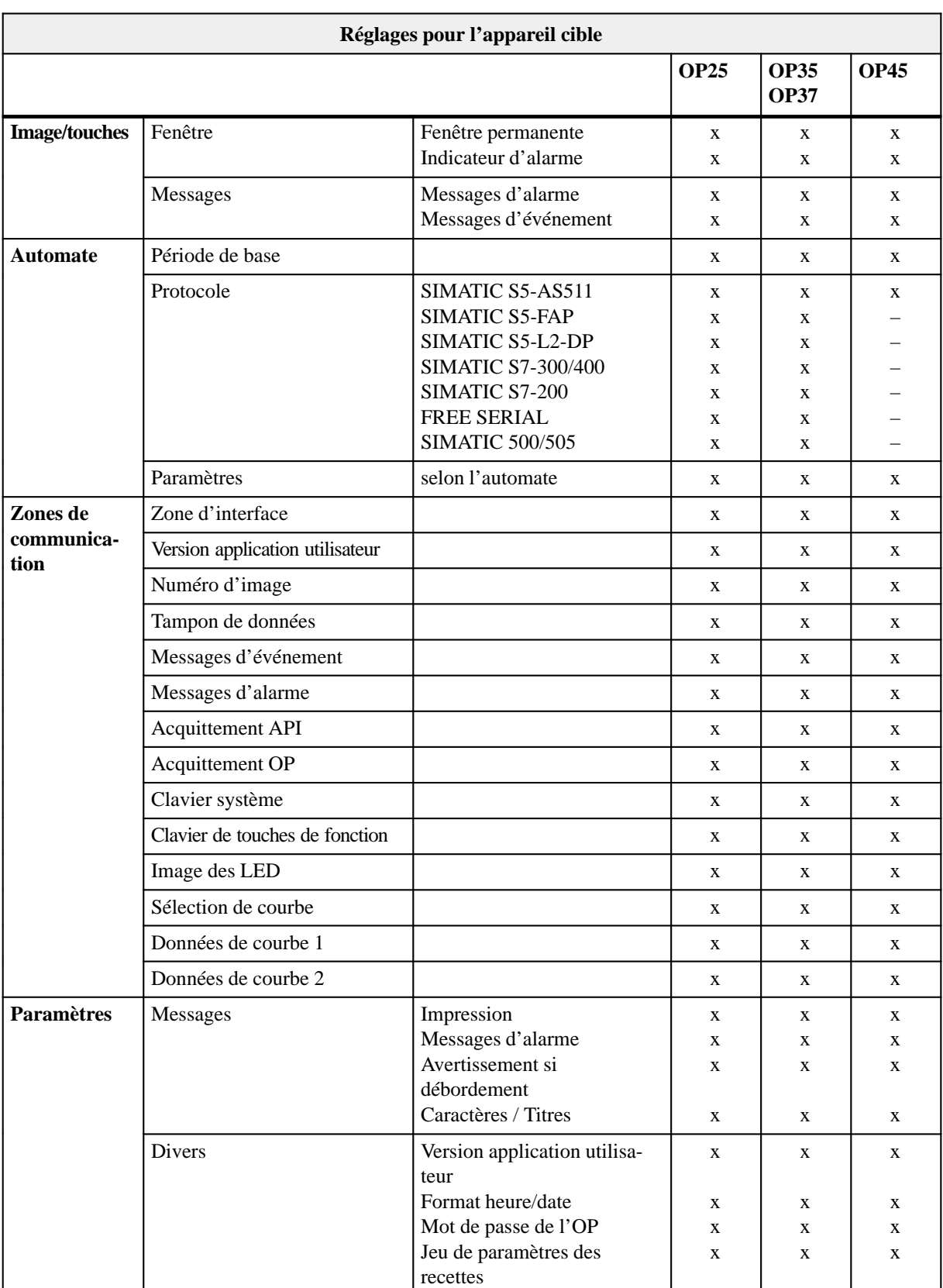

### <span id="page-21-0"></span>Tableau 3-2 Réglages configurables pour l'appareil cible

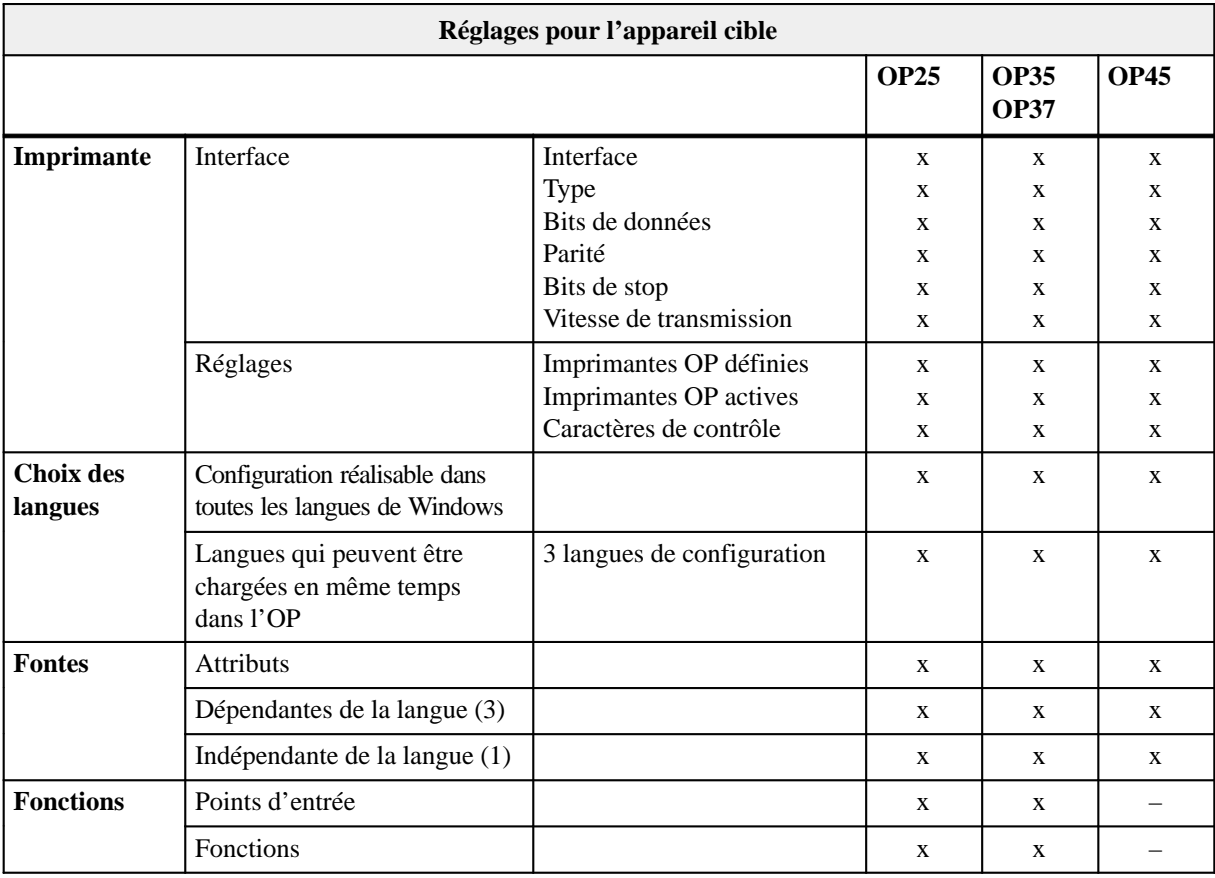

<span id="page-22-0"></span>Tableau 3-2 Réglages configurables pour l'appareil cible, suite

Tableau 3-3 Réglages généraux configurables

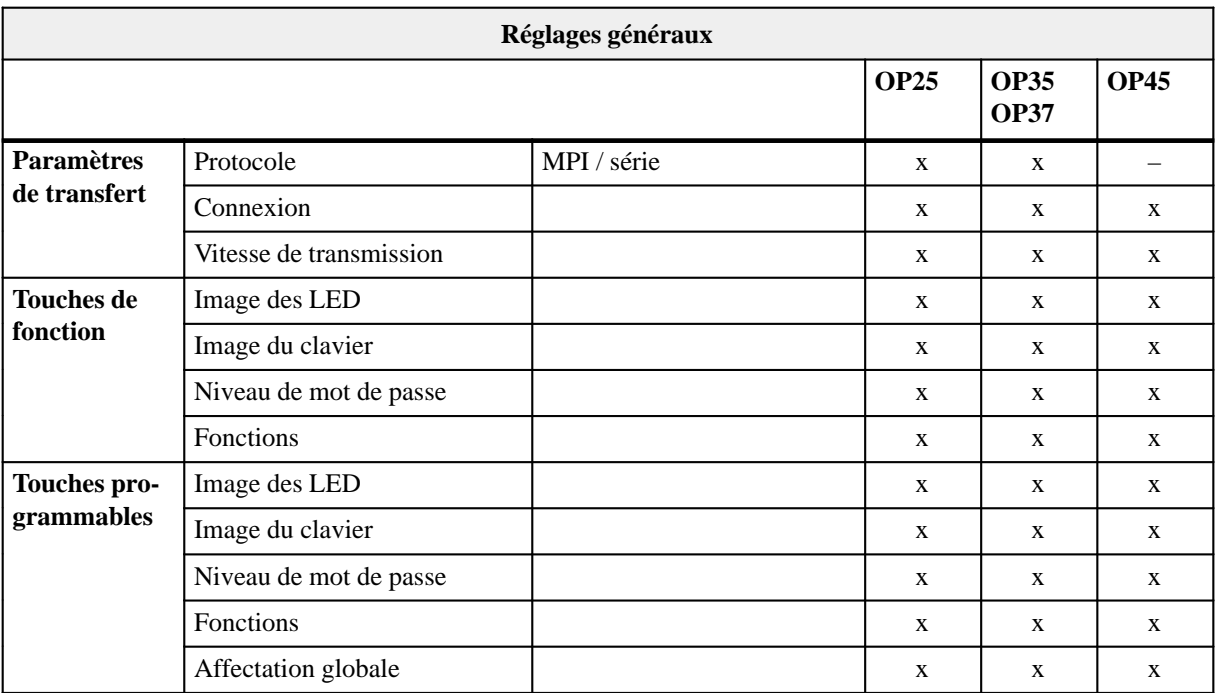

# **4**

# <span id="page-24-1"></span><span id="page-24-0"></span>**Comment employer ProTool**

Ce chapitre décrit les principes généraux d'emploi de ProTool. Il n'est pas destiné à remplacer la documentation générale de Windows.

## **4.1 Généralités**

ProTool a été conçu en premier lieu pour être utilisé avec la souris. C'est pourquoi les différents éditeurs possèdent des barres d'outils comportant des icônes spécifiques. Ces barres d'outils permettent d'appeler rapidement les fonctions d'utilisation fréquente.

Toutefois, la configuration avec ProTool peut également être effectuée en grande partie à l'aide du clavier.

Les points suivants décrivent comment se servir de la souris et du clavier.

Dans ProTool, vous vous servez toujours de la touche gauche de la souris. Exception : vous devez utiliser la touche droite de la souris lors de la sélection de la couleur de l'arrière-plan (voir l'aide en ligne : Palette de couleurs). Dans la documentation de ProTool, les termes suivants sont employés pour décrire les opérations réalisées avec la souris : **Cliquer** Appuyer sur la touche de la souris et la relâcher. **Faire glisser** Appuyer sur la touche de la souris, la maintenir enfoncée tout en amenant le curseur à l'endroit désiré, puis relâcher la touche. **Cliquer** Appuyer deux fois en succession rapide sur la touche de la **deux fois** souris. **Travailler avec la souris**

Si vous travaillez sans souris, les conventions d'utilisation du clavier de Windows sont également valables dans ProTool. **Travailler sans souris**

> Le tableau [4-1](#page-25-0) regroupe les combinaisons de touches destinées à l'ajustement fin des champs dans les images.

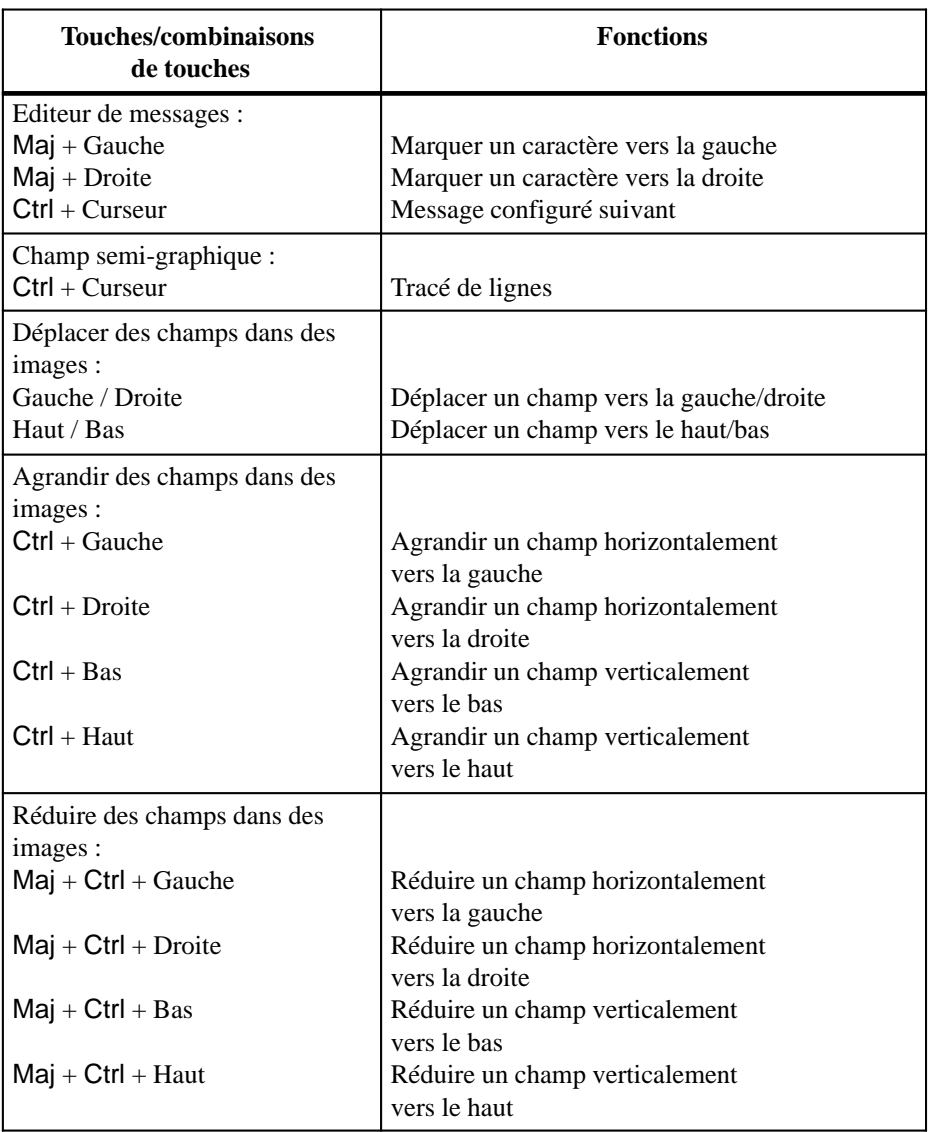

<span id="page-25-0"></span>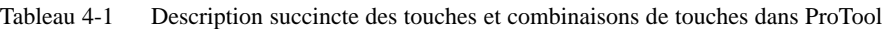

### **Indications sur les touches et combinaisons de touches**

Dans certains menus, les commandes sont suivies du nom d'une touche ou d'une combinaison de touches. Vous pouvez déclencher la commande correspondante en appuyant sur cette touche/combinaison de touches. Il n'est pas nécessaire d'appeler le menu au préalable.

Si des commandes, icônes ou boutons sont affichés en gris, vous ne pouvez pas exécuter les fonctions correspondantes.

## <span id="page-26-0"></span>**4.1.1 Ouverture de plusieurs configurations et éditeurs**

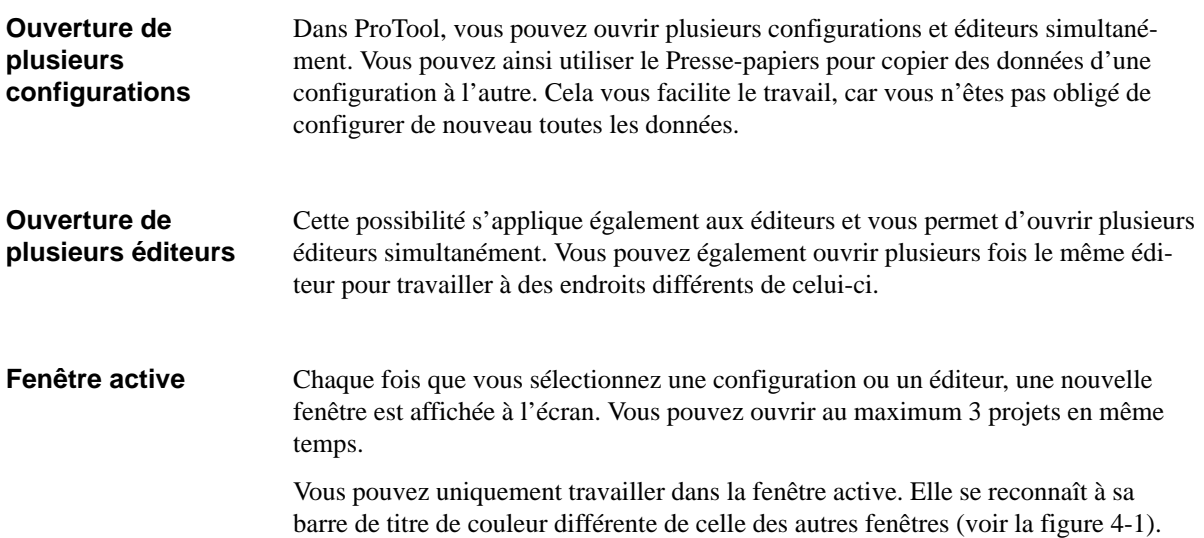

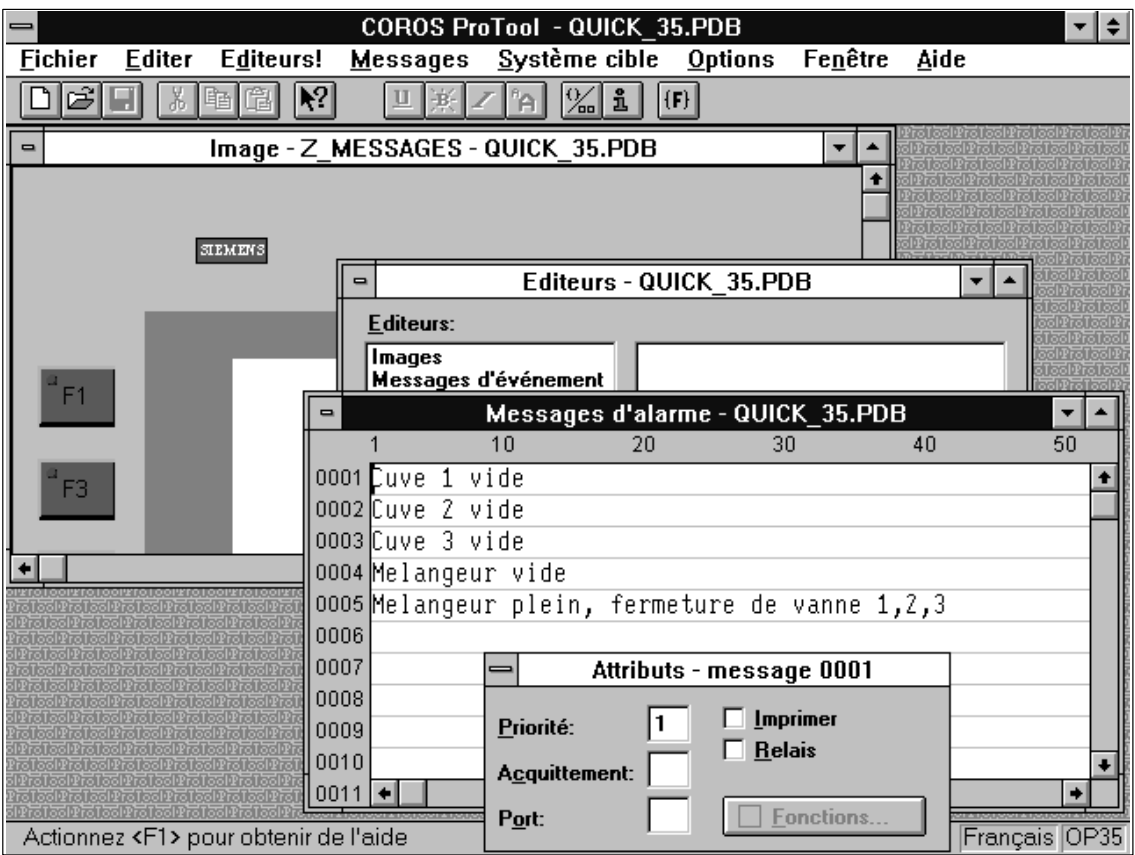

Figure 4-1 ProTool avec plusieurs fenêtres ouvertes

## <span id="page-27-0"></span>**4.1.2 Utilisation de l'aide en ligne**

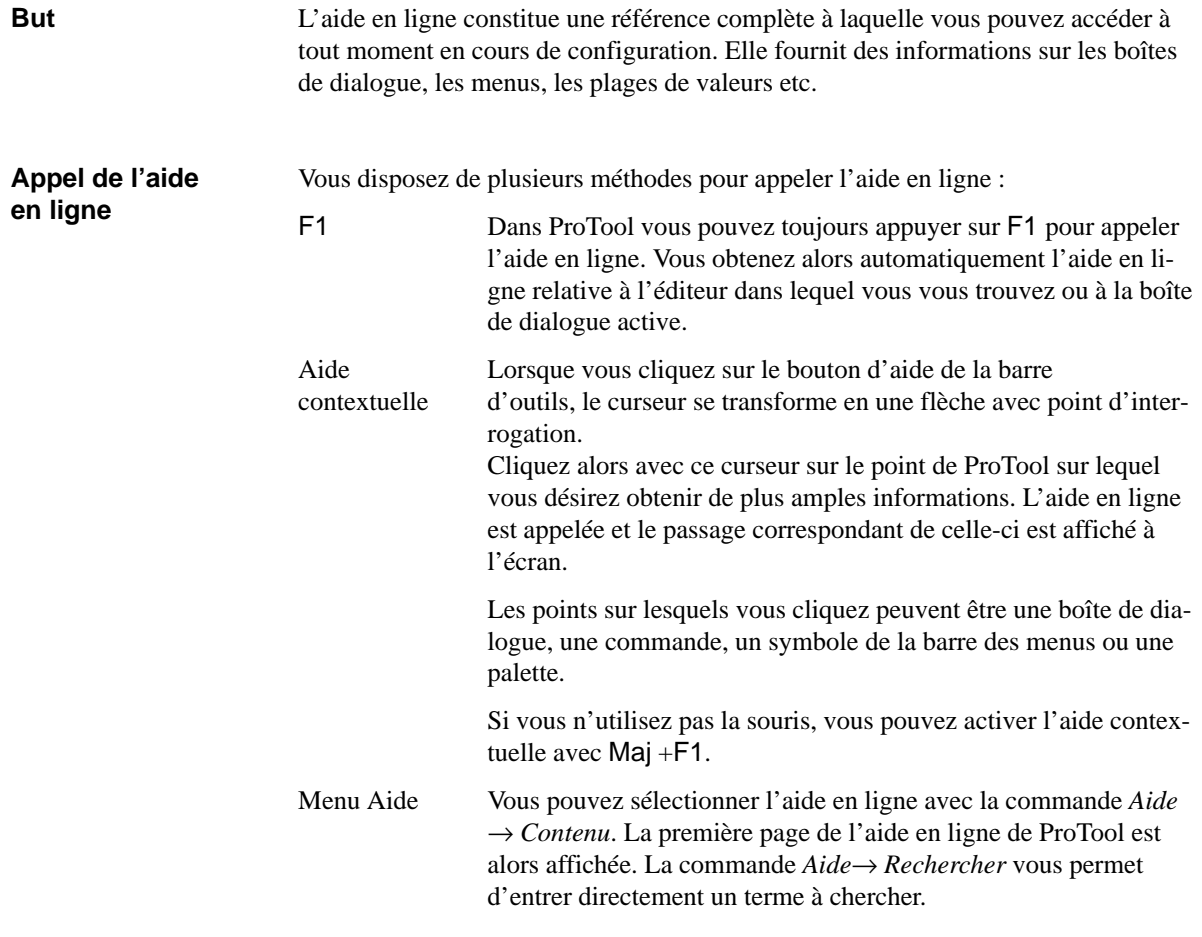

**Fenêtre de l'aide en ligne**

La figure 4-2 illustre un exemple de l'aide en ligne :

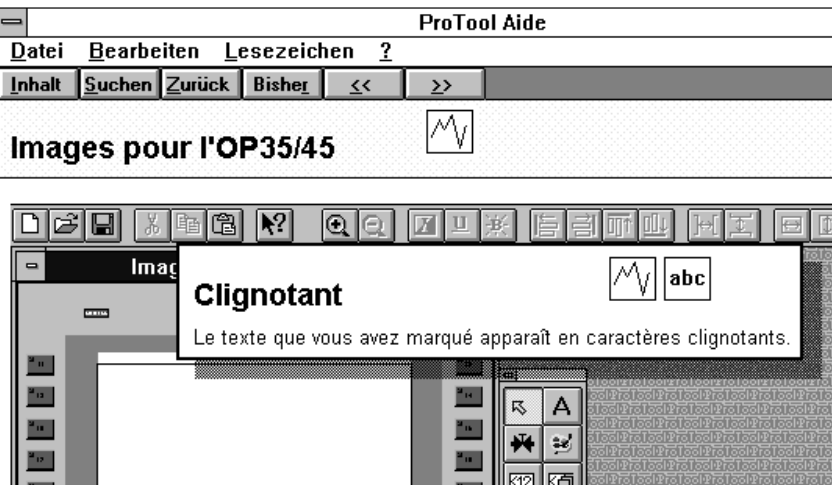

Figure 4-2 Aide en ligne de ProTool

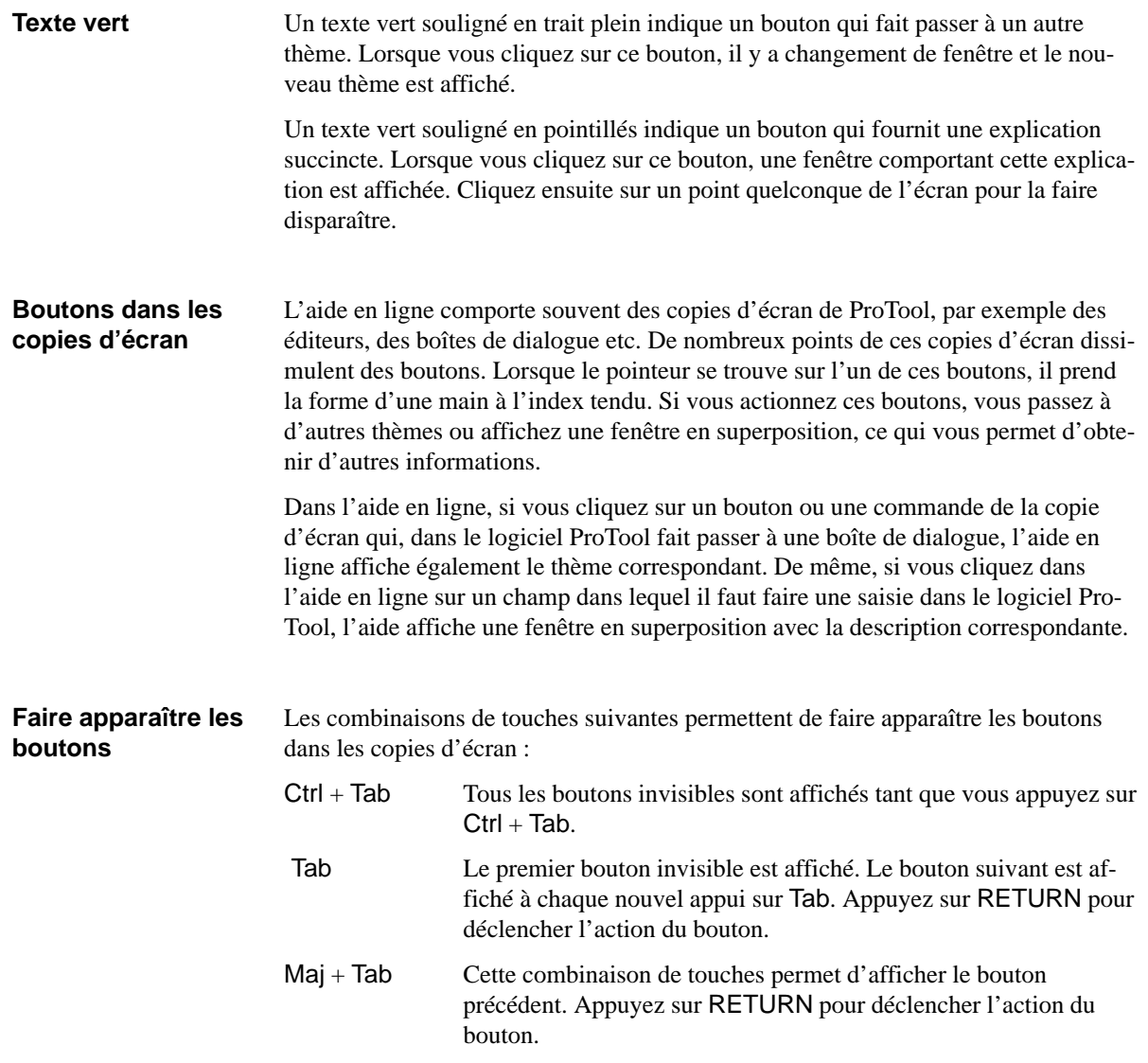

## <span id="page-29-0"></span>**4.1.3 La barre d'état de ProTool**

**But**

La barre d'état est la ligne placée en bas de l'écran. La barre d'état de ProTool affiche des indications générales et des indications spécifiques à l'éditeur.

Au rang des indications générales comptent, par exemple, l'OP sélectionné ou comment appeler l'aide en ligne. Quant aux indications spécifiques à l'éditeur, il s'agit par exemple de la langue et de l'affectation des messages dans la zone de communication. La figure 4-3 représente la barre d'état relative aux messages.

#### Automate 1: DB 10 D 20.0 Français OP35

Figure 4-3 Barre d'état relative aux messages

Vous pouvez également afficher dans la barre d'état des informations relatives au fonctionnement des boutons ou des commandes. Pour cela, cliquez sur le point qui vous intéresse et maintenez la touche de la souris enfoncée. L'information correspondante est affichée pendant ce temps dans la barre d'état. Si vous ne désirez pas déclencher la fonction, maintenez la touche de la souris enfoncée tout en retirant le pointeur de la souris du point sélectionné. **Faire apparaître des informations** 

## **4.1.4 Tous les menus**

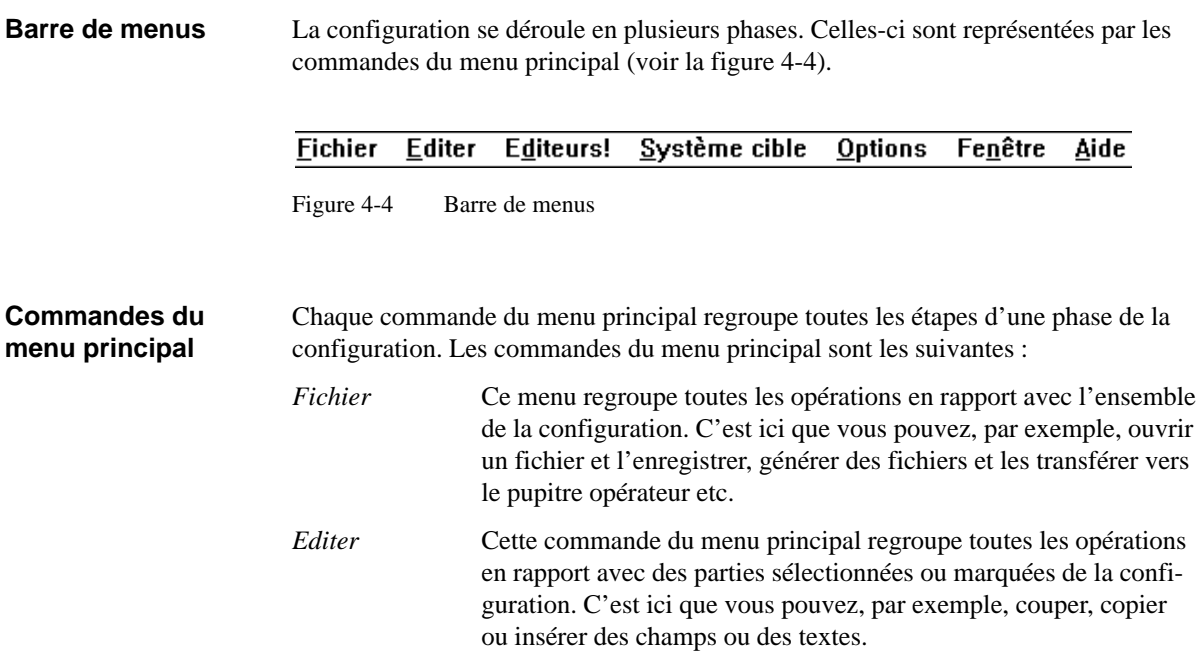

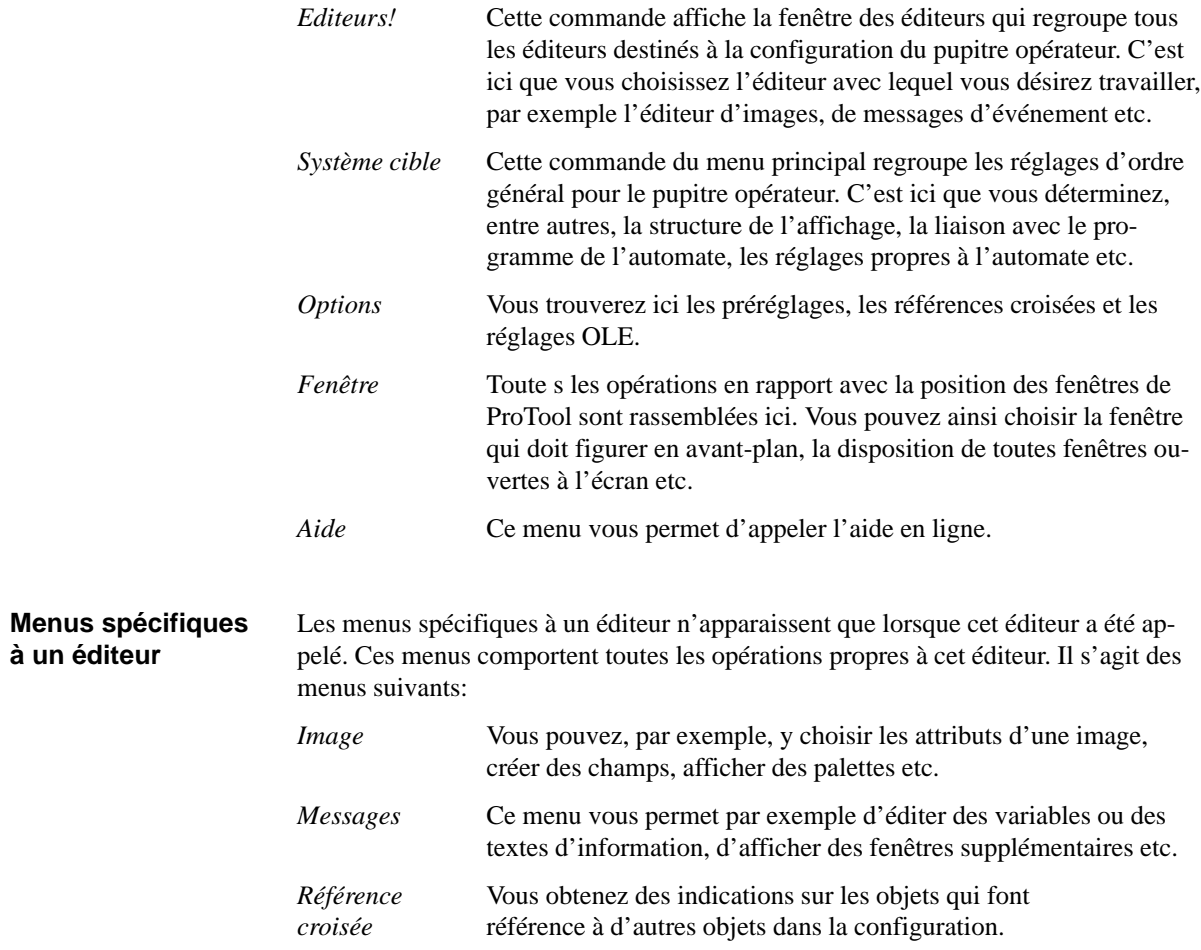

## <span id="page-31-0"></span>**4.2 La barre d'outils**

**But**

Certaines fonctions ne sont pas seulement accessibles par l'intermédiaire des menus, mais également par la barre d'outils située en haut de l'écran. Les icônes sont très explicites et permettent un accès plus rapide que les menus.

Les fonctions offertes par la barre d'outils changent selon l'éditeur sélectionné. Les figures 4-5 et 4-6 représentent respectivement les barres d'outils des éditeurs d'images et de messages.

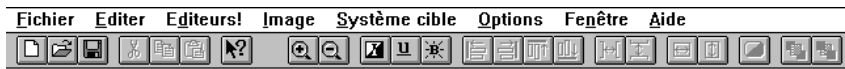

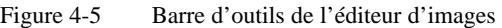

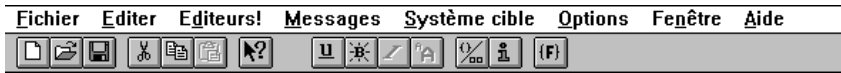

Figure 4-6 Barre d'outils de l'éditeur de messages

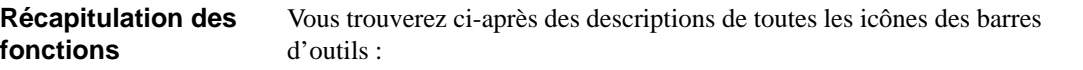

fiche.

Réduire de l'écran.

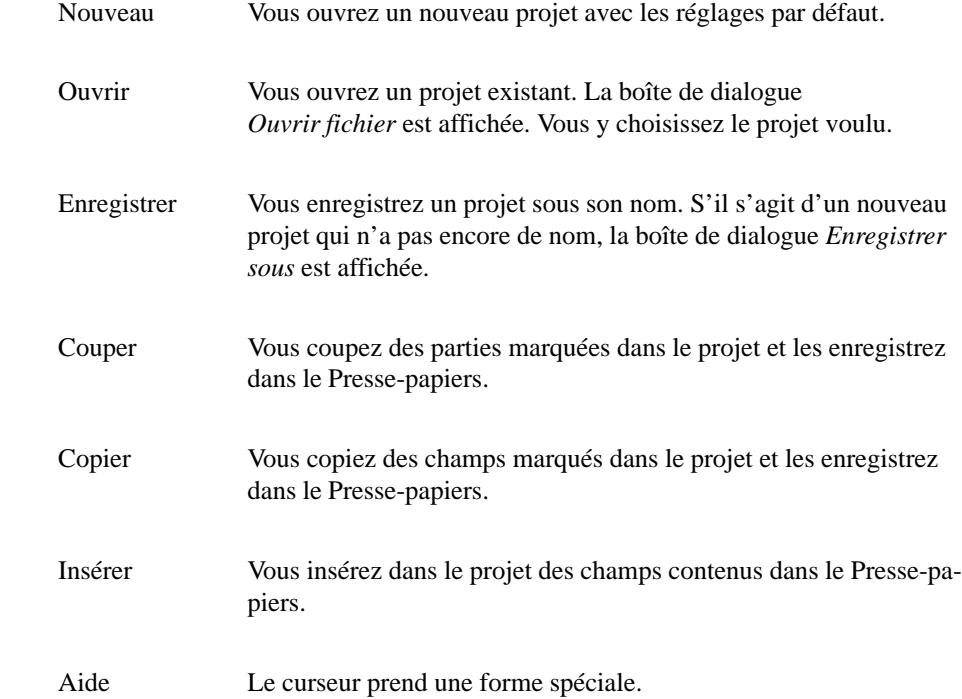

contextuelle Cliquez avec ce curseur sur le point sur lequel vous voulez des

Agrandir/ Vous agrandissez ou réduisez la partie affichée

informations supplémentaires. L'aide en ligne correspondante s'af-

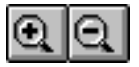

没

Ga

ã

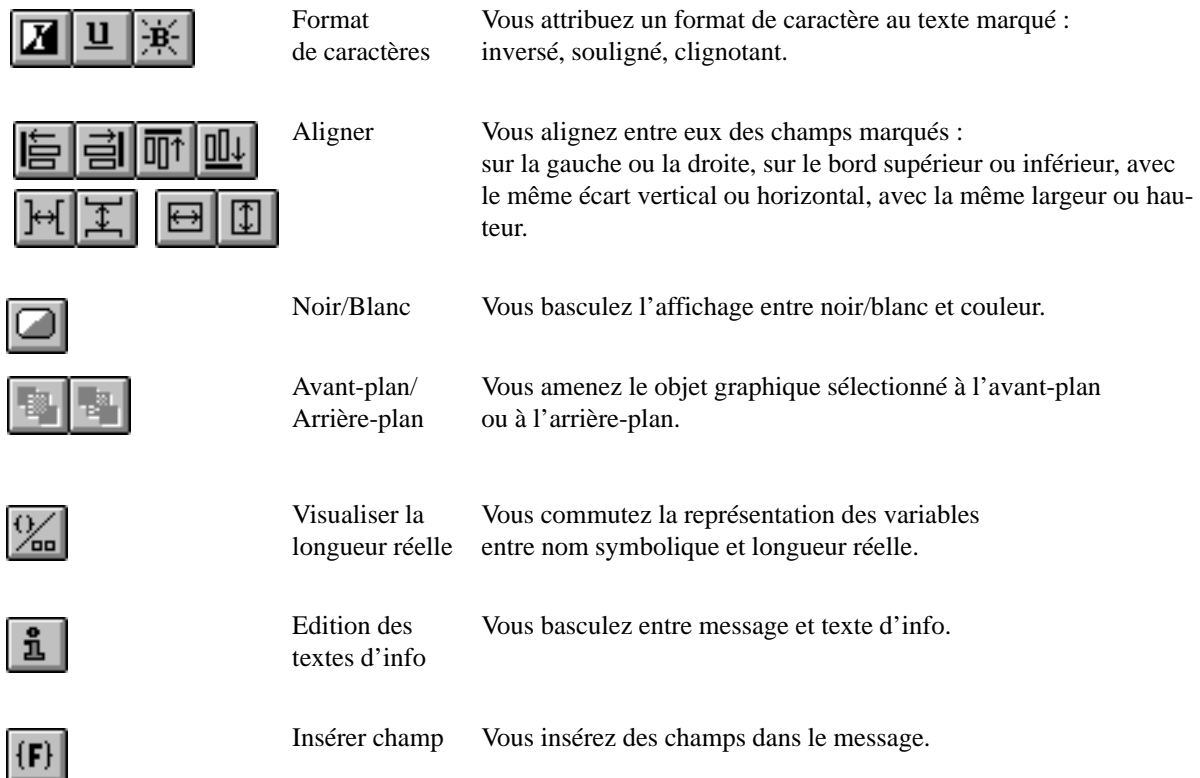

# <span id="page-33-0"></span>**4.3 Réglages généraux**

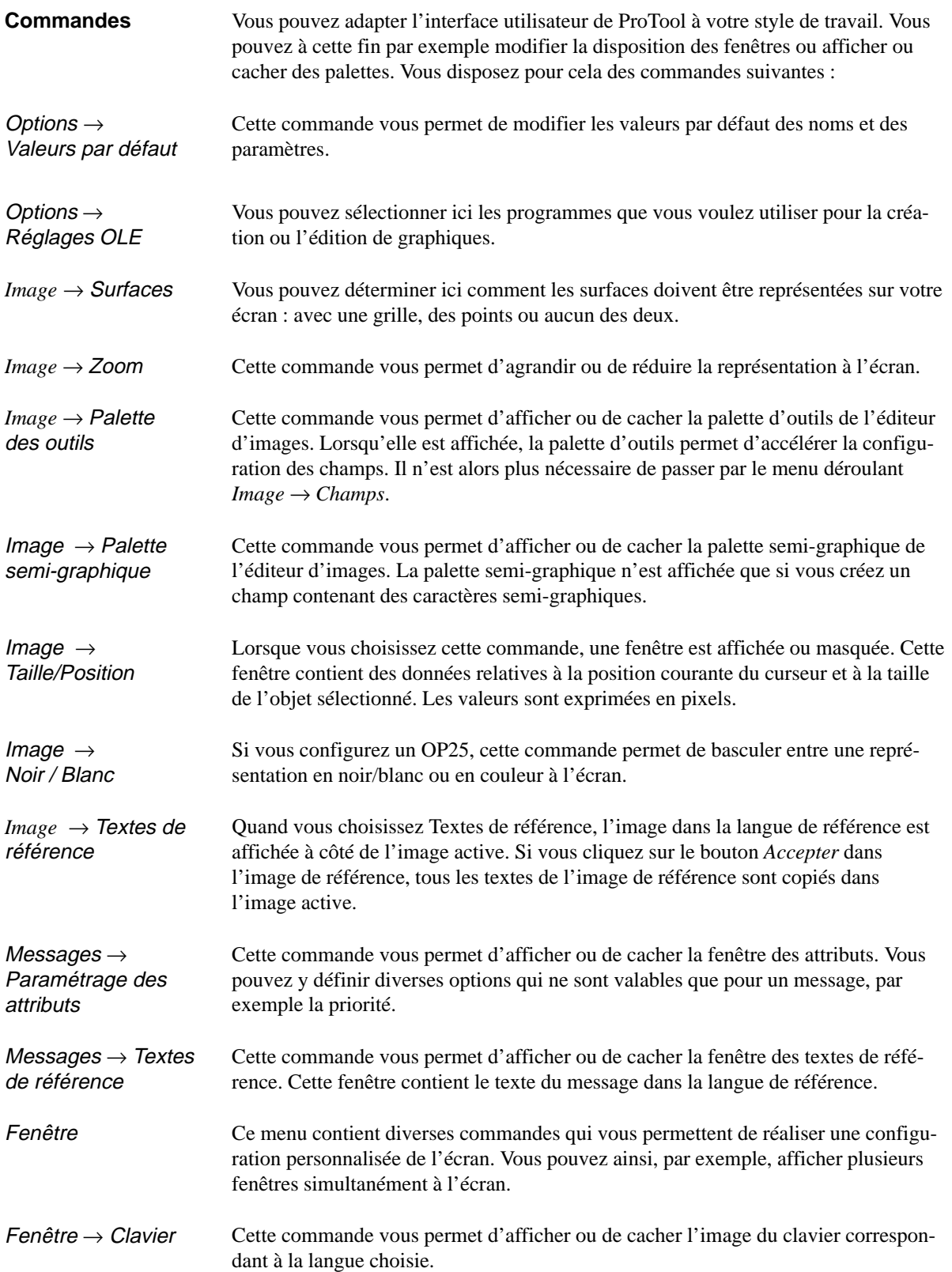

# <span id="page-34-0"></span>**4.4 Fonctions d'information**

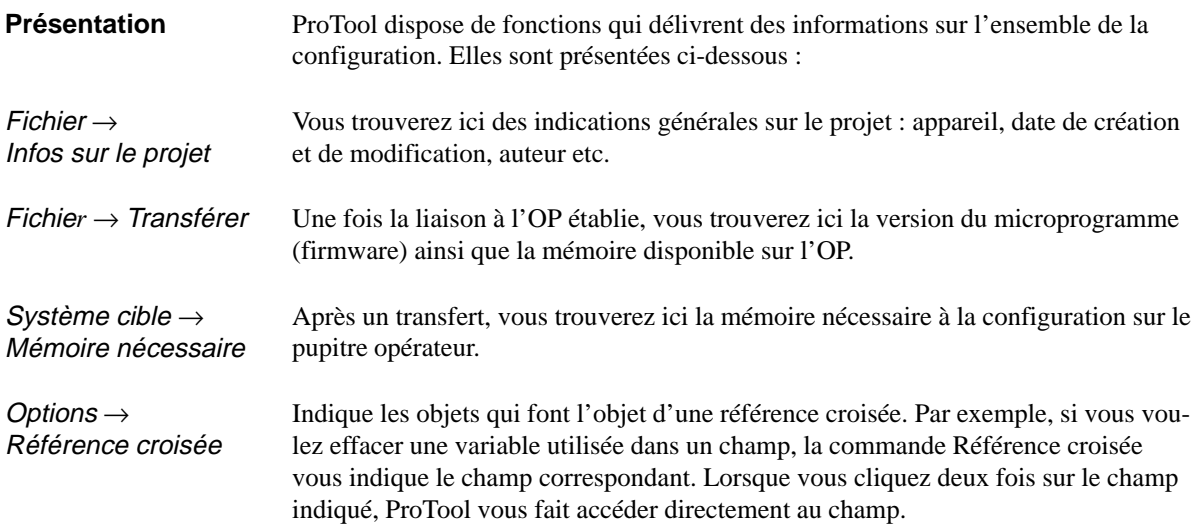

## <span id="page-35-0"></span>**4.5 Les boîtes de dialogue**

### **Réglages**

Lorsque vous appelez une boîte de dialogue, seuls les réglages absolument nécessaires sont visibles. Pour atteindre les réglages optionnels, vous devez cliquer sur un bouton. Lorsque vous cliquez sur un bouton, vous ouvrez une nouvelle boîte de dialogue qui peut contenir d'autres boutons.

La figure 4-7 représente un exemple de boîte de dialogue.

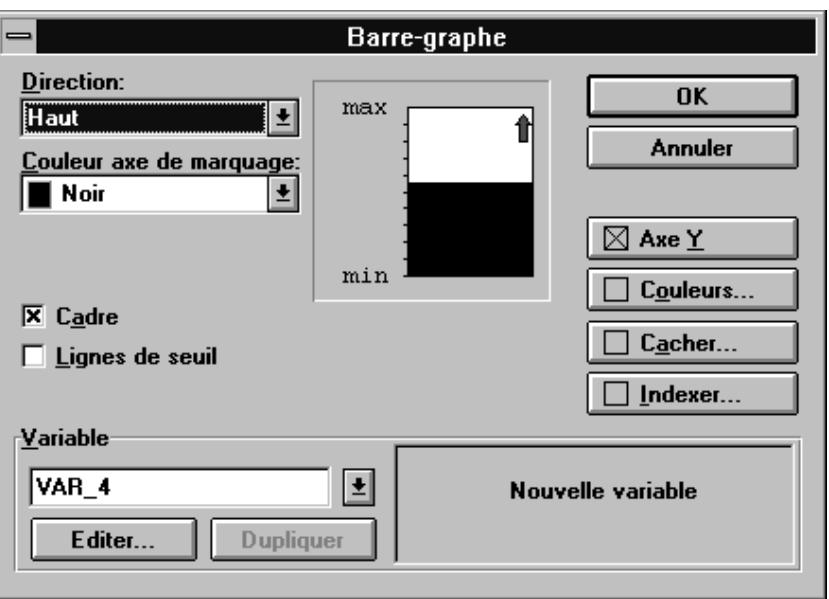

Figure 4-7 La boîte de dialogue Barres-graphes

Tous les points importants pour l'utilisation d'une boîte de dialogue sont décrits ci-après.

Si le texte d'un bouton est suivi de points de suspension (voir la figure 4-7: *Editer*), ProTool vous fait passer dans une autre boîte de dialogue lorsque vous actionnez ce bouton. **Passage à d'autres boîtes de dialogue**

> Si le texte du bouton est précédé d'une case, vous passez à un réglage optionnel lorsque vous actionnez ce bouton (voir la figure 4-7 : *Axe Y*). La case indique si la boîte de dialogue contient une configuration. Si elle est cochée, une configuration est disponible ; si la case est vide, il n'y a pas de configuration.
## **Fermer une boîte de dialogue**

Les boîtes de dialogue contiennent soit les boutons *OK* et *Annuler*, soit le bouton *Fermer*.

Dans le premier cas, deux possibilités s'offrent à vous pour fermer une boîte de dialogue : avec ou sans enregistrement.

Pour fermer une boîte de dialogue tout en enregistrant les modifications auxquelles vous avez procédé, vous devez la quitter en cliquant sur le bouton *OK*.

Si vous quittez la boîte de dialogue en cliquant sur le bouton *Annuler*, vos modifications ne seront pas enregistrées.

Dans le second cas, le bouton *Fermer* sert à fermer la boîte de dialogue. Dans une telle boîte de dialogue, les modifications entrent immédiatement en effet : il n'est pas nécessaire de les enregistrer de manière explicite.

# **Configurer avec ProTool**

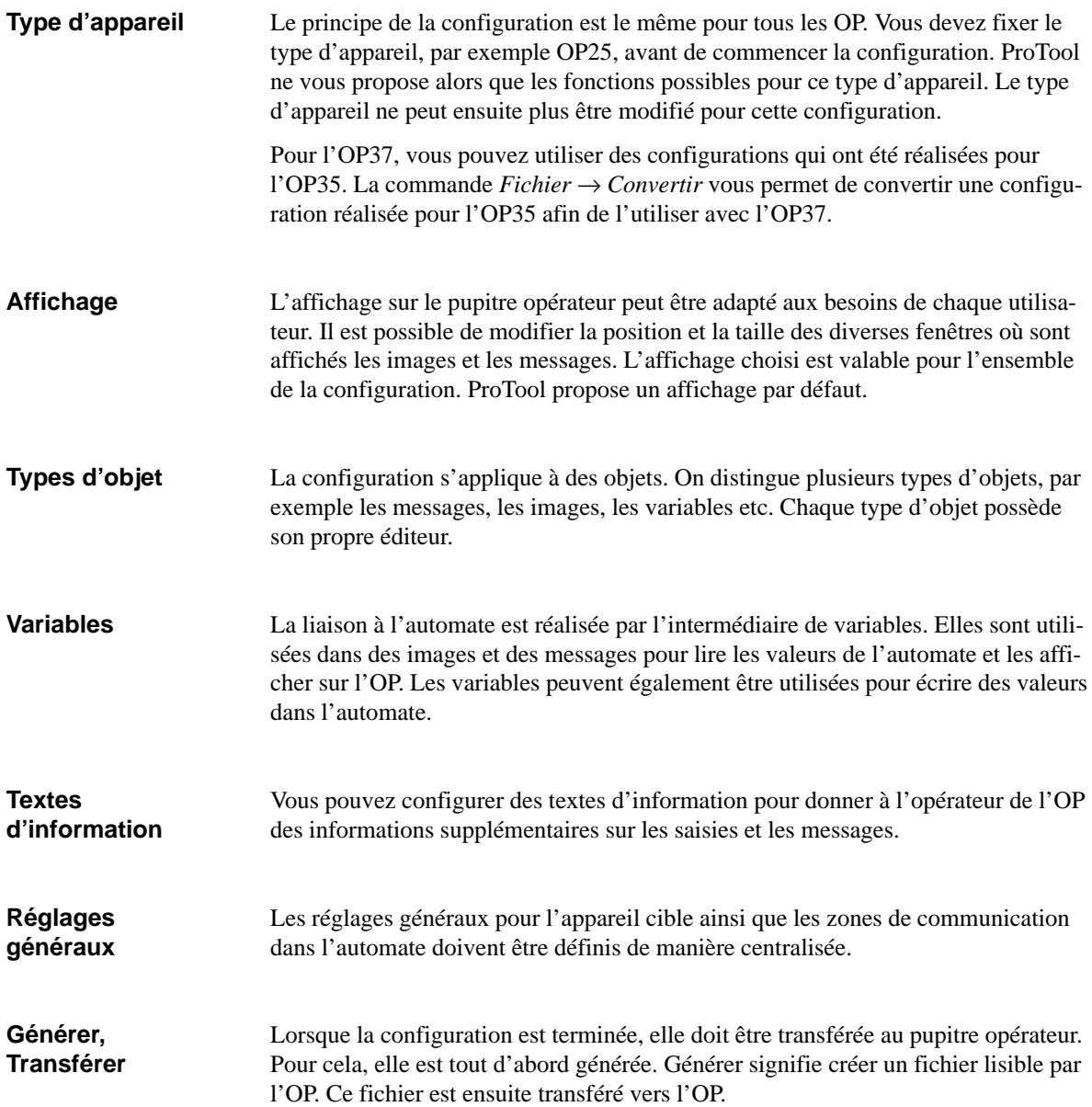

## **5.1 Procédure de configuration**

Une configuration doit être réalisée étape par étape. Certaines étapes sont obligatoires, d'autres facultatives. **Introduction**

> Les différentes étapes de la configuration sont décrites ci-dessous dans l'ordre de leur exécution. Vous trouverez ensuite une liste des réglages nécessaires lors de la configuration des diverses fonctions.

La figure 5-1 regroupe les entrées relatives au pupitre opérateur et à l'automate qui doivent toujours être déclarées dans une configuration. Ces entrées sont : **Entrées nécessaires**

- le type d'OP,
- la structuration de l'afficheur,
- l'automate auquel l'OP est couplé,
- le protocole utilisé lors des communications entre OP et automate,
- les zones de communication.

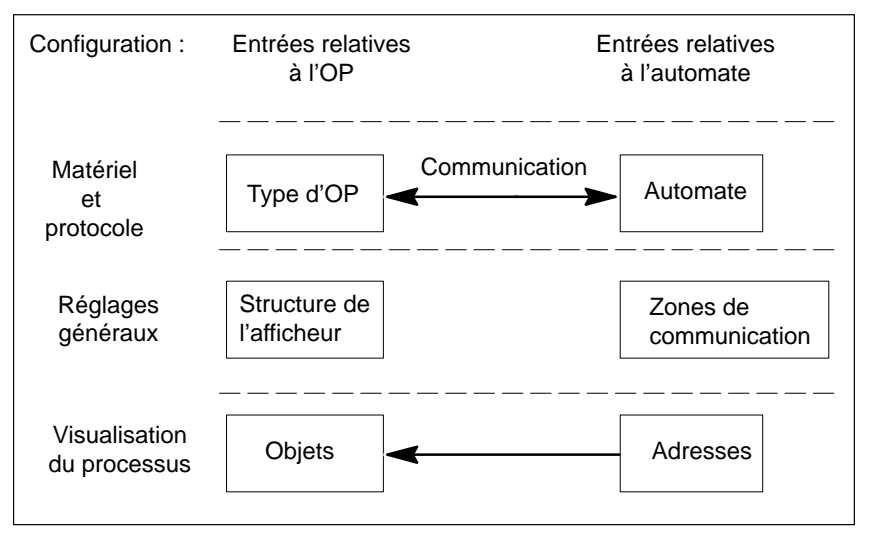

Figure 5-1 Structure de base d'une configuration

**Objets**

La visualisation du processus est réalisée par l'intermédiaire d'objets, comme les images et les messages. Ces objets reçoivent des valeurs actuelles de l'automate. Ces valeurs sont spécifiées par leurs adresses.

## **Procédure**

La configuration est réalisée sur le PC ou sur la console de programmation (PG), puis transférée vers le pupitre opérateur. La procédure de configuration est détaillée ci- après :

#### 1. **Définition du type d'appareil**

Après l'ouverture d'une nouvelle configuration, apparaît la boîte de dialogue *Choix des appareils*. Vous déterminez ici le type d'appareil, par exemple OP35. L'interface utilisateur de ProTool s'adapte ensuite à l'appareil choisi.

#### 2. **Structuration de l'afficheur**

Pour définir la structuration de l'afficheur, choisissez *Système cible* → *Image/ Touches*. La boîte de dialogue *Image/Touches* est alors affichée. Les réglages que vous effectuez ici sont valables pour l'ensemble de la configuration. ProTool propose des valeurs par défaut. Vérifiez qu'elles s'appliquent à votre configuration. Si ce n'est pas le cas, modifiez-les en conséquence.

## 3. **Déclaration de l'automate et du protocole de communication**

Dans la configuration, vous devez déclarer l'automate auquel l'OP est couplé ainsi que le protocole de communication utilisé entre OP et automate. Sélectionnez pour cela la commande *Système cible* → *Automate*. La boîte de dialogue *Automate* est affichée. Tous les réglages effectués ici sont enregistrés sous un nom symbolique. Lorsque vous utilisez une variable dans un objet, vous devez indiquer ce nom symbolique pour établir la liaison à l'automate.

#### 4. **Entrée des zones de communication**

Afin de permettre les communications entre pupitre opérateur et automate, il est nécessaire de définir des zones de données qu'ils utilisent en commun. Elles sont appelées zones de communication. Pour entrer les zones de communication, utilisez la commande *Système cible* → *Zones de communication*. Les zones de communication à déclarer dépendent du type d'objet configuré. Le tableau [13-1](#page-162-0) récapitule les affectations correspondantes.

Pour l'automate SIMATIC S5, vous devez obligatoirement déclarer la zone d'interface sous *Zones de communication*. Vous trouverez une description précise de la zone d'interface dans le *manuel d'utilisation Communication*.

#### 5. **Configuration d'objets**

Configurez maintenant les messages, images et recettes dont vous avez besoin pour le déroulement du processus.

Les variables qui permettent la liaison à l'automate peuvent être déclarées soit directement dans l'éditeur *Variables*, soit lors de la configuration des objets correspondants. Par exemple, lorsque vous créez un champ de saisie dans une image, vous pouvez appeler la boîte de dialogue dédiée à la déclaration de variables en cliquant sur le bouton *Editer*.

## 6. **Génération de la configuration**

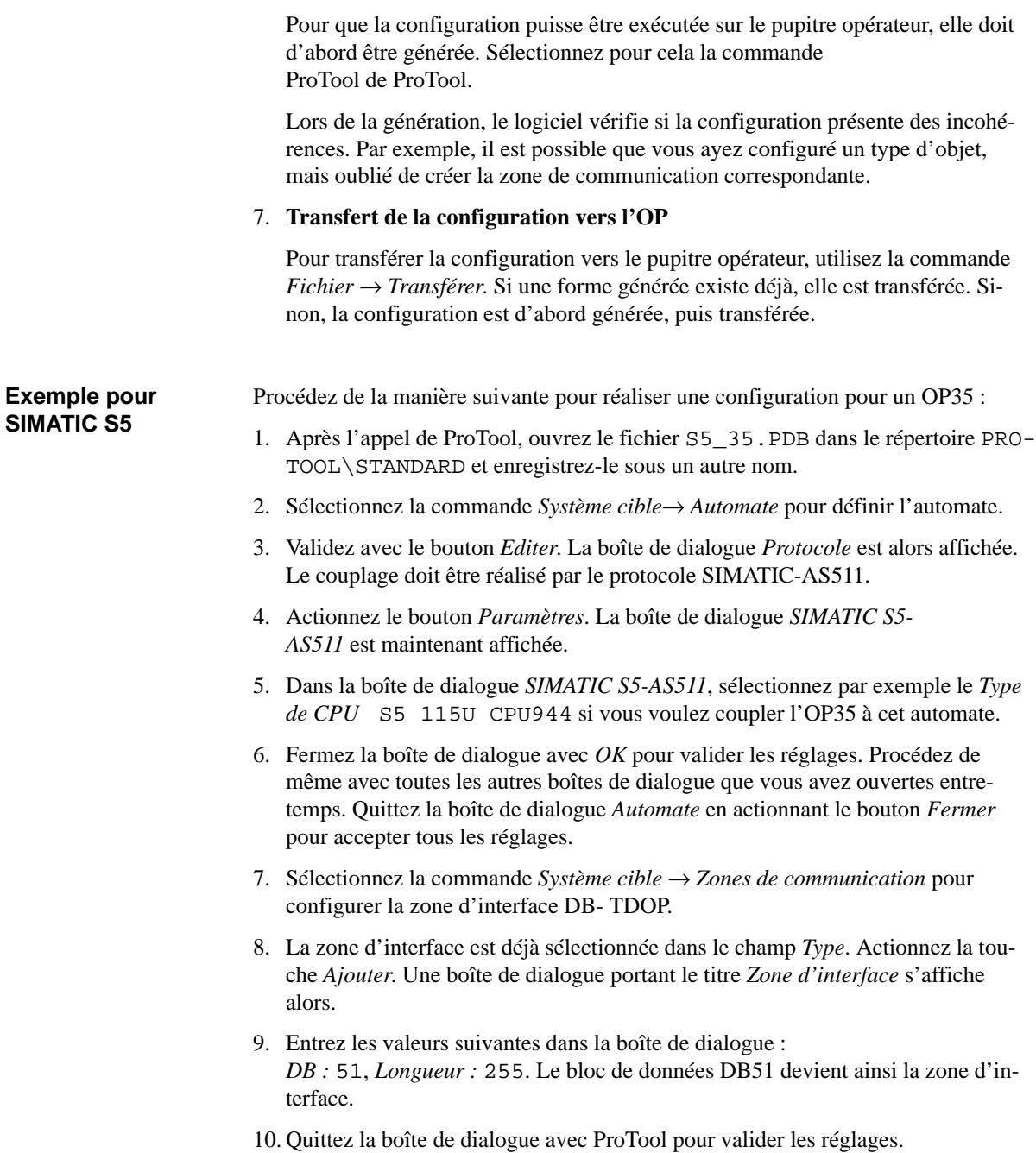

- 11. Procédez maintenant à la structuration de l'affichage de l'OP avec la commande *Système cible* → *Image/Touches*.
- 12. Sélectionnez le réglage *Fenêtre / Fenêtre* sous *D'alarme / D'événem.* afin que les images puissent afficher à la fois les messages d'événement et les messages d'alarme.
- 13. Sélectionnez *Domaine message* sous *Active* et positionnez-le dans l'image en maintenant la touche de la souris enfoncée. La structuration de l'affichage est maintenant terminée.
- 14. Configurez une image (voir le chapitre [7\)](#page-74-0).
- 15. Sélectionnez la commande *Fichier* → *Enregistrer* pour enregistrer le fichier.
- 16. Sélectionnez la commande *Fichier* → *Générer* pour générer la configuration.
- 17. Raccordez l'OP au PC/PG. Sélectionnez la commande *Fichier* → *Transférer* pour transférer la configuration vers l'OP.

# <span id="page-43-0"></span>**5.2 Particularités lors de l'intégration à STEP 7**

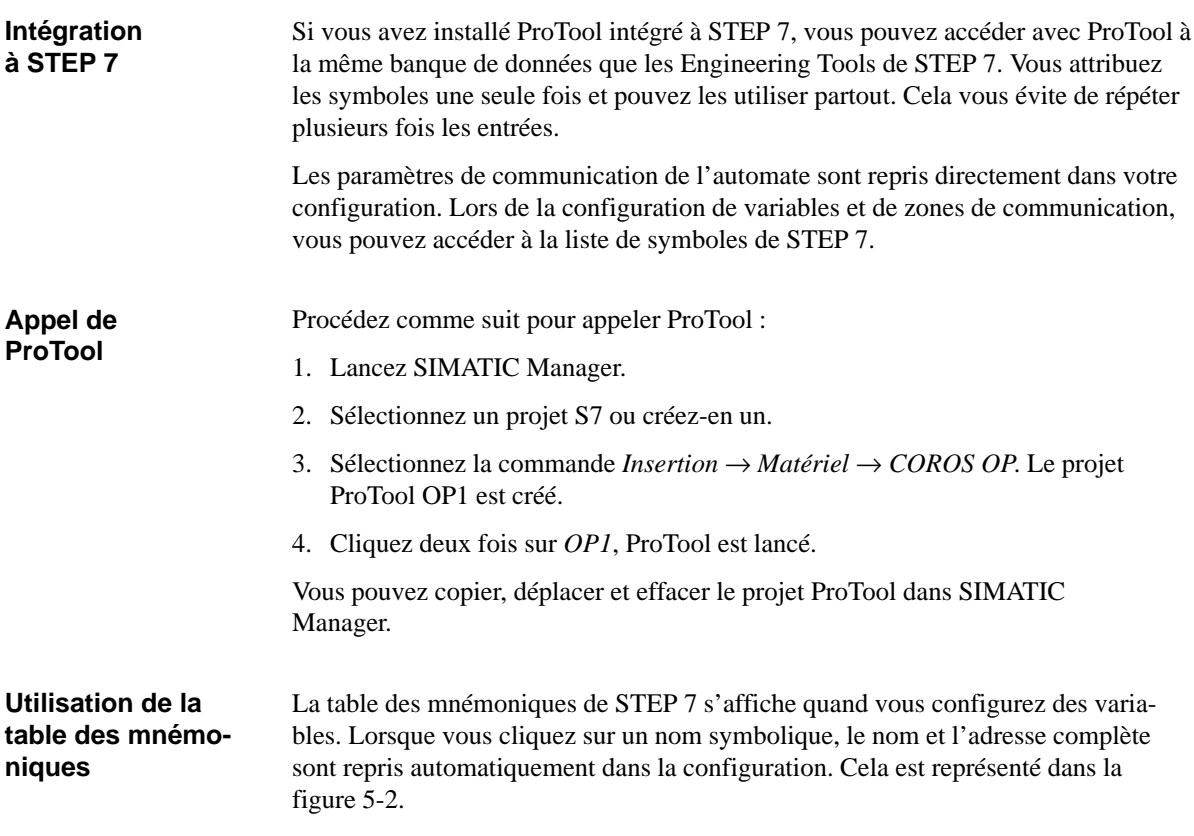

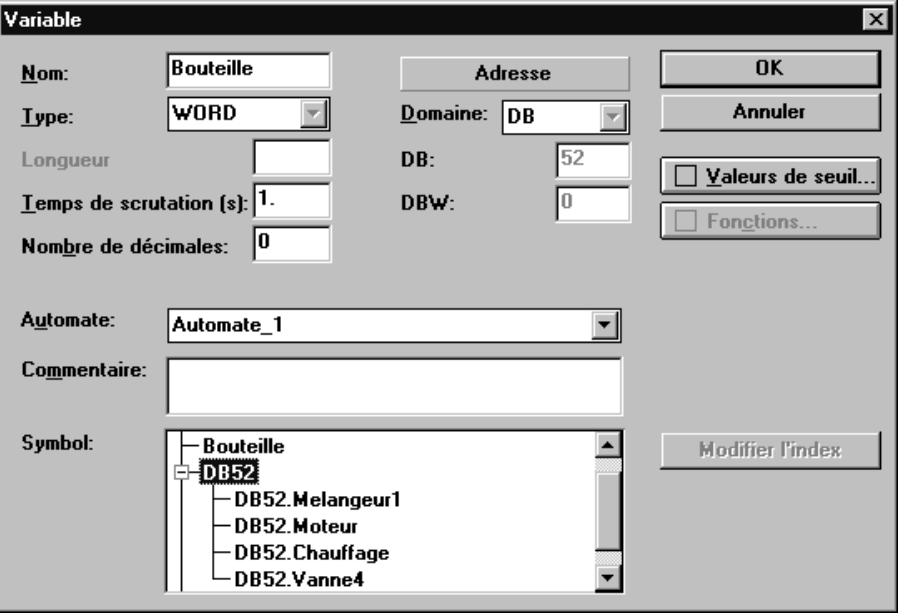

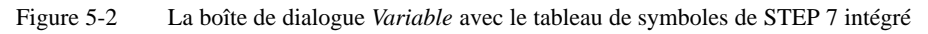

## **Sélection d'un automate**

Sélectionnez l'automate comme d'habitude. En ce qui concerne les paramètres, la boîte de dialogue *SIMATIC S7 - 300/400* (voir la figure 5-3) affiche tous les réseaux, unités centrales et FM (modules de fonctions) disponibles dans le projet STEP 7. Dès que vous avez sélectionné le réseau et l'unité centrale à l'aide de leurs noms symboliques, leurs paramètres et adresses sont entrés automatiquement.

Vous ne pouvez sélectionner l'unité centrale de manière symbolique que si vous avez utilisé SIMATIC Manager pour la placer dans une station S7, la paramétrer et l'intégrer au réseau.

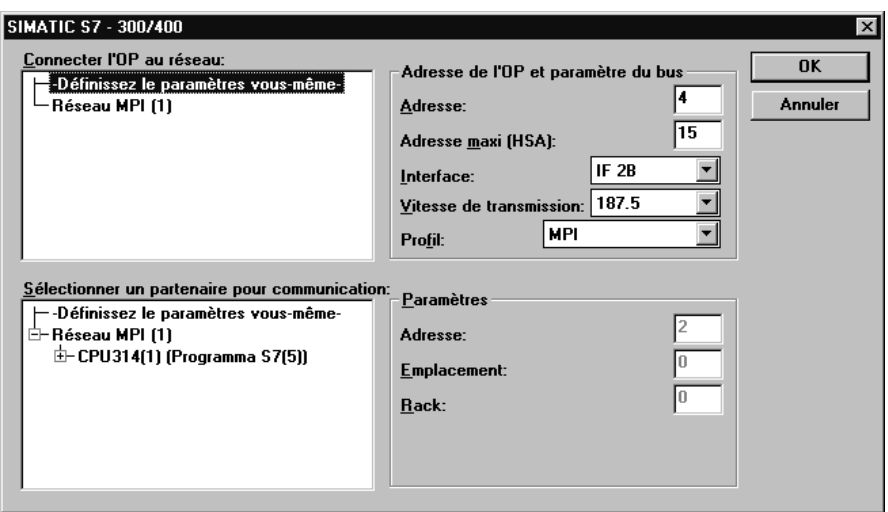

Figure 5-3 La boîte de dialogue *SIMATIC S7 - 300/400*

Si vous n'avez pas encore créé la configuration STEP 7, vous avez la possibilité d'entrer les paramètres manuellement. Sélectionnez pour cela *Dèfinissz la paramètres ...*.

Les listes de symboles et les paramètres d'adressage sont continuellement mis à jour à l'aide de la liaison symbolique. Les modifications de STEP 7 sont prises en compte immédiatement. **Mise à jour**

#### Lorsque vous sélectionnez les commandes *Fichier* → *Nouveau*, *Fichier* → *Ouvrir* et *Fichier* → *Enregistrer sous...* dans ProTool, les boîtes de dialogue affichées proviennent de STEP7. La figure 5-4 représente par exemple la boîte de dialogue *Ouvrir*. **Menu Fichier**

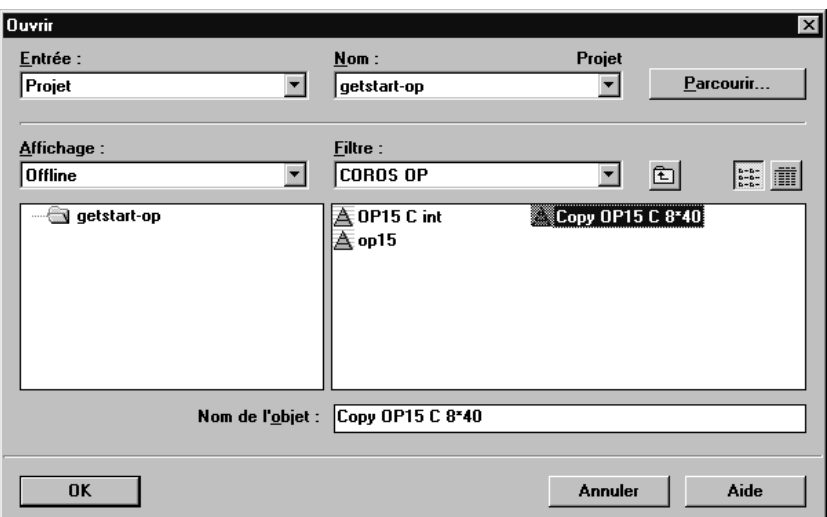

Figure 5-4 La boîte de dialogue *Ouvrir*

A

Cette boîte de dialogue vous permet d'ouvrir des projets deProTool. Vous les reconnaissez au fait qu'ils sont précédés de l'icône

. Les boîtes de dialogue pour *Nouveau* et *Enregistrer sous...* ont une apparence identique et ne diffèrent que par leur fonction.

Avec Ouvrir, vous devez entrer le nom d'un projet ProTool existant dans le champ *Nom d'objet*. Lorsque vous créez un nouveau projet, vous pouvez y entrer un nouveau nom, d'une longueur maximale de 24 caractères.

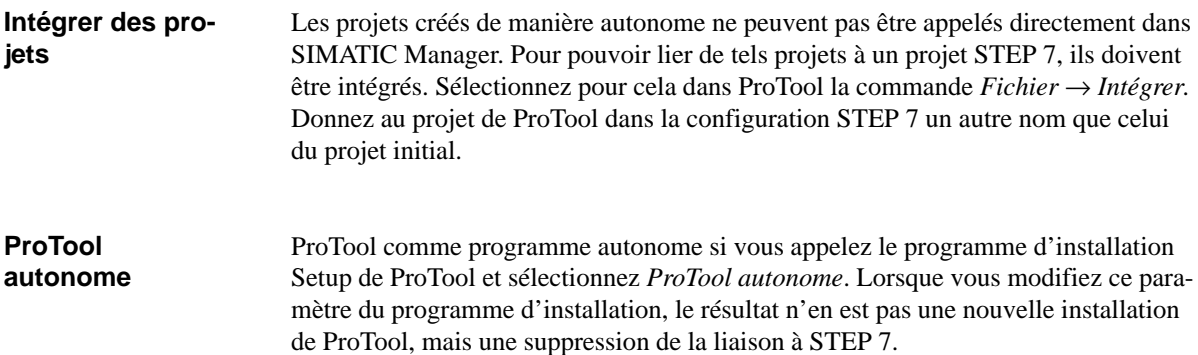

## **Exemple : création d'un projet ProTool**

Dans cet exemple, vous allez créer un projet ProTool, y compris tous les travaux préparatoires pour la connexion de l'OP à l'automate S7.

- 1. Dans SIMATIC Manager, créez le nouveau projet STEP 7 nommé *GETSTART*.
- 2. Sélectionnez le projet *GETSTART*. Effectuez la sélection suivante *Insertion* → *Matériel* → *Station SIMATIC 300*. L'icône *Station1 SIMATIC 300* apparaît dans SIMATIC Manager.
- 3. Si l'icône du réseau MPI n'apparaît pas lors de la création du projet STEP 7 *GETSTART*, sélectionnez *Insertion* → *Sous-réseau* → *Réseau MPI*.
- 4. Sélectionnez l'icône *Station1 SIMATIC 300* et choisissez la commande *Edition* → *Ouvrir l'objet*. La boîte de dialogue *Configuration matérielle* apparaît.
- 5. Cliquez dans le catalogue de matériels sur le + avant *SIMATIC 300*, puis sur le + avant *RACK 300*. Sélectionnez maintenant *Profilé support* et faites-le glisser dans la bande bleue vide de la boîte de dialogue *Configuration matérielle*. La première ligne (emplacement 0) du tableau de configuration qui contient le profilé support apparaît.
- 6. Cliquez sur le + avant l'emplacement 0 pour ouvrir entièrement le tableau de configuration.
- 7. Dans le catalogue du matériel, cliquez sur le + qui précède CPU-300. Sélectionnez alors l'CPU314 et faites-la glisser sur l'emplacement 2 du tableau de configuration. L'CPU314 est inscrite à l'emplacement 2, la ligne reste sélectionnée.
- 8. Sélectionnez *Edition* → *Propriétés de l'objet*. La boîte de dialogue *Propriétés CPU 314* apparaît.
- 9. Cliquez dans la fiche *Fiche d'identité* sur le bouton *MPI*. La boîte de dialogue *Propriétés – Noeud MPI* s'affiche.
- 10. Activez le champ de sélection *connecté* en cliquant sur celui-ci. L'entrée *Réseau MPI 1* placée en dessous est sélectionnée.
- 11. Refermez maintenant toutes les boîtes de dialogue en cliquant sur le bouton *OK* ou en enregistrant. Vous avez ainsi, pour ce qui concerne ProTool, déclaré l'automate et l'avez connecté au réseau. Le tableau vide de symboles STEP7 a été créé automatiquement.
- 12. Pour ouvrir ce dernier, cliquez tout d'abord sur le + qui précède le projet *GETSTART*, sur le + qui précède Station1 SIMATIC 300, sur le + qui précède CPU314 et sur le + qui précède *Programme1 S7*. Sélectionnez la table des mnémoniques *SY*, puis sélectionnez *Edition* → *Ouvrir l'objet*. Le tableau de symboles est ouvert.
- 13. Effectuez les entrées suivantes : Mnémonique: Mélangeur1 Operande: E0.1 Le type de données BOOL est entré automatiquement.
- 14. Enregistrez et refermez maintenant le tableau de symboles. Vous pourrez utiliser le symbole *Mélangeur1* plus tard pour la configuration d'une variable.
- 15. Ouvrez maintenant le projet *ProTool* qui contient les configurations standard fournies. Copiez l'objet OP25 – S7 dans votre projet *GETSTART*.
- 16. Cliquez deux fois sur l'icône *Copy OP25 S7*. ProTool est démarré et la configuration standard pour OP25 est ouverte.
- 17. Sélectionnez la commande *Système cible* → *Automate*. La boîte de dialogue *Automate* est affichée. Dans le cas de l'intégration à STEP 7, l'automate *SIMATIC S7-300/400* y est affiché par défaut.
- 18. Cliquez maintenant tout d'abord sur le bouton *Editer*, puis sur le bouton *Paramètres*. La boîte de dialogue *SIMATIC S7 300/400* apparaît.
- 19. Sélectionnez maintenant l'entrée *Réseau MPI 1* dans le champ de sélection *Connecter OP au réseau*. Cette entrée apparaît alors dans le champ de sélection *Sélection partenaire communication*.
- 20. Cliquez dans le champ de sélection *Sélection partenaire communication* sur le + qui précède l'entrée *Réseau MPI 1*. L'entrée *UC314 (Programme1 S7)* apparaît.
- 21. Sélectionnez l'entrée *UC314 (Programme1 S7)* et refermez toutes les boîtes de dialogue relatives à l'automate en cliquant sur le bouton *OK* ou *Fermer*. La liaison entre OP et automate est ainsi établie.
- 22. Cliquez deux fois sur *Variable* dans la fenêtre de l'éditeur. La boîte de dialogue *Variable* apparaît.
- 23. Dans le champ de sélection *Automate*, choisissez l'automate Automate\_1. Dans le champ de sélection *Symbole*, vous voyez maintenant le symbole *Mélangeur1* du tableau de symboles STEP 7. Cliquez deux fois sur ce symbole. Les valeurs suivantes sont reprises dans la boîte de dialogue :

Mélangeur1 dans le champ d'entrée *Nom* BOOL dans le champ de sélection *Type* E dans le champ de sélection *Plage*  0 dans le champ d'entrée *E* 1 dans le champ d'entrée *Bit*

## **5.3 Les principaux objets et les réglages correspondants**

Lorsque vous configurez un type d'objet, par exemple des messages, vous devez en outre effectuer certains réglages dans ProTool. Il s'agit d'entrées relatives à la communication, la représentation sur le pupitre opérateur ainsi que l'impression. Le tableau 5-1 récapitule les principaux types d'objets ainsi que les réglages nécessaires.

| Objets utilisés        | Réglages correspondants                                                                                                    | Commande ou boîte de dialogue                                                                                     |  |  |
|------------------------|----------------------------------------------------------------------------------------------------|----------------------------------------------------------------------------------------------------|--|--|
| <b>Automate</b>        | Type d'automate, protocole                                                                                                    | Système cible $\rightarrow$ Automate                                                                              |  |  |
|                        | Zone d'interface<br>(seulement pour SIMATIC S5)                                                                                                    | Système cible $\rightarrow$ Zones de communication                                                                |  |  |
| Messages d'événement   | Zone d'événements                                                                                                    | Système cible $\rightarrow$ Zones de communication                                                                |  |  |
|                        | Fenêtre des messages d'événe-<br>ment ou ligne de message                                                                                                    | Système cible $\rightarrow$ Image/Touches                                                                         |  |  |
|                        | Impression des messages                                                                                                    | $Messages \rightarrow Paramétrage$ des attributs<br>Système cible $\rightarrow$ Paramètres $\rightarrow$ Messages |  |  |
|                        | Tampon de messages                                                                                                    | Système cible $\rightarrow$ Paramètres $\rightarrow$ Messages                                                     |  |  |
|                        | Appel de la fenêtre des messages<br>d'événement et du tampon de<br>messages d'événement à l'aide<br>de touches de fonction :<br>- localement<br>- globalement | Image<br>Système cible $\rightarrow$ Image/Touches                                                                |  |  |
| - Texte<br>- Affichage | Edition de texte<br>Variable                                                                                                    | $Messages \rightarrow Editor / insérer champ$                                                                     |  |  |
| Messages d'alarme      | Zone d'alarmes                                                                                                    | Système cible $\rightarrow$ Zones de communication                                                                |  |  |
|                        | Zone d'acquittement                                                                                                    | Système cible $\rightarrow$ Zones de communication                                                                |  |  |
|                        | Fenêtre de messages d'alarme ou<br>ligne de message                                                                                                    | Système cible $\rightarrow$ Image/Touches                                                                         |  |  |
|                        | Indicateur d'alarme                                                                                                    | Système cible $\rightarrow$ Image/Touches                                                                         |  |  |
|                        | Impression des messages                                                                                                    | $Messages \rightarrow Paramétrage$ des attributs<br>Système cible $\rightarrow$ Paramètres $\rightarrow$ Messages |  |  |
|                        | Tampon de messages                                                                                                    | Système cible $\rightarrow$ Paramètres $\rightarrow$ Messages                                                     |  |  |
| - Texte<br>- Affichage | Edition de texte<br>Variable                                                                                                    | $Messages \rightarrow Editor / insérer champ$                                                                     |  |  |

Tableau 5-1 Les objets utilisés et les réglages nécessaires

| Réglages correspondants                                                                                                    | Commande ou boîte de dialogue                                                                                                    |  |  |
|----------------------------------------------------------------------------------------------------|----------------------------------------------------------------------------------------------------|--|--|
|                                                                                                    |                                                                                                    |  |  |
| Edition de texte<br>Variable<br>Variable et liste de symboles                                                                          | $Image \rightarrow Changes \rightarrow Texte$<br>$Image \rightarrow Changes \rightarrow Saisies/Affichages$<br>$Image \rightarrow Changes \rightarrow Like de symbols$                                                   |  |  |
| Courbes et variables<br>Variable                                                                                                    | $Image \rightarrow Changes \rightarrow Courses$<br>$Image \rightarrow Changes \rightarrow Barre-graphe$<br>$Image \rightarrow Changes \rightarrow Semi$ - graphique<br>$Image \rightarrow Changes \rightarrow Graphique$ |  |  |
| Affectation de touche de<br>fonction<br>$-$ localement<br>- globalement                                                                | <i>Images</i><br>Système cible $\rightarrow$ Image/Touches                                                                                                    |  |  |
|                                                                                                    | $Image \rightarrow Changes \rightarrow Courses$                                                                                                    |  |  |
| Déclenchement par horloge :<br>Variable                                                                                                |                                                                                                    |  |  |
| Déclenchement par bit :<br>Variable<br>Sélection de courbe,<br>Données de courbe 1                                                     | Système cible $\rightarrow$ Zones de communication                                                                                                    |  |  |
| Variable,<br>Sélection de courbe,<br>Données de courbe 1<br>Données de courbe 2 (seulement<br>si un tampon commuté a été<br>configuré) | Système cible $\rightarrow$ Zones de communication                                                                                                    |  |  |
| Variables,<br>tampon de données                                                                                                    | Système cible $\rightarrow$ Zones de communication                                                                                                    |  |  |
| Affectation d'images standard<br>pour "création d'enregistre-<br>ments" à des touches de fonc-<br>tion:<br>$-$ localement              | <b>Images</b><br>Système cible $\rightarrow$ Image/Touches                                                                                                    |  |  |
|                                                                                                    | - globalement                                                                                                    |  |  |

Tableau 5-1 Les objets utilisés et les réglages nécessaires

## **5.4 Structuration de l'afficheur**

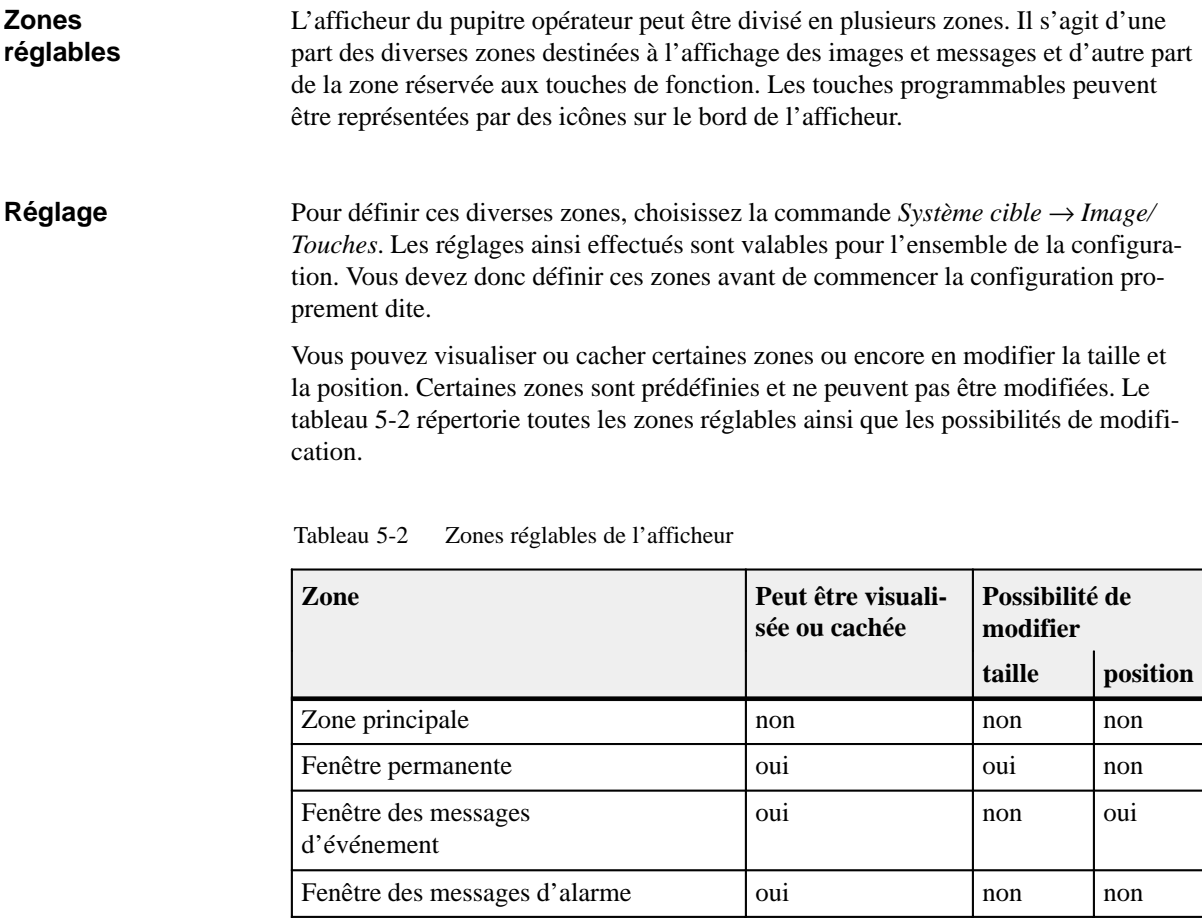

Toutes les autres fenêtres, à savoir la fenêtre des messages système, la fenêtre d'aide, la fenêtre comportant la date et l'heure ainsi que celle des valeurs de consigne ne peuvent pas être configurées.

Ligne de message oui oui oui oui oui oui Indicateur de message oui oui non oui Icônes (individuellement)  $\vert$  oui  $\vert$  non  $\vert$  non non

**Exemple**

La figure [5-5](#page-51-0) illustre une structuration possible pour l'afficheur du pupitre opérateur OP25. La fenêtre permanente, placée sur le bord supérieur de l'écran, contient par exemple la date et l'heure qui doivent être affichées en permanence. La fenêtre des messages d'événement recouvre en partie la fenêtre permanente. Lorsque la fenêtre des messages d'événement est appelée sur l'OP, l'affichage de la date et de l'heure est moins important.

Les valeurs processus actuelles doivent, par contre, rester visibles aussi longtemps que possible. Des icônes ont été affectées aux six touches programmables figurant sur le bord inférieur de l'écran.

<span id="page-51-0"></span>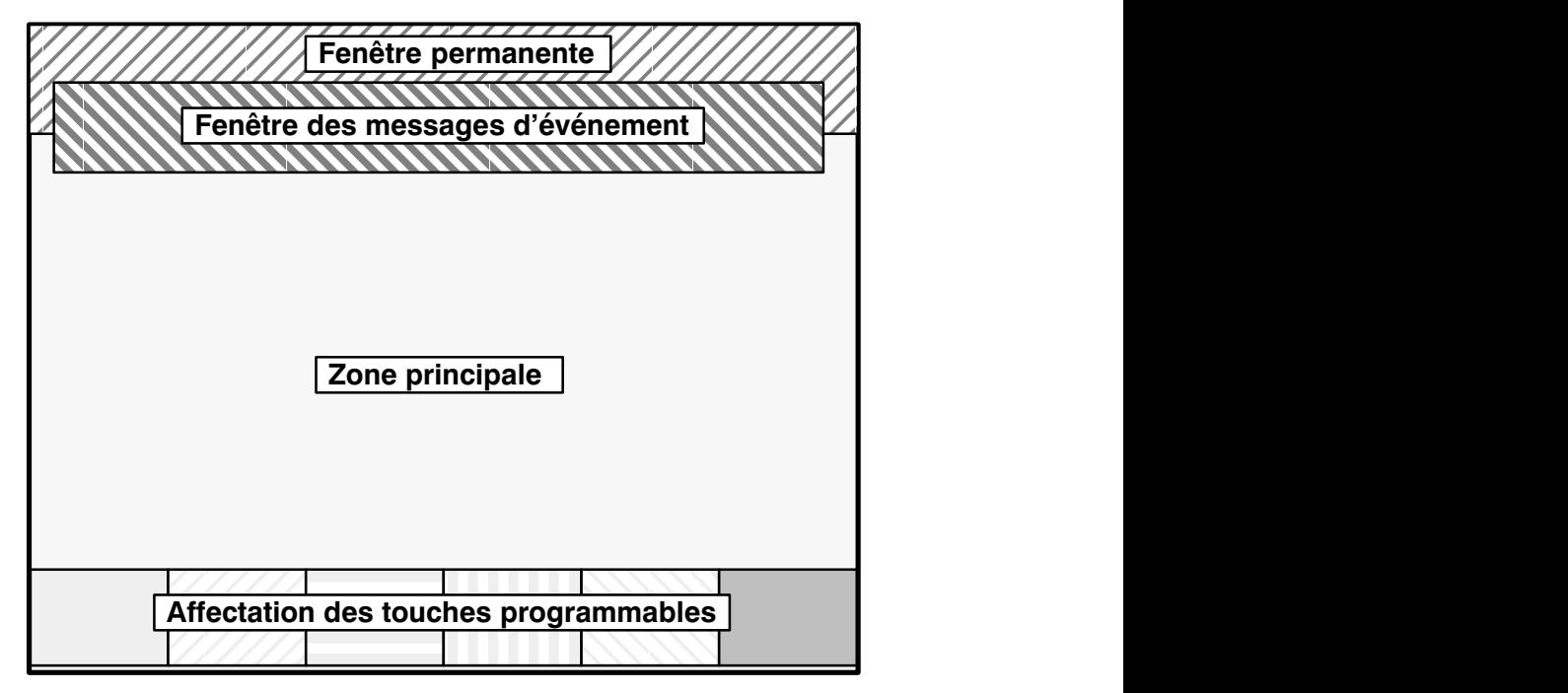

Figure 5-5 Exemple de structuration de l'afficheur sur l'OP25

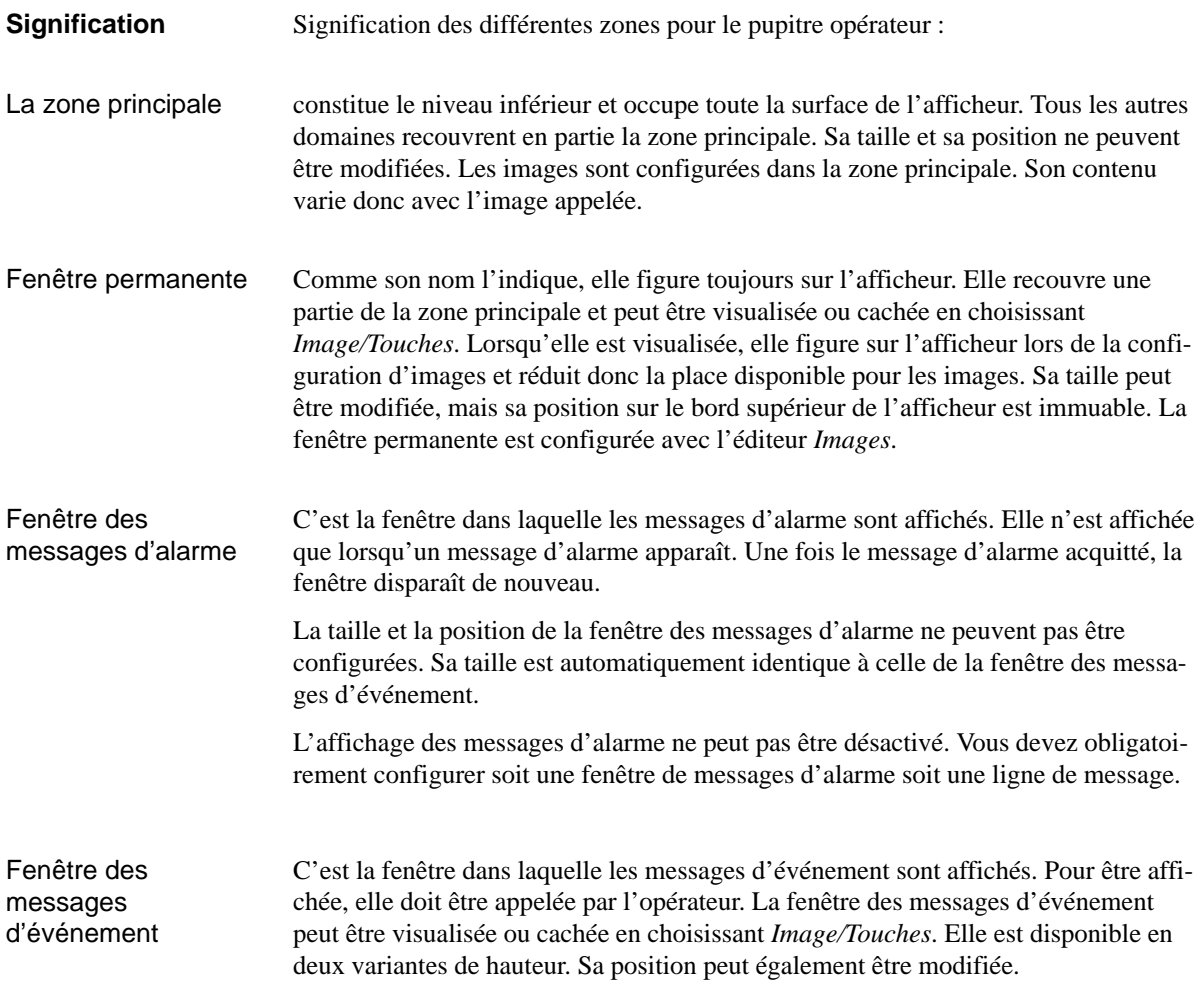

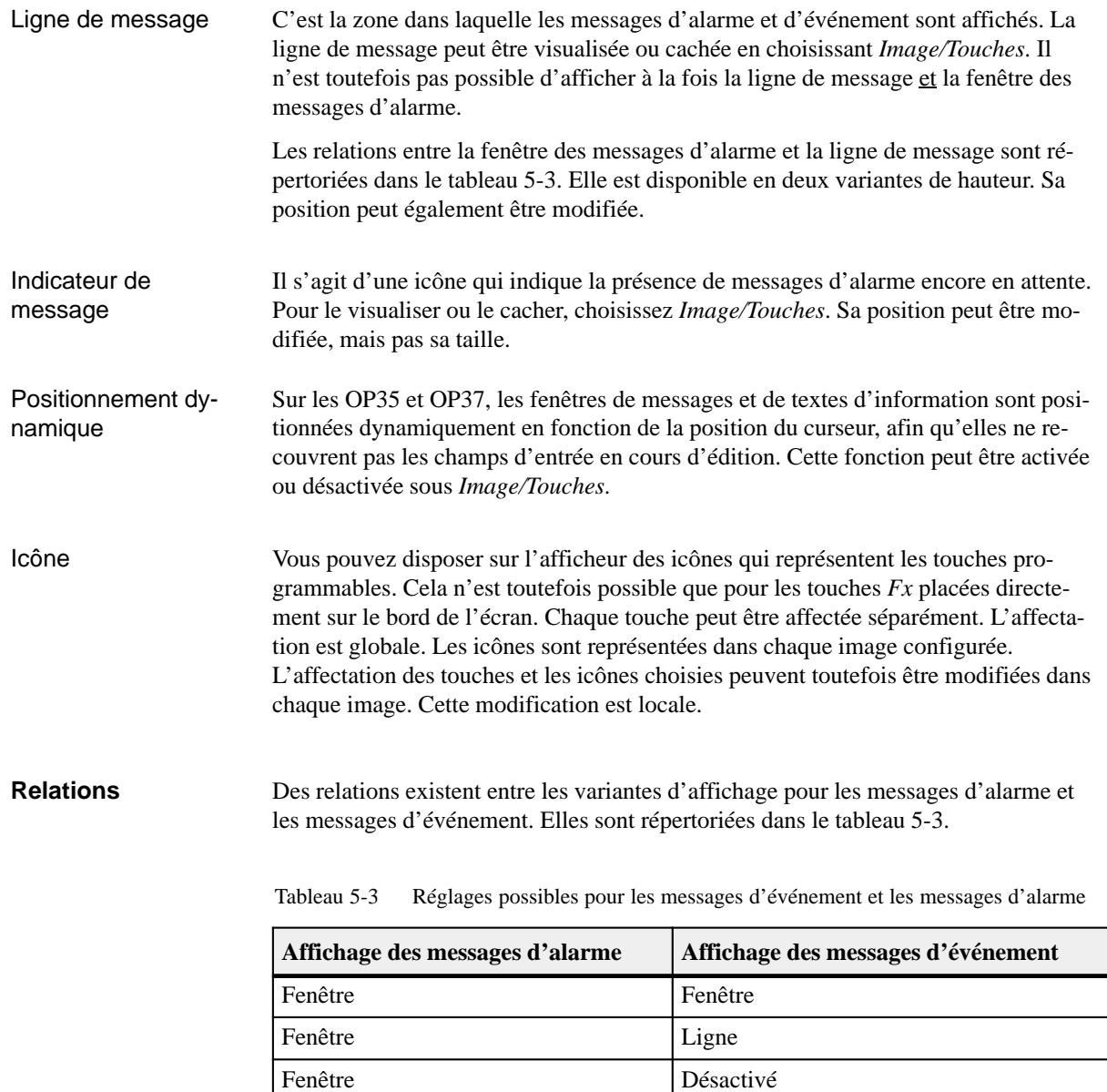

Ligne Ligne

## **Hiérarchie**

Les zones n'ont pas toutes le même rang hiérarchique. Cela apparaît lorsque les zones se recouvrent mutuellement. La zone de rang supérieur recouvre alors totalement celle de rang inférieur. Le tableau 5-4 contient une matrice indiquant les zones recouvertes.

| Fenêtre                              | recouvre                |                            |                                      |                              |                          |                                    |                                    |
|--------------------------------------|-------------------------|----------------------------|--------------------------------------|------------------------------|--------------------------|------------------------------------|------------------------------------|
|                                      | Zone<br>princi-<br>pale | Fenêtre<br>perma-<br>nente | Fenêtre<br>mess.<br>d'événe-<br>ment | Fenêtre<br>mess.<br>d'alarme | Ligne<br>de mes-<br>sage | Indica-<br>teur de<br>mes-<br>sage | Touches<br>pro-<br>gram-<br>mables |
| Zone<br>princi-<br>pale              |                         |                            |                                      |                              |                          |                                    |                                    |
| Fenêtre<br>perma-<br>nente           | $\mathbf X$             |                            |                                      |                              |                          |                                    |                                    |
| Fenêtre<br>mess.<br>d'événe-<br>ment | $\mathbf{X}$            | $\mathbf X$                |                                      |                              |                          |                                    | X                                  |
| Fenêtre<br>mess.<br>d'alarme         | $\mathbf X$             | $\mathbf X$                | $\mathbf X$                          |                              |                          |                                    | $\mathbf X$                        |
| Ligne de<br>message                  | $\mathbf X$             | $\mathbf X$                |                                      |                              |                          |                                    | X                                  |
| Indica-<br>teur de<br>message        | $\mathbf X$             | $\mathbf X$                | $\mathbf X$                          |                              | $\mathbf X$              |                                    | X                                  |
| Touches<br>pro-<br>gramma-<br>bles   | $\mathbf X$             | $\mathbf X$                |                                      |                              |                          |                                    |                                    |

Tableau 5-4 Hiérarchie des zones en cas de recouvrement

## **5.5 Les éditeurs**

## **Editeurs de ProTool**

ProTool met à votre disposition plusieurs éditeurs adaptés aux divers types d'objet. Il s'agit de :

- Images
- Messages d'événement
- Messages d'alarme
- Variables
- Recettes
- Courbes
- Listes de symboles
- Objets graphiques

La figure 5-6 représente la boîte de dialogue dans laquelle vous pouvez choisir les éditeurs.

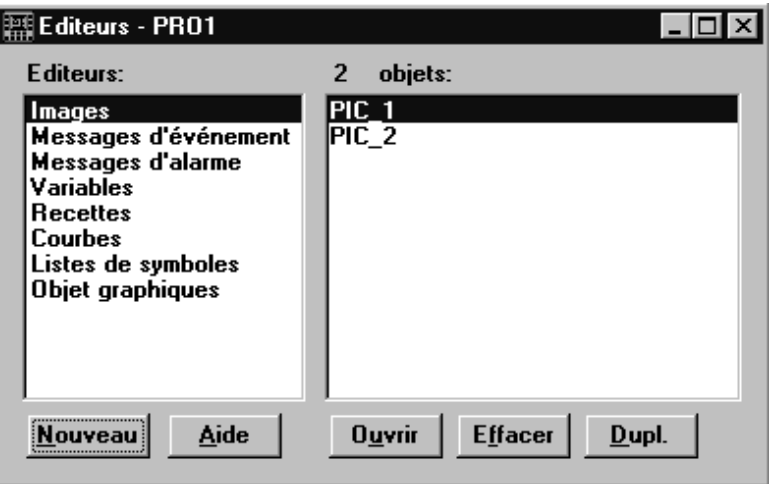

Figure 5-6 Les éditeurs de ProTool

Les objets, comme les images, les variables et les listes de symboles, sont enregistrés sous un nom symbolique. Ce nom symbolique est uniquement utilisé pendant la configuration. Vous devez l'indiquer lorsque vous créez, effacez ou éditez des objets ou lorsque vous faites référence à ceux-ci à partir d'autres objets. Les noms symboliques sont affichés sous Objets dans la *boîte des éditeurs*. **Nom symbolique**

> Vous pouvez attribuer des valeurs par défaut aux noms symboliques des objets et les pourvoir d'une numérotation automatique. Pour entrer les valeurs par défaut, choisissez la commande *Options* → *Valeurs par défaut*. ProTool propose déjà une valeur par défaut.

L'interface utilisateur des divers éditeurs est adaptée à la configuration spécifique des types d'objet correspondants. Vous trouverez une description détaillée des divers types d'objet dans des chapitres séparés. Les paragraphes ci-après ne constituent qu'une brève présentation. **Types d'objet**

## **Images**

Les images peuvent être composées de textes statiques, de représentations de valeurs, de graphiques et de semi-graphiques. Les valeurs peuvent être représentées sous forme de

- nombre,
- texte,
- graphique,
- barre-graphe ou
- courbe.

Les valeurs sont toujours basées sur des variables qui définissent la liaison à l'automate. L'OP lit la valeur du processus dans l'automate et la représente sous la forme configurée. Dans le cas d'une saisie, la valeur est envoyée à l'automate. La figure 5-7 représente une image qui a été configurée avec des champs d'affichage, des Barres-graphes et une icône pour la touche de fonction F14.

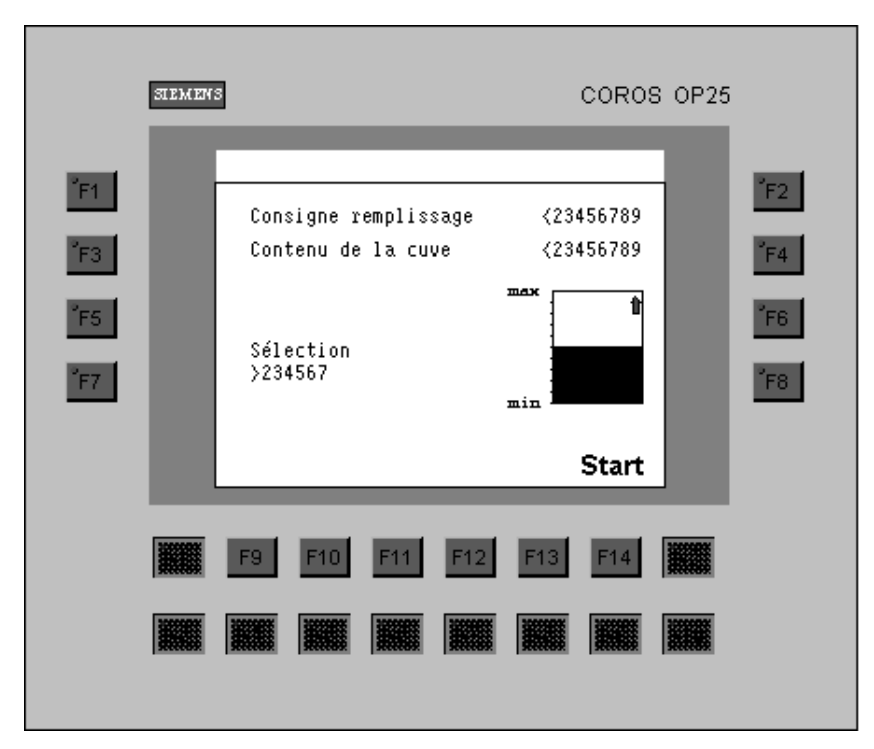

Figure 5-7 Image configurée dans l'éditeur d'images (exemple pour l'OP25)

## **Messages d'événement et d'alarme**

Ils servent à afficher des états opératoires et des alarmes du processus. Ils peuvent contenir non seulement des textes statiques, mais également des valeurs (figure 5-8).

|       | Messages d'alarme - QUICK_25.PDB        |          |
|-------|-----------------------------------------|----------|
|       | 10<br>20<br>30                          | 50<br>40 |
|       | ∥0001∏empérature moteur trop élevée.    |          |
|       | Température {VAR_231} degrés            |          |
|       | ∥0002Plus de liquide de refroidissement |          |
|       |                                         |          |
|       | 0003 La vanne ne s'ouvre pas            |          |
|       |                                         |          |
|       | 0004 Anomalie du compresseur 4          |          |
|       |                                         |          |
|       | ∥0005 Interrupteur M208 ouvert          |          |
|       |                                         |          |
| 10006 |                                         |          |
|       |                                         |          |

Figure 5-8 Messages d'alarme configurés

## **Variables**

Les variables constituent la liaison à l'automate. Elles contiennent l'adresse dans la zone mémoire de l'automate. L'OP lit ou écrit des valeurs dans ces adresses.

La boîte de dialogue *Variable* est spécifique à l'automate. Les types de données et les adresses proposées dépendent de l'automate sélectionné. La figure 5-9 représente un exemple de variable configurée pour un SIMATIC S5.

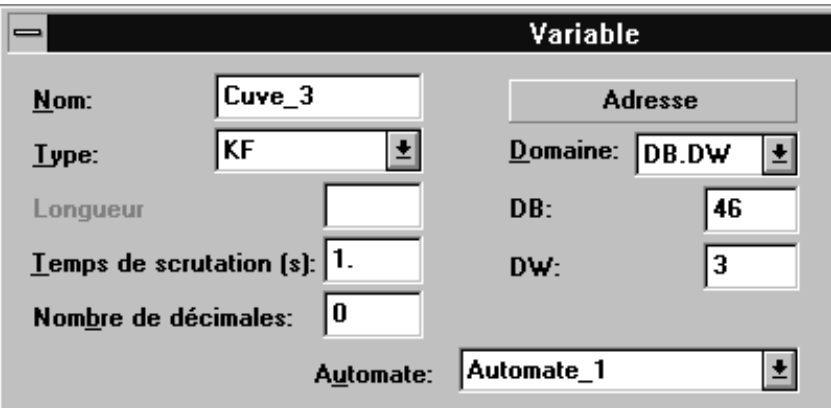

Figure 5-9 Variable configurée pour un automate SIMATIC S5

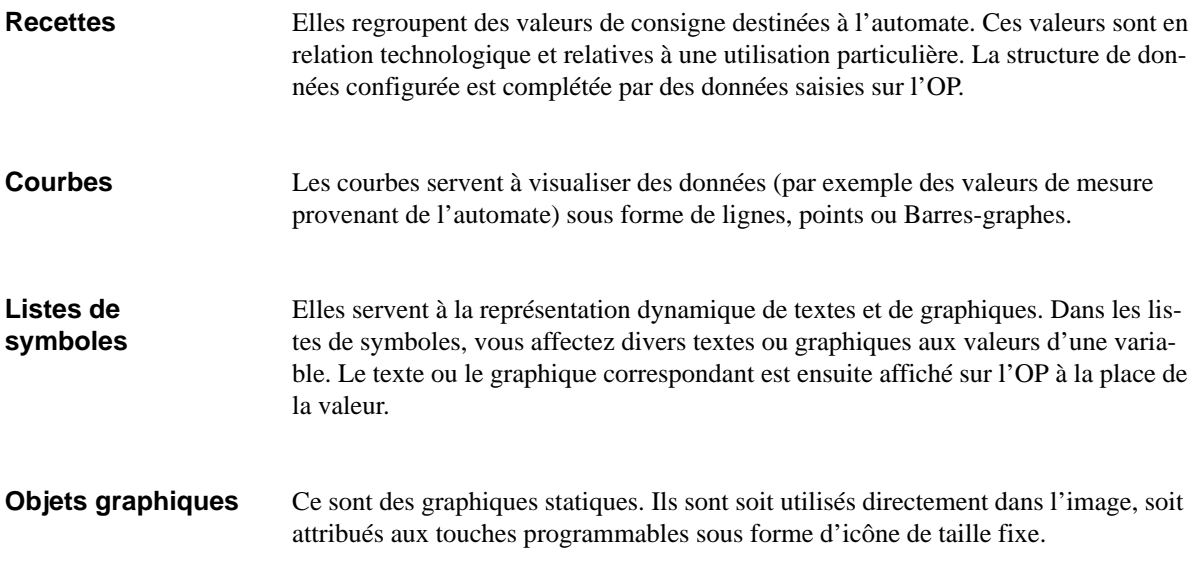

# **5.6 Copier avec le Presse-papiers**

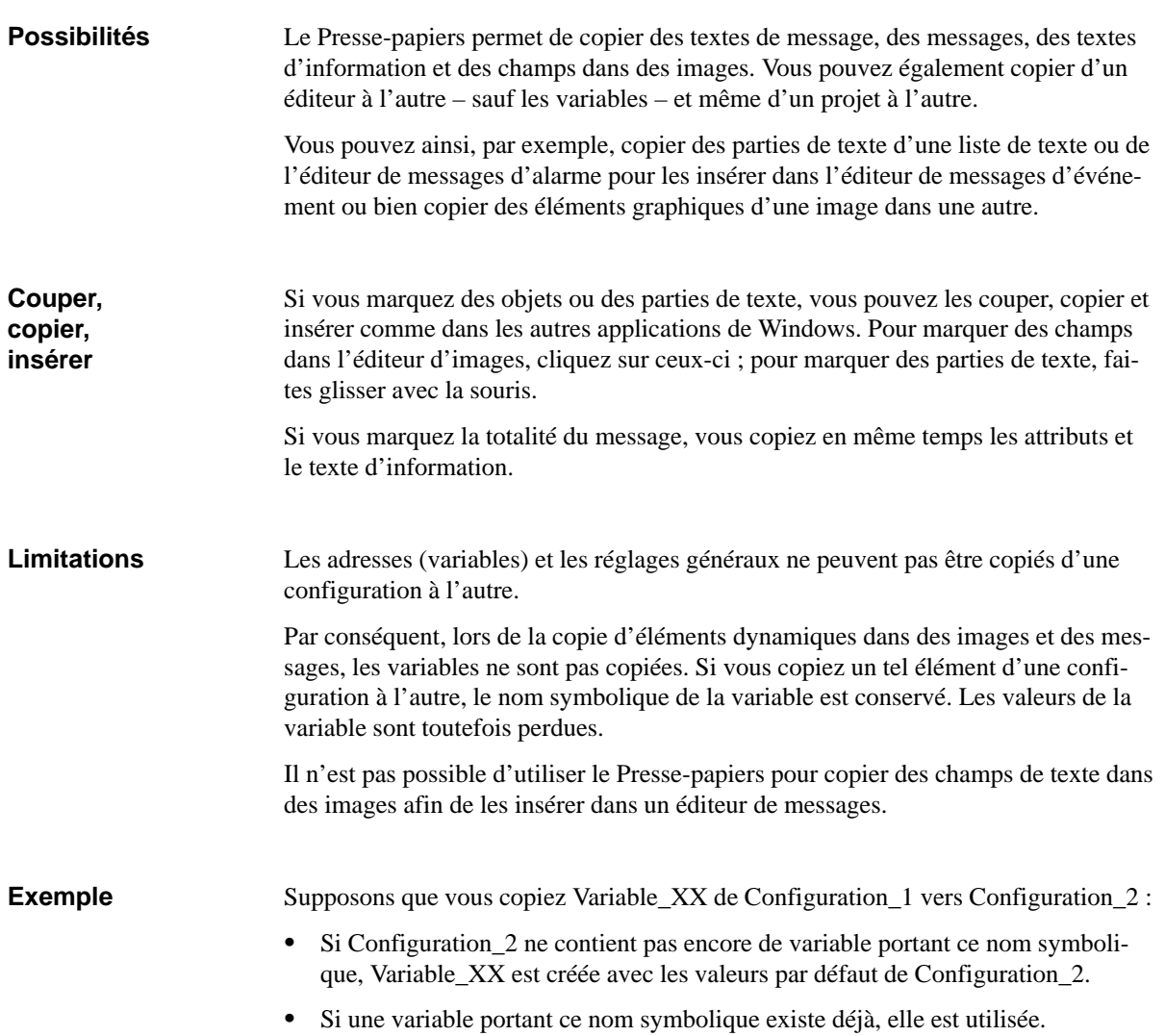

## **5.7 Affectation des touches de fonction**

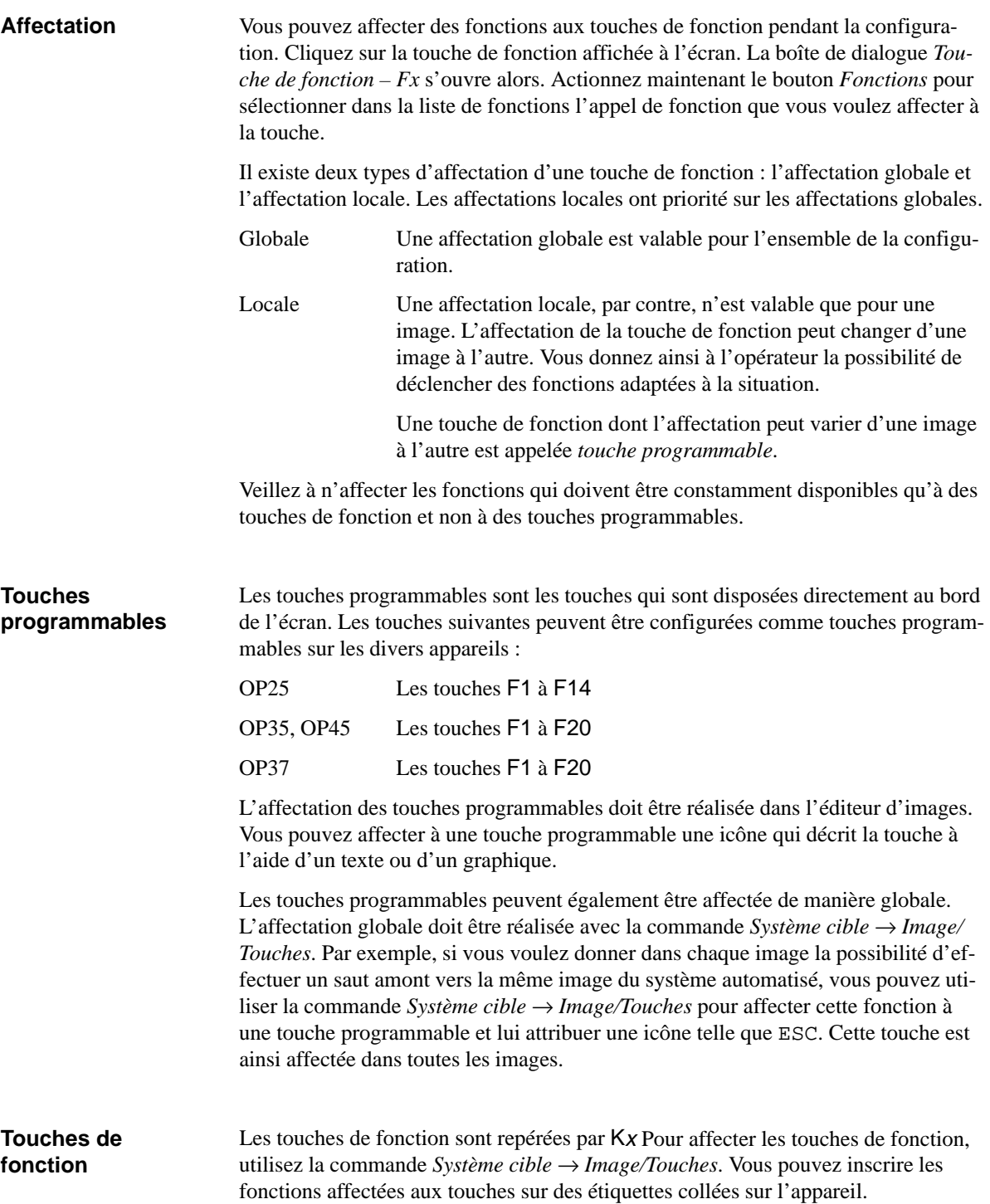

# **6**

# **Variables**

## **Définition**

Les variables constituent le niveau le plus bas de la configuration. Les variables sont des emplacements mémoire fixes sur l'OP dans lesquels des valeurs sont écrites et/ou lues. Ces opérations de lecture/écriture peuvent être initiées par l'automate ou par l'opérateur.

## **Utilisation**

Les variables sont utilisées soit pour l'affichage de valeurs du processus, soit pour des réglages qui doivent pouvoir être modifiés depuis l'OP. Le tableau suivant récapitule les utilisations possibles des variables.

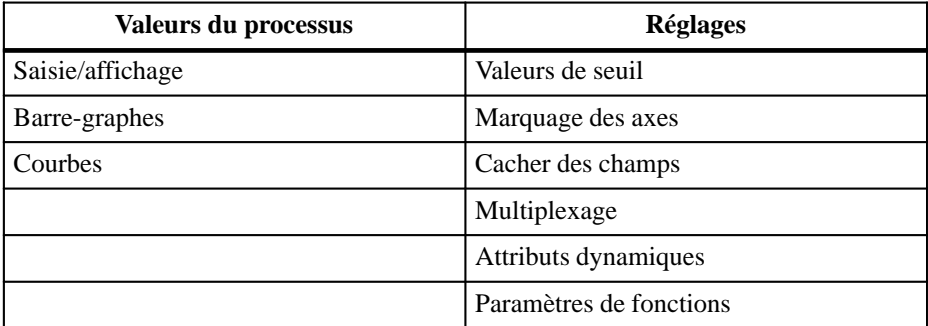

On distingue deux types de variables : **Types de variables**

## **Variables globales**

Les variables globales établissent la liaison à l'automate. Vous devez définir une adresse dans l'automate pour chaque variable globale. L'OP accède en lecture ou en écriture à cette adresse.

**Variable locale**

Les variables locales n'ont aucune liaison à l'automate et ne sont disponibles que sur l'OP. Vous devez déclarer des variables locales par exemple lorsque l'opérateur de l'OP doit avoir la possibilité d'entrer des valeurs de seuil.

La figure [6-1](#page-61-0) représente la boîte de dialogue *Variable*, par exemple pour le SIMA-TIC S5. Pour les variables globales, vous devez y indiquer à quelle adresse l'OP doit lire la valeur ou dans quelle adresse il doit l'écrire. Outre l'adresse, vous devez également déclarer l'automate. L'automate est défini avec la commande *Système cible* → *Automate* sous un nom symbolique. Vous devez entrer ce nom symbolique dans la boîte de dialogue *Variable*. L'ensemble des paramètres de l'adresse dépend de l'automate utilisé. **Définition des adresses**

> Pour les variables sans liaison à l'automate, il n'est pas nécessaire d'entrer une adresse. Vous devez sélectionner Pas d'automate sous *Automate: dans la boîte de dialogue Variable*.

<span id="page-61-0"></span>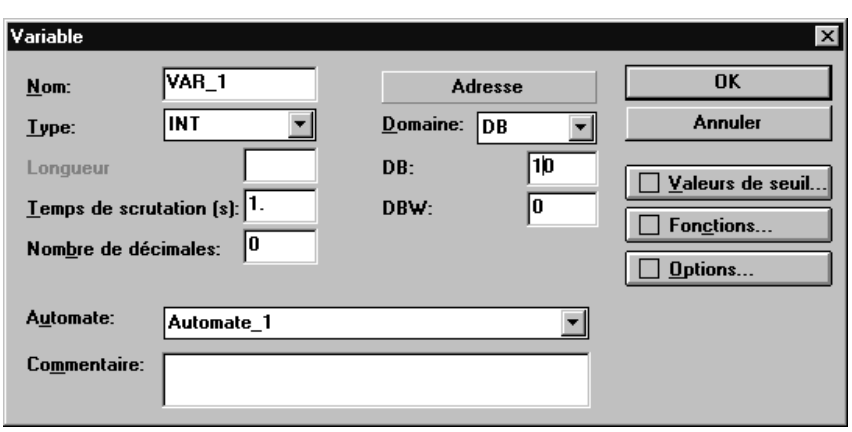

Figure 6-1 La boîte de dialogue *Variable* pour SIMATIC S5

## **Mise à jour**

Les réglages suivants affectent le transfert des valeurs de variables entre l'OP et l'automate :

#### $\bullet$ **Ecriture directe**

Dès qu'elle a été saisie sur l'OP, la valeur de la variable est écrite directement dans l'adresse configurée dans l'automate. Ce réglage est activé par défaut pour les champs de saisie. Dans le cas de l'écriture directe dans l'adresse, il n'y a pas de synchronisation avec l'automate.

## **Ecriture indirecte**

Lors de l'écriture indirecte, la valeur de la variable est écrite dans une mémoire intermédiaire de l'automate, le tampon de données. Vous trouverez une description détaillée du tampon de données au chapitre [9.](#page-118-0) Le programme de l'automate peut lire la valeur dans le tampon de données au moment opportun. Vous devez entrer les *Identifications* de la variable sous *Options* afin de pouvoir l'identifier dans l'automate. Les identifications sont également écrites dans le tampon de données.

*L'écriture indirecte* n'est possible que pour les automates SIMATIC S5 et SIMATIC S7.

#### **Lecture permanente**

La variable est continuellement mise à jour, même si elle ne se trouve pas dans l'image active. Cela est important pour les courbes. En effet, l'écriture d'une courbe doit en général se poursuivre, même si l'image n'est pas sélectionnée.

**Online**

Quand la case Online est cochée (valeur par défaut), la variable est mise à jour par l'automate pendant le fonctionnement. Quand cette case n'est pas cochée, la variable n'est plus couplée à l'automate pendant le fonctionnement. Cela peut être par exemple utile lorsque vous ne faites fonctionner qu'une partie du système automatisé.

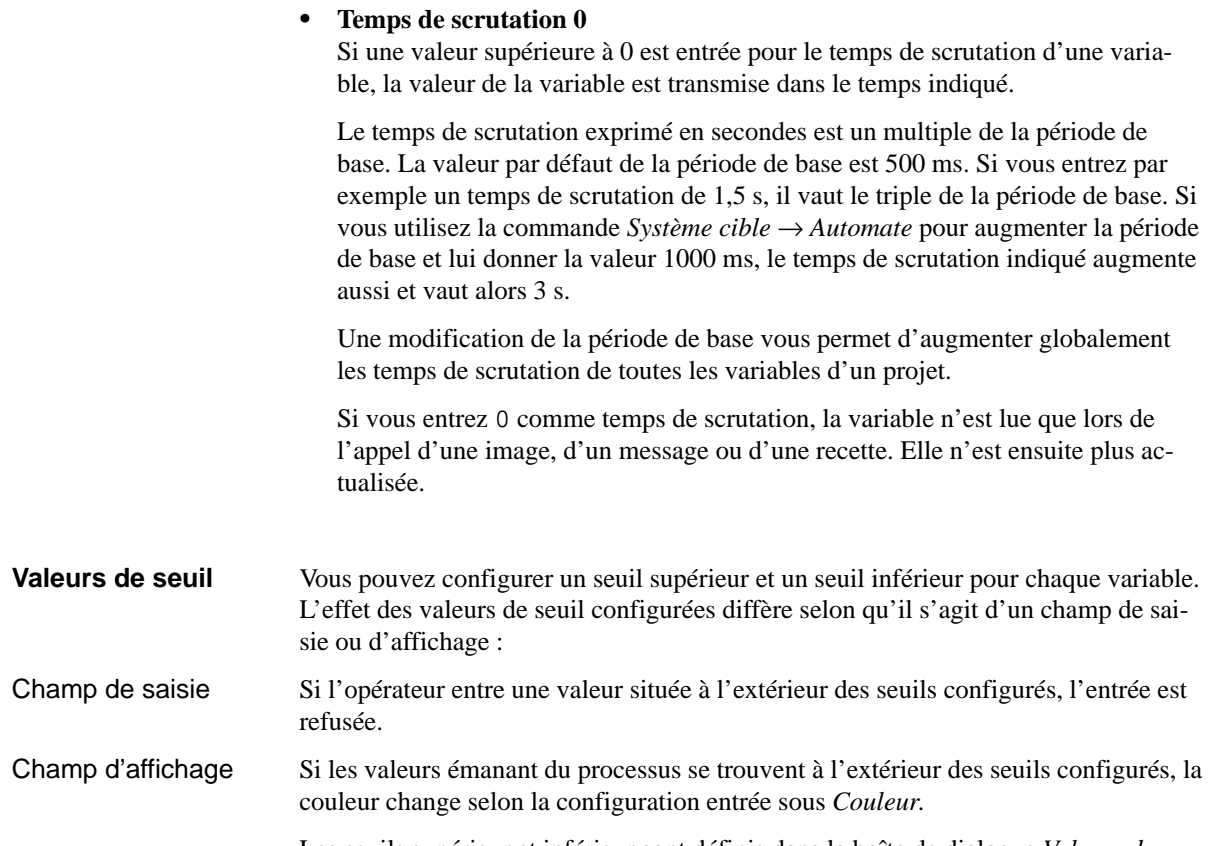

Les seuils supérieur et inférieur sont définis dans la boîte de dialogue *Valeurs de seuil*. La figure 6-2 représente cette boîte de dialogue.

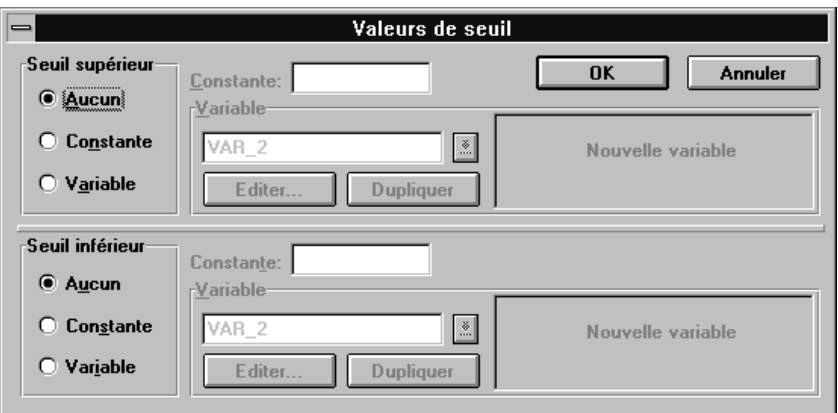

Figure 6-2 La boîte de dialogue *Valeurs de seuil*

Les seuils supérieur et inférieur peuvent être configurés indépendamment l'un de l'autre. Par défaut, les valeurs de seuil sont désactivées. Vous pouvez choisir de déterminer le seuil à l'aide d'une *Constante* ou d'une *Variable*. Si vous choisissez une variable pour le seuil, celle-ci doit avoir le même format que la variable dont elle détermine le seuil.

Seuils supérieur et

inférieur

## Interprétation des décimales

Les valeurs de seuil des variables sont saisies sans virgule. L'interprétation de la constante du seuil diffère selon le nombre de décimales entrées pour la variable. Le nombre de décimales interprétées pour la valeur de seuil est égal à celui entré pour la variable. Le tableau 6-1 en donne un exemple.

| <b>Décimales</b><br>configurées | Valeur de seuil entrée | Interprétation<br>de ProTool |
|---------------------------------|------------------------|------------------------------|
|                                 | 2222                   | 2222                         |
|                                 | 2222                   | 222,2                        |
|                                 | ,,,,                   | 22.22                        |

Tableau 6-1 Exemple d'interprétation des décimales

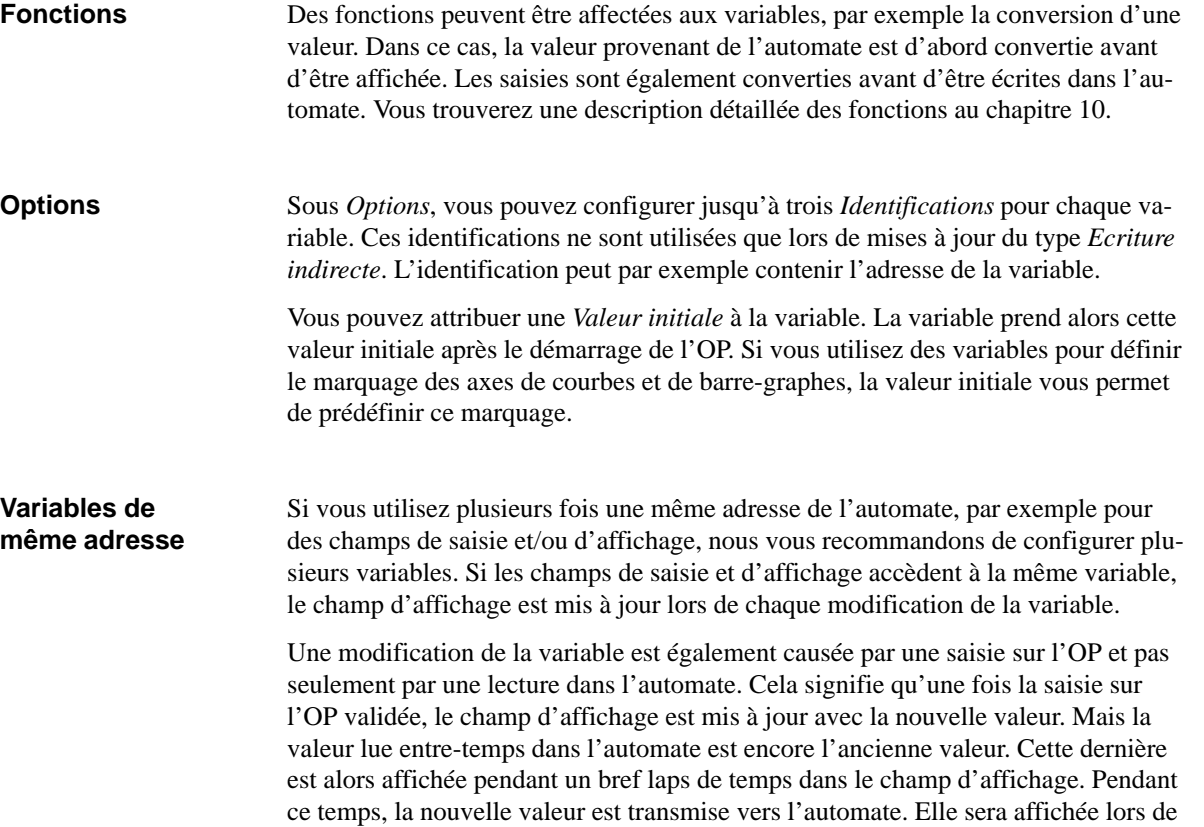

la mise à jour suivante du champ d'affichage.

# **6.1 Réglages à l'aide de variables**

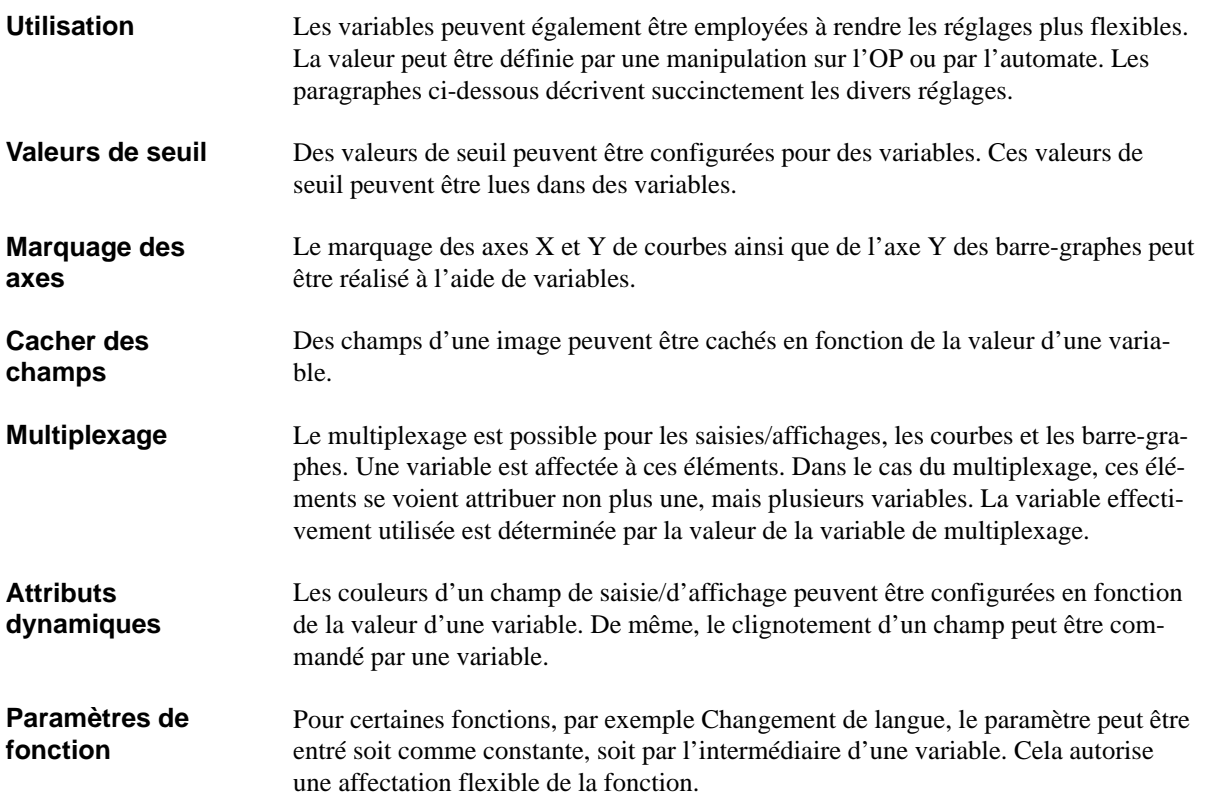

## **6.2 Relations entre représentation et type de variable**

Il y a des types de variable différents pour chaque automate. Le tableau ci-après vous permet de déterminer la relation entre ces types de variable et la représentation sur l'OP. **Relation avec l'automate**

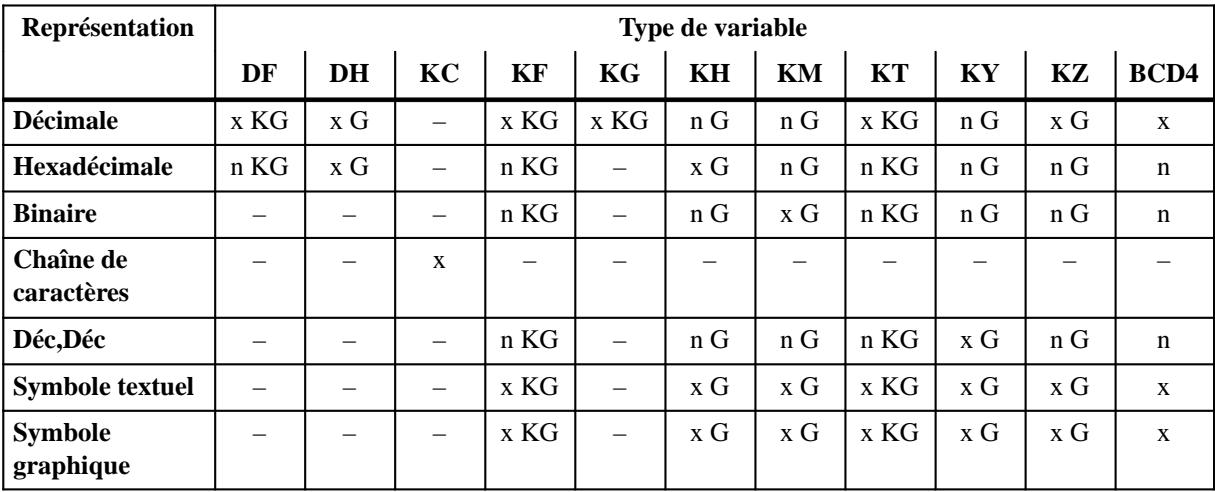

Tableau 6-2 Les types de variables avec un automate SIMATIC S5

x Combinaison possible

n Combinaison non adéquate

– Combinaison impossible

K Décimales possibles

G Seuils possibles

Tableau 6-3 Les types de variables avec un automate SIMATIC S7, partie I

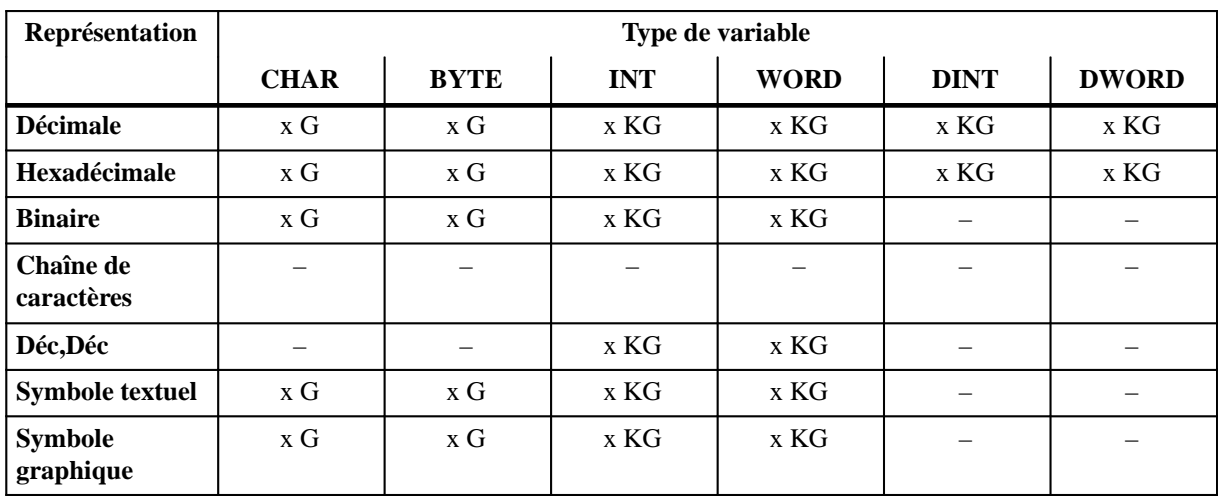

x Combinaison possible

– Combinaison impossible

K Décimales possibles

G Seuils possibles

| Représentation              | Type de variable |              |               |                     |             |
|-----------------------------|------------------|--------------|---------------|---------------------|-------------|
|                             | <b>REAL</b>      | <b>BOOL</b>  | <b>STRING</b> | Temporisateur<br>1) | Compteur 1) |
| <b>Décimale</b>             | x KG             | X            |               | x KG                | x G         |
| Hexadécimale                |                  | X            |               | x KG                | x G         |
| <b>Binaire</b>              |                  | $\mathbf{X}$ |               | x KG                | x G         |
| Chaîne de<br>caractères     |                  |              | $\mathbf X$   |                     |             |
| Déc, Déc                    |                  |              |               | x KG                | x G         |
| <b>Symbole textuel</b>      |                  | X            |               | x KG                | x G         |
| <b>Symbole</b><br>graphique |                  | X            |               | x KG                | x G         |

Tableau 6-4 Les types de variables avec un automate SIMATIC S7, partie II

x Combinaison possible

– Combinaison impossible

K Décimales possibles

G Seuils possibles

1) Sauf pour SIMATIC S7-200

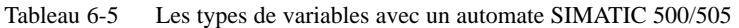

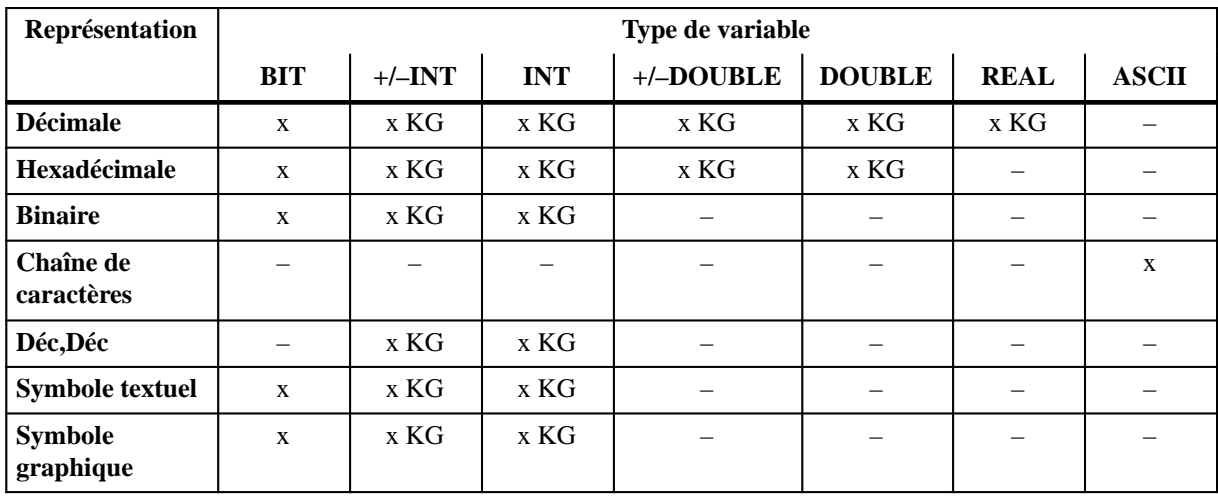

x Combinaison possible

– Combinaison impossible

K Décimales possibles

G Seuils possibles

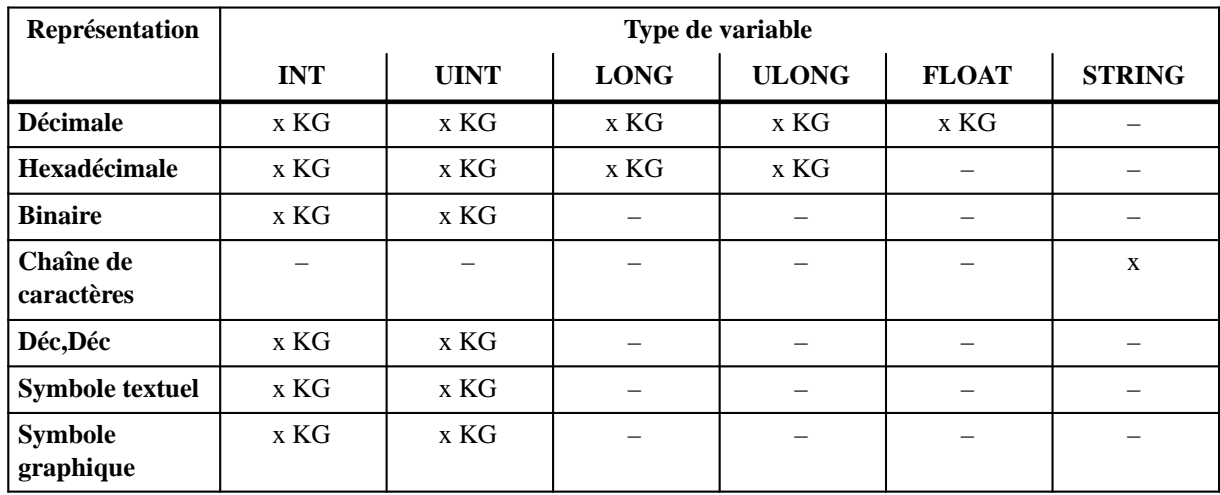

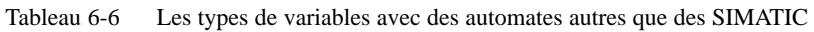

x Combinaison possible

– Combinaison impossible

K Décimales possibles

G Seuils possibles

## **6.3 Affichage de temporisateurs sur l'OP**

Avec les automates SIMATIC S5, S7-300 et S7-400, vous pouvez régler la base de temps pour les temporisateurs. Vous pouvez choisir entre 10 ms, 100 ms, 1 s et 10 s. L'OP reconnaît la base de temps réglée et normalise la valeur affichée en secondes. Les entrées sur l'OP sont également effectuées en secondes. L'OP convertit la valeur entrée en se basant sur la plus petite base de temps possible, indépendamment du nombre de décimales configuré. Avec l'automate S7-200, chaque temporisateur est doté d'une base de temps fixe. L'OP ne normalise pas la valeur du temporisateur, mais l'affiche inchangée. Pour les temporisateurs, la base de temps est indiquée par le nombre de décimales. La base de temps détermine la durée entre deux impulsions d'horloge. La distinction entre les bases de temps 1 s et 10 s n'est réalisée que par la taille du champ. Si la longueur du champ vaut 3, la base de temps est 1 s ; si la longueur du champ vaut 4, la base de temps est 10 s. Le tableau ci-après montre la relation entre les décimales et la base de temps. **Utilisation des temporisateurs Décimales et base de temps**

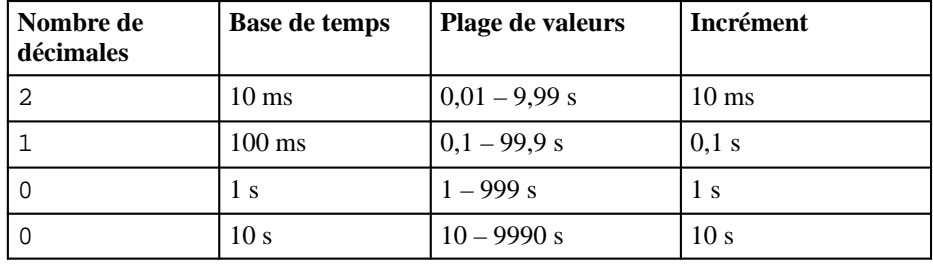

## **Exemples**

Les exemples ci-après montrent comment l'OP normalise les entrées en secondes en fonction de la base de temps correspondante.

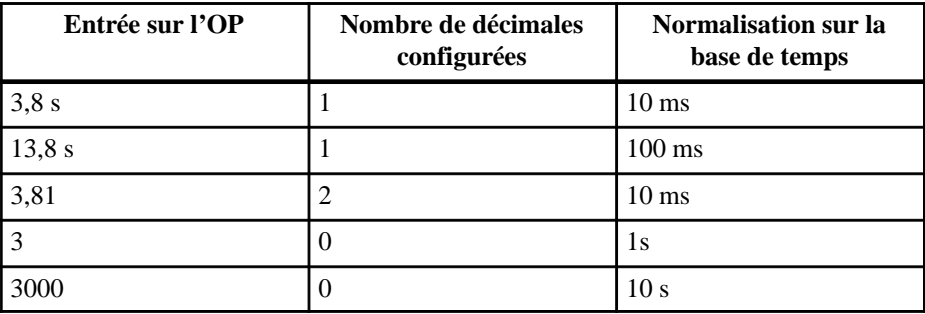

## **Seuils pour les temporisateurs**

Les seuils ne peuvent être entrés que comme valeurs entières. La valeur de seuil effectivement utilisée dépend du nombre de décimales configuré pour la variable. Les seuils sont également indiqués uniquement en secondes.

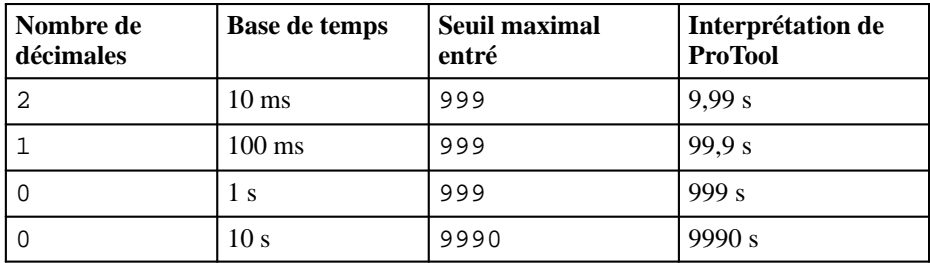

## **6.4 Exemple de variable locale**

#### **Description**

Vous allez maintenant configurer un champ de saisie avec une variable qui établit une liaison à l'automate. Nous l'appelons la *variable processus*. Pour cette variable processus, vous fixez une valeur de seuil supérieur, qui est lue dans une variable locale. Appelons cette dernière *variable de seuil*. Vous affectez ensuite cette variable de seuil à un champ de saisie. Cela vous permet d'entrer la valeur de seuil sur l'OP. Passez alors dans le champ de saisie doté de la variable processus et entrez-y une valeur. Si cette valeur est par exemple supérieure au seuil supérieur, elle est refusée par l'OP.

- 1. Sélectionnez la commande *Image* → *Champ* → *Saisies / Affichages*. Maintenez la touche gauche de la souris enfoncée et faites glisser jusqu'à ce que le champ atteigne la taille voulue. La boîte de dialogue *Saisies / Affichages* s'affiche.
- 2. Sélectionnez *Saisie* sous *Type de champ:*.
- 3. Dans le champ *Variable*, cliquez sur le bouton *Editer* et configurez maintenant la variable processus avec les valeurs suivantes :

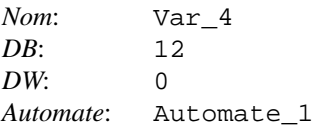

- 4. Cliquez sur le bouton *Valeurs de seuil*. La boîte de dialogue *Valeurs de seuil* s'affiche.
- 5. Cliquez sur l'option *Variable* pour le *Seuil supérieur*. Entrez Var\_5 comme nom de variable.
- 6. Configurez la variable Var\_5 comme indiqué dans la figure suivante.

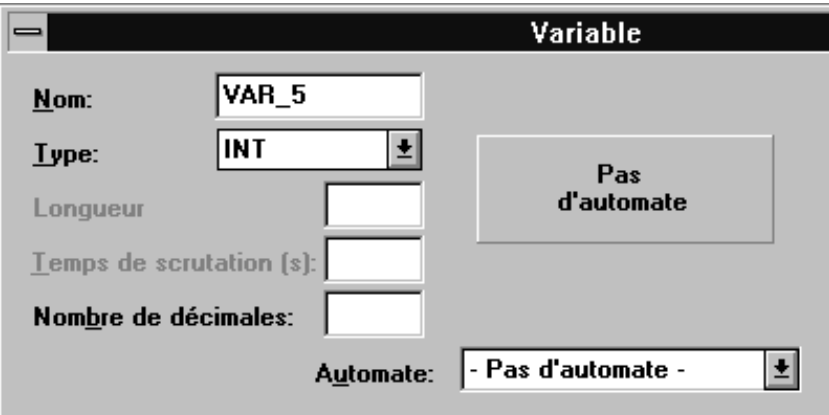

- 7. Cliquez sur *Variables* dans la boîte de dialogue pour valider les entrées. Quittez toutes les autres boîtes de dialogue ouvertes en cliquant également sur *OK*.
- 8. Créez un autre champ de saisie et affectez-lui la variable Var\_5.

# **6.5 Utilisation de la table des mnémoniques de STEP 7**

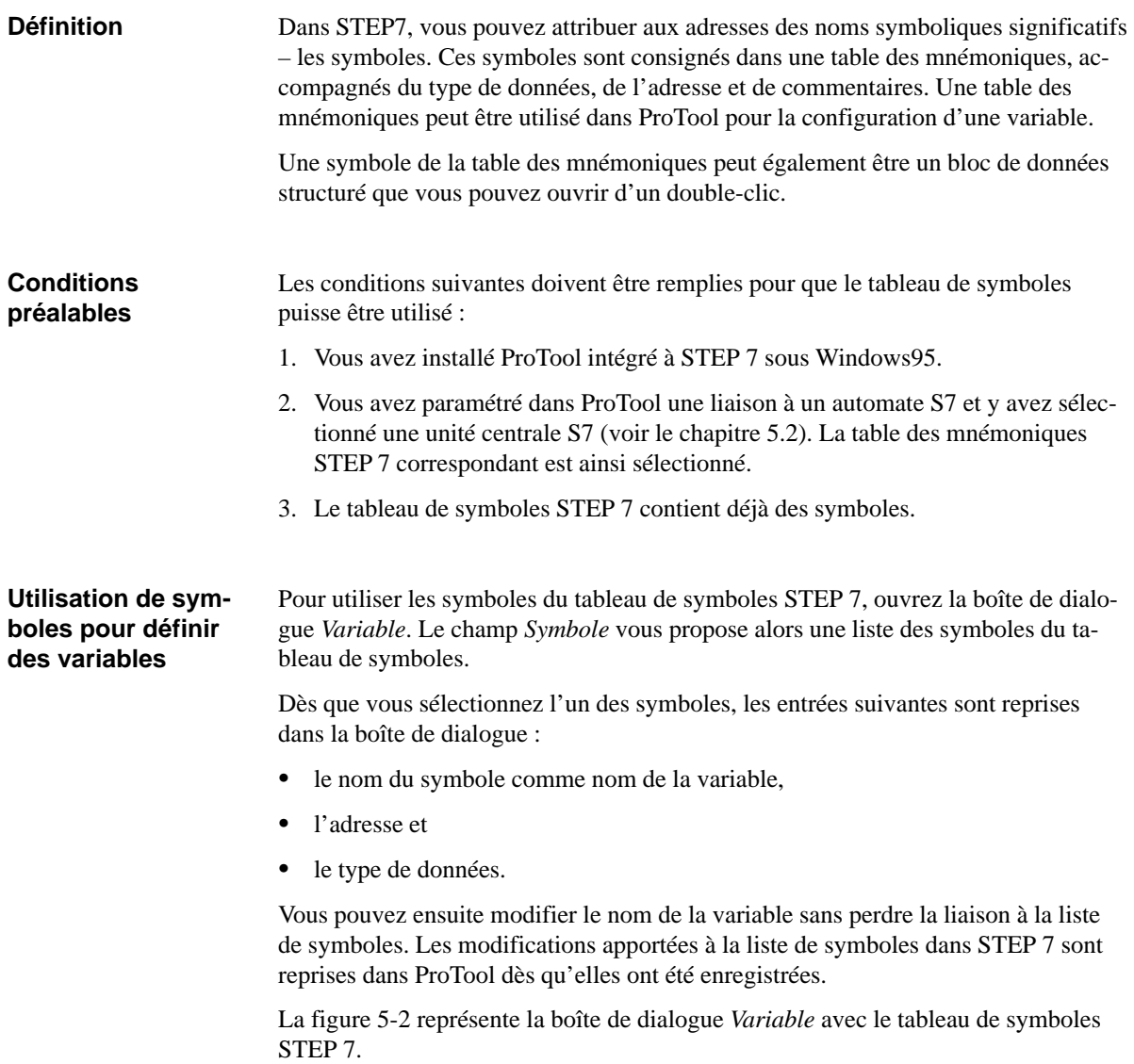
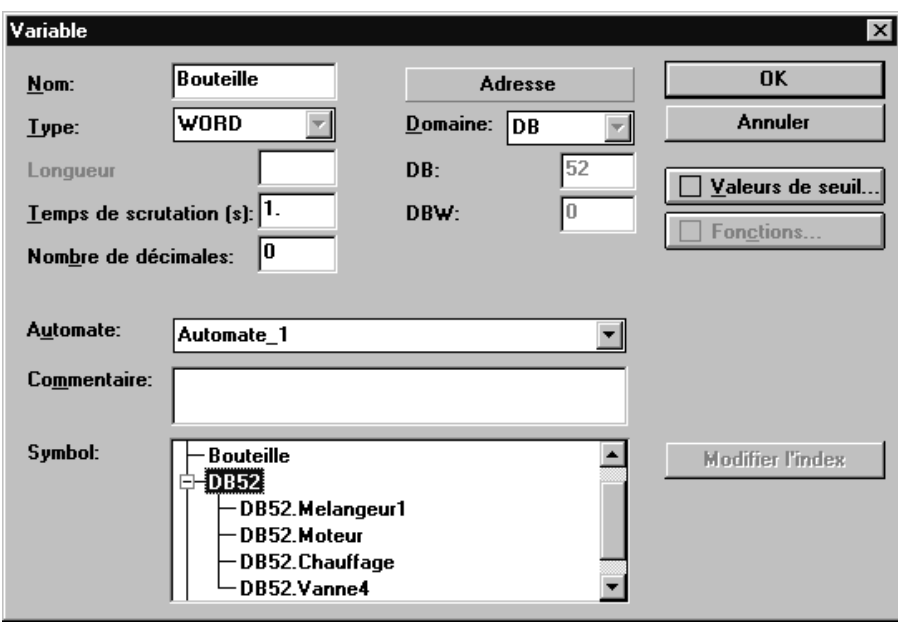

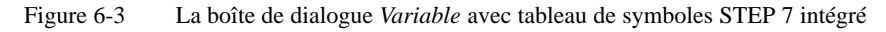

## <span id="page-74-0"></span>**Images**

#### **Exemple**

Les images permettent de représenter un processus. La figure 7-1 contient un exemple d'image qui représente une station de mélange. Cette station pourrait servir à la fabrication de divers jus de fruits. Plusieurs cuves alimentent un mélangeur dans lequel le mélange est réalisé. L'image montre le niveau de remplissage des cuves et du mélangeur. L'ouverture et la fermeture des vannes d'alimentation peuvent être commandées à partir du pupitre opérateur, de même que la commande de marche/ arrêt du moteur du mélangeur.

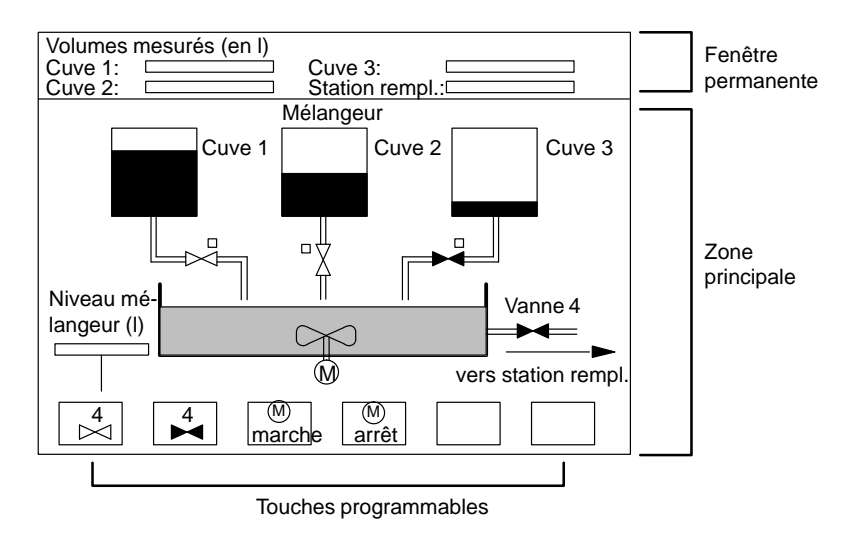

Figure 7-1 Exemple d'image : une station de mélange

Une image peut combiner des éléments statiques et dynamiques. Les éléments statiques comprennent le texte et les graphiques. Les éléments dynamiques sont liés à l'automate et permettent de visualiser les valeurs actuelles figurant dans la mémoire de l'automate. La visualisation peut se faire sous forme d'un affichage alphanumérique, de courbes ou de barres-graphes. Les éléments dynamiques recouvrent également les entrées réalisées par l'opérateur sur l'OP et écrites dans la mémoire de l'automate. La liaison à l'automate est établie par des variables. Pour créer des images, vous disposez d'un éditeur propre. Lorsque vous appelez cet éditeur d'images, le pupitre opérateur avec son afficheur et ses touches de fonction apparaît à l'écran. Cette image peut être agrandie ou réduite par paliers. En effet, il est parfois judicieux d'agrandir une image pour en modifier les détails. Mais si vous avez déjà ouvert plusieurs fenêtres, vous préférerez peut-être travailler avec une image réduite pour gagner de la place à l'écran. **Eléments d'une image Editeur d'images**

**7**

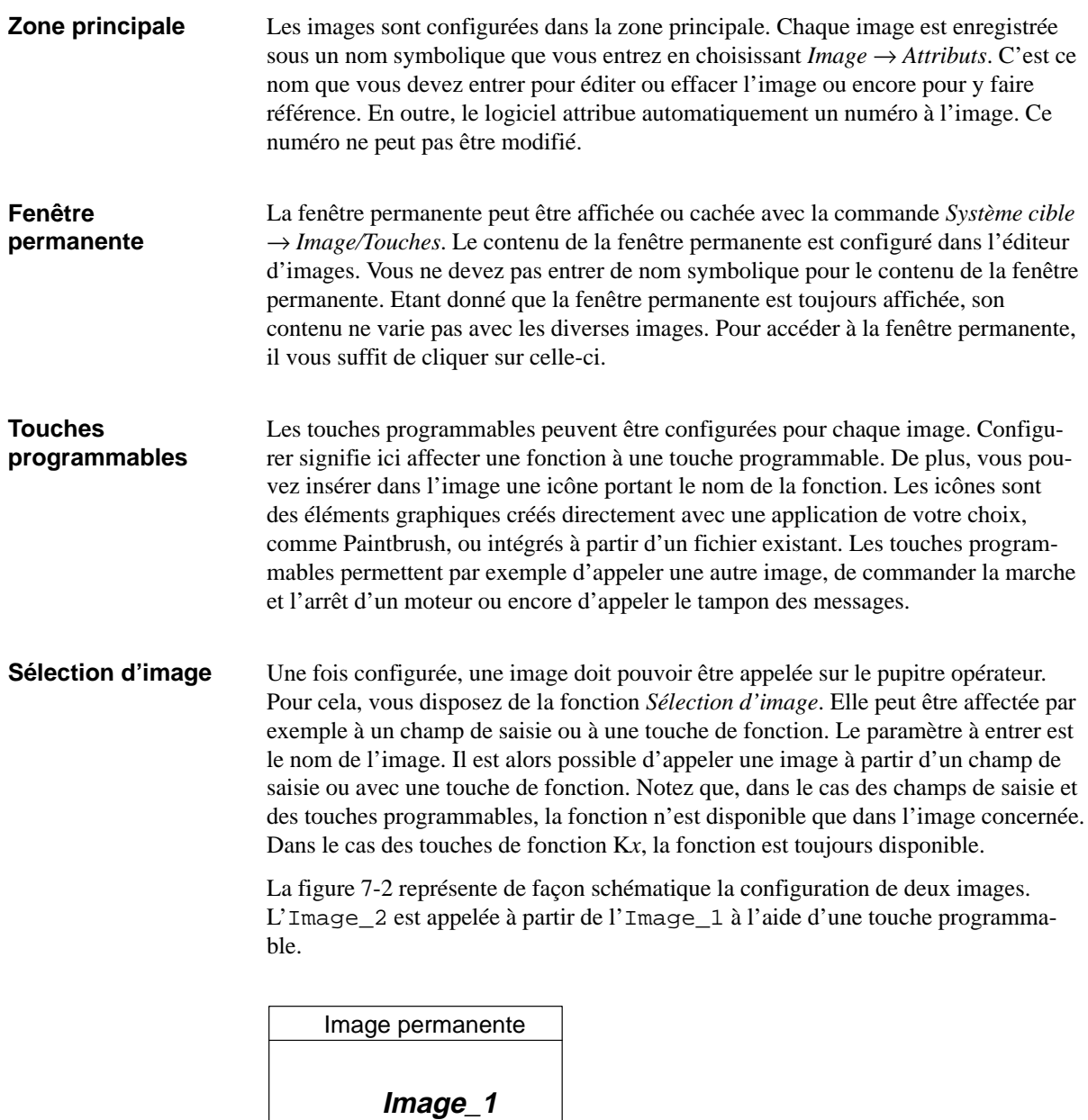

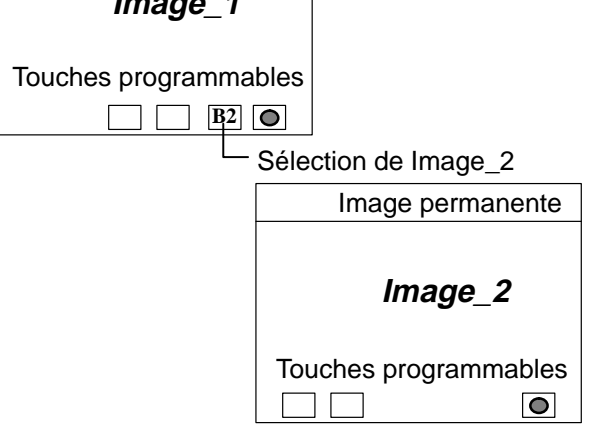

Figure 7-2 Représentation schématique d'images

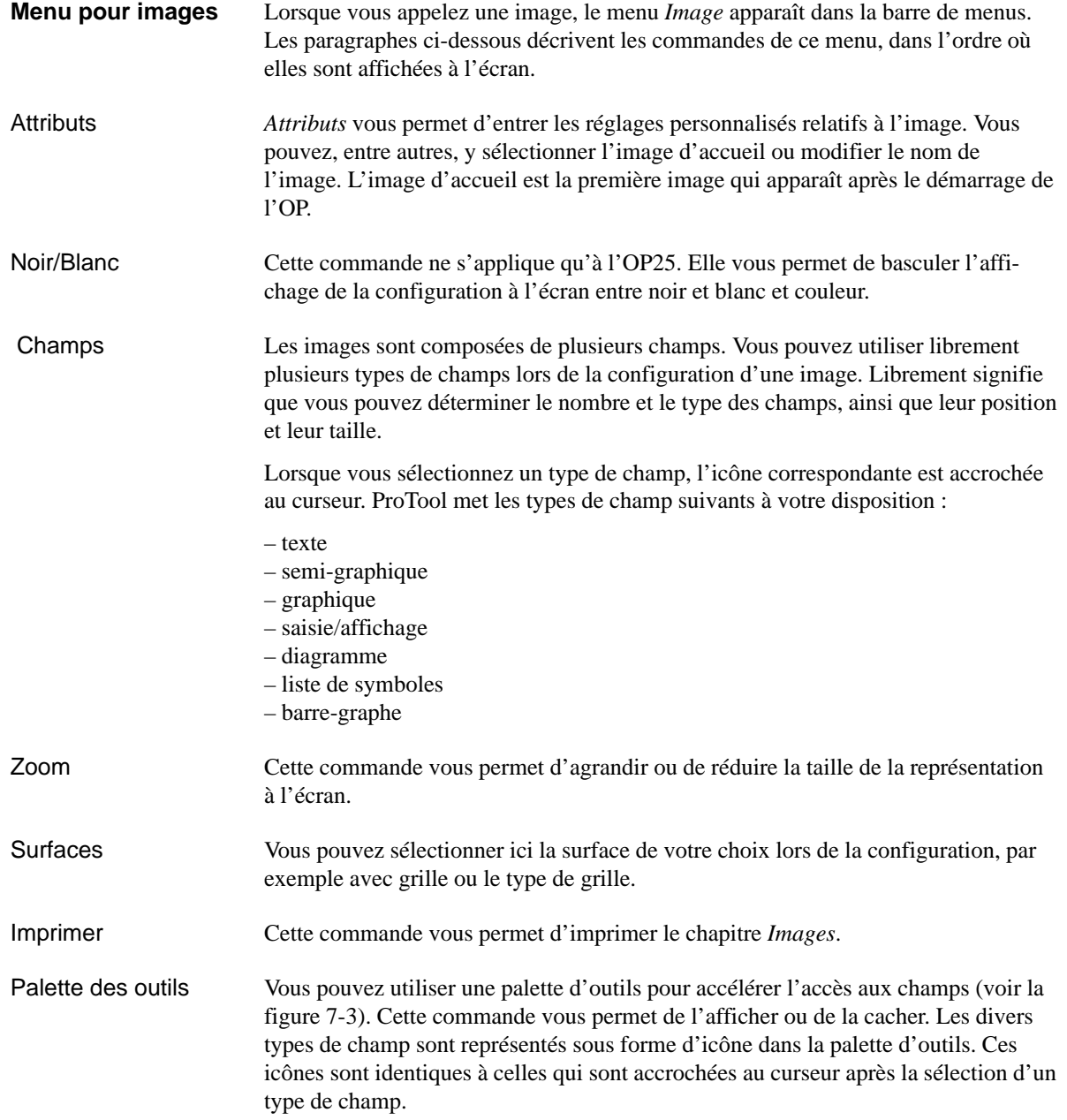

<span id="page-77-0"></span>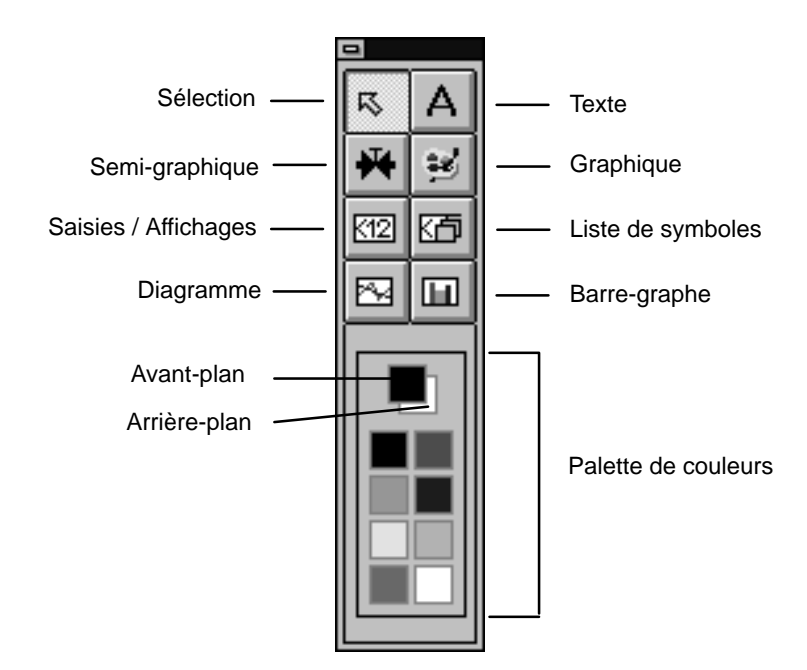

Figure 7-3 La palette d'outils pour un accès rapide aux champs

La palette de couleur, située dans la partie inférieure de la palette d'outils, vous permet de définir la couleur de l'avant-plan (touche gauche de la souris) et celle de l'arrière-plan (touche droite de la souris). Le réglage actif est affiché dans la partie supérieure de la palette de couleurs.

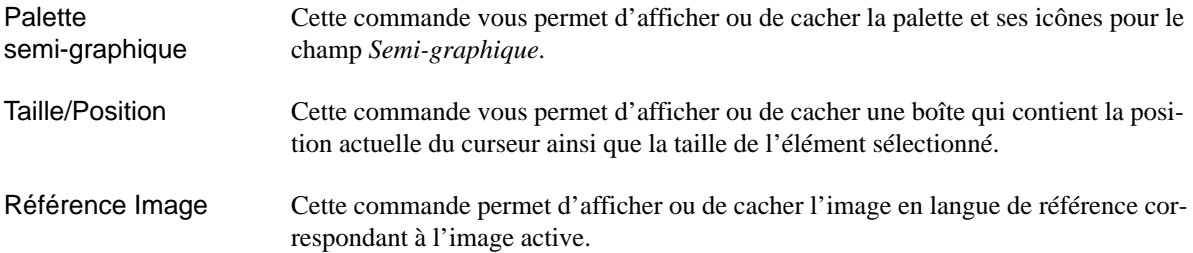

# **7.1 Texte, semi-graphique et graphique**

Les sections suivantes décrivent les parties statiques d'une image : *texte*, *semi-graphique* et *graphique*.

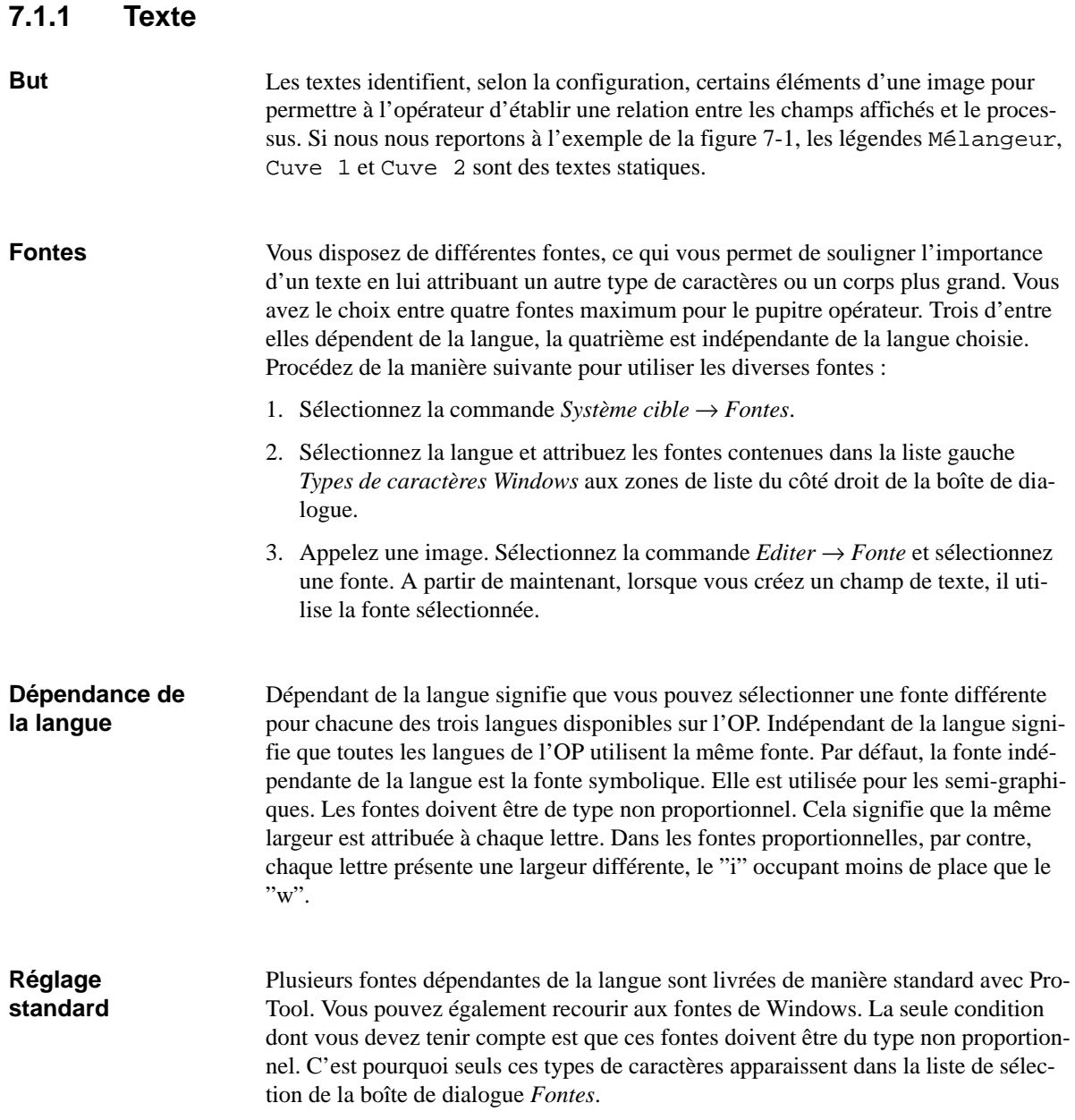

### **7.1.2 Semi-graphique**

**But**

Vous pouvez utiliser les caractères semi-graphiques pour composer des graphiques. Par exemple, vous pouvez dessiner un rectangle avec les caractères "|" et "-". Les semi-graphiques peuvent par exemple être utiles pour réaliser des tableaux.

Lorsque vous sélectionnez Semi-graphique, une fenêtre répertoriant tous les symboles disponibles est affichée à l'écran (figure 7-4). Il vous suffit de cliquer sur le symbole désiré pour l'insérer dans le champ semi-graphique.

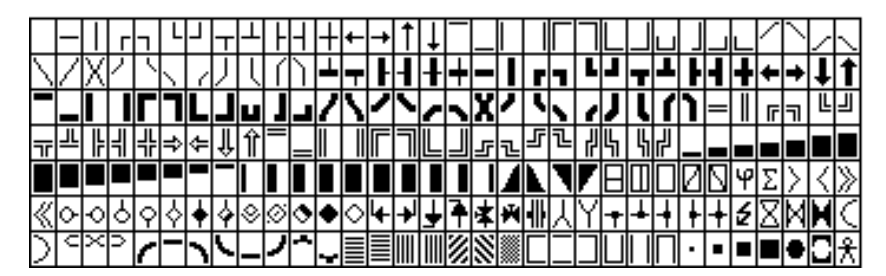

Figure 7-4 Symboles semi-graphiques

Des groupes de symboles sont rassemblés dans le champ *Eléments de ligne*. Un groupe de symboles contient les symboles nécessaires à tous les tracés de traits. Il s'agit des directions horizontale et verticale, des angles, des croisements et des fourches. Cliquez sur les touches curseur dans la palette semi-graphique. Chaque clic provoque l'insertion du symbole correspondant dans le champ semi-graphique. La touche CTRL combinée aux touches curseur vous permet de tracer rapidement et simplement des lignes. **Groupes de symboles** 

Trois groupes de symboles prédéfinis sont livrés avec le logiciel. Il s'agit des éléments de ligne Simple, Gras et Double. Quatre autres groupes de symboles sont en outre à votre disposition : USER 1 à USER 4. Vous pouvez modifier ces groupes de symboles et les adapter à vos besoins. **Groupes de symboles personnalisés**

## **7.1.3 Graphique**

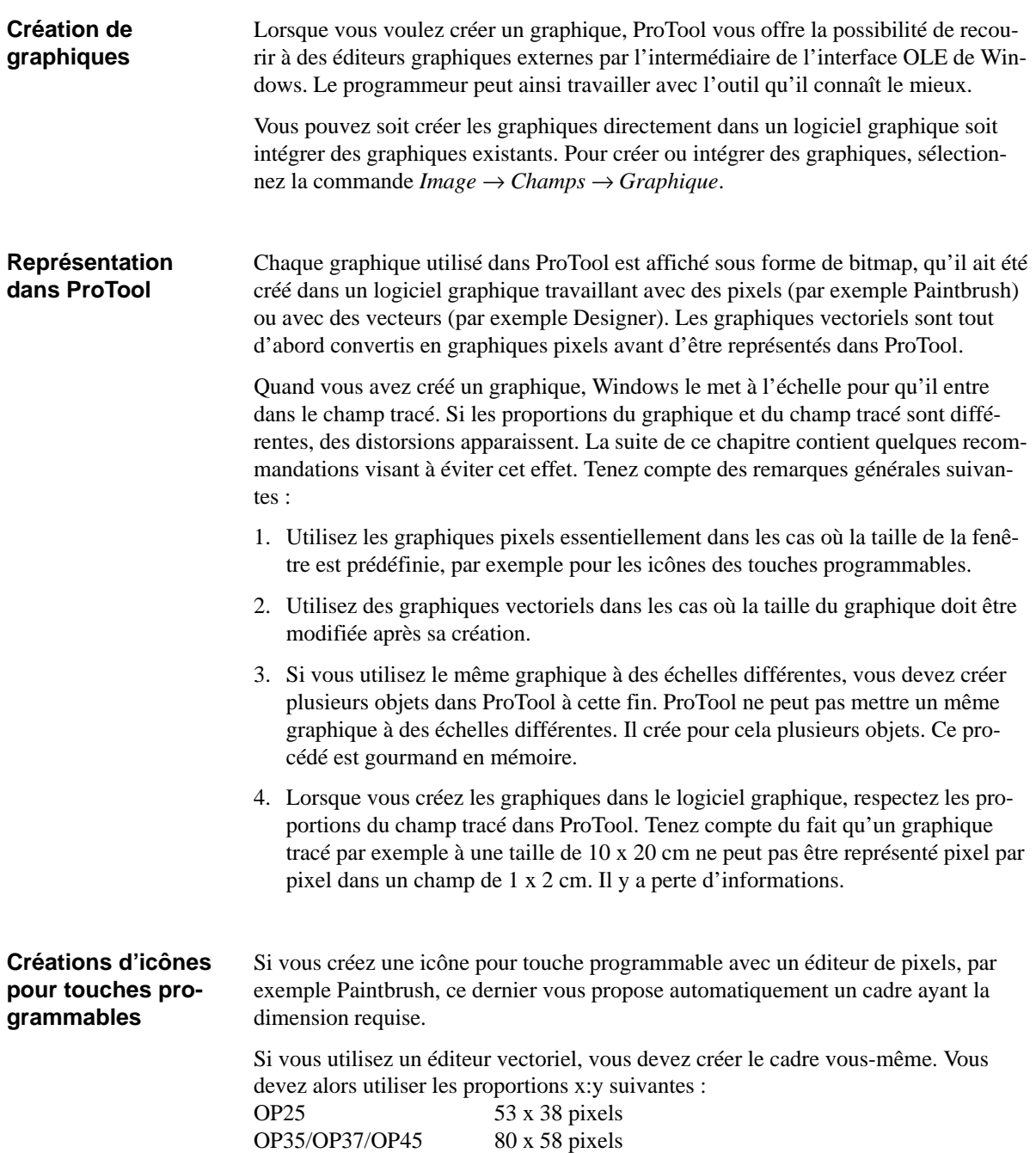

#### **Intégrer des graphiques**

La boîte de dialogue suivante apparaît lorsque vous créez un champ graphique. Le graphique se voit attribuer automatiquement un nouveau nom : GRAPHIC\_ + numéro courant.

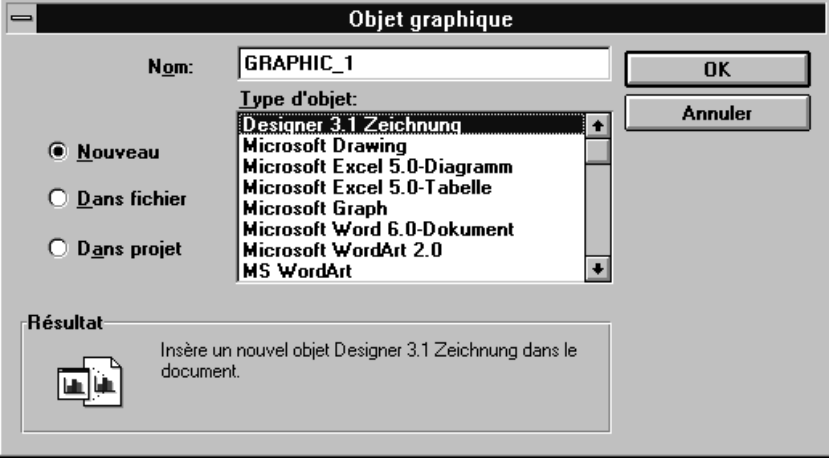

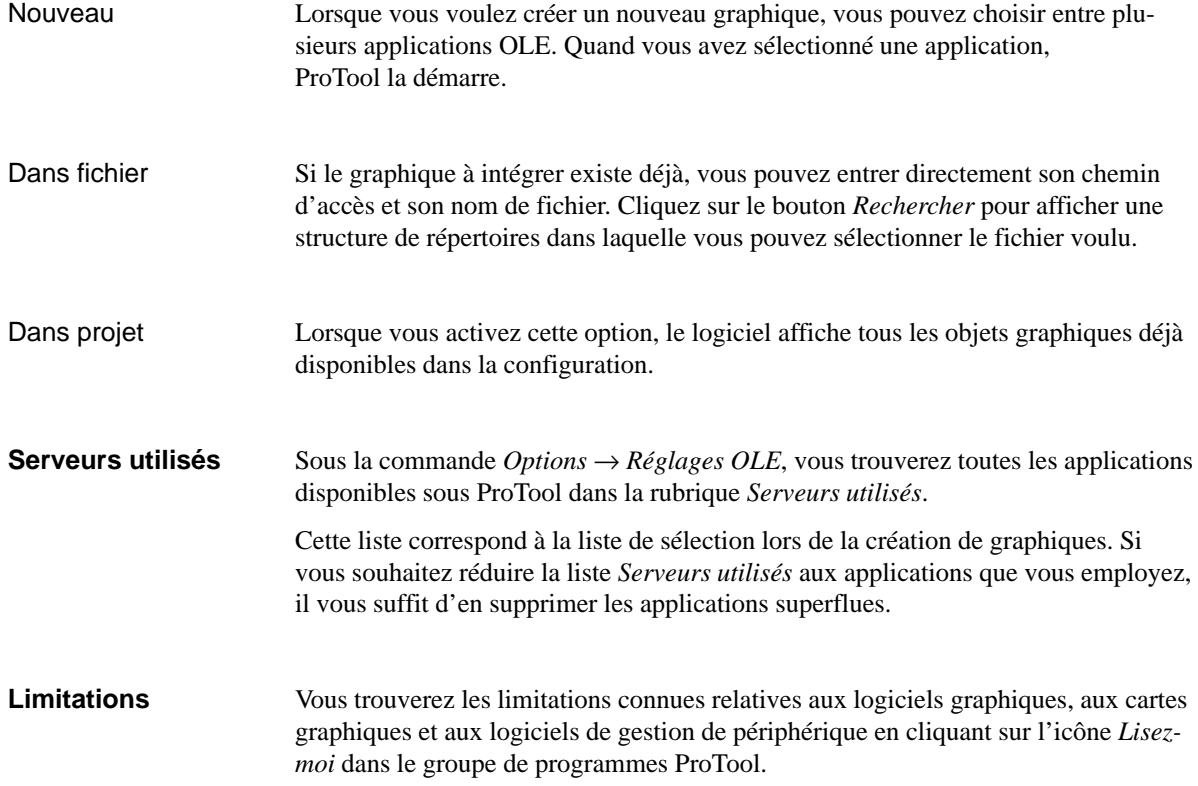

#### **Exemple : graphique sans distorsion**

Pour que les graphiques restent exempts de distorsions, le champ graphique tracé dans ProTool et le graphique doivent avoir les mêmes proportions. Cela évite des distorsions dues à des facteurs d'échelle différents pour les coordonnées x et y. Procédez comme suit :

1. Sélectionnez la commande *Image*  $\rightarrow$  *Taille/Position* pour afficher la boîte qui indique la position. Vous pouvez y lire la position actuelle du pointeur de la souris et la taille en pixels de l'objet actif.

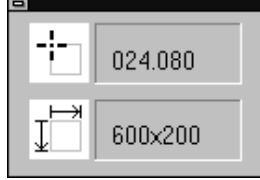

- 2. Faites glisser pour tracer un champ graphique d'une taille de, par exemple, 600 x 200. Les proportions des côtés sont donc 3:1. Notez les valeurs en pixels affichées dans la partie inférieure de la boîte.
- 3. Sélectionnez l'éditeur graphique voulu dans la boîte de dialogue *Objet graphique*, par exemple Designer.
- 4. Activez la règle de l'éditeur graphique (si elle ne l'est pas déjà).
- 5. Avant de commencer un dessin dans un logiciel graphique, tracez un rectangle qui vous servira de cadre auxiliaire. Ce cadre auxiliaire doit avoir les mêmes proportions que le champ de ProTool.
- 6. Créez ou importez le graphique voulu de sorte qu'il ne dépasse aucunement du cadre auxiliaire. La figure suivante représente un graphique contenu dans un cadre auxiliaire de 15 x 5 cm – les proportions de ses côtés sont donc également 3:1.

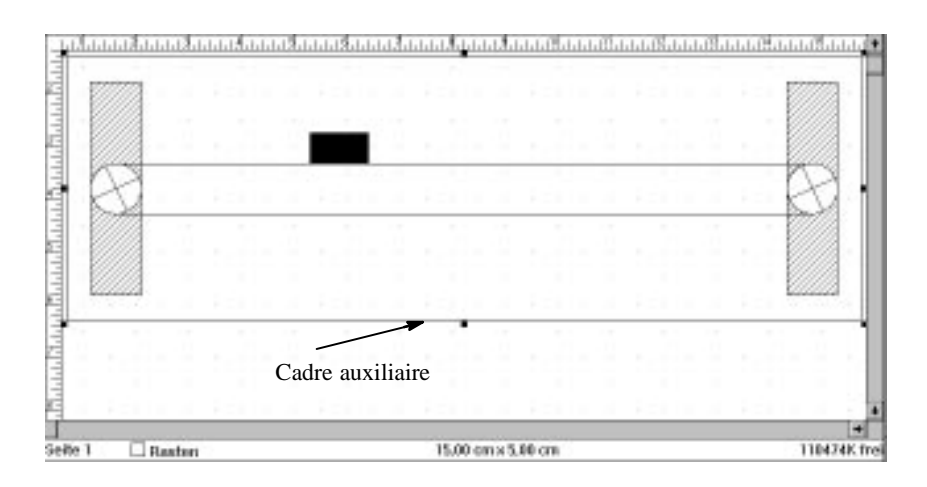

7. Une fois ce dessin terminé, sélectionnez la couleur "Blanc" pour le cadre auxiliaire afin qu'il ne soit pas visible dans la configuration. Ainsi, si vous modifiez le graphique, le cadre auxiliaire sera toujours présent avec les proportions adéquates.

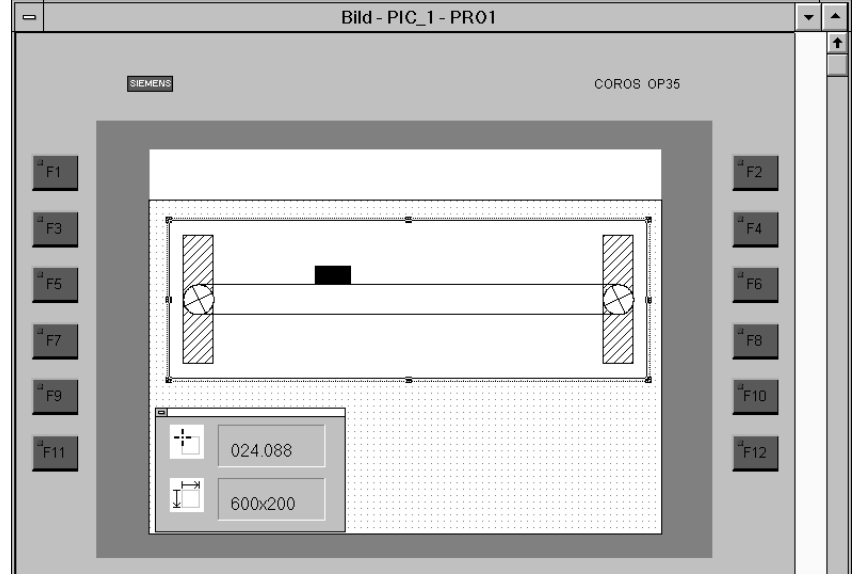

8. Retournez dans ProTool. Le graphique est maintenant mis à l'échelle sans déformation.

**Exemple : modification d'un graphique**

Pour modifier la taille d'un graphique vectoriel intégré à ProTool, il ne suffit pas de modifier le champ dans ProTool. Vous devez également modifier la taille dans l'éditeur graphique afin d'éviter toutes distorsions. Procédez pour cela comme suit :

- 1. Sélectionnez la commande *Image* → *Taille/Position* pour afficher la boîte qui indique la position.
- 2. Modifiez la taille du champ graphique et notez sa taille.
- 3. Lancez l'éditeur graphique en cliquant deux fois sur le champ graphique.
- 4. Dans l'éditeur graphique, sélectionnez tous les objets constituant le graphique, y compris le cadre auxiliaire, et agrandissez le graphique en respectant les proportions du champ de ProTool.
- 5. Fermez l'éditeur graphique en actualisant le fichier. La commande correspondante s'appelle *Fichier* → *Quitter et retourner à ProTool*, ou similaire, selon l'éditeur graphique utilisé.

# **7.2 Saisie et affichage**

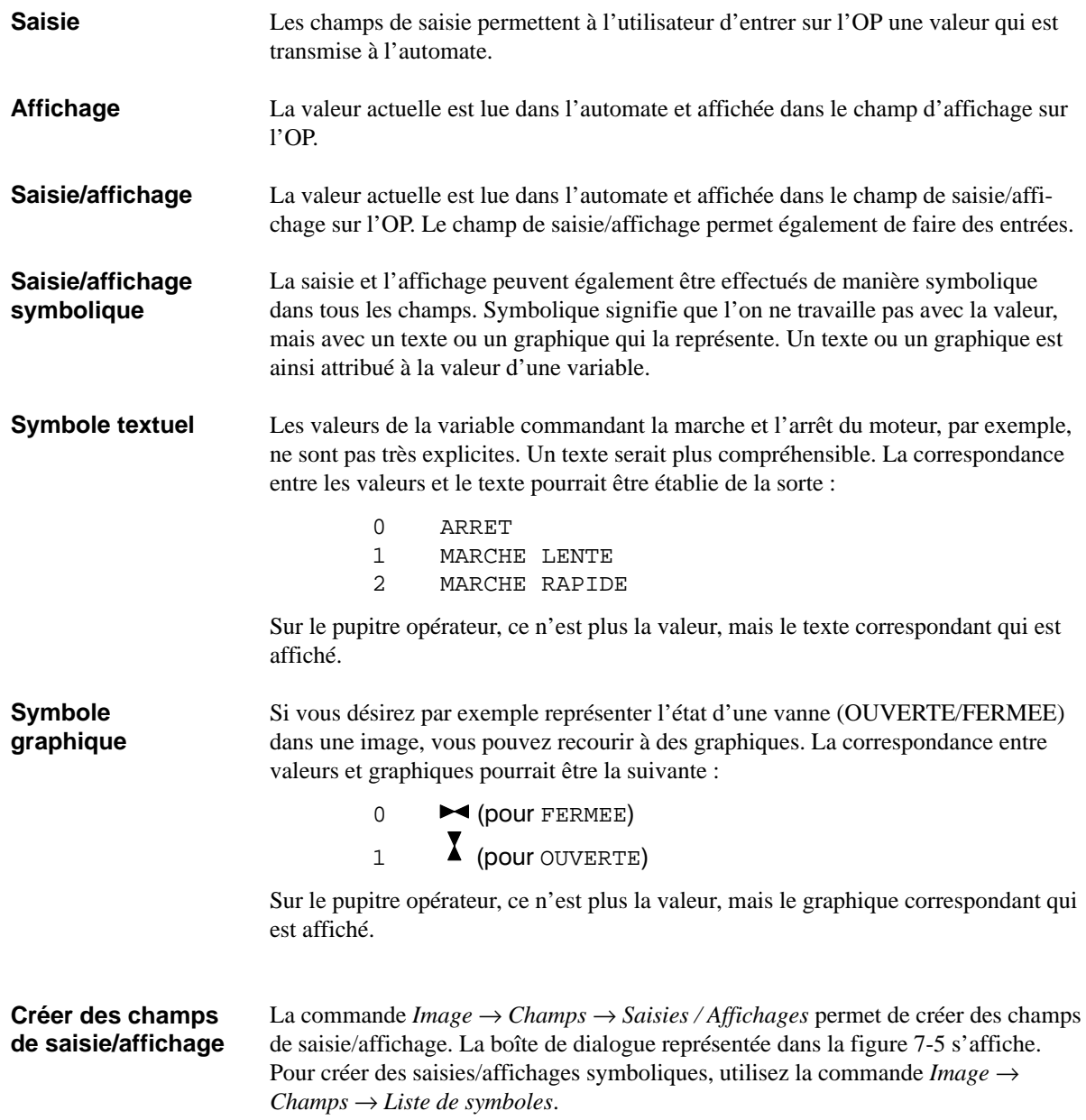

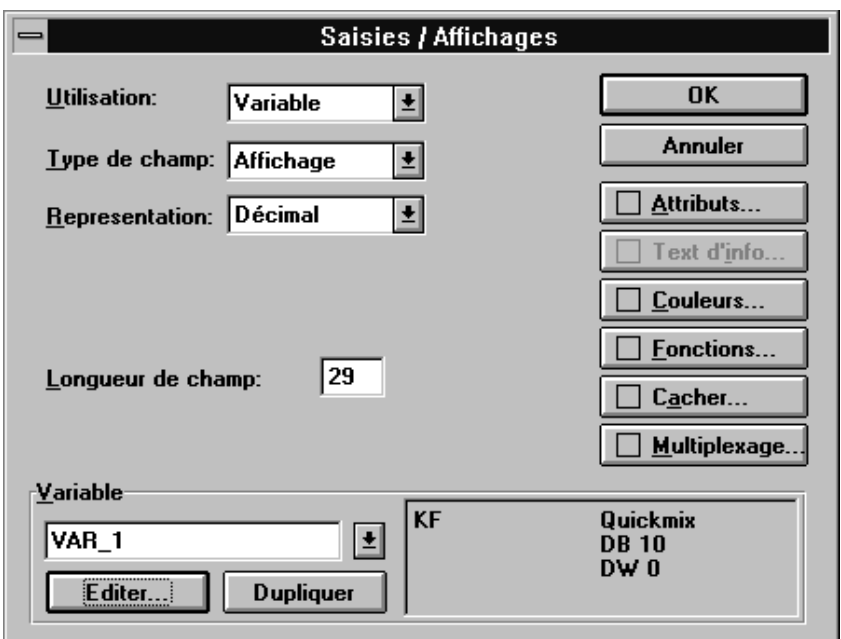

Figure 7-5 La boîte de dialogue Saisies / Affichages

Vous devez faire les entrées suivantes dans la configuration pour définir un champ de saisie/affichage à afficher sur l'OP :

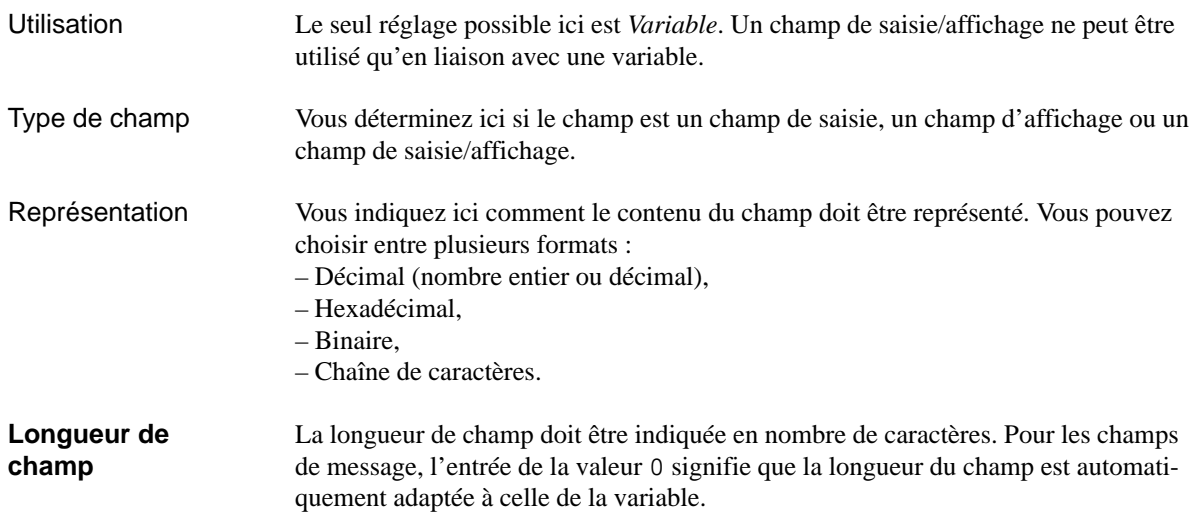

#### **Exemple : Configurer un champ de saisie**

L'exemple suivant pour SIMATIC S5 montre comment configurer un champ de saisie :

- 1. Ouvrez l'image concernée, puis sélectionnez *F161Saisies / Affichages* soit par le menu *Image* → *Champs*, soit directement dans la palette d'outils.
- 2. Positionnez le pointeur de la souris sur l'emplacement de l'image où vous voulez placer le champ de saisie. Maintenez la touche gauche de la souris enfoncée et faites glisser jusqu'à ce que le champ atteigne la taille voulue. La boîte de dialogue *Saisies / Affichages* apparaît alors et vous pouvez y spécifier le champ de saisie.
- 3. Effectuez les réglages suivants :

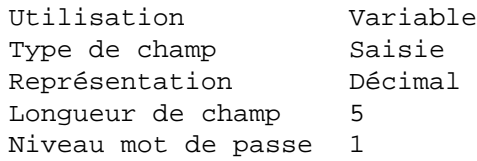

- 4. Le nom symbolique *VAR\_1* est affiché dans le champ pour variables. Cliquez sur le bouton *Editer* pour éditer une variable. La boîte de dialogue *Variable* apparaît.
- 5. Entrez les valeurs suivantes dans la boîte de dialogue *Variable* : *DB:* 10 *DW:* 2 *Type:* KF *Automate:* Automate\_1
- 6. Quittez les boîtes de dialogue *Variable* et *Saisies / Affichages* en cliquant sur *OK*.
- 7. L'image contient maintenant la représentation suivante :  $< 234.$

Elle représente le champ configuré auquel la variable *VAR\_1* est rattachée.

## **7.2.1 Champs de saisie/affichage avec affichage symbolique**

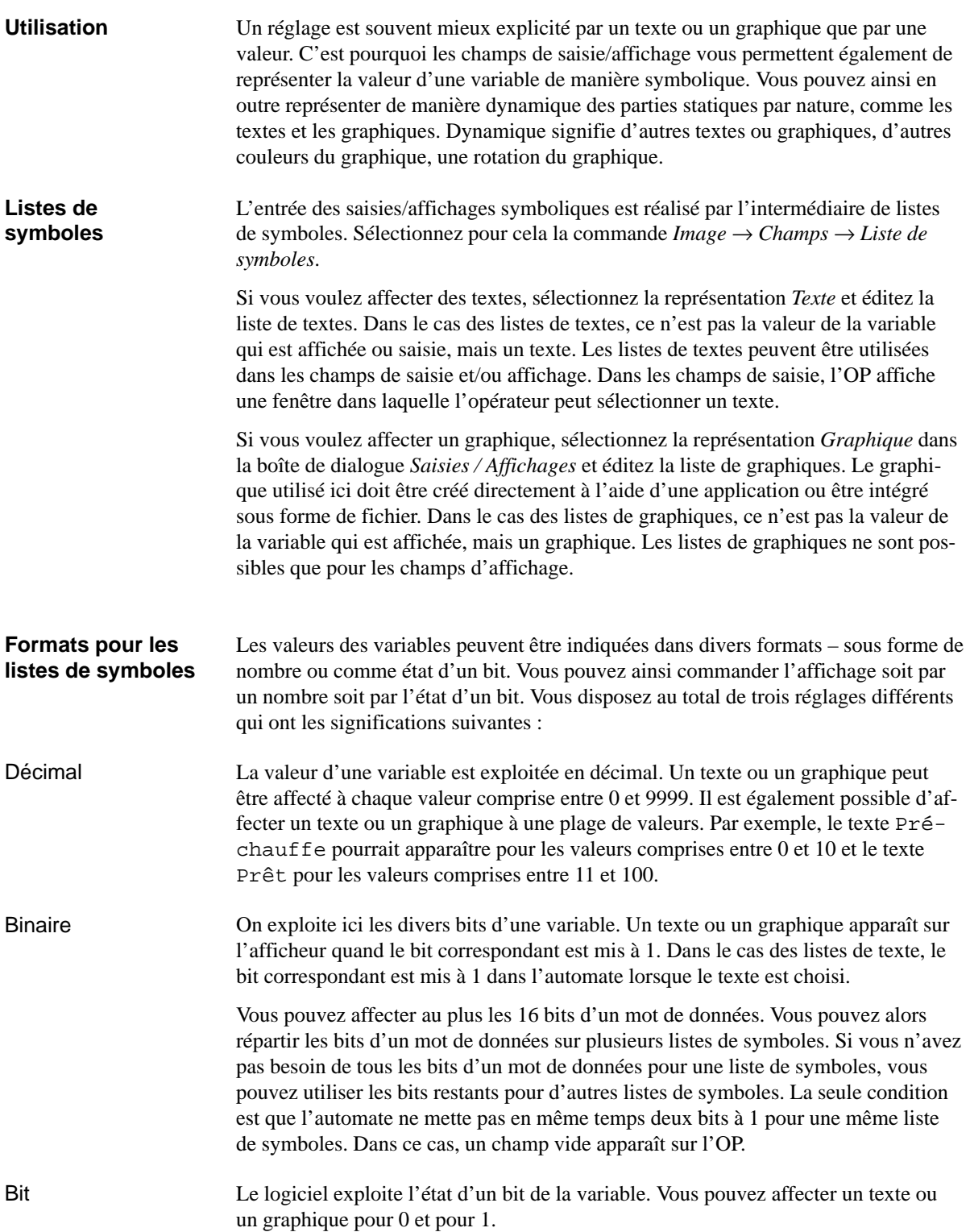

#### **Exemple de liste de textes**

La liste de textes pourrait avoir l'apparence suivante pour les divers régimes d'un moteur :

0 ARRET<br>1 LENT 1 LENT<br>2 RAPI **RAPIDE** 

La figure 7-6 représente la boîte de dialogue dans laquelle cet exemple a été configuré.

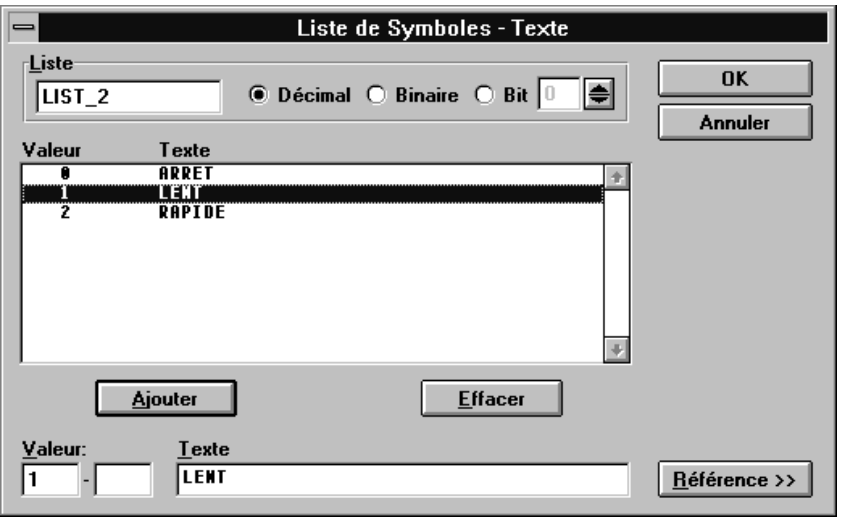

Figure 7-6 La boîte de dialogue *Liste de symboles - Texte*

#### **Exemple de liste de graphiques**

Un symbole doit permettre de représenter les états "ARRET" et "MARCHE". Les valeurs correspondantes de la variable sont 0 et 1. La liste de graphiques a donc l'apparence suivante :

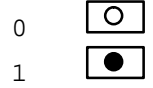

- 1. Sélectionnez la commande *Image* → *Champs* → *Liste de symboles* et faites glisser pour tracer un champ rectangulaire.
- 2. Sélectionnez la *Représentation :* Graphique *dans la boîte de dialogue Saisies / Affichages*. La figure 7-7 représente la boîte de dialogue avec cette sélection. Cliquez sur le bouton *Editer* sous *Liste*.

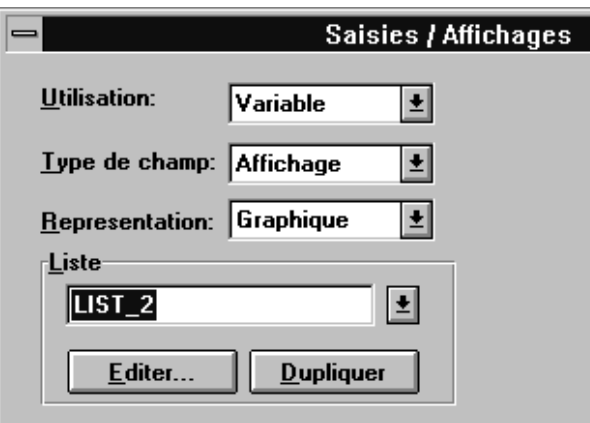

Figure 7-7 Sélection de Graphique pour listes de graphiques

- 3. Dans la boîte de dialogue *Listes de symboles Graphique*, cliquez sur le bouton *Nouveau*. Sélectionnez le logiciel *Image Paintbrush* parmi les serveurs proposés. Paintbrush est chargé. Vous voyez un cadre qui correspond à la taille du champ que vous avez tracé. Vous ne pouvez dessiner que dans ce champ.
- 4. Dessinez le symbole  $\boxed{\circ}$ .
- 5. Actualisez le fichier et quittez Paintbrush. Le dessin que vous venez de créer est enregistré sous le nom symbolique *GRAPHIC\_1*.
- 6. Cliquez sur le bouton *Ajouter*. La figure [7-8](#page-90-0) représente l'apparence que doit maintenant avoir votre boîte de dialogue.

<span id="page-90-0"></span>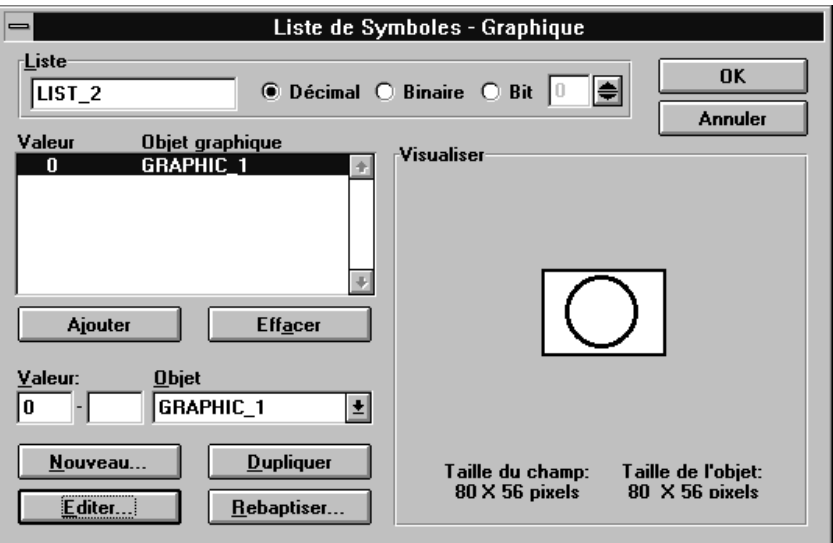

Figure 7-8 Création d'une liste de graphiques

- 7. Cliquez sur le bouton *Dupliquer*. Votre dessin est alors copié et enregistré sous le nom *GRAPHIC\_2*.
- 8. Cliquez sur le bouton *Editer* et transformez votre dessin de la manière sui $v$ ante :  $\boxed{\bullet}$ .
- 9. Actualisez le fichier et terminez Paintbrush.
- 10. Entrez la valeur 1 et cliquez sur le bouton *Ajouter*.
- 11. Quittez toutes les boîtes de dialogue avec *OK* pour valider les réglages.

### **7.2.2 Attributs dynamiques**

#### **Utilisation**

ProTool met à votre disposition des attributs pour champs de saisie et/ou affichage qui vous permettent d'attirer l'attention de l'utilisateur sur des situations particulières, comme le dépassement d'un seuil. Ces attributs s'appliquent à la couleur du champ et au clignotement. Ils peuvent être attribués de manière dynamique, ce qui signifie qu'un attribut différent peut être actif selon la valeur de la variable. Vous pouvez par exemple configurer les attributs de sorte que le champ devienne rouge quand le seuil est dépassé.

Les attributs à utiliser sont soit couplés à la valeur de la variable affectée au champ de saisie et/ou affichage soit à celle d'une autre variable, la variable index. L'avantage de la variable index est qu'elle permet d'influencer plusieurs champs de saisie et/ou affichage en même temps. Par exemple, lors d'un changement de production, plusieurs champs de saisie et/ou affichage peuvent se mettre à clignoter, car l'opérateur doit faire de nouvelles entrées.

Pour utiliser une variable index, cliquez sur *Multiplexage* dans la boîte de dialogue *Attributs dynamiques*. La boîte de dialogue *Variable index* apparaît alors. La variable index est encore désactivée. Pour l'activer, supprimez la coche dans la case *Désactiver*. Sélectionnez alors la variable avec laquelle vous voulez commander les attributs.

#### **Exemple d'attributs dynamiques**

La figure 7-9 représente un exemple qui illustre comment la couleur du champ d'affichage signale à l'opérateur s'il se trouve dans la plage normale ou critique.

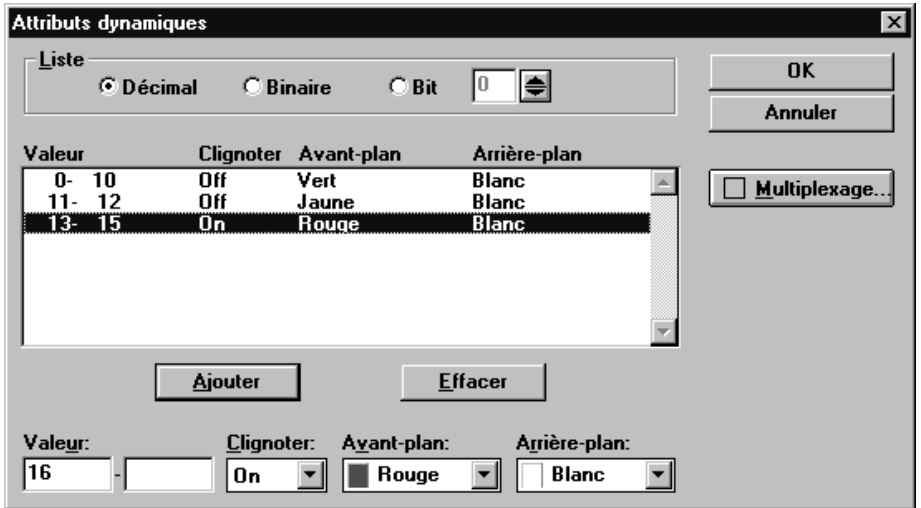

Figure 7-9 La boîte de dialogue *Attributs dynamiques*

L'exemple pourrait correspondre aux affectations suivantes :

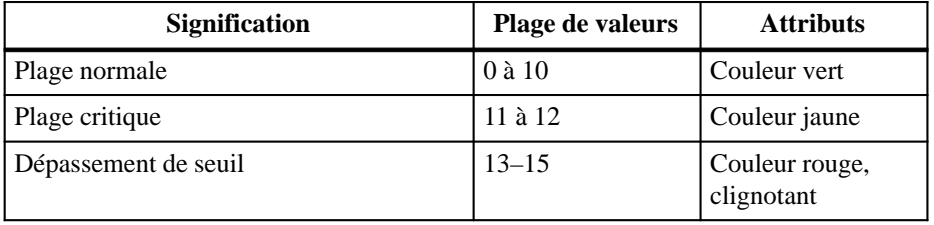

## **7.3 Barres-graphes**

#### **Définition**

Une barre-graphe permet de représenter sous forme de colonne une valeur fournie par l'automate. Grâce à la représentation graphique des valeurs, il est possible de constater dès le premier coup d'oeil la distance qui sépare la valeur actuelle des limites ou si une valeur de consigne prédéfinie est déjà atteinte. Les barres-graphes permettent aussi de représenter par exemple des niveaux de remplissage ou des nombres de pièces. La figure 7-10 représente une barre-graphe.

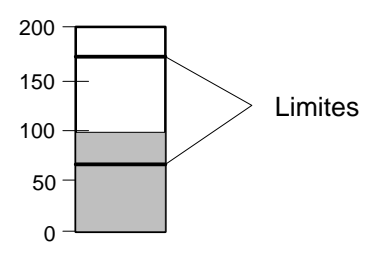

Figure 7-10 Barre-graphe

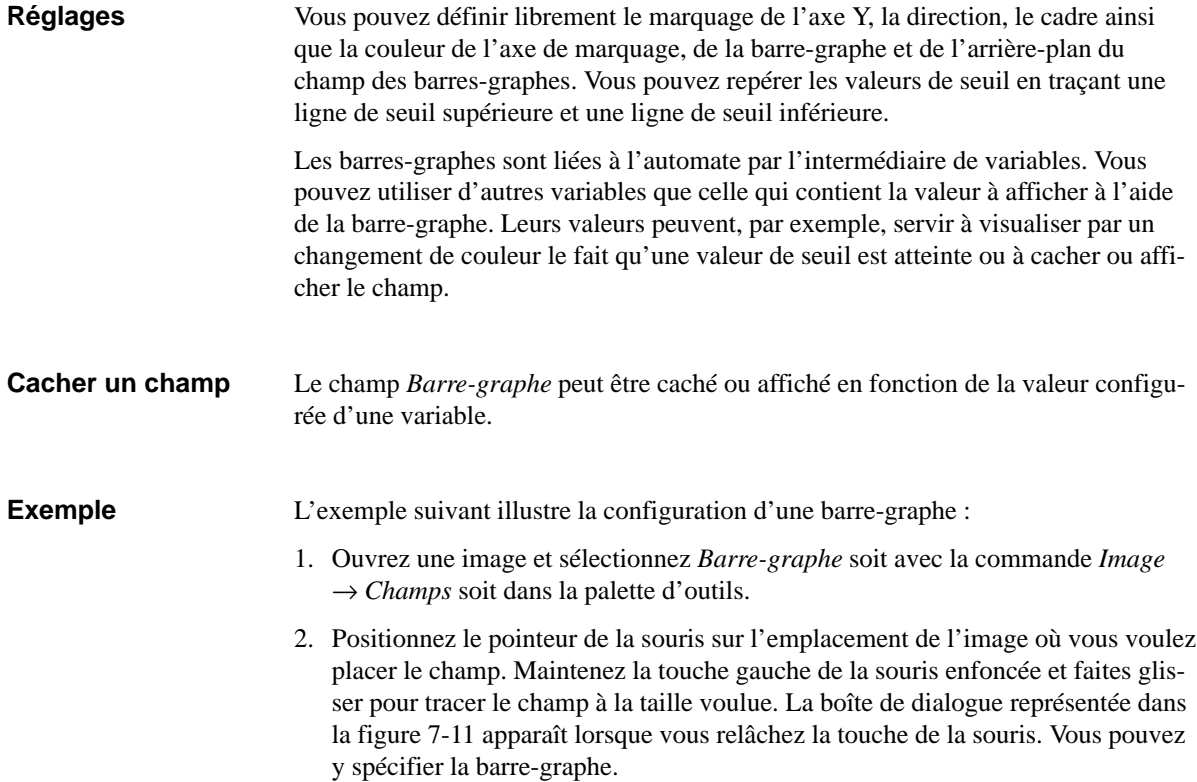

<span id="page-94-0"></span>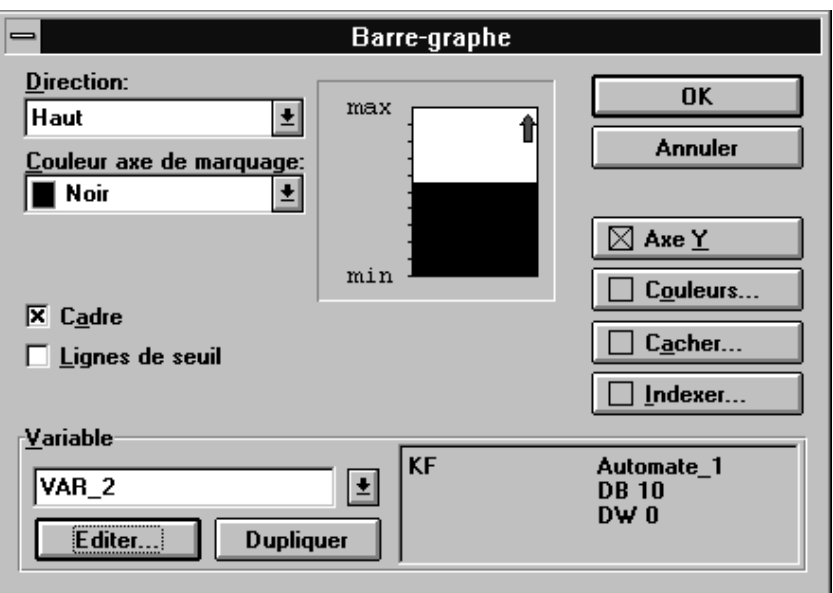

Figure 7-11 Spécification d'une barre-graphe

- 3. Acceptez les réglages par défaut pour *Direction*, *Couleur axe de marquage*, *Cadre*, *Axe Y* et *Couleurs*.
- 4. Cliquez sur *Editer* sous *Variable*.
- 5. Entrez le *Nom* Cuve\_2 dans la boîte de dialogue *Variable*. Attribuez le format *KF* à la variable sous *Type*.
- 6. Sélectionnez sous *Automate* le nom Quickmix que vous avez précédemment entré avec la commande *Système cible* → *Automate* et entrez l'adresse de variable DB46, DW3.
- 7. Cliquez sur le bouton *Valeurs de seuil* pour définir les deux constantes suivantes : 175 pour le seuil supérieur et 65 pour le seuil inférieur.
- 8. Cliquez respectivement sur OK pour valider vos entrées et quitter les boîtes de dialogue *Valeurs de seuil*, *Variable* et *Barre-graphe*.

## **7.4 Les courbes**

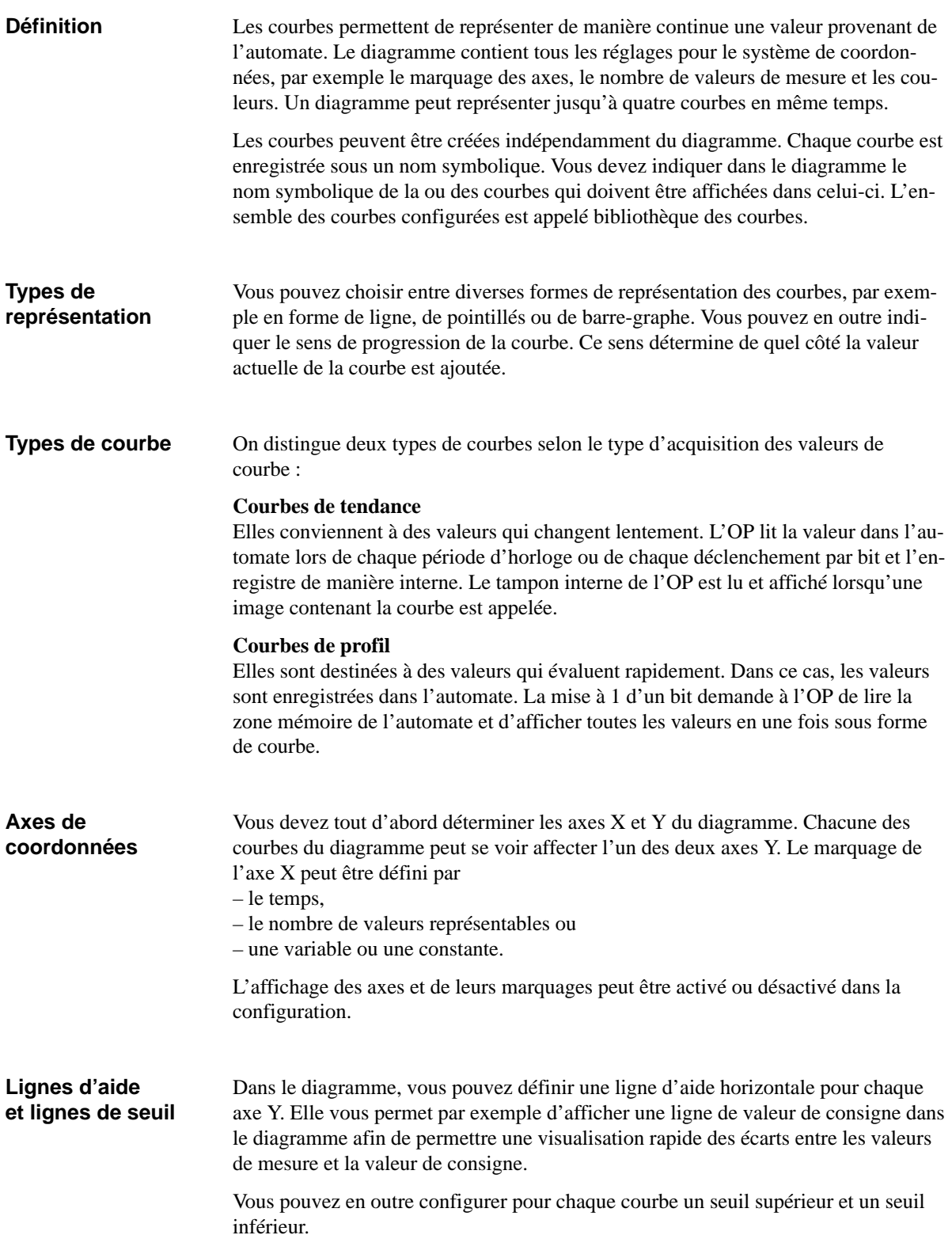

#### **Cacher le diagramme**

**Multiplexage de courbes** 

Le diagramme peut être caché ou affiché en fonction de la valeur configurée d'une variable.

Les courbes peuvent être commandées par une variable de multiplexage. Vous associez alors une courbe à chaque valeur de la variable de multiplexage. Dans ce cas, la courbe affichée sur l'OP dépend de la valeur de la variable de multiplexage.

Pour multiplexer une courbe, cliquez sur le bouton Multiplexage dans la boîte de dialogue *Paramétrage des courbes*. Vous pouvez alors affecter les courbes aux valeurs de la variable. Dans la boîte de dialogue *Paramétrage des courbes*, la variable de multiplexage est affichée à la place de la courbe (voir la figure 7-12). Vous pouvez ainsi reconnaître facilement les courbes pour lesquelles le "multiplexage" a été défini.

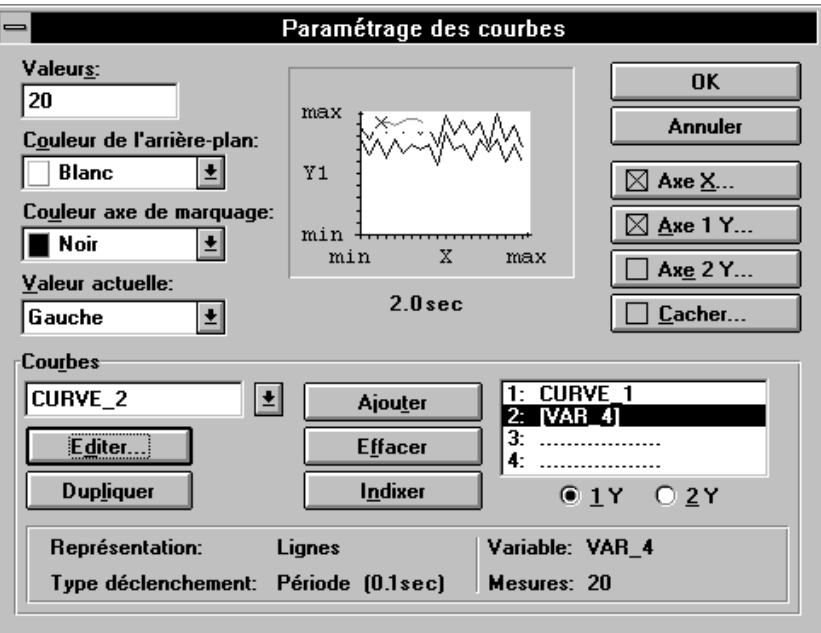

Figure 7-12 Multiplexage de courbes

## **7.4.1 Courbes de tendance**

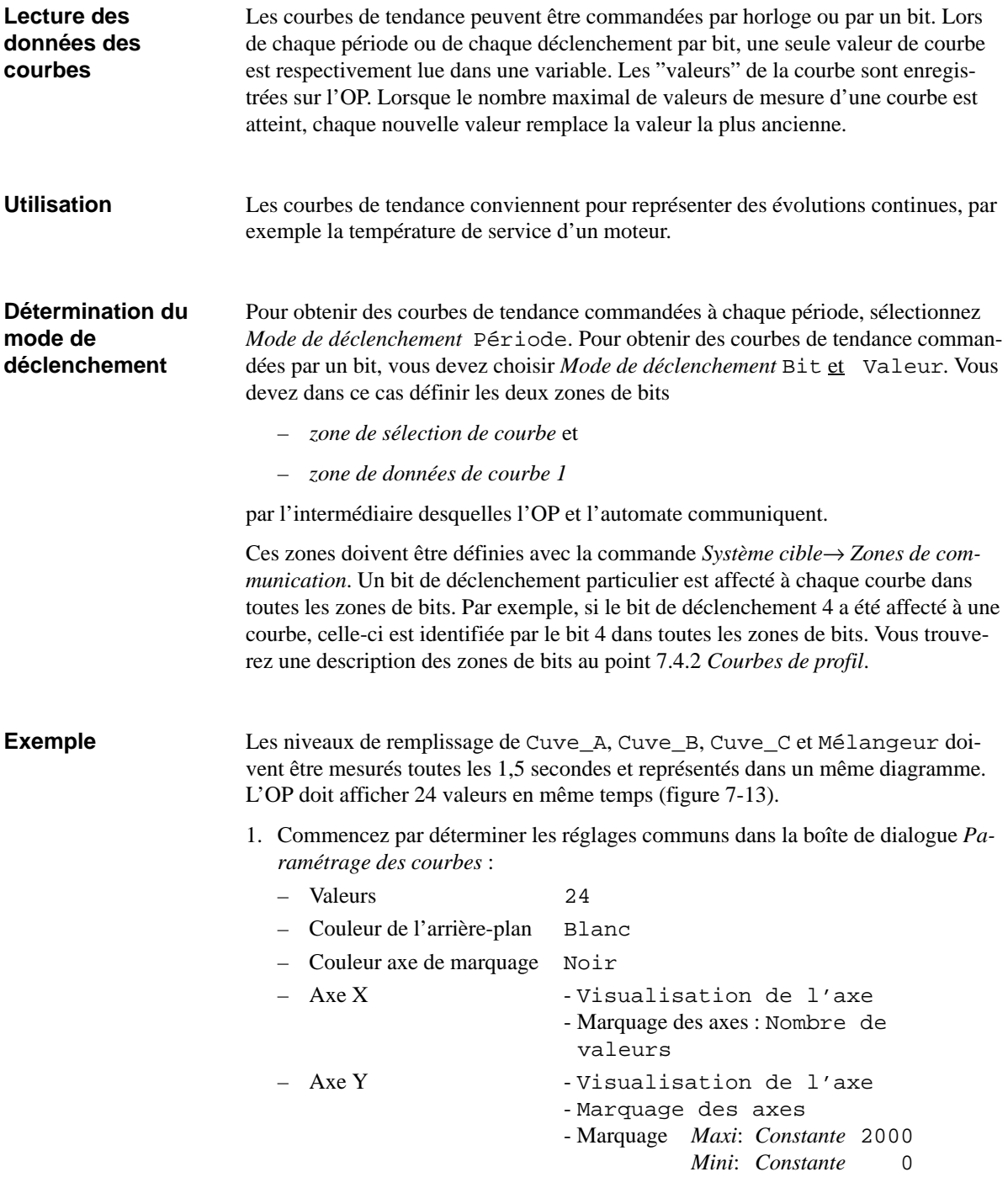

<span id="page-98-0"></span>2. Spécifiez maintenant la première courbe. Entrez Cuve\_A dans le champ *Courbe* et cliquez sur *Editer*. Réglez les valeurs suivantes dans la boîte de dialogue *Courbe* :

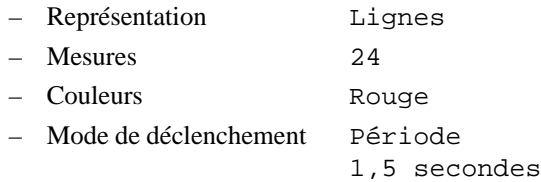

Indiquez sous *Variable* l'emplacement où l'OP doit lire les valeurs de la courbe Cuve\_A. Entrez :

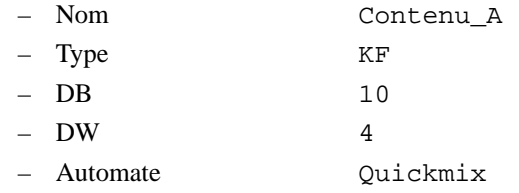

Validez avec *OK*.

- 3. Ajoutez la courbe ainsi configurée au diagramme en cliquant sur *Ajouter*.
- 4. Procédez de manière analogue à Cuve\_A pour les trois courbes Cuve\_B, Cuve\_C et Mélangeur. Attribuez une couleur différente à chaque courbe et/ou représentation afin de pouvoir distinguer facilement les courbes.

Lors de la configuration, n'oubliez pas que le mode de déclenchement et la période de déclenchement doivent être les mêmes pour toutes les courbes du diagramme.

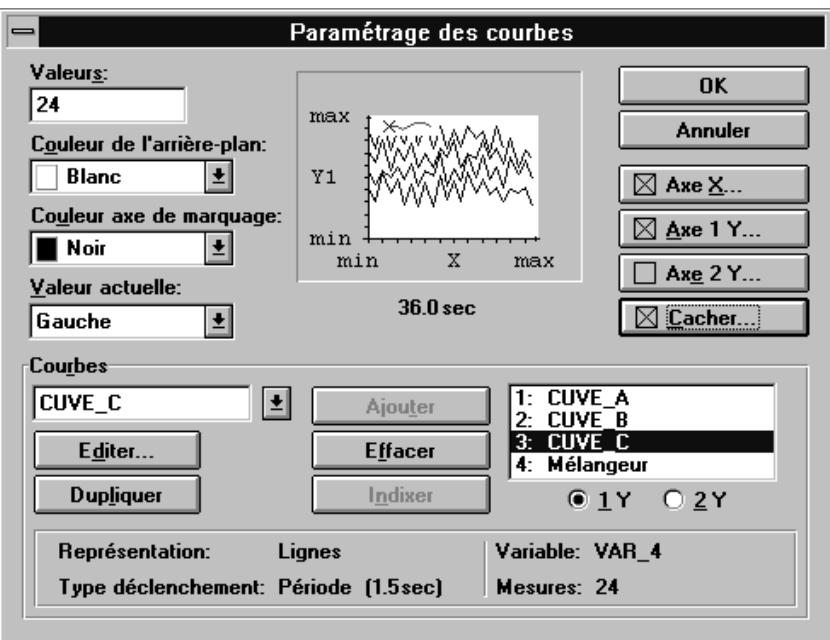

Figure 7-13 Configuration de courbes de tendance

### <span id="page-99-0"></span>**7.4.2 Courbes de profil**

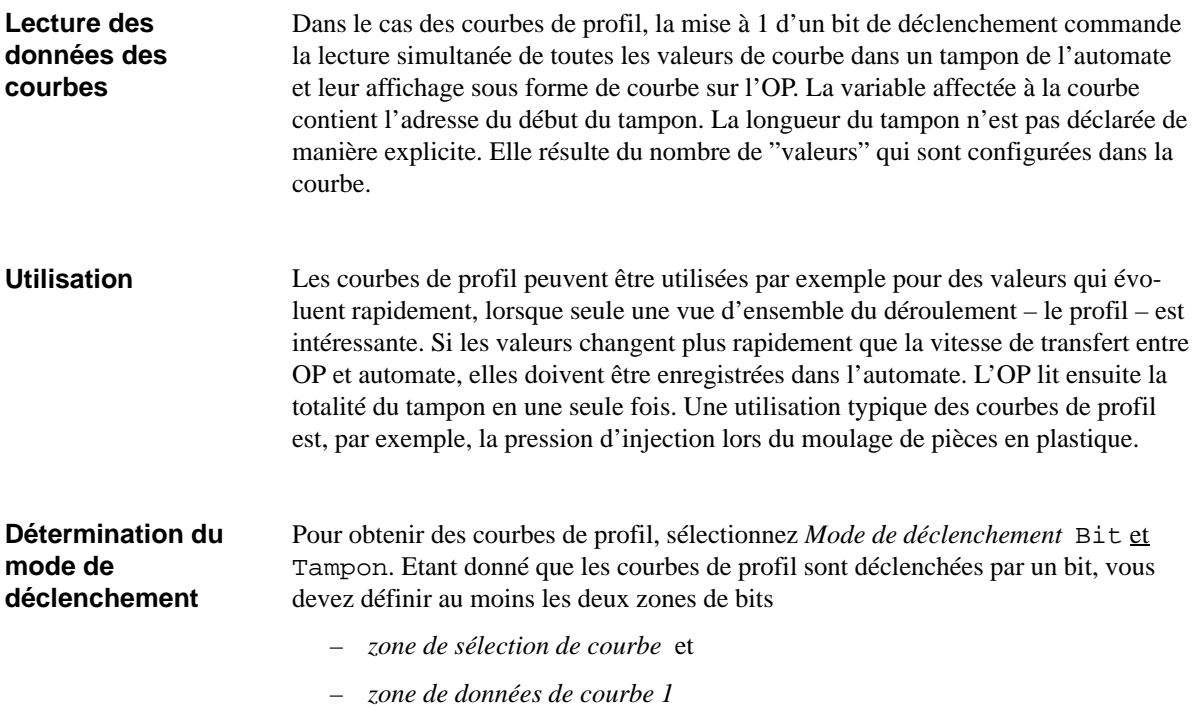

par l'intermédiaire desquelles l'OP et l'automate communiquent. Les numéros dans les zones de bits représentées dans les figures 7-14 et [7-15](#page-100-0) sont les bits de déclenchement de la courbe.

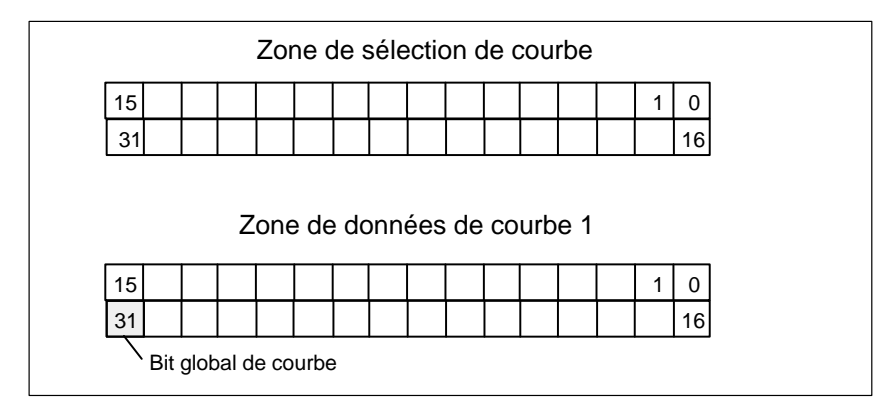

Figure 7-14 Les zones de bits pour courbes pour SIMATIC S5

<span id="page-100-0"></span>

|    |                             | Zone de sélection de courbe |  |  |  |  |    |  |
|----|-----------------------------|-----------------------------|--|--|--|--|----|--|
| 2  |                             |                             |  |  |  |  | 16 |  |
| 17 |                             |                             |  |  |  |  | 32 |  |
|    |                             |                             |  |  |  |  |    |  |
|    | Zone de données de courbe 1 |                             |  |  |  |  |    |  |
| 2  |                             |                             |  |  |  |  | 16 |  |
| 17 |                             |                             |  |  |  |  | 32 |  |

Figure 7-15 Les zones de bits pour courbes pour SIMATIC 500/505

Ces zones doivent être définies avec la commande *Système cible* → *Zones de communication* et déclarées dans l'automate. Un bit de déclenchement particulier est affecté à chaque courbe dans toutes les zones de bits. Par exemple, si le bit de déclenchement 4 a été affecté à une courbe, celle-ci est identifiée par le bit 4 dans toutes les zones de bits.

- Lorsqu'une image contenant une ou plusieurs courbes est affichée sur l'OP, ce dernier met à 1 les bits correspondants dans la *zone de sélection de courbe*. Mettez à 1 dans le programme de l'automate le bit affecté à la courbe dans la *zone de données de courbe* et le *bit global de courbe*. L'OP détecte le déclenchement et remet à zéro le bit de courbe et le bit global de courbe. Il lit ensuite, selon la configuration, une valeur ou la totalité du tampon. **Affichage de la courbe**
- Supposons que le déroulement représenté par la courbe recommence pendant que l'OP lit le tampon. Dans ce cas, des valeurs pourraient être écrasées. Pour éviter ce phénomène, un deuxième tampon est utilisé pour la même courbe. Ce deuxième tampon doit être lui aussi déclaré dans la configuration. Sélectionnez pour cela *Bit* et *Tampon commuté* sous *Mode de déclenchement*. Vous devez également déclarer une zone de bits pour le tampon 2, la *zone de données de courbe 2*. Elle a la même structure que la *zone de données de courbe 1*. **Tampon commuté**

Pendant que l'OP lit les valeurs dans le tampon 1, l'automate écrit les nouvelles valeurs dans le tampon 2. De même, quand l'OP lit le tampon 2, l'automate écrit dans le tampon 1. Ce processus est illustré dans la figure [7-16.](#page-101-0)

<span id="page-101-0"></span>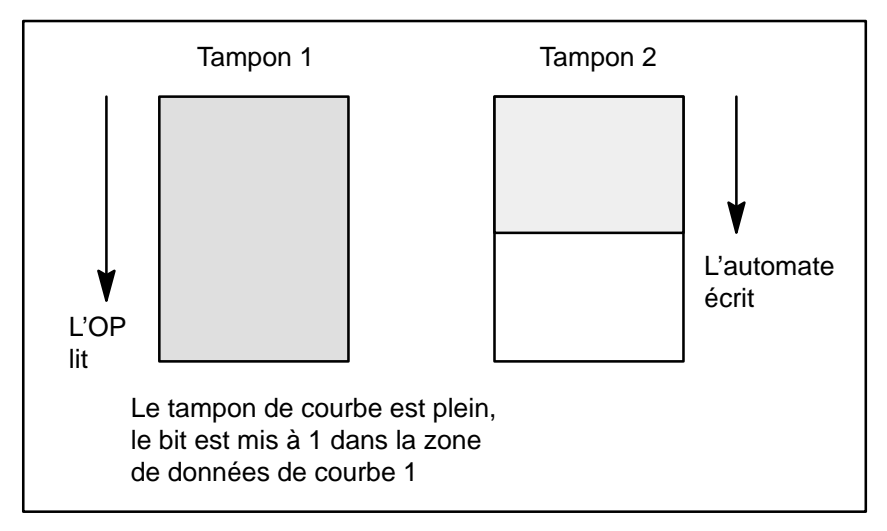

Figure 7-16 Tampon commuté

#### **Exemple pour SIMATIC S5**

L'exemple suivant explique la configuration d'une courbe de profil avec les réglages nécessaires. La figure 7-17 représente les diverses zones de bits ainsi que les actions exécutées par l'OP et l'automate. La courbe est appelée Courbe\_4, car elle est associée au bit de déclenchement 4.

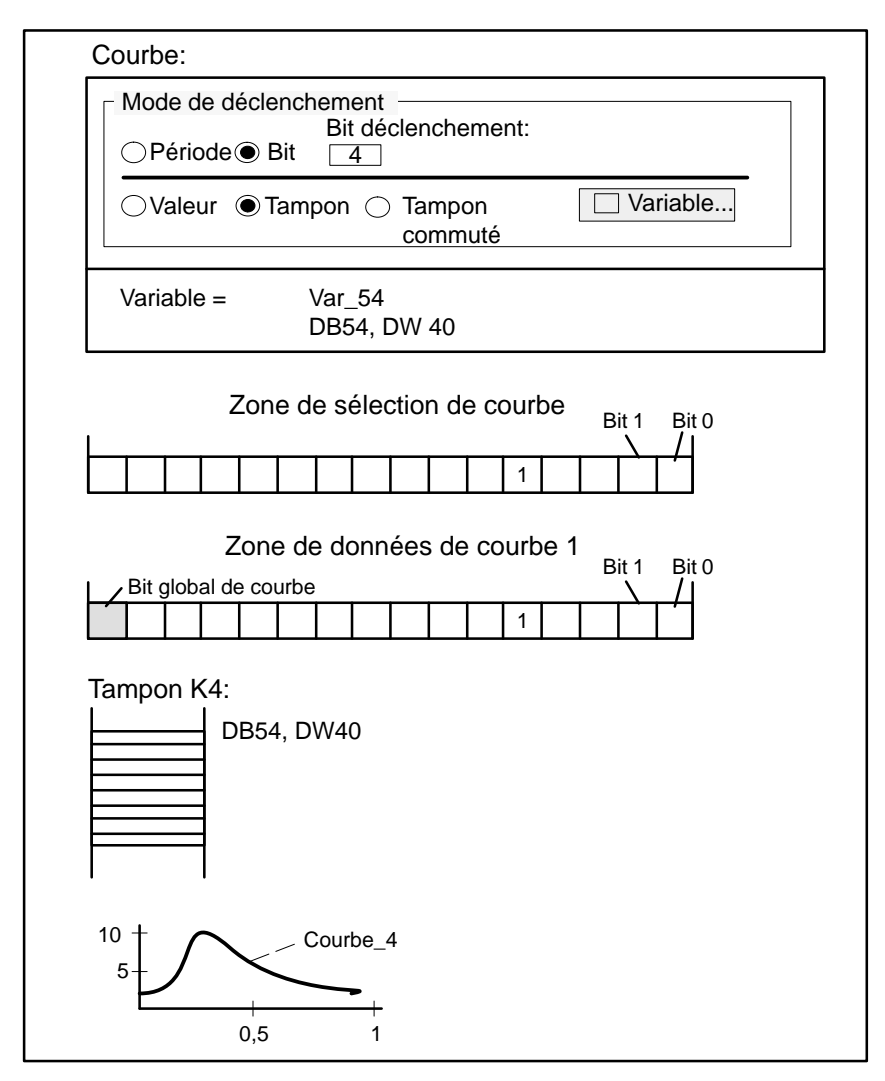

Figure 7-17 Relations entre configuration et représentation de courbes de profil

Supposons que l'image dans laquelle la Courbe\_4 est configurée soit appelée. L'OP met alors le bit 4 dans la zone de sélection de courbe à 1 *.* Si le tampon 4 est plein, l'automate met le bit 4 dans la *zone de données de courbe à* 1*.* L'OP lit le tampon 4, dont l'adresse est contenue dans la variable VAR\_54, dès que le *bit global de courbe* est mis à 1. Ce tampon se trouve dans l'automate.

## **7.5 Les options Cacher et Multiplexage**

#### **Cacher**

Les champs contenus dans des images peuvent être affichés ou cachés en fonction de la valeur d'une variable. Cette option permet, par exemple, de faire apparaître sur l'OP pendant la phase de mise en service des champs qui ne seront plus visibles pendant le fonctionnement normal. La variable peut recevoir sa valeur par l'intermédiaire du niveau de mot de passe actif. Le champ n'est affiché que lorsque la session a été ouverte par le Superutilisateur.

Pour cacher le champ, il faut toujours utiliser une autre variable que celle qui est affectée au champ. Les conditions à remplir pour cacher le champ doivent dépendre de la variable. Vous devez différencier les cas où la variable est de type entier ou de type booléen. Vous en trouverez quelques exemples ci-après.

Exemple de variable entière :

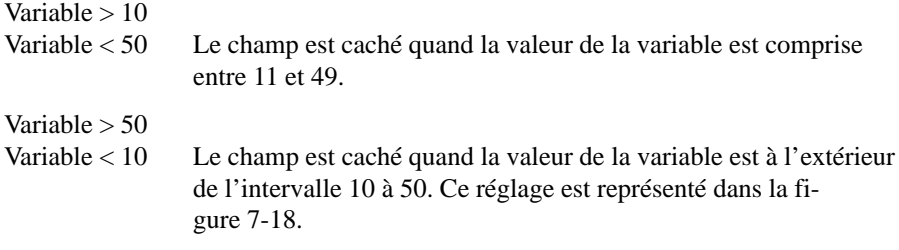

Exemple de variable booléenne (non valable avec un SIMATIC S5) :

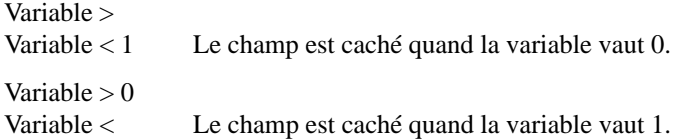

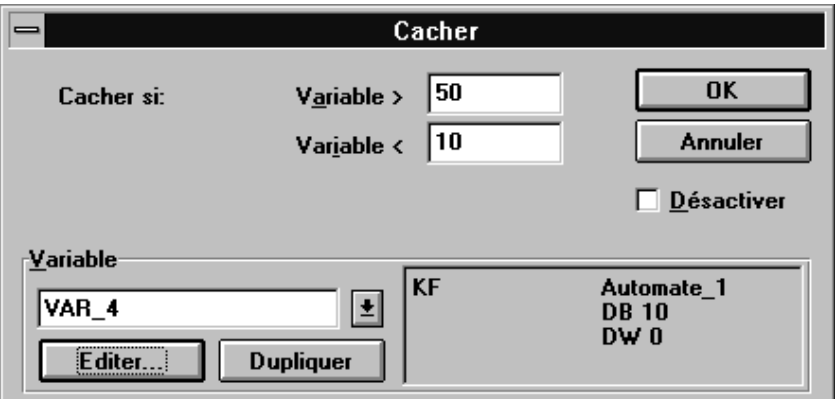

Figure 7-18 La boîte de dialogue *Cacher*

#### **Multiplexage**

ProTool offre la possibilité d'affecter plusieurs variables à un champ. On appelle cela multiplexage. Dans ce cas, une variable différente est attribuée à chaque valeur d'une variable index. La variable utilisée dépend de la valeur de la variable index. Vous pouvez ainsi, par exemple, commander toutes les variables d'une image à l'aide de la variable index. Cela vous évite de configurer plusieurs images pour des applications similaires.

#### **Exemple de multiplexage**

La figure 7-19 représente un exemple d'application. Un diagramme à barres-graphes doit représenter le contenu des cuves *T1*, *T2* ou *T3* en fonction de la position du commutateur *S1*. La variable index *VAR\_S1* est à cette fin affectée au commutateur. Le contenu des cuves est lu dans les variables *VAR\_T1* à *VAR\_T3*.

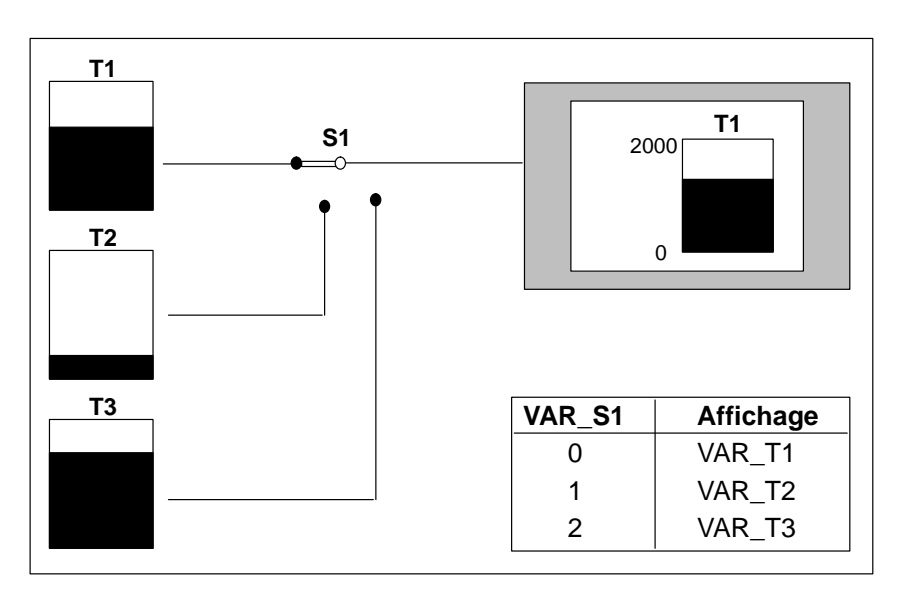

Figure 7-19 Multiplexage de variables

Dans l'exemple suivant, trois valeurs de la variable index *VAR\_S1* sont affectées aux variables *VAR\_T1* à *VAR\_T3*. Dans cet exemple, l'automate est un SIMATIC S7.

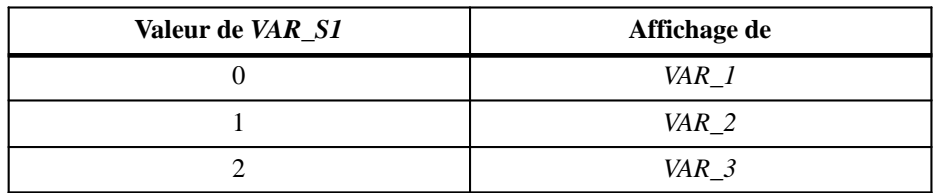

1. Créez un champ pour barres-graphes dans une image à l'aide de la commande *Image* → *Champs* → *Barre-graphe*. La boîte de dialogue *Barre-graphe* apparaît.

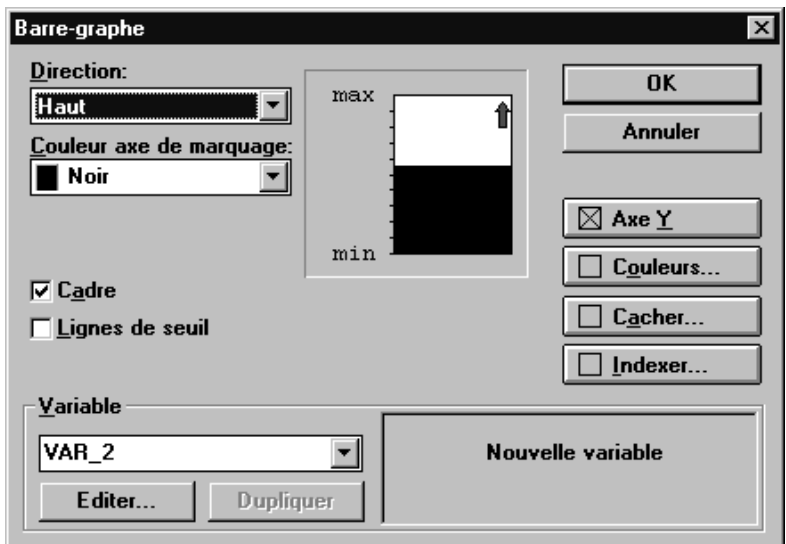

Figure 7-20 Création d'une variable index pour barre-graphe

- 2. Cliquez sur le bouton *Indexer*.
- 3. Entrez le nom symbolique Var\_S1 dans le champ *Variable index*. Cliquez sur *Editer* pour éditer la variable. La boîte de dialogue *Variable* apparaît.

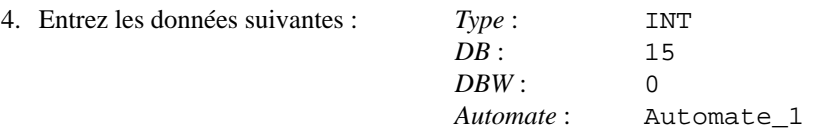

*VAR\_S1* prend, selon la position du commutateur, la valeur *0*, *1* ou *2*. A chacune de ces trois valeurs est attribuée une variable différente (*VAR\_T1*, *VAR\_T2* et *VAR\_T3*) qui représente le niveau actuel de la cuve *T1*, *T2* ou *T3*.

5. Entrez le nom symbolique VAR\_T1 dans le champ *Variable*. Cliquez sur *Editer* pour éditer la variable. La boîte de dialogue *Variable* apparaît.

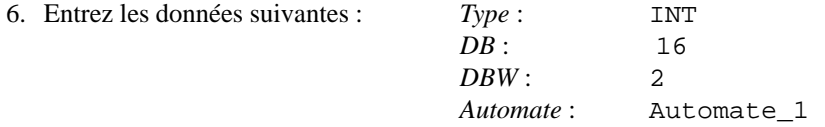

- 7. Cliquez maintenant sur le bouton *Ajouter* dans la boîte de dialogue *Barre-graphe*. La variable *VAR\_T1* est ajoutée au champ d'affichage et est affectée à la valeur (index) 0 de la variable index *VAR\_S1*.
- 8. Répétez les étapes 5. et 7. pour les variables *VAR\_T2* et *VAR\_T3*. La figure [7-21](#page-106-0) représente la configuration correspondante.

<span id="page-106-0"></span>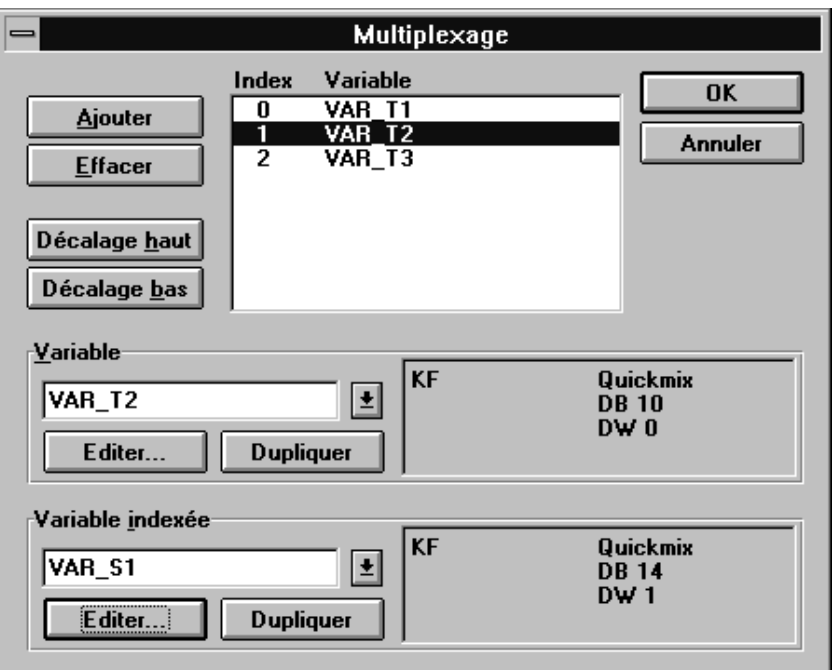

Figure 7-21 La boîte de dialogue *Multiplexage*

9. Quittez la boîte de dialogue *Multiplexage* en cliquant sur *OK*. Dans la boîte de dialogue *Barre-graphe*, le bouton *Indexer* est maintenant coché pour indiquer que le multiplexage est activé (voir la figure 7-22). En outre, la variable index est affichée à la place du champ *Variable*.

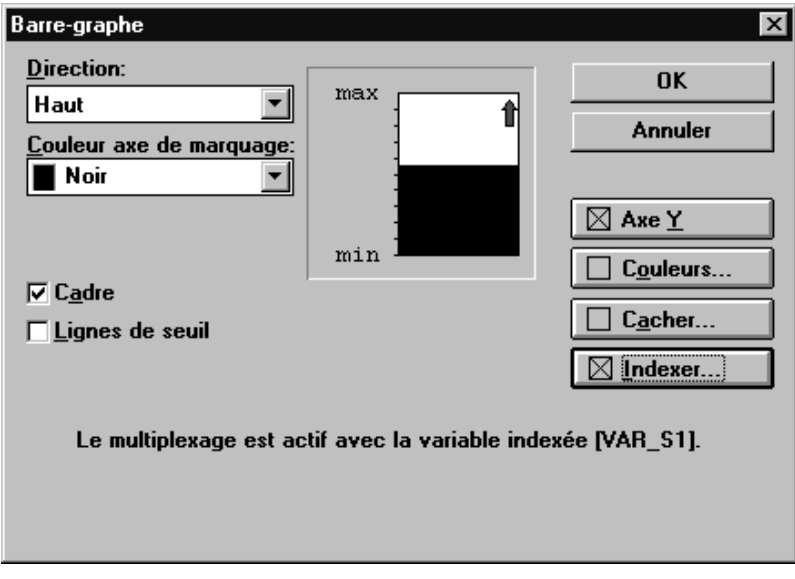

Figure 7-22 Affichage lorsque le multiplexage est activé

# **7.6 Comment l'automate reconnaît l'image appelée**

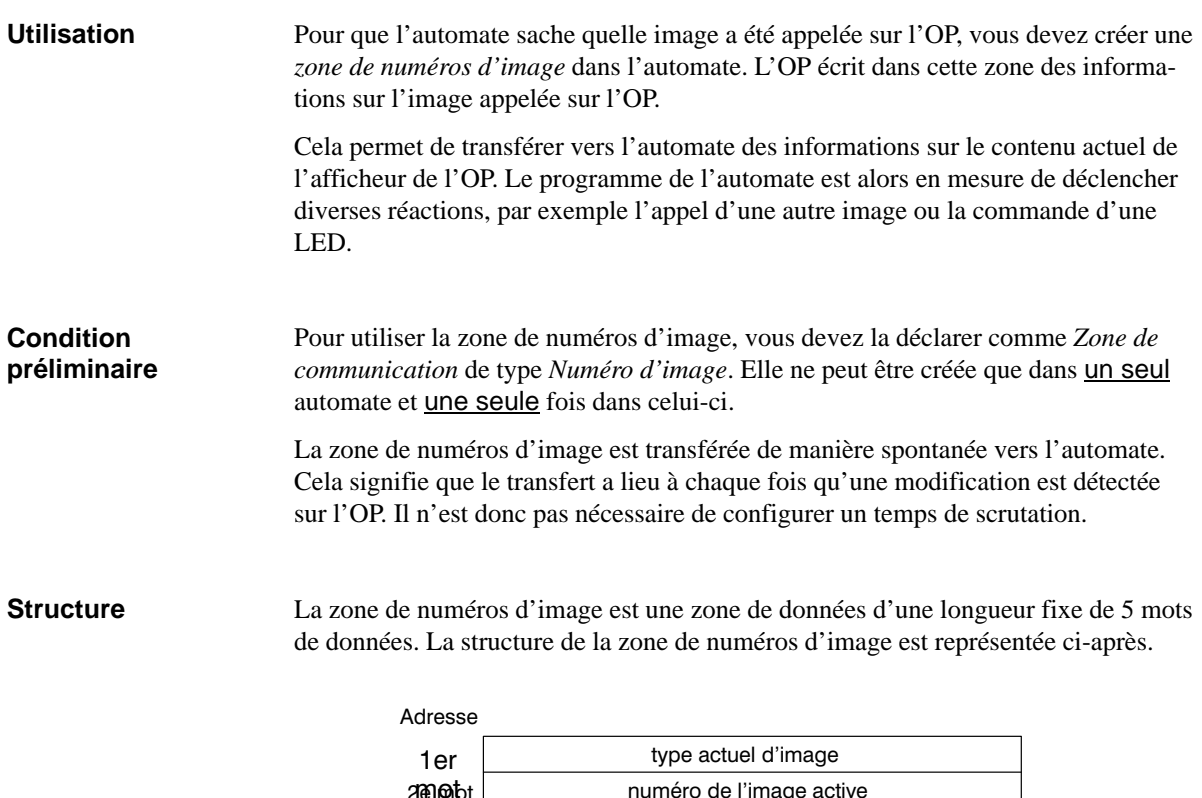

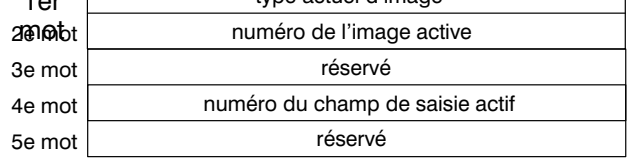

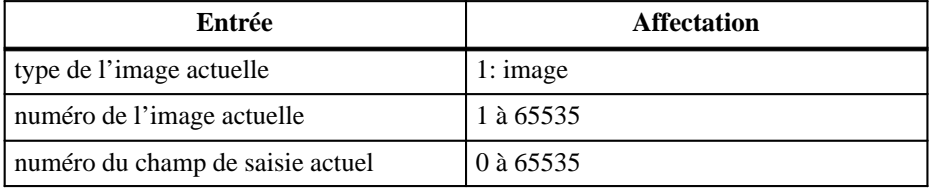
# **8**

# **Messages d'événement et messages d'alarme**

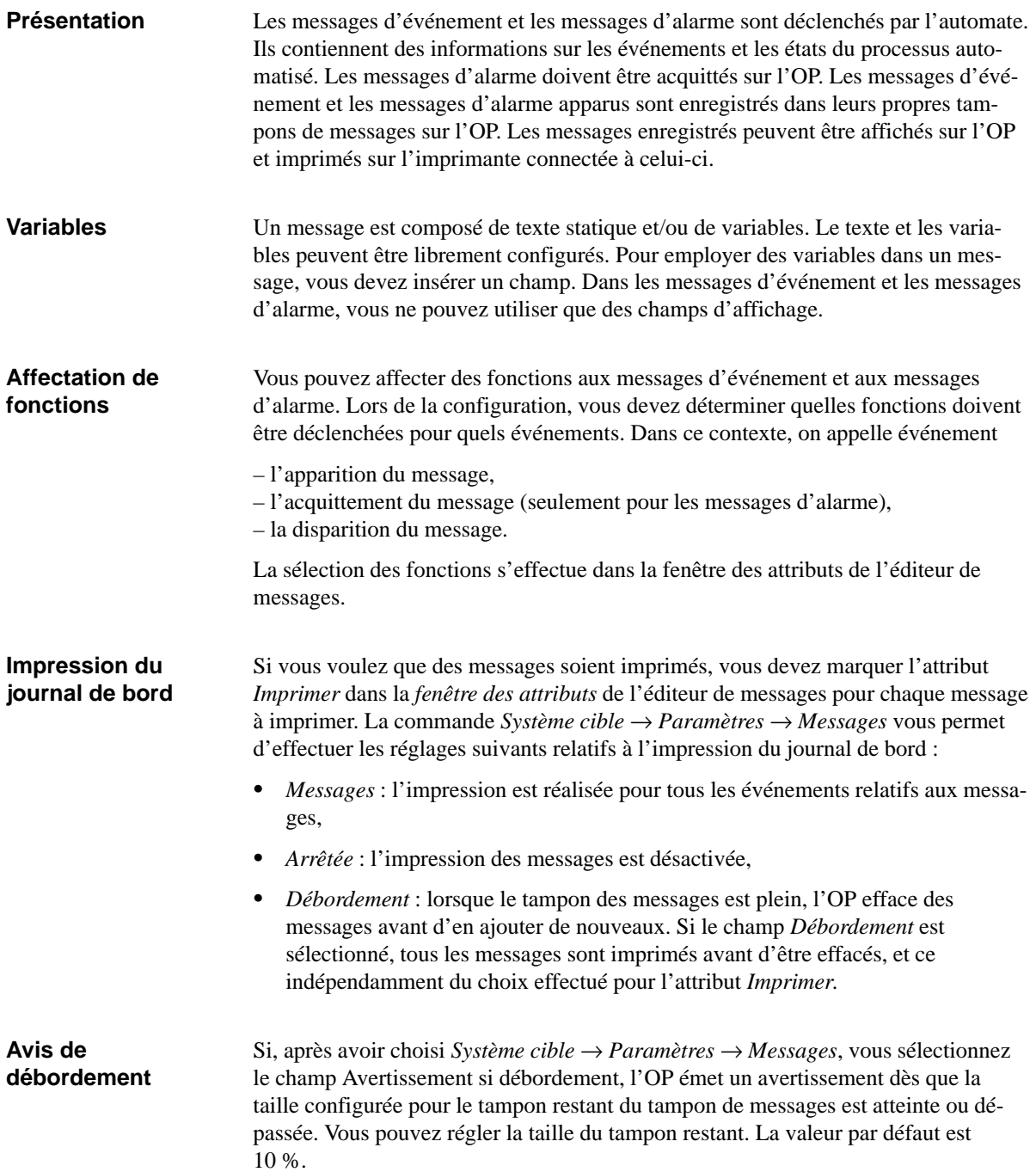

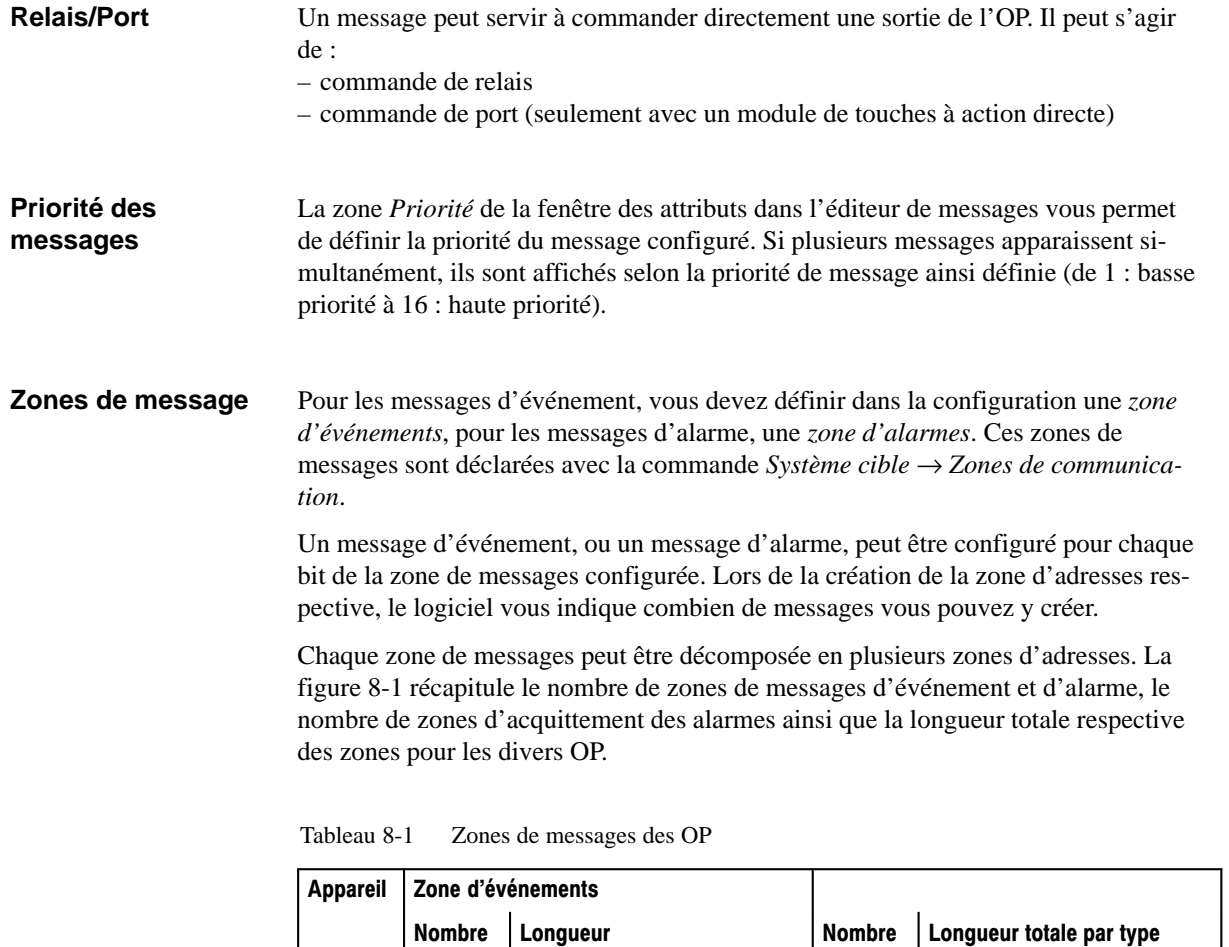

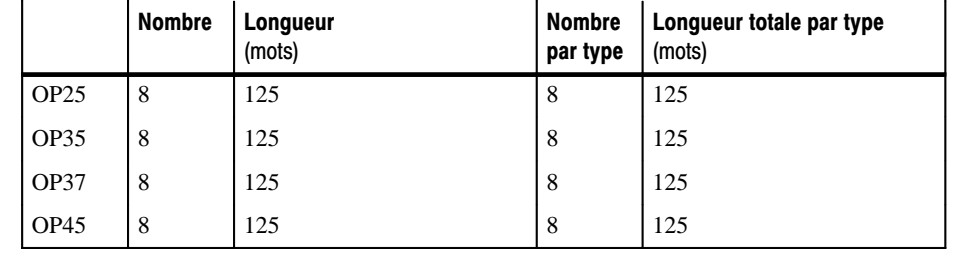

## **Numéro de message**

Dans l'éditeur de messages, les numéros de message sont affichés sur le bord gauche de l'écran. Un numéro de bit est affecté à chaque numéro de message. Vous voyez ainsi immédiatement quel est le bit de la zone d'événements ou d'alarmes qui est associé au message configuré. En outre, l'adresse correspondant au message est affichée dans la ligne d'état.

**Correspondance entre zone de messages et numéro de message** 

Les lignes suivantes illustrent la correspondance entre zone de messages et numéro de message à partir d'un exemple.

### **Exemple 1 pour SIMATIC S5:**

On suppose que l'on a configuré la zone d'événements suivante pour l'automate SIMATIC S5 :

DB 60 Adresse 43 Longueur 5 (en DW)

La figure 8-1 montre la correspondance entre numéro de bit et numéro de message pour les mots de données. L'affectation d'un numéro de bit à un numéro de message est effectuée automatiquement dans l'OP.

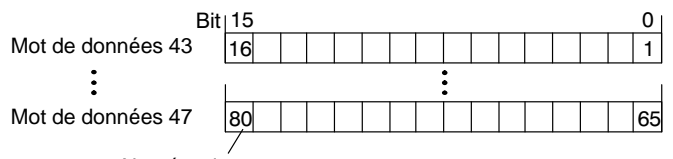

Numéro de message

Figure 8-1 SIMATIC S5: Correspondance entre zone de messages et numéro de message pour les mots de données

## **Exemple 2 pour SIMATIC 500/505:**

On suppose que l'on a configuré la zone d'événements suivante pour l'automate SIMATIC 500/505 :

V 43 Longueur 5 (en mots)

La figure 8-2 montre la correspondance entre les numéros de message, au total 80 (5 16), et les divers numéros de bit dans la zone d'événements de l'automate.

Cette correspondance est effectuée automatiquement dans l'OP.

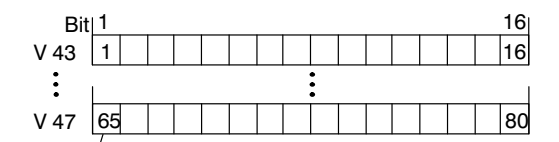

Numéro de message

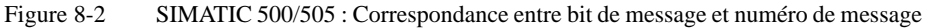

## **Exemple 3 pour SIMATIC S5** :

La zone de messages peut également être définie en mots de mémento (MW). La zone d'alarmes suivante a été définie pour l'exemple ci-après :

MW 50 Longueur 2 (en MW)

La figure 8-3 montre la correspondance entre numéro de message et numéro de bit pour les mots de mémento.

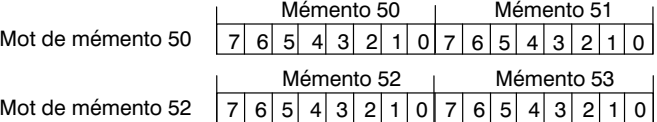

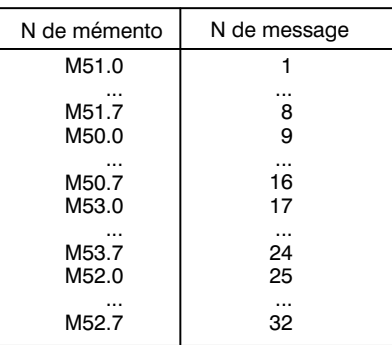

Figure 8-3 SIMATIC S5 : Correspondance entre message et numéro de message pour les mots de mémento

# **8.1 Messages d'événement**

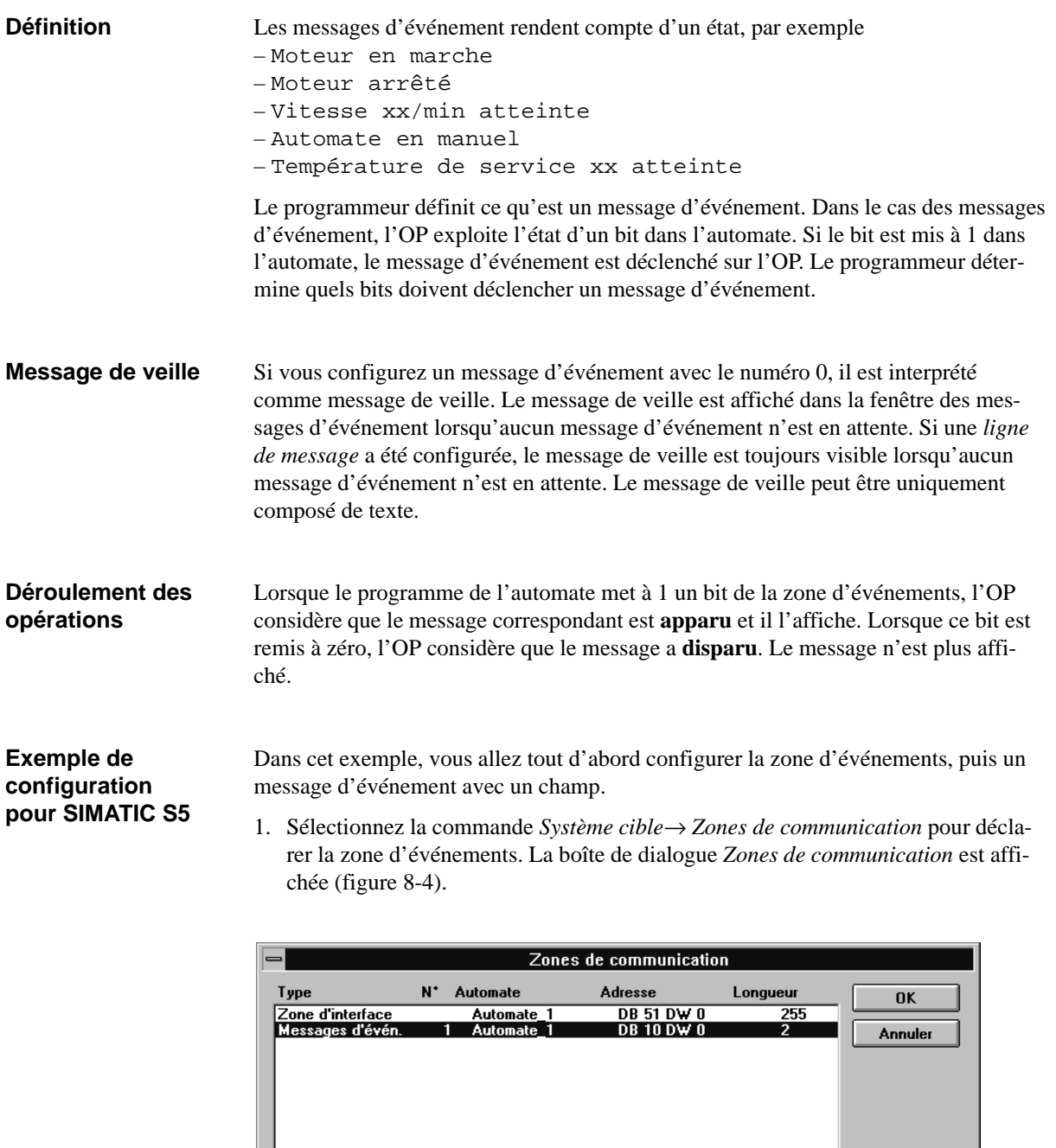

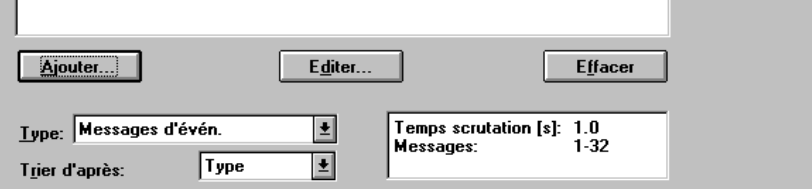

Figure 8-4 La boîte de dialogue Zones de communication

2. Dans le champ *Type*, sélectionnez la zone de communication pour *Messages d'événement*. Actionnez le bouton *Ajouter*. La boîte de dialogue *Messages d'événement* apparaît.

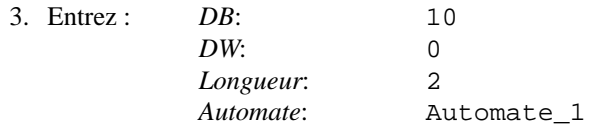

Vous déclarez ainsi une zone d'événements pour 32 messages d'événement.

- 4. Quittez la boîte de dialogue *Messages d'événement* avec *OK* afin de valider les réglages. Quittez également la boîte de dialogue *Zones de communication* avec *OK*.
- 5. Appelez l'éditeur de *messages d'événement*.
- 6. Placez le curseur sur le message numéro 1.
- 7. Entrez alors le message suivant :

Vitesse moteur {Var\_2}/min atteinte où {Var\_2} est un champ d'affichage.

- 8. Pour insérer le champ d'affichage, sélectionnez la commande *Messages* → *Editer / insérer champ*. La boîte de dialogue *Champ de message* est affichée.
- 9. Sélectionnez : *Représentation*: *Décimal Longueur de champ*: *4*
- 10. Entrez le nom symbolique Var\_2 dans le champ *Variable*. Cliquez sur *Editer* pour éditer la variable. La boîte de dialogue *Variable* apparaît.

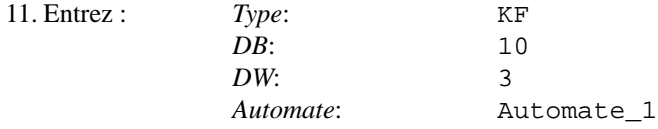

12. Quittez les boîtes de dialogue *Variable* et *Champ de message* avec *OK*.

La figure 8-5 représente le message d'événement ainsi configuré.

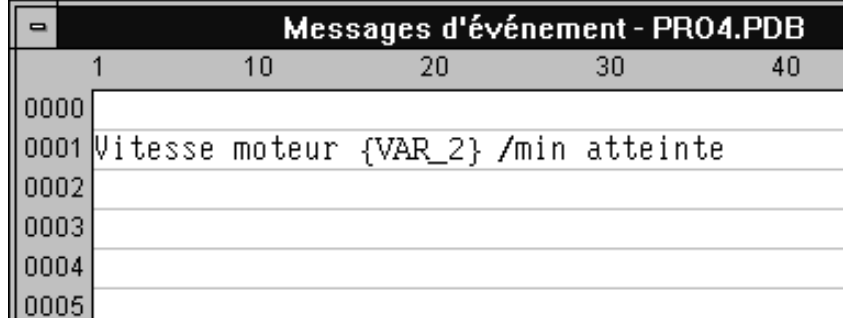

Figure 8-5 Message d'événement configuré

# **8.2 Messages d'alarme**

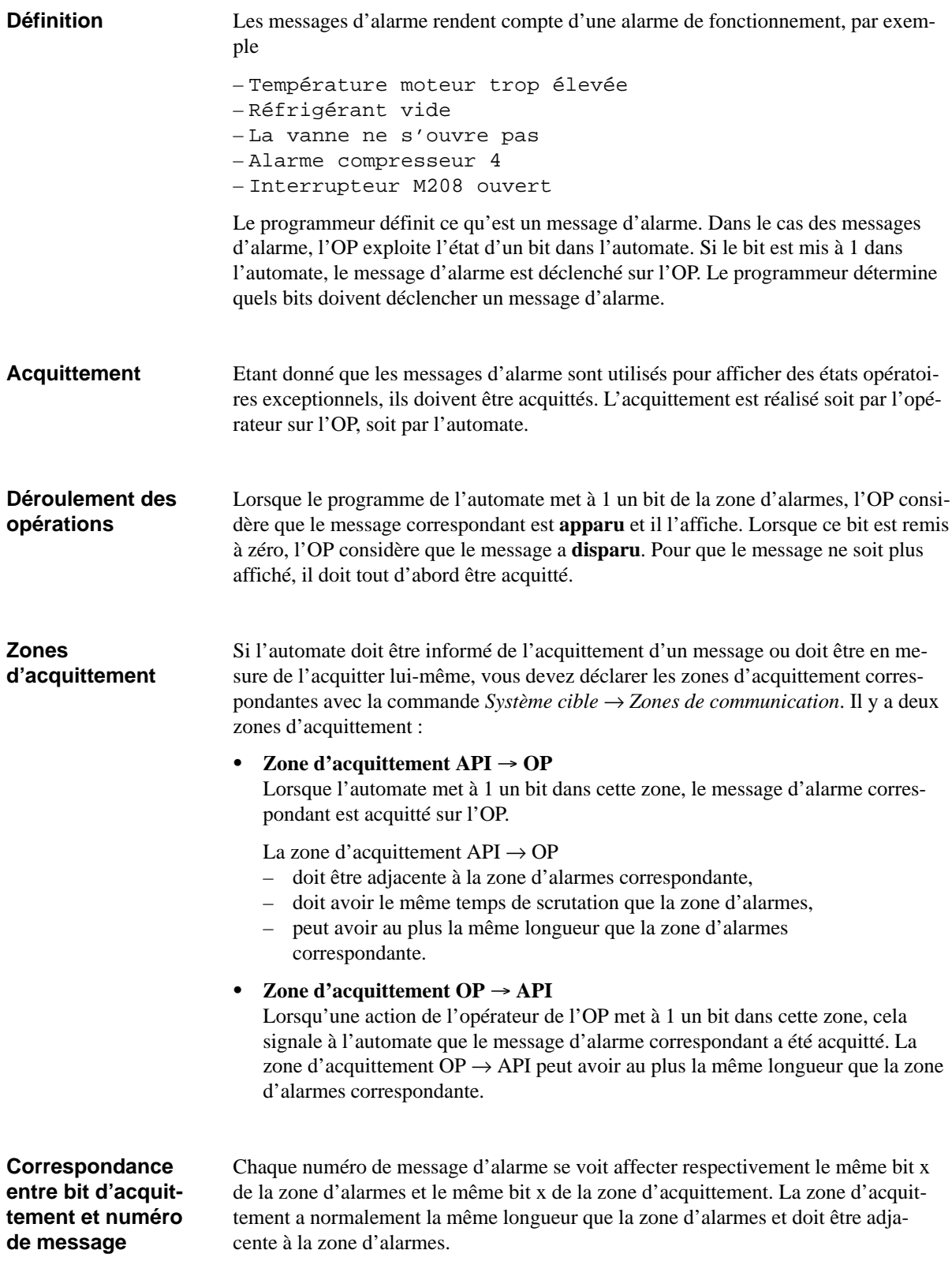

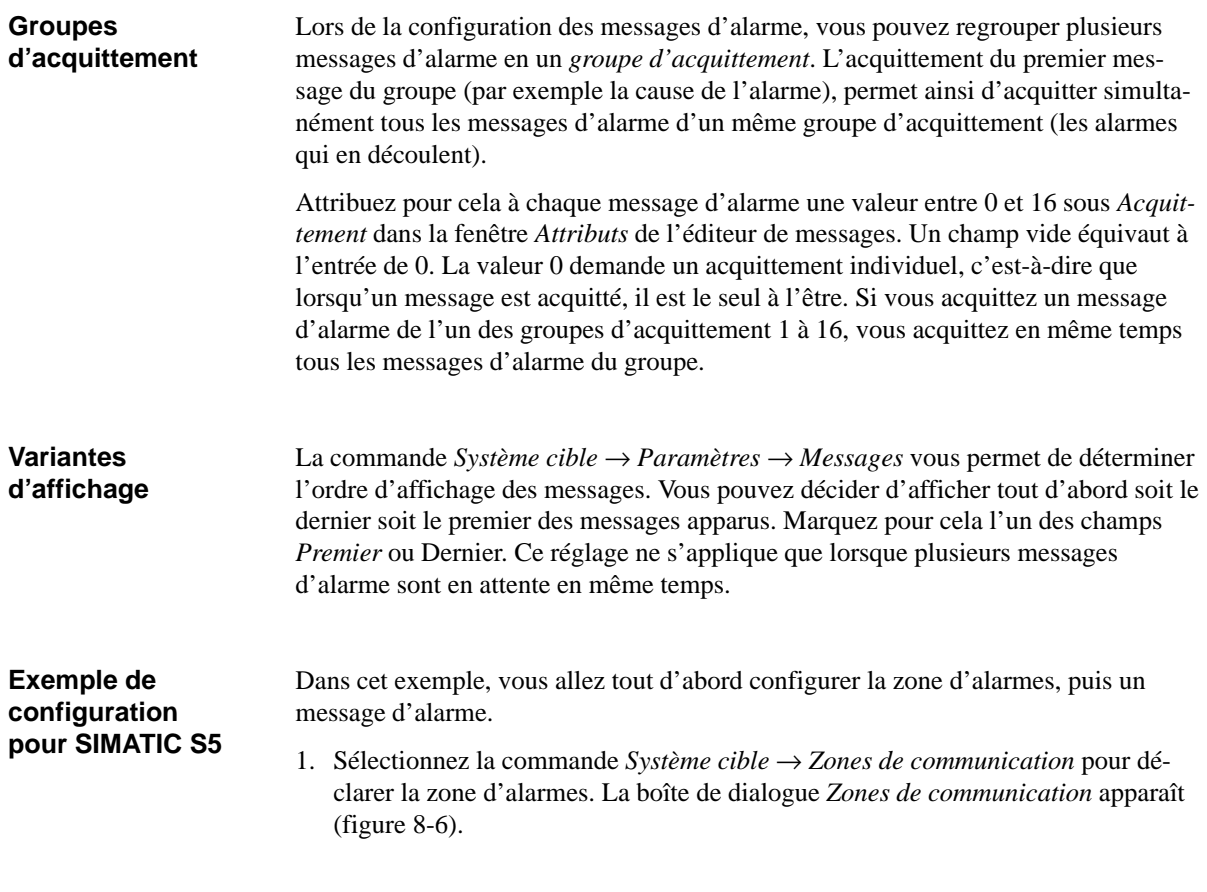

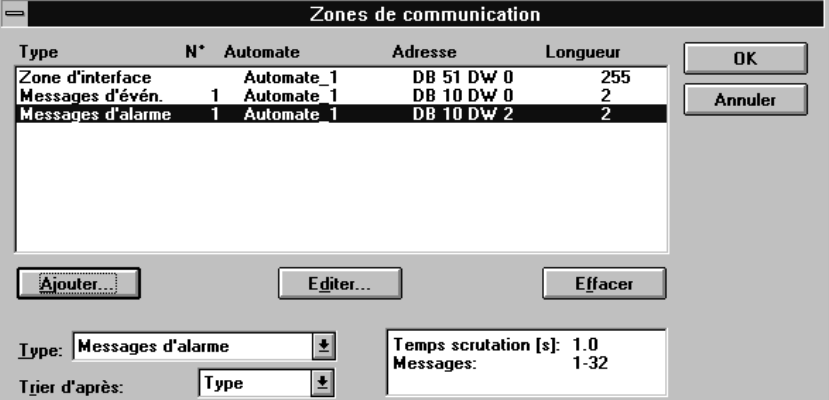

Figure 8-6 La boîte de dialogue Zones de communication

2. Dans le champ *Type*, sélectionnez la zone de communication pour *Messages d'alarme*. Actionnez le bouton *Ajouter*. La boîte de dialogue *Messages d'alarme* apparaît.

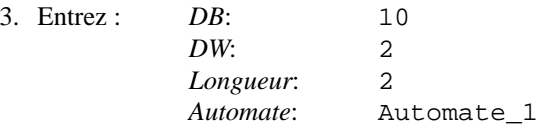

Vous déclarez ainsi une zone d'alarmes pour 32 messages d'alarme.

4. Quittez la boîte de dialogue *Messages d'alarme* avec *OK* afin de valider les réglages. Quittez également la boîte de dialogue *Zones de communication* avec *OK*.

- 5. Appelez l'éditeur de *messages d'alarme*.
- 6. Placez le curseur sur le message numéro 1.
- 7. Entrez alors le message suivant :

Température moteur trop élevée

- 8. Effectuez les réglages suivants dans la fenêtre des attributs :
	- *Priorité*: 1 *Acquittement*:8 *Imprimer*: x

La figure 8-7 représente le message d'alarme ainsi configuré.

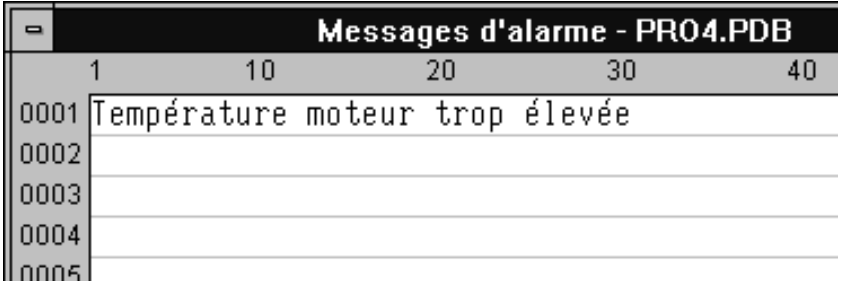

Figure 8-7 Message d'alarme configuré

# **Recettes**

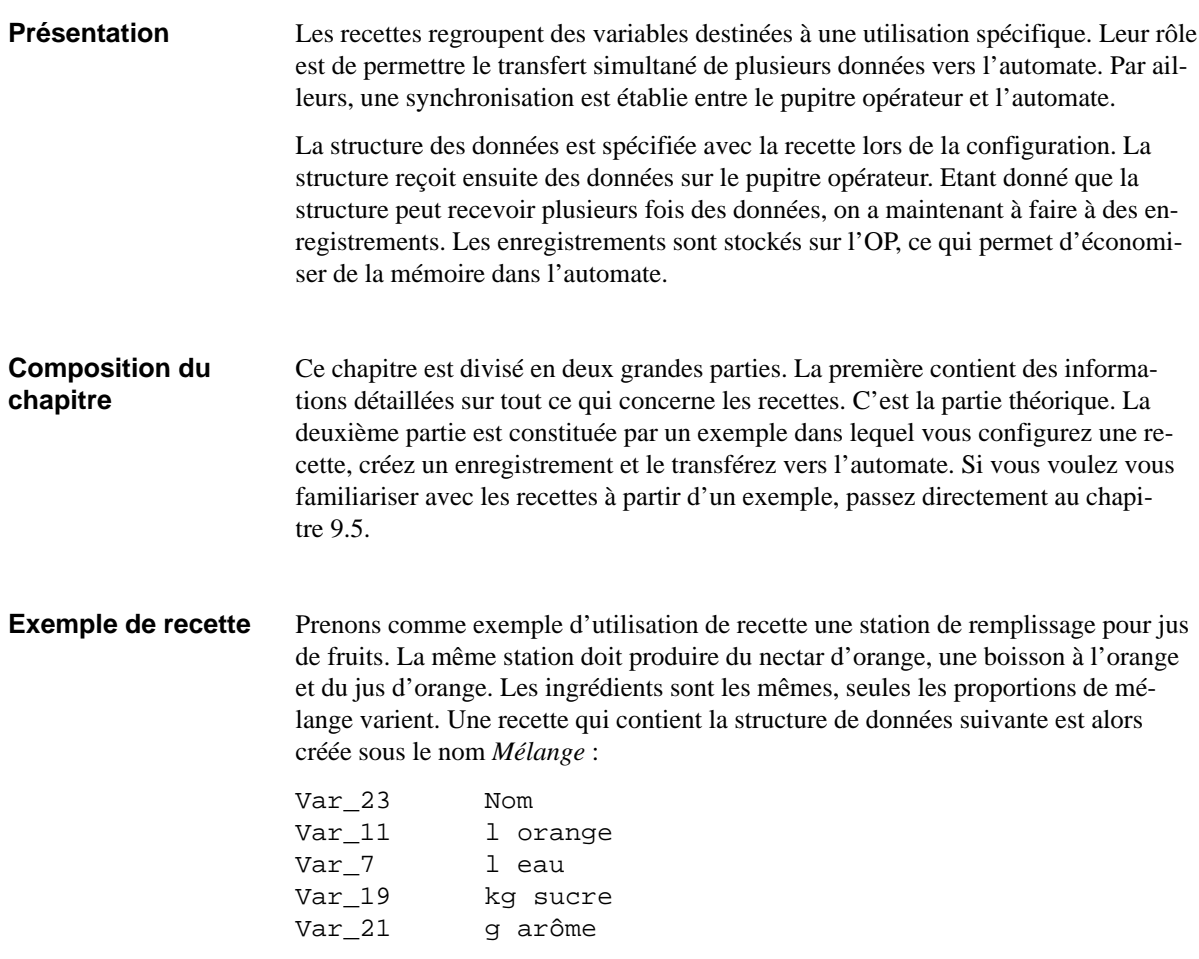

Les valeurs pour les diverses boissons sont maintenant contenues dans des enregistrements. Ils pourraient avoir l'allure suivante :

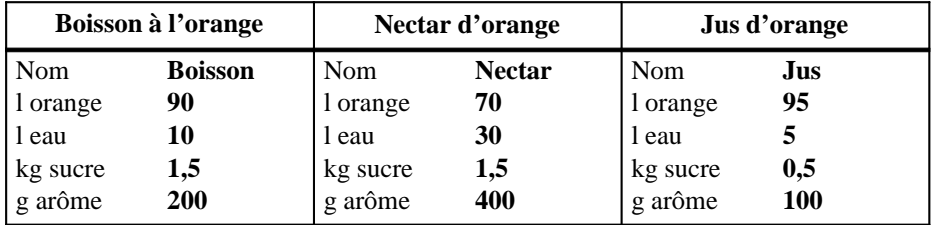

## **Les composants d'une recette**

Une recette est composée de diverses variables et de la désignation des variables, à savoir le nom du constituant. Ce dernier figure également sur le pupitre opérateur. Le nom du constituant permet ainsi d'identifier la variable, par exemple 1 orange dans l'exemple précédent où il désigne la proportion d'orange dans le mélange. La figure 9-1 représente la boîte de dialogue pour la création de recettes.

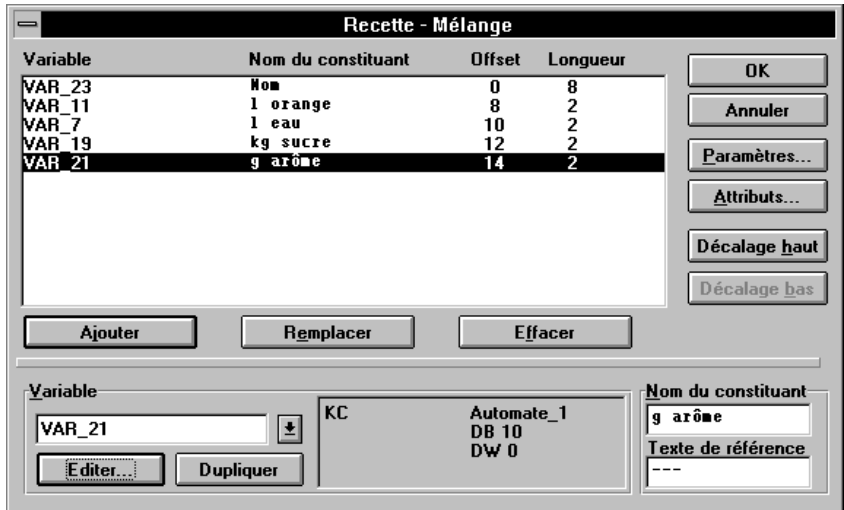

Figure 9-1 La boîte de dialogue Recette

Les enregistrements sont créés sur le pupitre opérateur en enregistrant les valeurs actuelles des variables.

Les variables utilisées dans les recettes peuvent également être employées pour d'autres objets, par exemple des images. La figure ci-dessous en montre un exemple d'application.

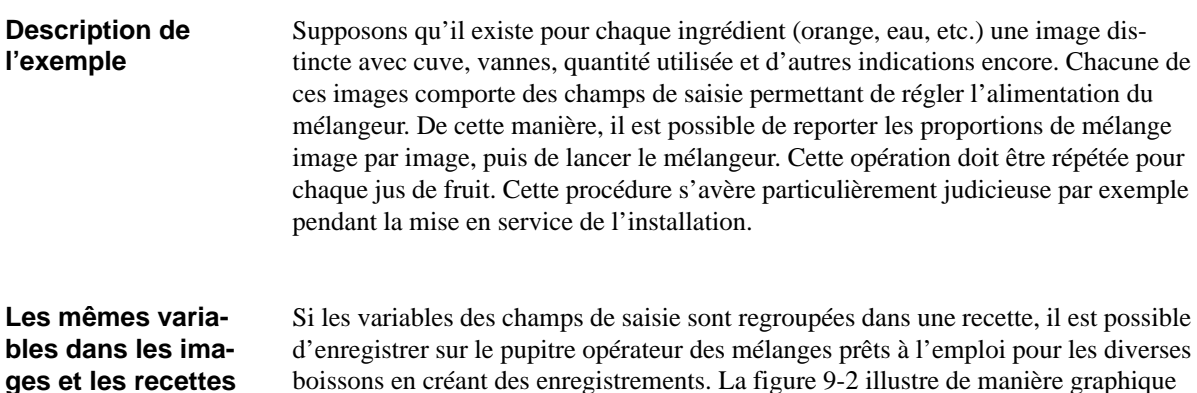

l'emploi des variables dans les images et la recette.

Pour produire alors un jus de fruits précis, il suffit de transférer l'enregistrement correspondant vers l'automate. Toutes les variables reçoivent ainsi en même temps les valeurs correspondantes.

<span id="page-120-0"></span>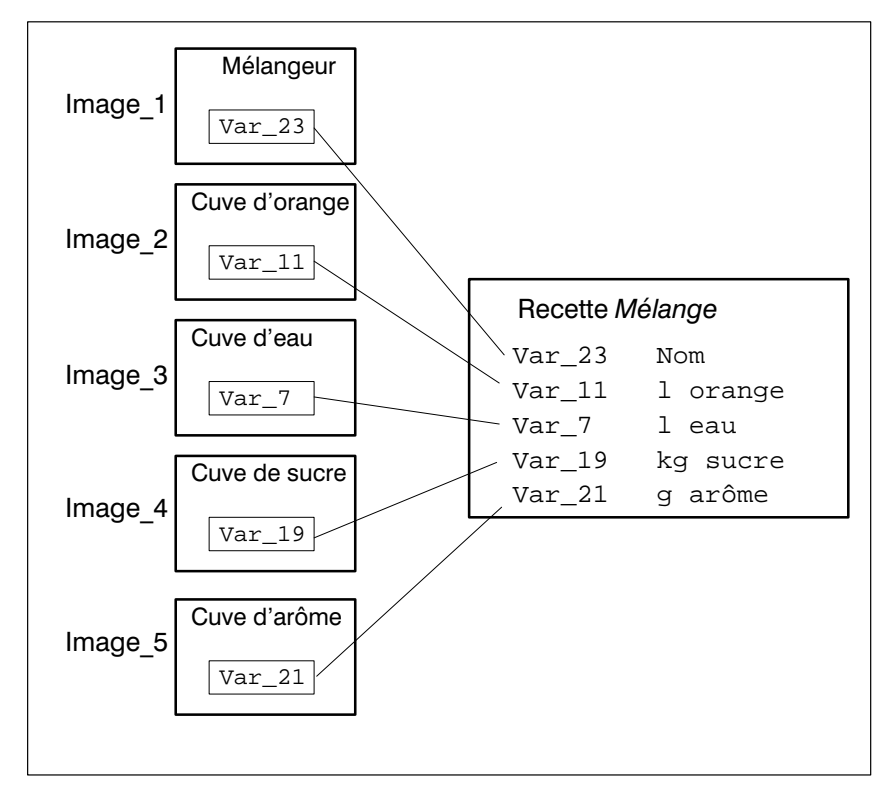

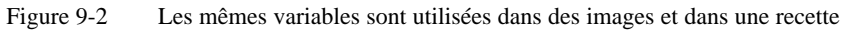

# **9.1 Création de recettes**

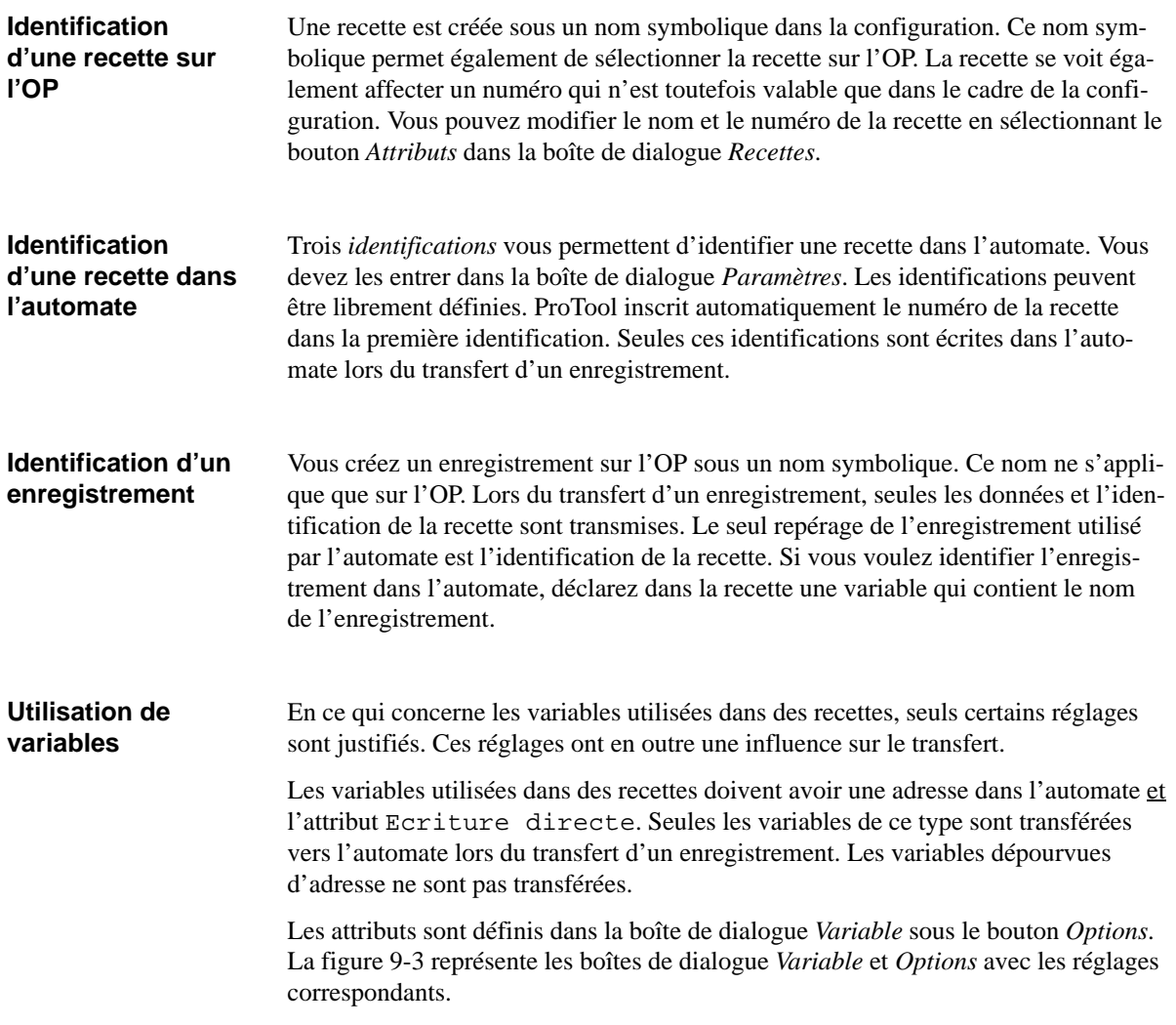

<span id="page-122-0"></span>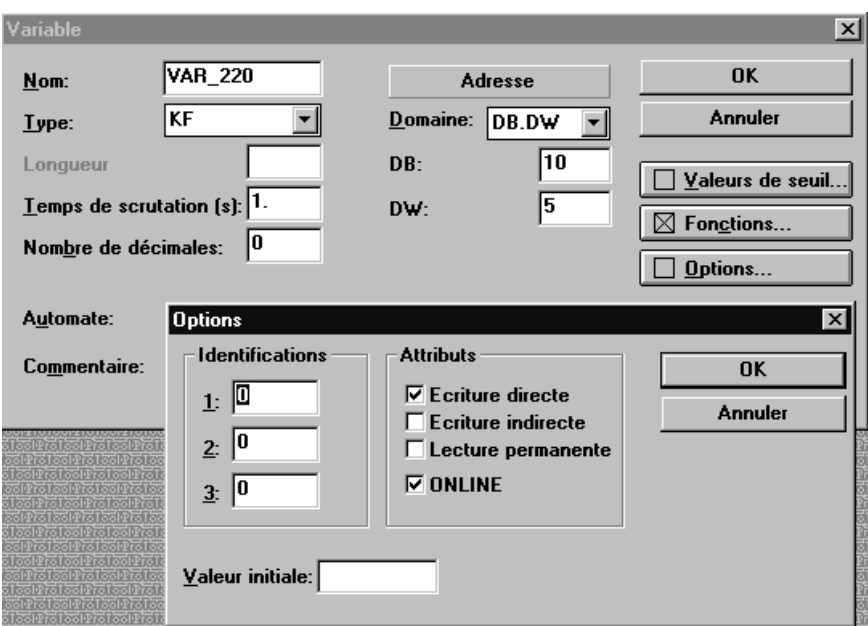

Figure 9-3 La boîte de dialogue *Variable*

Images standard Les deux images standard, Z\_RECORD\_1 et , sont à votre disposition pour la création, l'enregistrement et le transfert d'enregistrements sur l'OP. Si vous voulez les utiliser sur l'OP, vous devez avoir la possibilité d'appeler ces images. Elles sont disponibles dans la configuration standard, mais elles n'y sont pas encore accessibles. Pour les rendre accessibles, affectez la fonction "Sélection d'image" par exemple à une touche de fonction. Entrez comme paramètre l'image standard Z\_RECORD\_1 ou Z\_RECORD\_2. Si vous voulez utiliser les deux images standard, vous devez affecter deux touches de fonction. Une fois la première recette créée, une *liste de symboles* appelée Z\_RECETTES est créée automatiquement. Cette liste de symboles est utilisée dans les images standard livrées avec le logiciel. L'ordre des recettes dans la liste de symboles est déterminé par les numéros de recette. Cet ordre est également utilisé sur l'OP lorsque vous sélectionnez une recette. **Images standard pour recettes Liste de symboles pour recettes**

#### Pour le transfert d'enregistrements, vous devez déclarer un tampon de données sous *Système cible* → *Zones de communication*. L'OP écrit les identifications et la longueur de l'enregistrement dans ce tampon de données. Il doit donc avoir une longueur minimale de 5 mots. La figure suivante représente la structure du tampon de données. réservé 5e mot Longueur de l'enregistrement en mots Identification1 Identification2 Identification3 1er mot 2e mot 3e mot 4e mot Adresse Une fois la configuration terminée, il est recommandé de *verrouiller* la structure de la recette. Passez pour cela dans la boîte de dialogue *Attributs* en cliquant sur le bouton *Attributs* dans la boîte de dialogue *Recette*. Le verrouillage d'une structure **Tampon de données Verrouillage de la structure de la recette**

équivaut à une protection contre l'écriture. La structure de la recette ne peut être modifiée que dans une certaine mesure. Il est encore possible d'effacer des variables, mais leur emplacement reste vide dans la structure. L'ajout de variables n'est possible qu'à la fin de la structure.

Le verrouillage de la structure rend possible la réutilisation d'enregistrements créés sur l'OP. Lors de la création d'enregistrements, seules les valeurs sont enregistrées. L'information relative à la structure, c'est-à-dire comment la valeur doit être interprétée (par exemple Integer ou String), n'est pas stockée dans l'enregistrement. Une modification de la structure conduirait à des interprétations erronées des valeurs.

# **9.2 Transfert d'enregistrements**

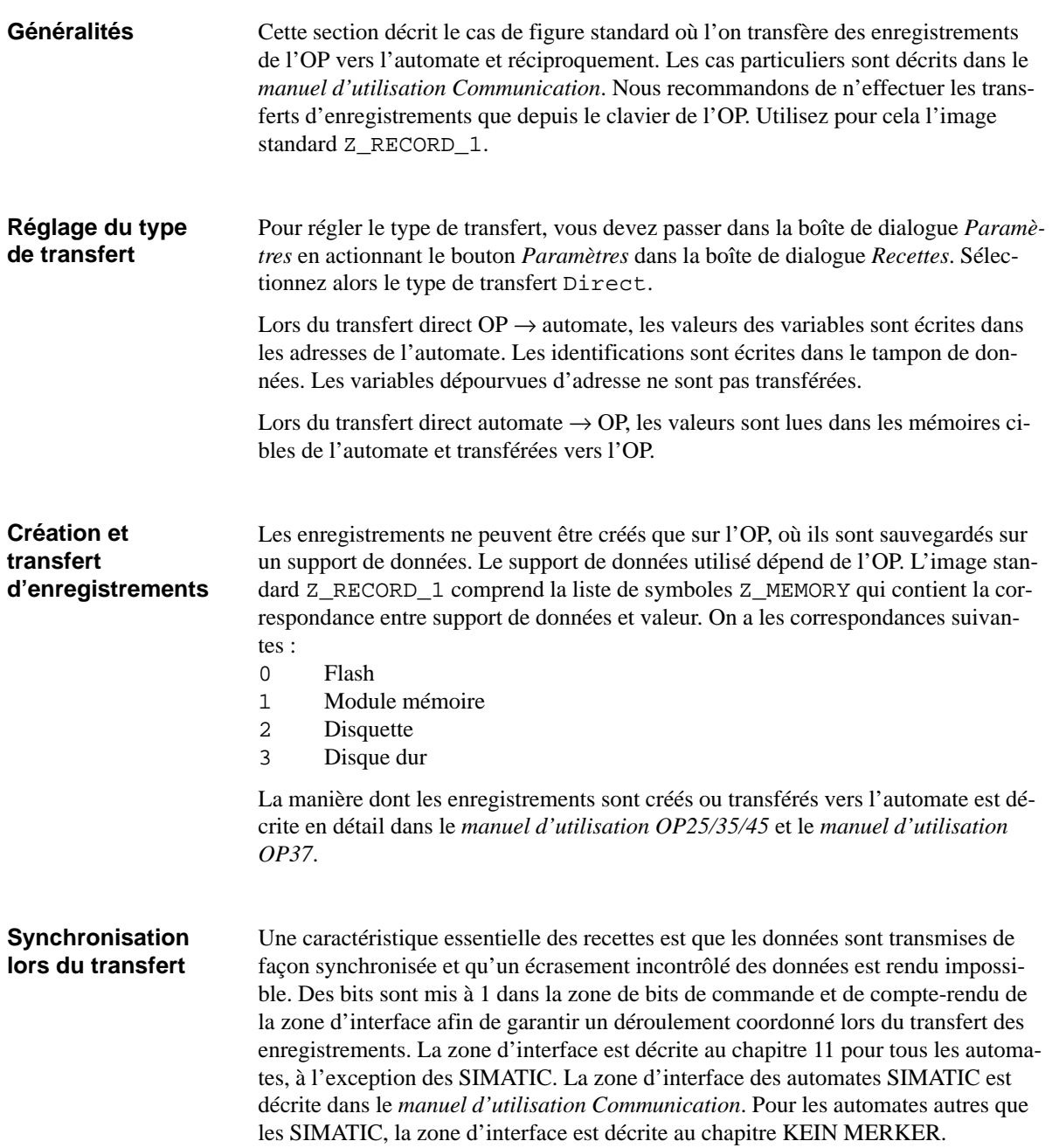

## **9.3 Transfert d'enregistrements par déclenchement de l'automate**

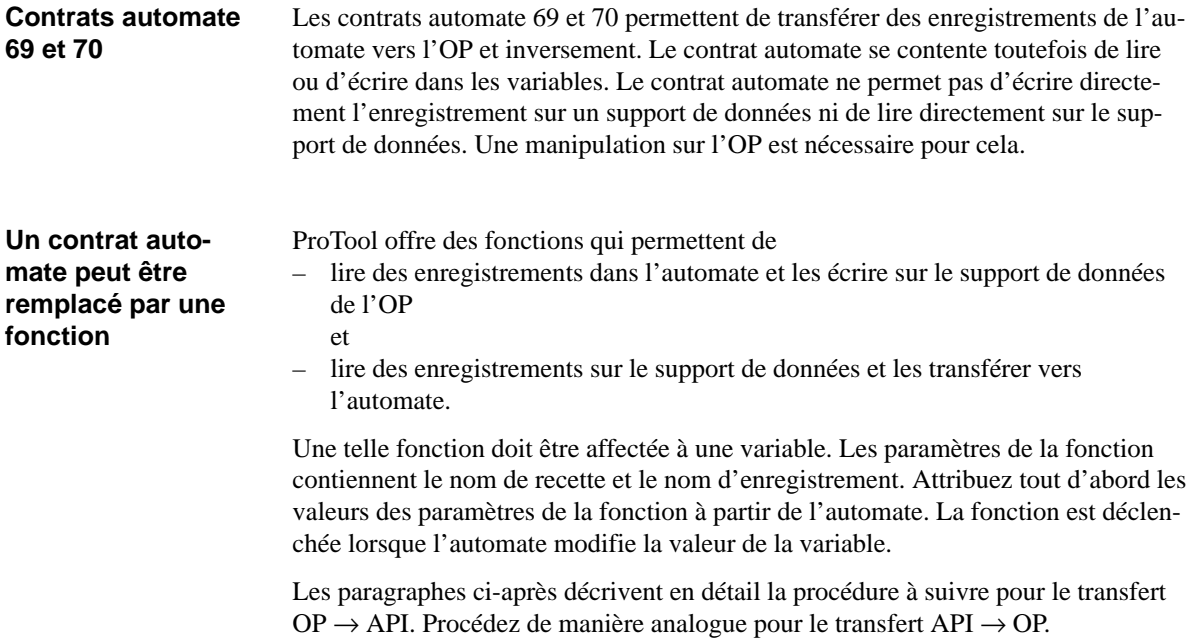

## **Exemple**

Cet exemple suppose que vous partez de la configuration standard. Cette dernière contient déjà quelques listes de symboles et les variables correspondantes que vous allez utiliser.

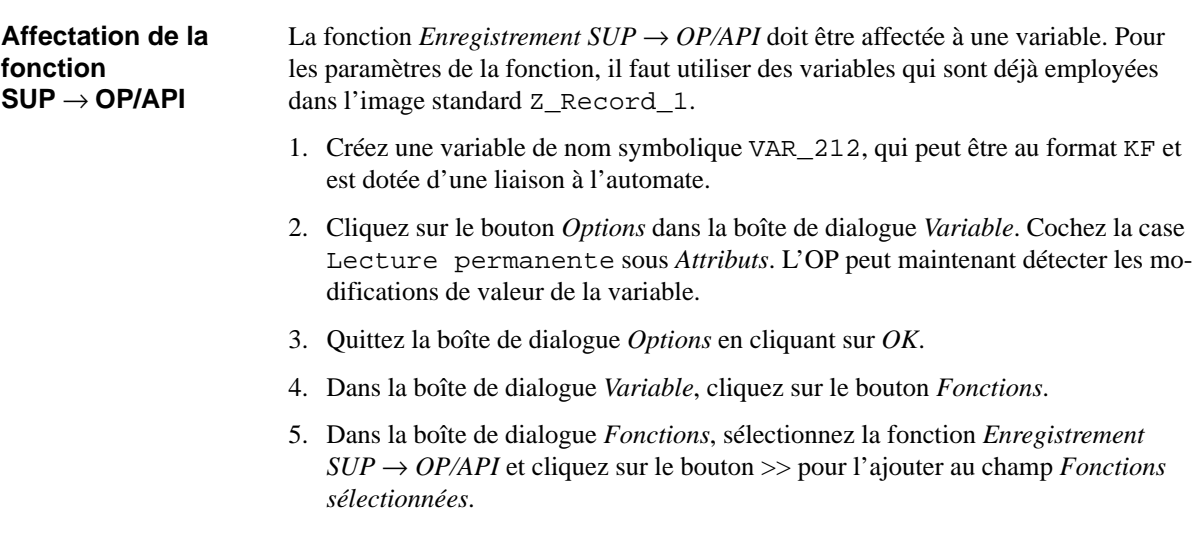

6. Cliquez sur le bouton *Paramètres* et définissez les valeurs des paramètres comme décrit ci-après. Sélectionnez pour cela respectivement sous *Variable* la variable indiquée. La figure 9-4 représente la boîte de dialogue avec les paramètres.

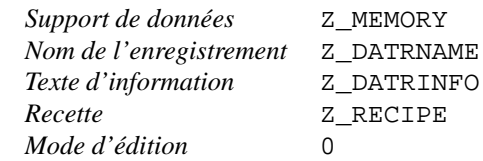

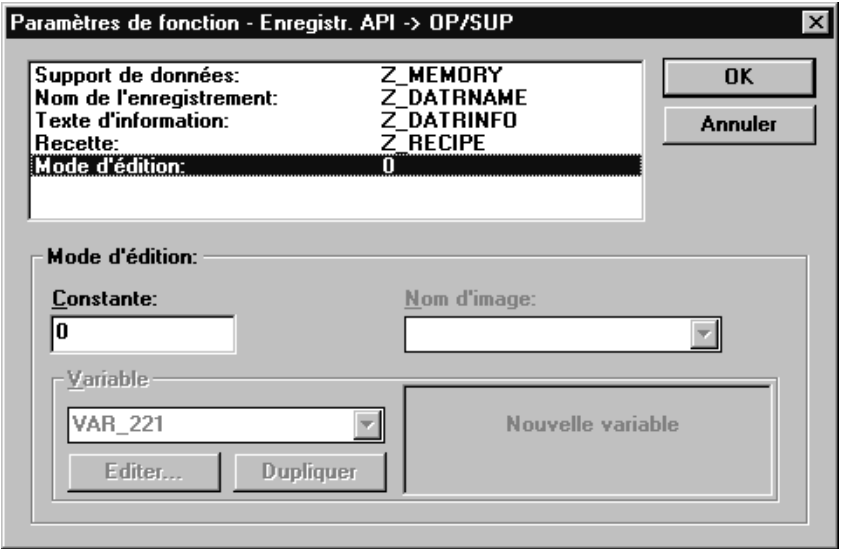

Figure 9-4 Définition des paramètres pour la fonction DAT → OP/API

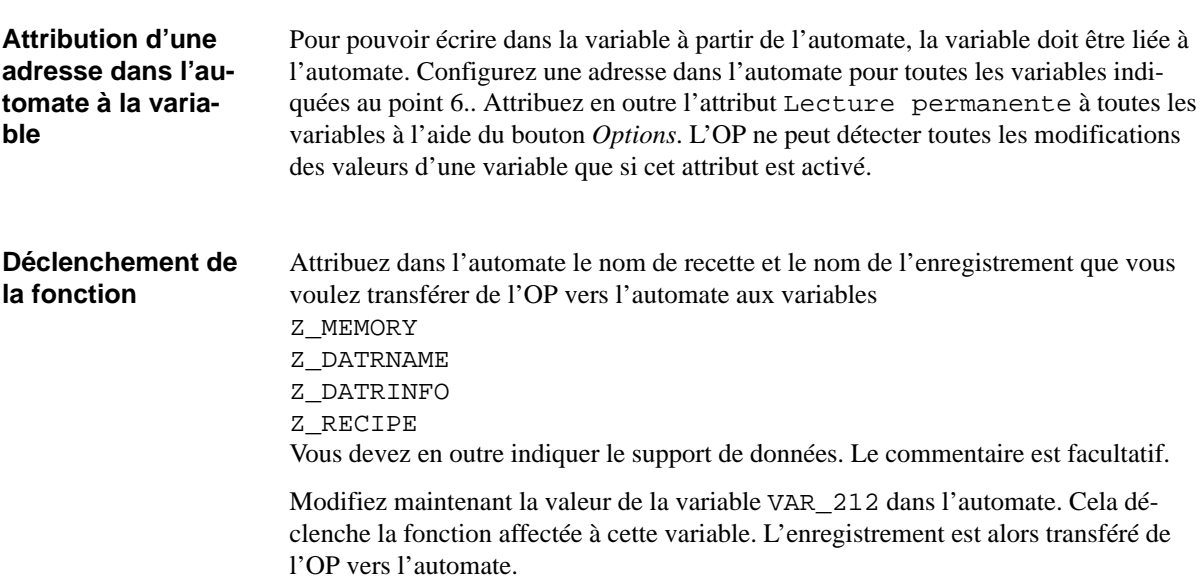

# **9.4 Ce dont vous devez tenir compte pour les recettes**

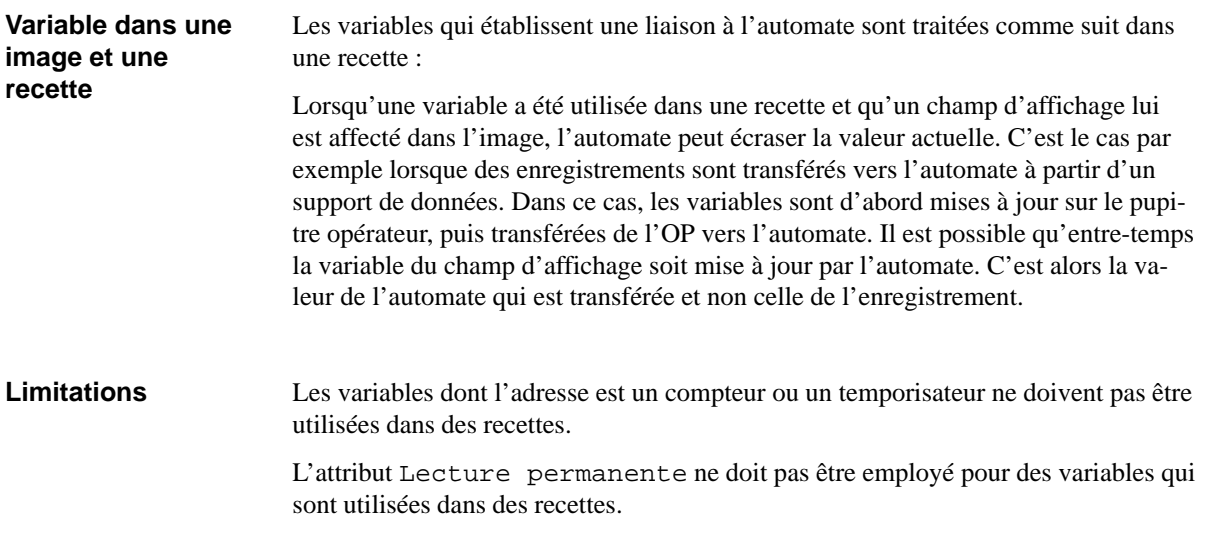

# <span id="page-128-0"></span>**9.5 Exemple de recettes et d'enregistrements**

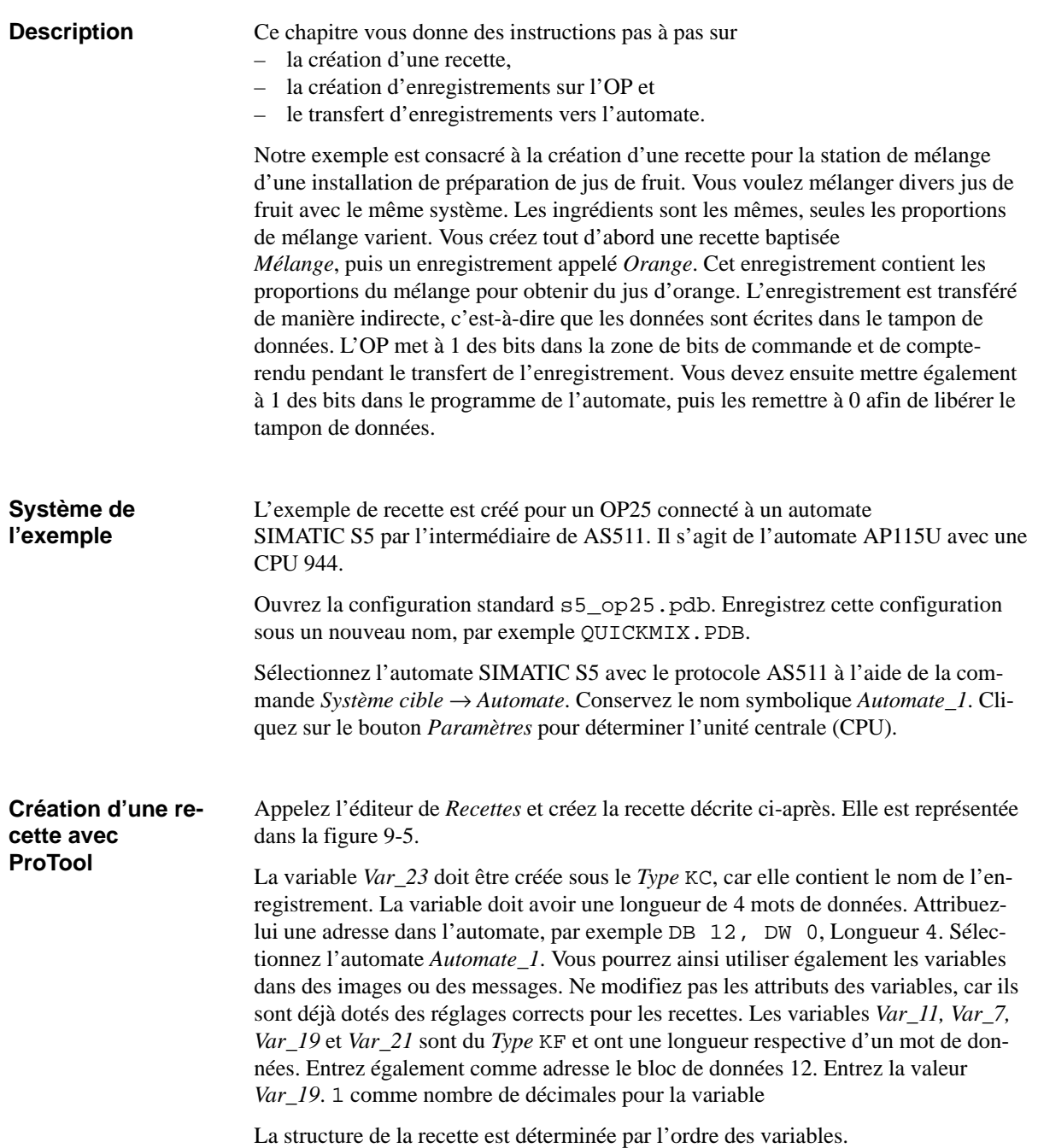

<span id="page-129-0"></span>

| Recette - Mélange<br>$\equiv$                                           |                                                                                   |                                                                                        |                                                            |
|-------------------------------------------------------------------------|-----------------------------------------------------------------------------------|----------------------------------------------------------------------------------------|------------------------------------------------------------|
| Variable<br><b>VAR 23</b><br>VAR 11<br>NAR 7<br>NAR 19<br><b>VAR_21</b> | Nom du constituant<br>Non<br>orange<br>eau<br>kg sucre<br>arône<br>$\blacksquare$ | <b>Offset</b><br>Longueur<br>0<br>4<br>$\frac{2}{2}$<br>6<br>8<br>2<br>$\overline{10}$ | <b>OK</b><br><b>Annuler</b><br>Paramètres<br>Attributs     |
| Ajouter                                                                 | Remplacer                                                                         | <b>Effacer</b>                                                                         | Décalage haut<br>Décalage bas                              |
| <b>Variable</b><br><b>VAR 21</b><br>Editer                              | <b>KF</b><br>Ł<br><b>Dupliquer</b>                                                | Automate_1<br><b>DB 10</b><br>$D \mathbf{W} 0$                                         | Nom du constituant<br>g arôme<br>Texte de référence<br>--- |

Figure 9-5 La recette *Mélange*

L'entrée *Longueur* dans la boîte de dialogue *Recette* représente la longueur en octets. L'entrée *Offset* détermine la position au sein de la structure. Cette entrée est également en octets.

#### Vous devez maintenant modifier le nom de la recette, déterminer l'identification et le mode de transmission, puis déclarer le tampon de données. **Autres réglages nécessaires**

1. Cliquez dans la boîte de dialogue *Recette* sur le bouton *Attributs*. Remplacez le nom de la recette par Mélange. Verrouillez la structure de la recette en cliquant sur le bouton *Verrouiller.* Toutes les entrées de la recette apparaissent alors en gris. La figure 9-6 représente la boîte de dialogue *Attributs* avec les réglages correspondants.

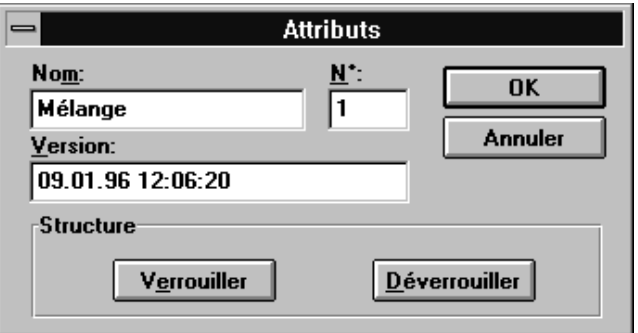

Figure 9-6 La boîte de dialogue *Attributs* avec les réglages de l'exemple

Quittez la boîte de dialogue avec *OK*.

2. Cliquez sur le bouton *Paramètres*. La boîte de dialogue représentée dans la figure 9-7 apparaît alors. Déterminez ici le mode de transfert en cliquant sur *Direct*.

Le numéro de la recette est déjà inscrit sous *Identifications*. Ne modifiez rien à cet endroit. L'identification de la recette est transmise lors de chaque transfert d'un enregistrement.

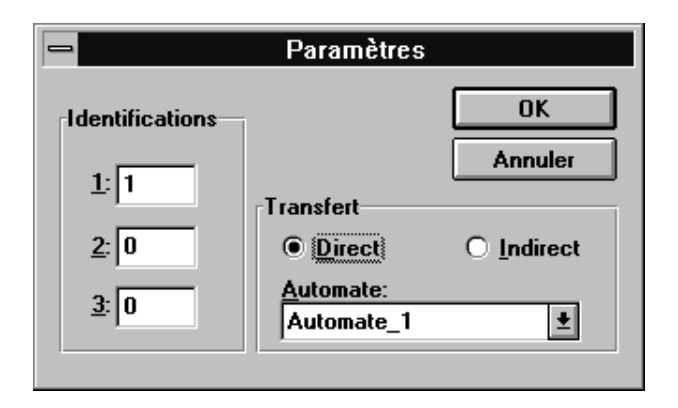

Figure 9-7 La boîte de dialogue *Paramètres* avec les réglages de l'exemple

Quittez la boîte de dialogue avec *OK*.

Une fois que vous avez créé la première recette, ProTool crée automatiquement une liste de symboles sous le nom *Z\_RECETTES*. Cette liste est représentée dans la figure 9-8. Cette liste de symboles est utilisée automatiquement dans les images *Z\_RECORD\_1* et *Z\_RECORD\_2*. Vous n'avez plus besoin de procéder à des réglages à ce sujet.

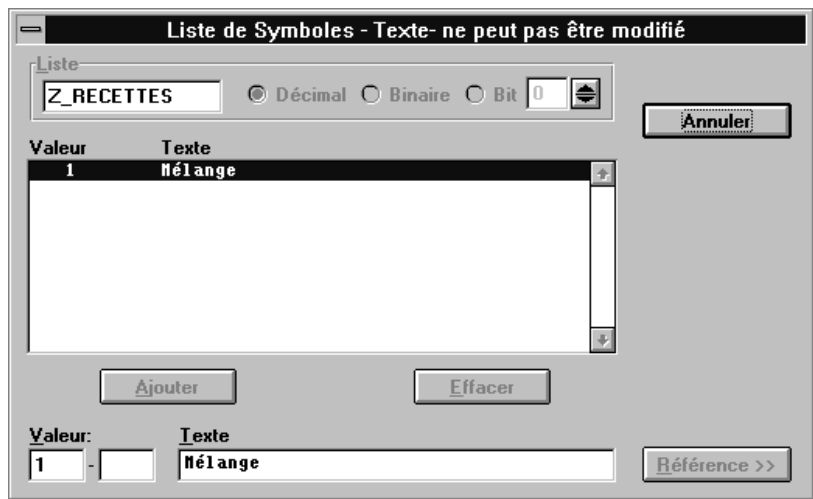

Figure 9-8 Liste de symboles pour recettes

3. Sélectionnez la commande *Système cible* → *Zones de communication*. Vous allez déterminer ici la zone d'interface. Cliquez sur *Ajouter*. Définissez la zone d'interface suivante :<br>  $\sum$ DB: 51

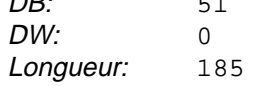

Sélectionnez maintenant *Type:*. Cliquez sur le bouton *Tampon de données* sous *Ajouter*. Définissez un tampon de données situé dans le bloc de données DB 14, qui commence par le mot de données DW 0 et a une longueur de 5 mots de données. Définissez également le bloc de données DB 14 dans le programme de l'automate avec une longueur d'au moins 5 mots de données. Les réglages qui viennent d'être décrits sont représentés dans la figure 9-9.

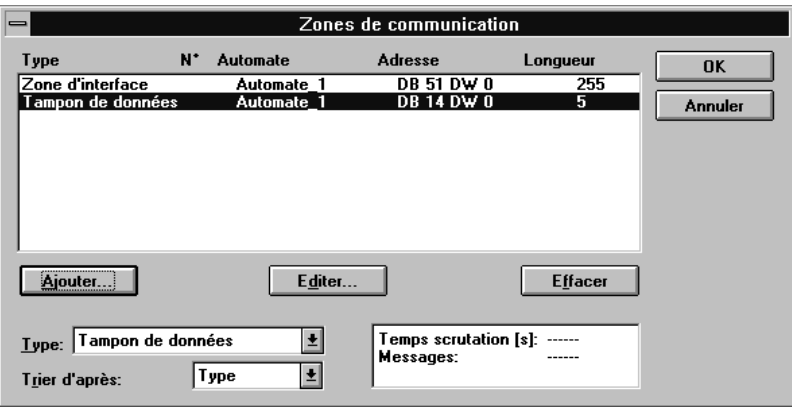

Figure 9-9 La boîte de dialogue *Zones de communication* avec les réglages de l'exemple

#### Avant de pouvoir utiliser les images standard sur l'OP, vous devez les intégrer à la configuration. Pour cela, procédez comme suit : **Lier des images**

- 1. Créez une nouvelle image. Sélectionnez la commande *Image*→ *Attributs*. Cliquez sur l'option *Image d'accueil*. Donnez à cette image le nom *Début*. Quittez la boîte de dialogue avec *OK*.
- 2. Affectez la sélection de l'image standard à la touche F9. Cliquez pour cela sur la touche F9. Choisissez maintenant la fonction *Sélection d'image* et amenez-la dans le champ de droite en cliquant sur la flèche double. Cliquez sur le bouton *Paramètres*. Sous *Nom d'image*, sélectionnez l'image standard Z\_SYS-TEM\_MENU. Quittez la boîte de dialogue avec *OK*.

Créez, par exemple dans Paintbrush ou un autre logiciel de dessin, une icône qui contient le texte Standard.

3. Affectez l'image standard F11 comme décrit au point 2 ci-dessus. Créez ici également une icône avec Paintbrush. Attribuez le nom *Z\_RECORD\_1* à la touche de fonction *Z\_RECORD\_1*.DAT\_1 à l'image standard

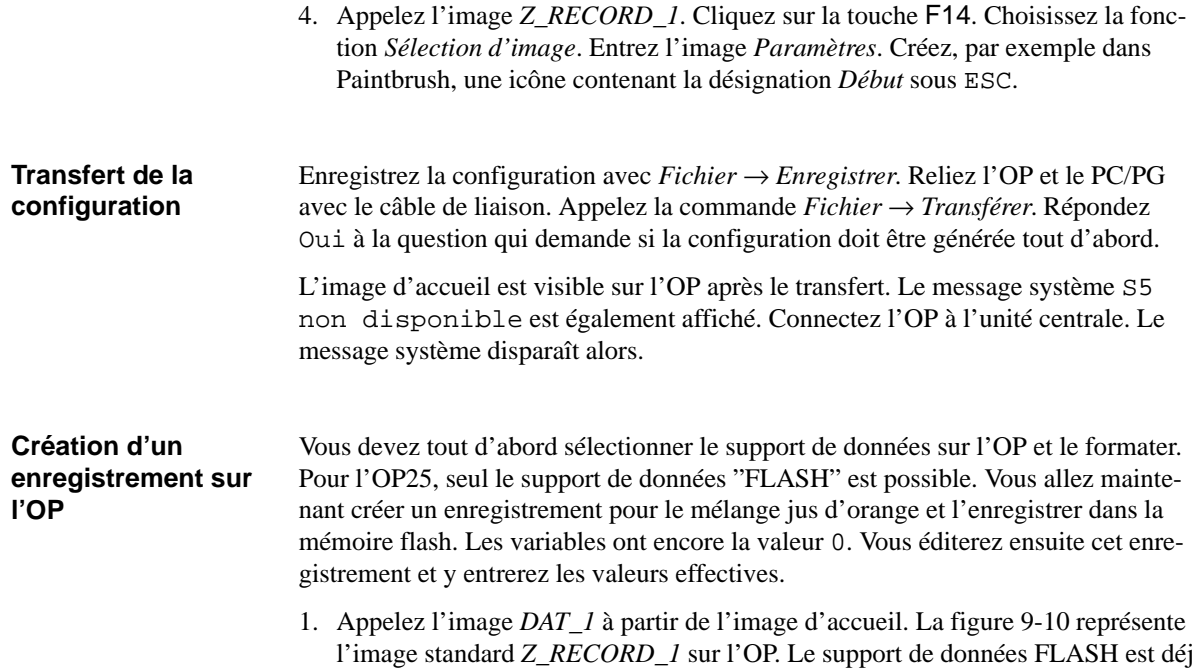

l'image standard *Z\_RECORD\_1* sur l'OP. Le support de données FLASH est déjà sélectionné. Amenez le curseur sur le champ *Support de données Formater*. Appuyez deux fois sur la touche ENTER. Répondez toujours 0 pour oui à toutes les questions suivantes.

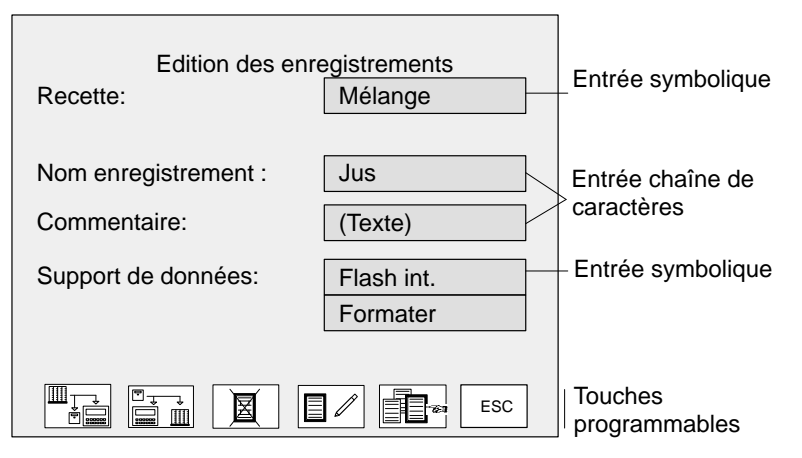

Figure 9-10L'image standard *Z\_RECORD\_1* sur l'OP

- 2. La recette *Mélange* est déjà sélectionnée. Amenez le curseur sur le champ *Enregistrement*. Entrez alors le nom Orange pour l'enregistrement.
- 3. Actionnez la touche F12 pour éditer l'enregistrement. La question suivante apparaît alors :

```
Créer un enregistrement?
0 oui / 1 non
Entrez 0 pour oui.
```
4. Amenez le curseur successivement sur les diverses entrées de l'enregistrement et saisissez les valeurs suivantes :

JUS 95 5 0,5

100

5. Enregistrez l'enregistrement dans la mémoire FLASH en appuyant sur la touche ENTER. Appuyez ensuite sur 0 pour oui.

**Transfert de l'enregistrement de l'OP vers l'automate**

Lors du transfert de l'enregistrement, l'OP met à 1 des bits dans le mot de données 64 de la zone d'interface. Vous devez ensuite valider le transfert dans le programme de l'automate.

- 1. Pour transférer l'enregistrement, appelez l'image *DAT\_1* si elle n'est pas encore disponible suite à l'édition de l'enregistrement. Actionnez la touche F10 pour transférer l'enregistrement de l'OP vers l'automate.
- 2. Dans le programme de l'automate, mettez alors à 1 le bit 13 du mot de données DW64 du bloc de données d'interface DB51 pour signaler "transfert sans erreur". Remettez ensuite à zéro le bit 11 du mot de données DW64 pour libérer de nouveau le tampon de données. Le code du programme nécessaire pourrait avoir l'apparence suivante :

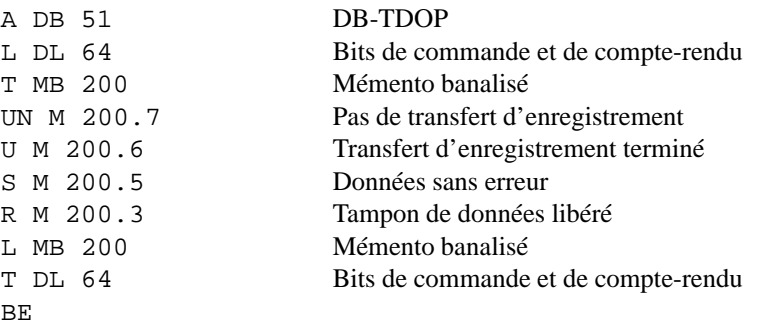

Les valeurs de "jus" ont maintenant été placées dans les adresses de l'automate. Les identifications sont dans le tampon de données. **Résultat**

# **10**

# **Fonctions**

ProTool offre une série de fonctions que vous pouvez utiliser dans la configuration. Les fonctions servent à donner à la configuration une structure adaptée au processus, par exemple sauter d'une image à l'autre, commander le processus, par exemple en mettant à 1 un bit, ce qui déclenche le démarrage d'un moteur, utiliser des propriétés de l'OP, par exemple afficher ou imprimer le tampon des messages,  $\bullet$  effectuer des réglages système en ligne sur l'OP, par exemple modifier les paramètres d'interface. Pour pouvoir utiliser des fonctions sur l'OP, il faut les affecter à un objet. Les objets possibles sont les images, les messages, les touches de fonction, les champs et les variables. ProTool ne propose que les fonctions qui sont effectivement possibles selon l'objet choisi. C'est ainsi que certaines fonctions ne peuvent être affectées, par exemple, qu'à des touches de fonction, comme la fonction *Mise à 1*. La figure 10-1 représente la boîte de dialogue *Fonctions* dans le cas des touches de fonction. **But Utilisation des fonctions**

> L'annexe [A](#page-188-0) contient une liste de toutes les fonctions disponibles dansProTool, accompagnée d'explications détaillées.

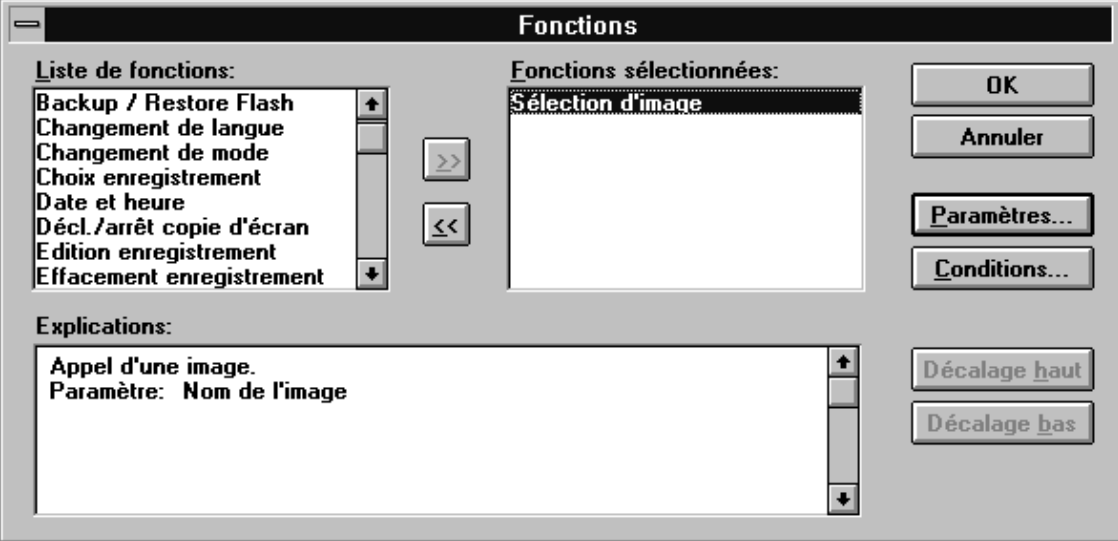

Figure 10-1 La boîte de dialogue Fonctions

Il est également possible d'affecter plusieurs fonctions en même temps à un objet. Celles-ci sont alors traitées les unes après les autres, comme dans un fichier batch. Leur ordre doit être déterminé dans la configuration, dans la boîte de dialogue *Fonctions*. Il peut être modifié à l'aide des boutons *Décalage haut* et *Décalage bas*. **Affectation de plusieurs fonctions**

## **Principe de configuration**

La figure 10-2 illustre le principe de fonctionnement d'une fonction. La fonction reçoit un paramètre en entrée. Celui-ci peut être soit constant, soit lu dans une variable. La variable, à son tour, peut être uniquement locale ou avoir une liaison à l'automate. Dans ce dernier cas, la valeur est livrée par le processus. Le résultat de la fonction est écrit dans une variable qui peut être à son tour locale ou avoir une liaison à l'automate.

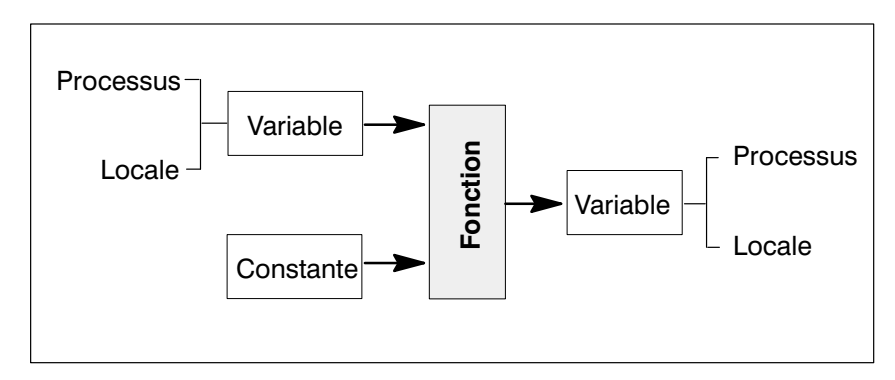

Figure 10-2 Configuration d'une variable locale (principe)

On distingue trois types de fonctions :

SER/CACHER".

- Fonctions sans paramètres d'entrée Il s'agit de fonctions qui, par définition, déclenchent une certaine action. Elles comptent par exemple les fonctions "Saisie/affichage date" ou "Effacer tampon
	- événement". Fonctions avec paramètres d'entrée Ces fonctions exigent une entrée indiquant l'objet auquel la fonction doit être appliquée ou les paramètres avec lesquels elle doit être exécutée. Il s'agit par exemple des fonctions "Sélection d'image" et "Fenêtre événement VISUALI-
	- Fonctions avec paramètres d'entrée et de sortie Ces fonctions exigent une entrée indiquant l'objet auquel la fonction doit être appliquée ou les paramètres avec lesquels elle doit être exécutée. Le résultat de la fonction est écrit dans une variable. On peut citer comme exemples de telles fonctions "JDB MARCHE/ARRET" et "Changement de mode".

Certaines fonctions sont également interdépendantes : le paramètre de sortie d'une fonction est le paramètre d'entrée de la seconde fonction. Il s'agit par exemple des fonctions "Mot de passe" et "Niveau mot de passe".

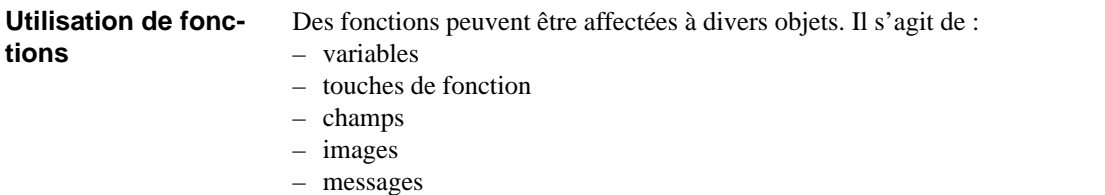

Le logiciel ProTool standard ne permet pas d'affecter des fonctions à des messages. Vous devez pour cela installer des logiciels facultatifs.

#### Outre les paramètres de la fonction, vous devez indiquer les conditions de déclenchement de la fonction, par exemple lors de l'impression ou lorsque l'opérateur relâche une touche de fonction. Les conditions sont différentes d'une fonction à l'autre. Vous n'aurez besoin de modifier les valeurs par défaut des *Conditions* que dans certains cas particuliers. **Conditions**

Le tableau ci-après récapitule brièvement les conditions possibles pour les divers objets. Les conditions ne sont pas toutes adéquates et possibles pour chaque fonction. ProTool ne vous propose par conséquent pour les diverses fonctions que les conditions opportunes dans le cas concerné.

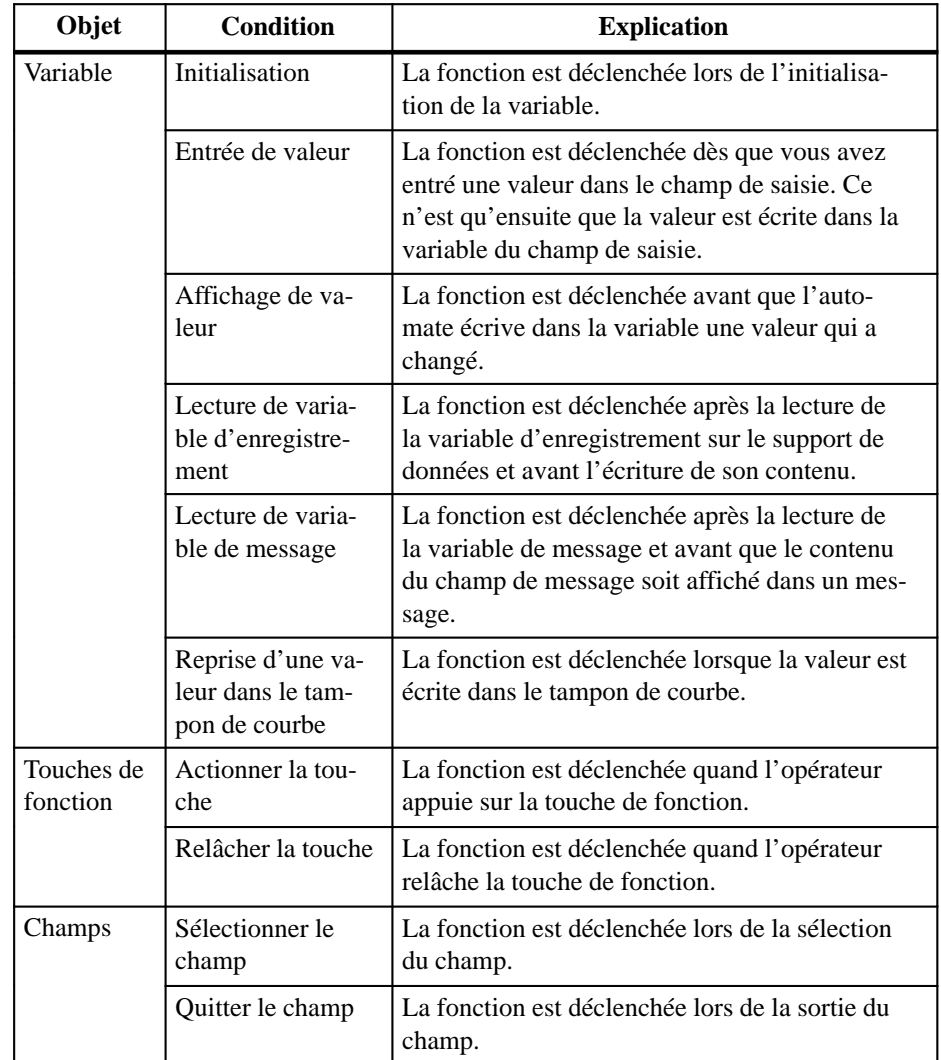

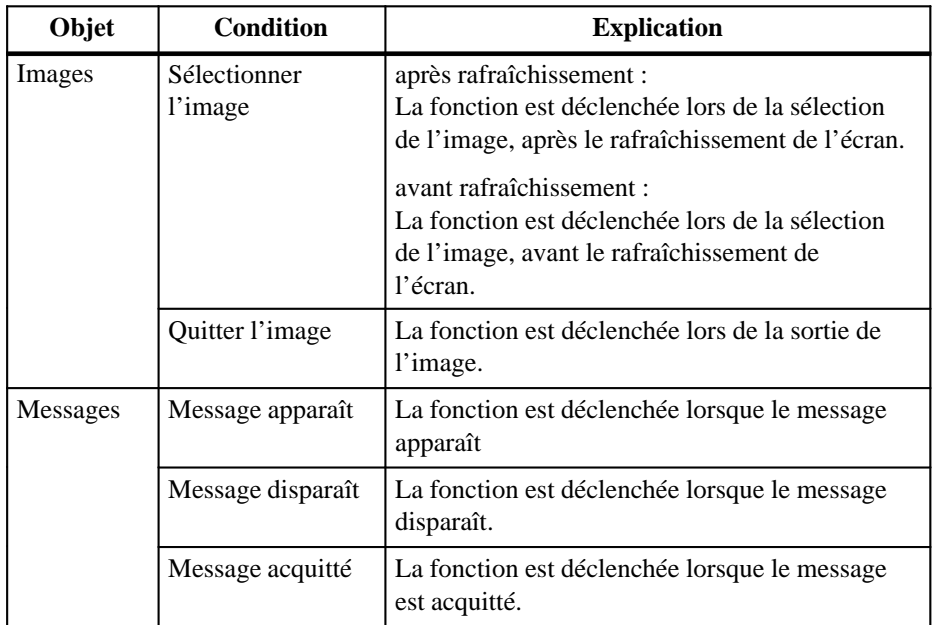

## **Fonctions globales**

La commande *Système cible* → *Fonctions* vous permet de configurer des fonctions de manière globale. Les fonctions indiquées ici ne sont pas affectées à des objets précis, mais sont toujours exécutées lorsque la condition configurée est remplie. Par exemple, si la fonction *Mise à 1* est configurée avec la condition *Écrire un enregistrement*, la fonction est exécutée lors de chaque saisie de valeur ; cela signifie qu'un bit est mis à 1, quel que soit le champ sélectionné.

## **Exemple de configuration**

Vous voulez pouvoir activer et désactiver l'impression automatique de messages (journal de bord) sur l'OP35 en appuyant sur une touche. Vous voulez utiliser la touche K7 pour désactiver et la touche K8 pour activer l'impression. L'état actif doit être affiché dans l'image sous la forme "JDB activé" ou "JDB désactivé".

- 1. Appelez la commande *Système cible*→ *Image/Touches* et cliquez sur la touche K7.
- 2. Dans la boîte de dialogue *Touche de fonction–K7*, cliquez sur le bouton *Fonctions*.
- 3. Dans la *Liste de fonctions :*, sélectionnez la fonction *JDB MARCHE/ARRET*. Faites passer la fonction dans la liste : *Fonctions sélectionnées :* en cliquant sur le bouton *>>*.
- 4. Cliquez sur le bouton *Paramètres*.
- 5. Dans la boîte de dialogue *Paramètres de fonction JDB MARCHE/ARRET*, sélectionnez le premier paramètre *MARCHE/ARRET (touche) :*. Entrez la valeur 0 (pour JDB ARRET) dans le champ *Constante*.
- 6. Sélectionnez le second paramètre *MARCHE/ARRET (champ)*. Dans le champ *Variable*, entrez le nom Journal. La variable Journal est du type *BOOL* et possède le réglage Pas d'automate. Les réglages que vous venez d'effectuer sont illustrés dans la figure 10-3.

La variable *Journal* prend la valeur 1 lorsque l'impression du journal de bord est activée et la valeur 0 si elle est désactivée.

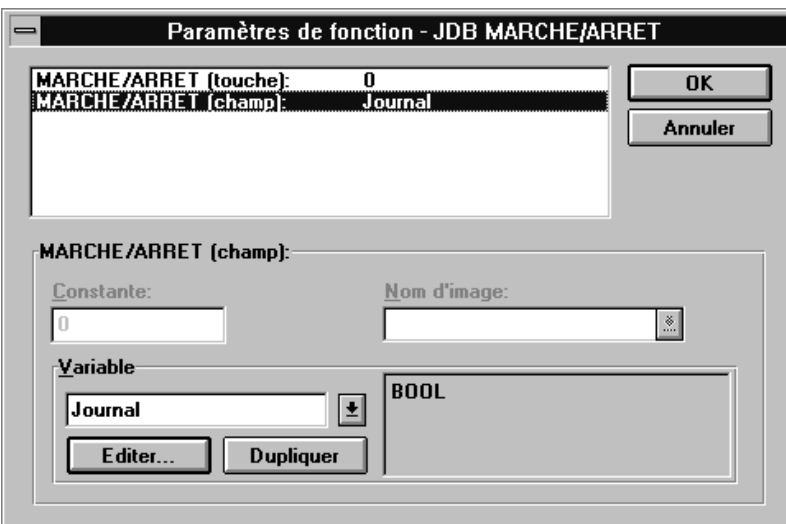

Figure 10-3 La boîte de dialogue Paramètres de fonction

- 7. Fermez les boîtes de dialogue *Paramètres de fonction...*, *Fonctions* et *Touche de fonction–K7* avec *OK*.
- 8. Répétez les étapes 1. à 7. pour la touche de fonction K8. Pour l'étape 5., entrez la valeur *Constante*. Pour l'étape 1 (pour JDB MARCHE) dans le champ 6., utilisez la même variable Journal.
- 9. Fermez la boîte de dialogue *Image/Touches* avec *OK*.

10. Ouvrez l'image dans laquelle l'état actif du journal de bord doit être affiché. Sélectionnez la commande *Image* → *Champs* →*Liste de symboles* pour configurer un affichage symbolique.

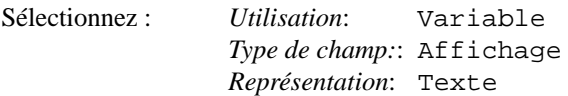

Sélectionnez sous *Variable* le nom *Journal*. La figure 10-4 représente la boîte de dialogue *Saisies / Affichages* avec ces réglages.

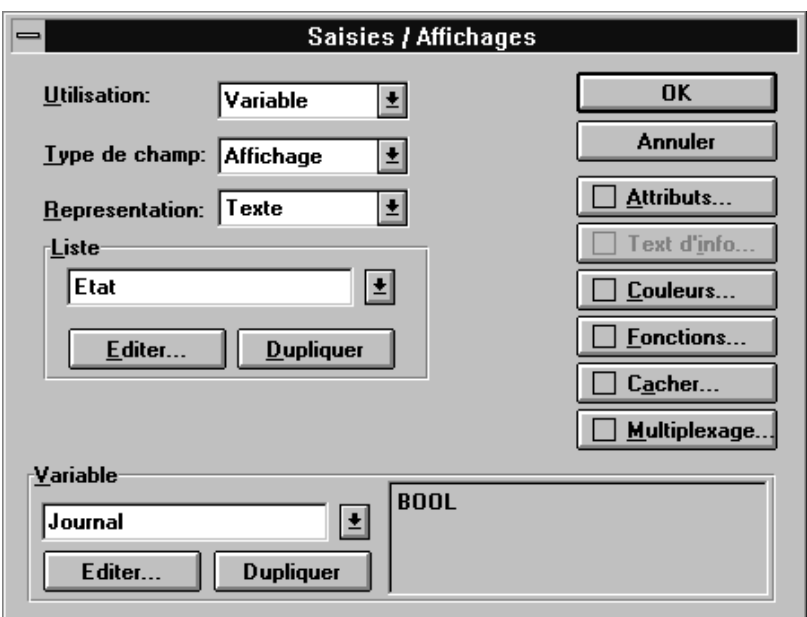

Figure 10-4 Réglages dans la boîte de dialogue *Saisies / Affichages*

- 11. Entrez sous *Liste* le nom Etat de la nouvelle liste de symboles et cliquez sur le bouton *Editer*.
- 12. Dans la boîte de dialogue *Liste de symboles*, entrez le texte symbolique correspondant à chacune des deux valeurs possibles 0 et 1 de la variable :

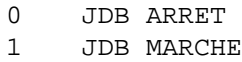

Ajoutez chacune des entrées à la liste de symboles en cliquant respectivement sur *Ajouter*.

13. Fermez les boîtes de dialogue *Liste de symboles* et *Saisies / Affichages* avec *OK*.

## **Les fonctions Date et Heure**

La date et l'heure peuvent être affichées et modifiées à l'aide de fonctions sur l'OP. Vous disposez d'une fonction pour *Saisie/affichage date* et d'une fonction pour *Saisie/affichage heure*. Affectez ces fonctions à des variables qui n'ont pas de liaison à l'automate.

Dans une configuration, vous ne devez utiliser qu'une seule variable affectée à la date ou respectivement à l'heure. Si vous utilisez plusieurs variables, elles ne sont pas actualisées lors de l'entrée ou du changement de la date et de l'heure.

L'exemple ci-après montre comment afficher et modifier la date sur l'OP. Vous devez pour cela créer un champ Saisies/Affichages dans une image et affecter la fonction *Saisie/affichage date* à la variable du champ.

- 1. Créez un champ. La boîte de dialogue *Saisies/Affichages* apparaît. Entrez la longueur de champ 10.
- 2. Sélectionnez Saisie/Affich. sous *Type de champ*.
- 3. Sélectionnez Chaîne de caractères sous *Représentation*.
- 4. Entrez le nom Date sous *Variable*. Configurez maintenant la variable en cliquant sur le bouton *Editer*.

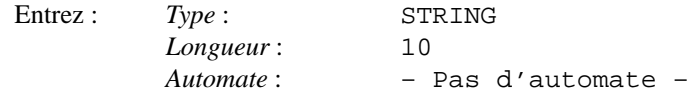

- 5. Cliquez maintenant sur le bouton *Fonctions* pour affecter une fonction à la variable.
- 6. Sélectionnez la fonction *Saisie/affichage date* dans la liste de sélection gauche et copiez-la dans la liste droite en cliquant sur le bouton >>. La fonction est ainsi affectée à la variable.
- 7. Quittez toutes les boîtes de dialogue ouvertes en cliquant sur OK. La date est maintenant affichée dans ce champ sur l'OP et vous pouvez également la modifier.

Si vous voulez maintenant afficher la date dans un autre champ, utilisez exclusivement la variable *Date*.

# **11**

# <span id="page-142-0"></span>**Zones générales de communication**

### **Contenu**

Ce chapitre décrit des zones de données par l'intermédiaire desquelles l'OP et l'automate communiquent. Ces zones de données ne sont nécessaires que lorsque vous utilisez les fonctions correspondantes de l'OP. Les zones de données doivent alors être déclarées dans l'automate et réglées dans la configuration.

## **11.1 Zone d'interface pour des automates autres que des SIMATIC**

## **Utilisation**

La zone d'interface décrite ci-après est valable pour tous les automates à l'exception des automates SIMATIC. La zone d'interface des automates SIMATIC est décrite dans le *manuel d'utilisation Communication*.

La zone d'interface est nécessaire lorsque vous utilisez les fonctions suivantes :

- envoi de contrats automate à l'OP
- mise à la même heure et date de l'automate et de l'OP
- vérification du numéro de version
- édition de recettes (transfert d'enregistrements)
- détection d'un démarrage de l'OP dans le programme de l'automate
- exploitation du mode de marche de l'OP dans le programme de l'automate
- exploitation du bit de vie de l'OP dans le programme de l'automate

## **Déclaration de la zone d'interface**

La commande *Système cible* → *Zones de communication* de ProTool vous permet de définir la zone d'interface. Cette zone doit, de plus, être disponible dans l'automate. La structure de la zone d'interface est représentée dans la figure 11-1.

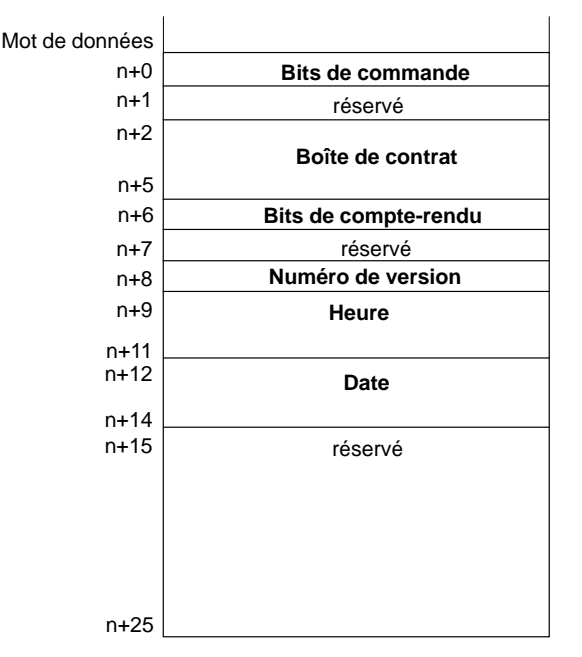

Figure 11-1 Structure de la zone d'interface

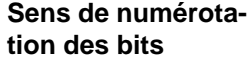

Le sens de numérotation des bits au sein d'un mot de données dépend de l'automate. Il peut être de la droite vers la gauche (droite → gauche) en commençant par 0 ou de la gauche vers la droite (gauche → droite) en commençant par 1.

Dans les descriptions ci-après, lorsque les mots de données sont représentés graphiquement, vous trouverez toujours deux représentations. Dans les textes indiquant le numéro de bit, ce dernier est représenté

- sans parenthèse pour le sens de numérotation droite → gauche
- entre parenthèses pour le sens de numérotation gauche → droite.
### **11.1.1 Bits de commande et de compte-rendu**

Les bits de commande et de compte-rendu sont respectivement contenus dans un mot. Le mot n+0 contient les bits de commande. Les bits de commande sont écrits par l'automate et lus par l'OP. Le mot n+6 contient les bits de compte-rendu. Ces derniers sont écrits par l'OP et lus par l'automate. **Introduction**

**Détail de la structure des bits de commande et de compte-rendu**

Les figures suivantes détaillent la structure des bits de commande et de compterendu. Elles sont suivies d'une description de la synchronisation entre l'OP et l'automate par mise à 1 des bits.

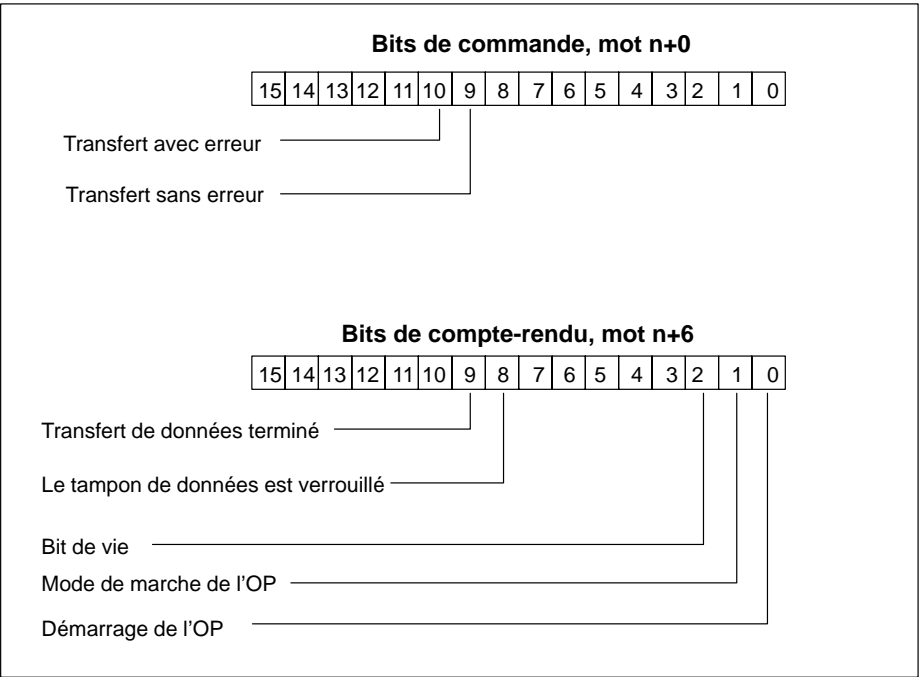

Figure 11-2 Bits de commande et de compte-rendu pour le sens de numérotation droite → gauche

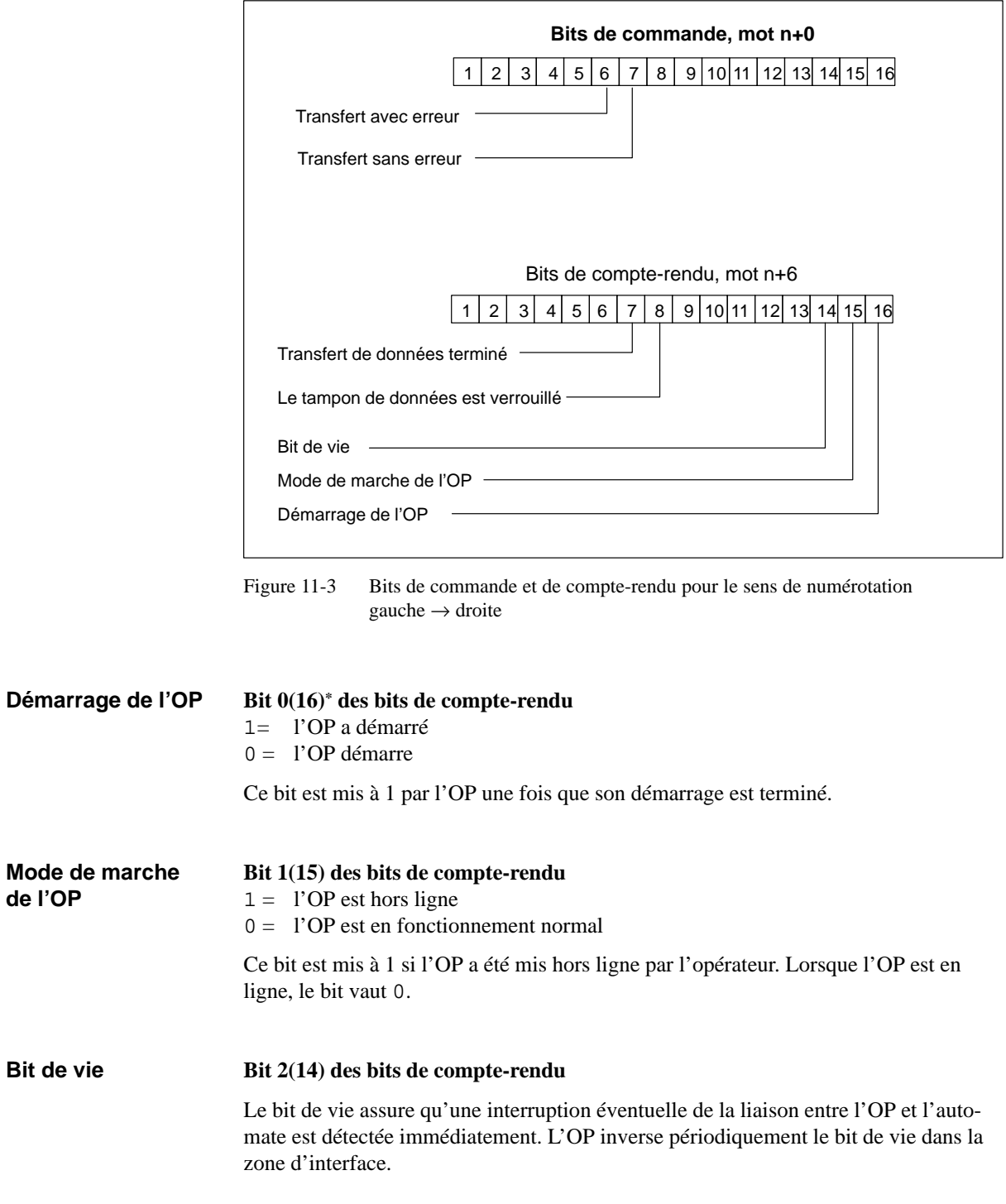

\* Le nombre entre parenthèses est valable pour le sens de numérotation gauche → droite

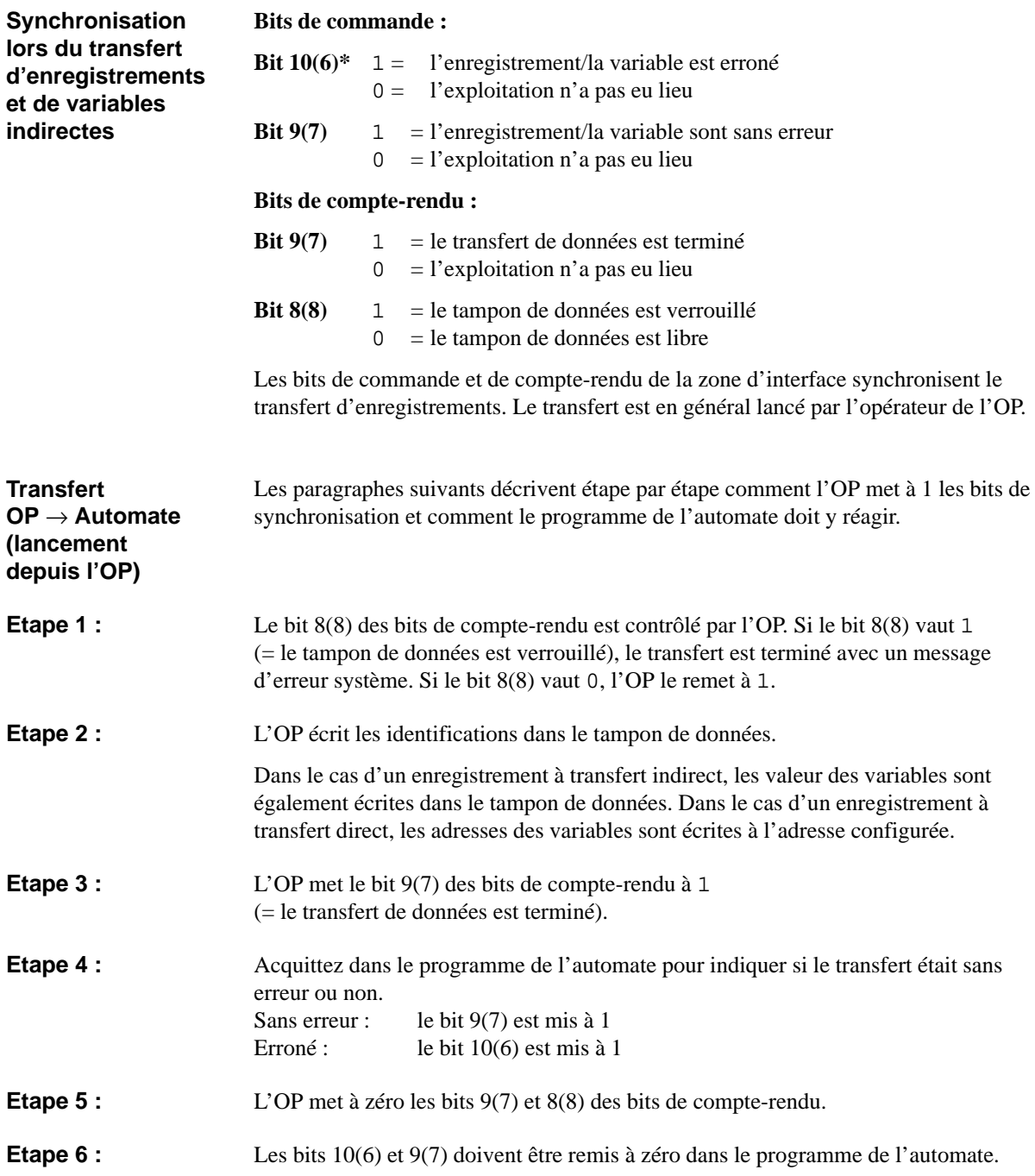

\* Le nombre entre parenthèses est valable pour le sens de numérotation gauche → droite

### **11.1.2 Zones de données dans la zone d'interface**

Cette section décrit la structure et l'utilisation des zones de données utilisateur qui se trouvent dans la zone d'interface. **Généralités**

> L'automate utilise la boîte de contrat pour déclencher une action sur l'OP. Tous les autres octets sont des zones dans lesquelles l'OP écrit des données. Ces zones peuvent être exploitées par le programme de l'automate. Ces octets sont décrits en détail ci-après.

#### **Mots n+2 à n+5** : La boîte de contrat permet de communiquer des contrats automate à l'OP et donc de déclencher des actions sur l'OP. **Boîte de contrat**

La boîte de contrat compte quatre mots. Son premier mot contient le numéro du contrat. Les mots suivants sont destinés à recevoir les paramètres du contrat (3 au maximum).

### **Boîte de contrat :**

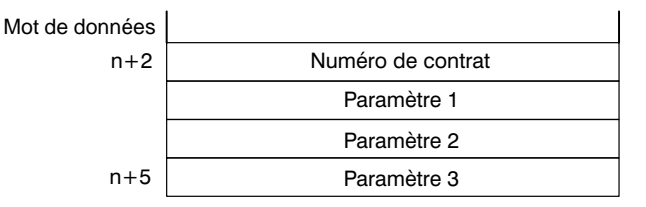

Si le premier mot de la boîte de contrat est non nul, l'OP exploite le contrat automate. L'OP remet ensuite ce mot de données à zéro. C'est pourquoi vous devez commencer par entrer les paramètres dans la boîte de contrat avant d'y entrer le numéro de contrat.

Les contrats automate possibles sont listés en annex[e B](#page-232-0) avec leurs numéros de contrat et leurs paramètres.

**Mot n+8 Numéro de version**

> L'OP écrit dans le mot n+8 le numéro de version du logiciel de gestion. Il peut être exploité par le programme de l'automate.

#### **Heure = Mots n+9 à n+11 Date** = Mots n+12 à n+14 **Date et heure**

Le contrat automate 41 permet de déclencher le transfert de la date et de l'heure de l'OP vers l'automate.

La figure 11-4 représente la structure de la zone de données. Toutes les indications sont en BCD.

|                | Octet gauche | Octet droit             |       |
|----------------|--------------|-------------------------|-------|
| Mot de données |              |                         |       |
| $n+9$          | non attribué | heure (023)             |       |
| n+10           | minute (059) | seconde (059)           | Heure |
| $n + 11$       | non attribué |                         |       |
| n+12           | non attribué | jour de la semaine (17) |       |
| $n+13$         | jour (131)   | mois (112)              | Date  |
| $n + 14$       | année (099)  | non attribué            |       |

Figure 11-4 Structure de la zone de données Heure et **Date**

Pour détecter le moment où la date et l'heure ont été transférés, vous devez mettre les mots de données à 0 avant d'envoyer le contrat automate.

# **11.2 Image du clavier et des LED de l'OP**

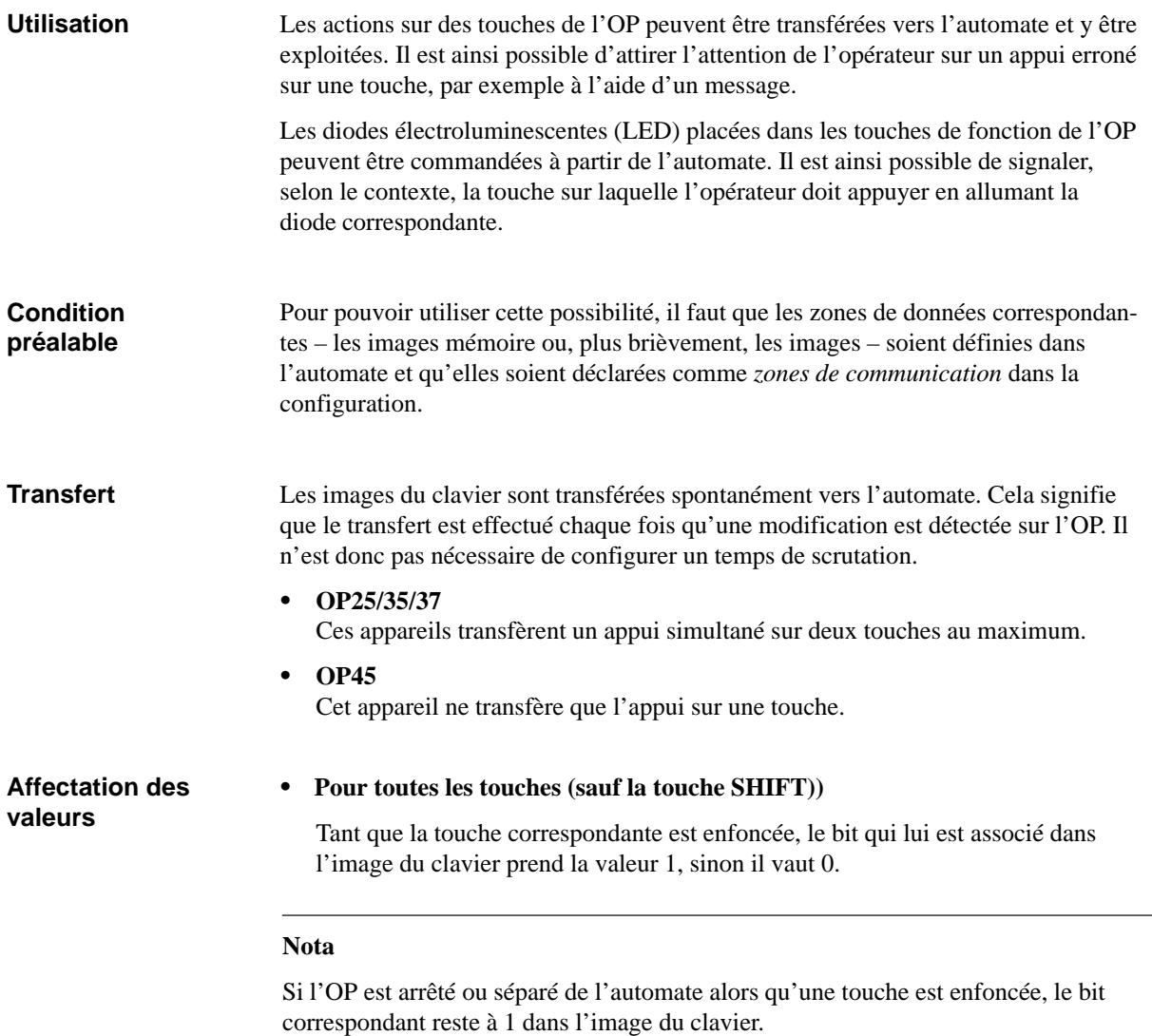

### **11.2.1 Image du clavier système**

#### **Structure**

L'image du clavier système est une zone de données d'une longueur fixe de trois mots de données. Pour utiliser l'image du clavier système, vous devez définir une zone de données du type *clavier système* sous *Zones de communication* dans la configuration.

A chaque touche du clavier système est associé exactement un bit dans l'image du clavier système.

#### **Image du clavier de l'OP25** :

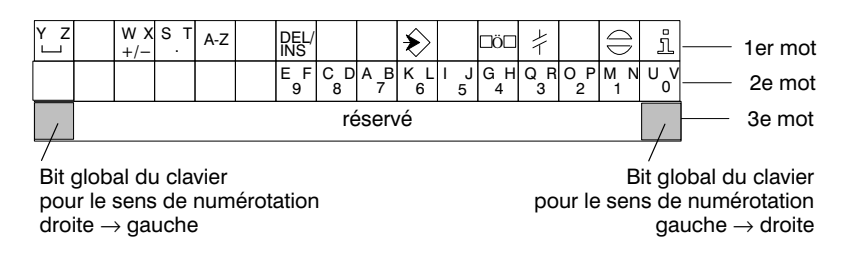

#### **Image du clavier de l'OP35 et de l'OP45** :

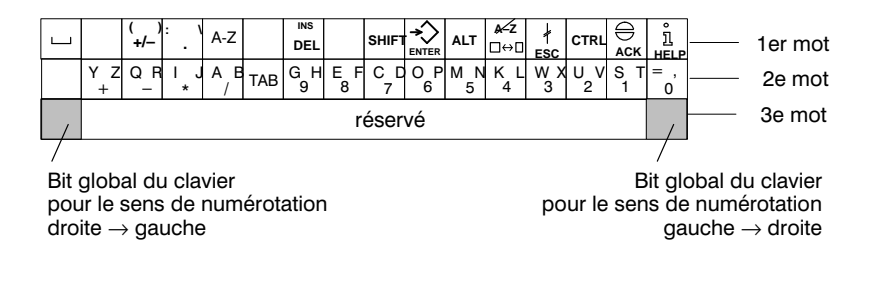

#### **Nota**

Les bits non utilisés ne doivent pas être écrasés par le programme utilisateur.

Le bit global du clavier sert de bit de contrôle. Il est mis à 1 lors de chaque transfert de l'image du clavier de l'OP vers l'automate et doit être remis à zéro dès que le programme utilisateur a exploité la zone de données. **Bit global du clavier**

> Une lecture régulière du bit global permet au programme utilisateur de détecter si l'image du clavier système a été de nouveau transmise.

## **11.2.2 Image des touches de fonction**

L'image des touches de fonction peut être divisée en plusieurs zones de données distinctes, comme indiqué dans le tableau ci-dessous. Pour utiliser l'image des touches de fonction, vous devez déclarer une zone de données du type *clavier système* sous *Zones de communication* dans la configuration. **2ones de données de la proponction de la proponction de la proponction de la proponction de la proponction de l** Nombre maximal Longueur totale de toutes les zones de données (en mots)  $\begin{array}{|l|}\n\hline\n\end{array}$ L'affectation des diverses touches aux bits des zones de données est déterminée lors de la configuration des touches de fonction. A cette occasion, il faut entrer pour chaque touche le numéro au sein de la zone image. Le bit de plus fort poids du dernier mot de données de **chaque** zone de données est le bit global de clavier. Il sert de bit de contrôle. Le bit global de clavier est mis à 1 lors de chaque transfert de l'image du clavier de l'OP vers l'automate. Il doit être remis à zéro dès que le programme utilisateur a exploité la zone de données. Une lecture régulière du bit global permet au programme utilisateur de détecter si un bloc a été de nouveau transféré. **Zones de données Affectation des touches Bit global de clavier**

### **11.2.3 Image des LED**

L'image des LED peut être divisée en plusieurs zones de données distinctes, comme indiqué dans le tableau ci-dessous. Pour utiliser l'image des LED, vous devez déclarer une zone de données du type *Zones de communication* dans la configuration.*Image des LED* sous **Zones de données**

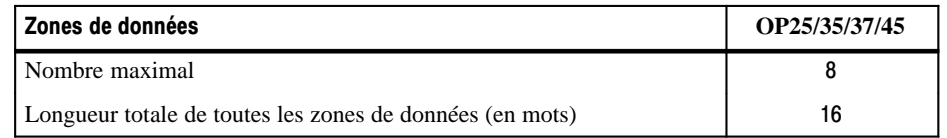

Si un temps de scrutation nul est entré pour une zone de données, celle-ci n'est pas transmise de manière cyclique vers l'OP. Il faut alors utiliser le contrat automate n 42 (voir l'annexeB) pour commander les diodes électroluminescentes. **Temps de scrutation** 

L'affectation des diverses diodes aux bits des zones de données est déterminée lors de la configuration des touches de fonction. A cette occasion, il faut entrer pour chaque LED le numéro de la zone image et le numéro de bit au sein de cette zone. **Affectation des diodes**

> Le numéro de bit (n) désigne le premier de deux bits successifs qui commandent un total de quatre états différents de la LED (voir le tableau 11-1 et 11-2) :

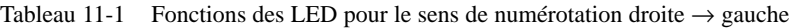

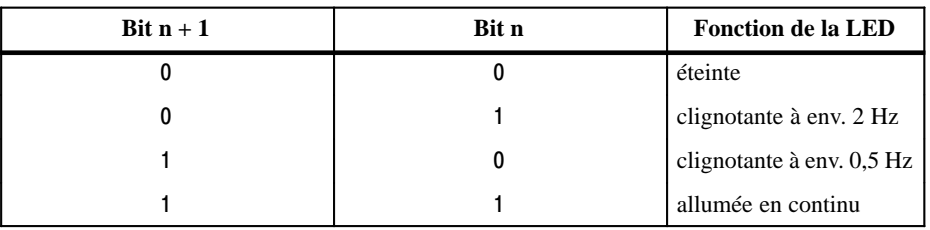

Tableau 11-2 Fonctions des LED pour le sens de numérotation gauche → droite

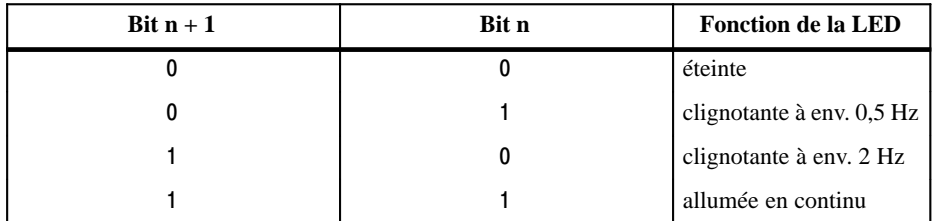

### **Exception**

L'OP45 n'est doté que d'une seule fréquence de clignotement de 0,5 Hz. Vous déclenchez le clignotement en mettant à 1 le bit n ou le bit  $n+1$ .

# **Configuration en plusieurs langues**

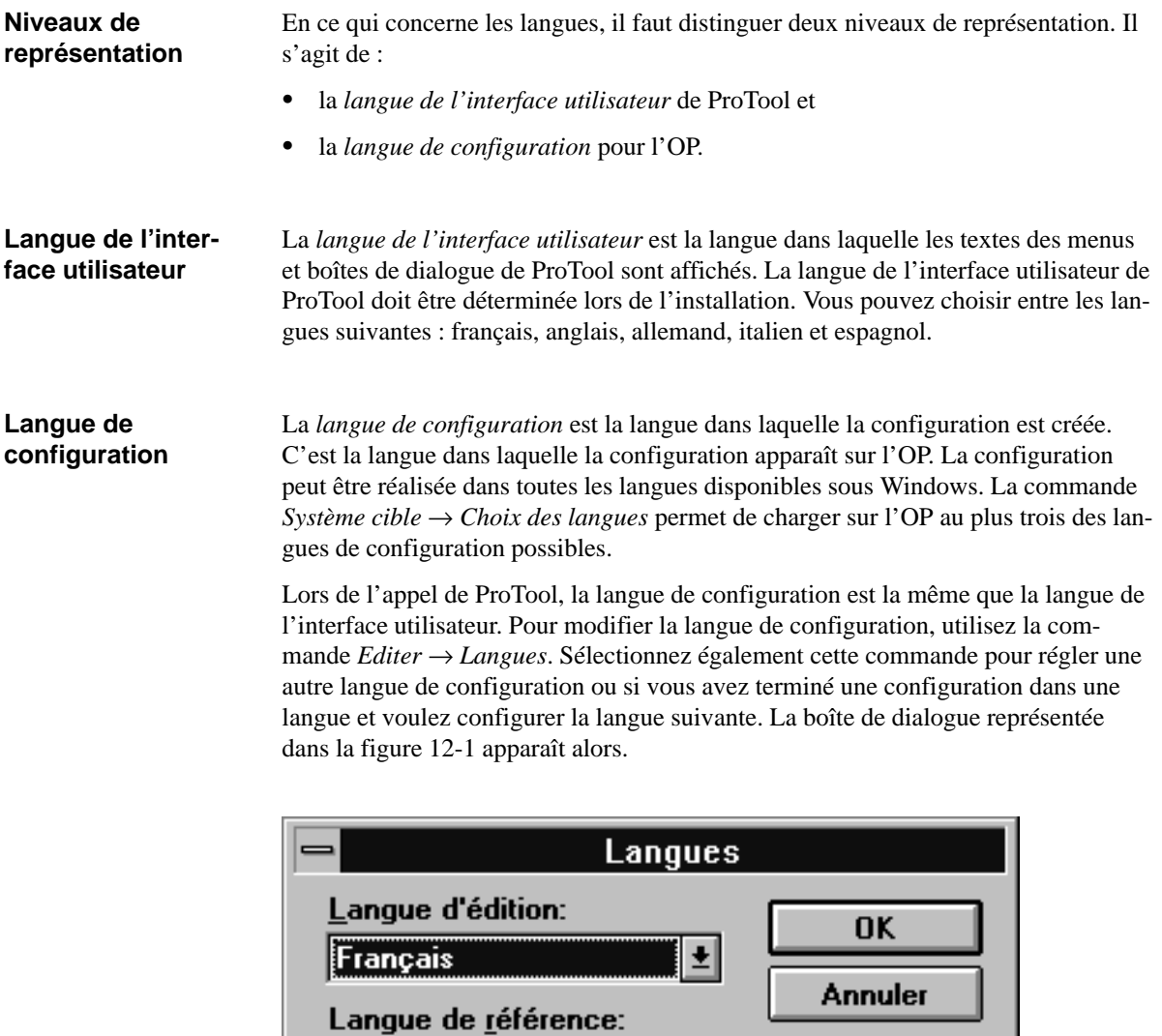

Figure 12-1 La boîte de dialogue pour le choix des langues

**Allemand** 

 $\overline{\mathbf{t}}$ 

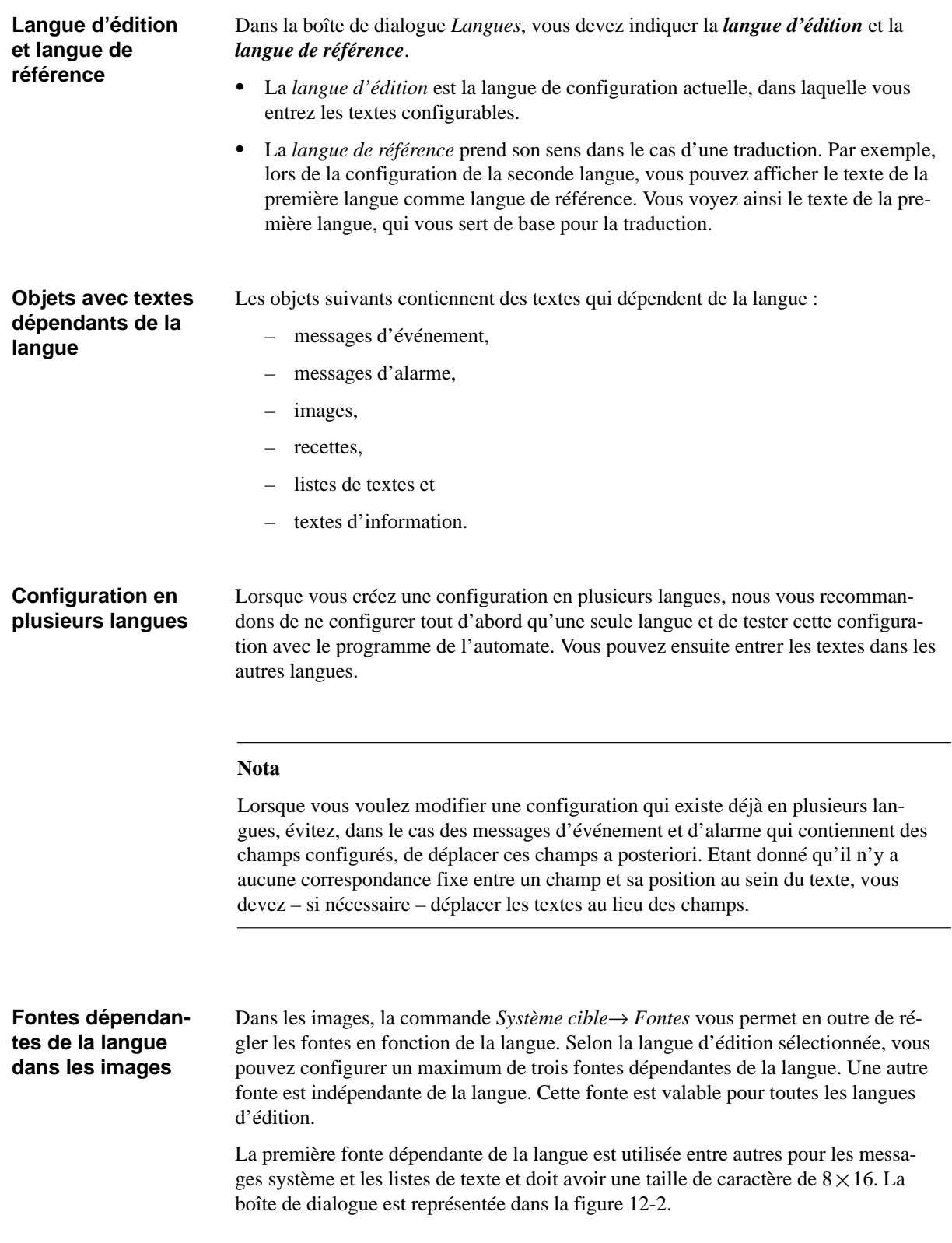

<span id="page-156-0"></span>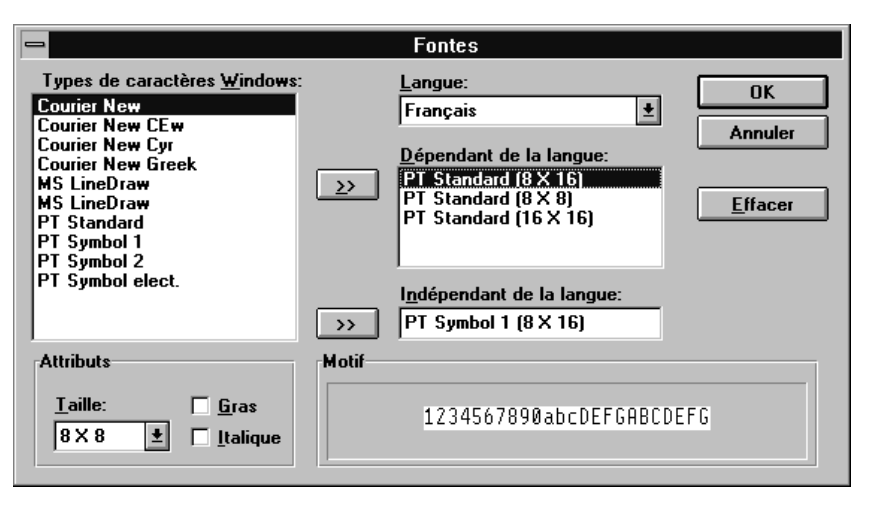

Figure 12-2 Réglage des fontes dépendantes de la langue

#### **Nota**

Si vous changez de langue sur l'OP, vous changez également les fontes dépendantes de la langue correspondantes. Cette remarque est importante pour les langues dont les caractères ne sont pas contenus dans le code ANSI..

### **Affectation des touches en fonction de la langue**

Quand vous appelez la commande *Editer* → *Langues...* et sélectionnez une langue dans le champ *Langue d'édition*, la fonte correspondante est chargée et l'affectation des touches du clavier est modifiée. Si la langue d'édition est différente de la langue de Windows, une image du clavier avec les nouvelles affectations de touches est affichée à l'écran (voir la figure 12-3). Vous pouvez ainsi voir à l'écran où se trouvent les caractères, ce qui vous permet de les entrer. Vous pouvez également cliquer directement sur les touches de l'image du clavier pour entrer des caractères dans un éditeur.

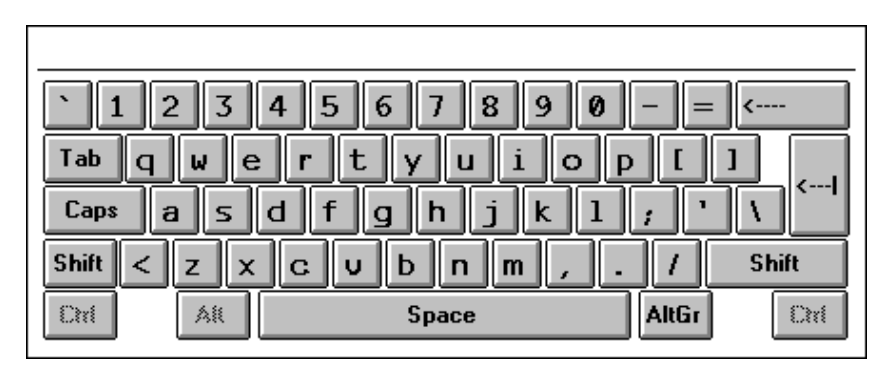

Figure 12-3 Exemple d'image du clavier : la langue d'édition est le français

L'image du clavier disparaît automatiquement de l'écran lorsque vous sélectionnez la langue de Windows comme langue d'édition. Vous pouvez également désactiver l'image du clavier avec la commande *Fenêtre* → *Clavier.*

### **Réglage des langues de l'OP**

Avant de transférer la configuration vers l'OP, vous devez régler les langues de l'OP avec la commande *Système cible* → *Choix des langues* (figure 12-4).

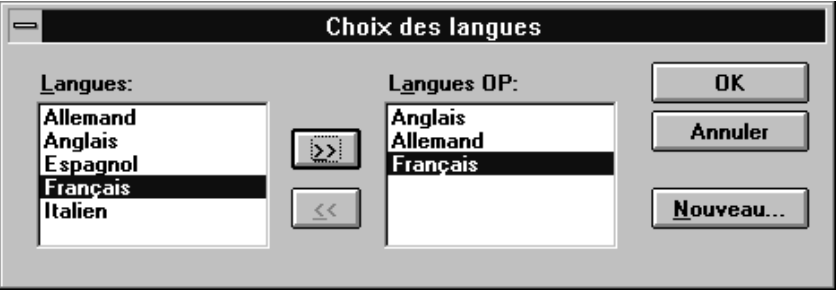

Figure 12-4 Réglage des langues de l'OP

Les langues de l'OP sont celles qui peuvent être sélectionnées sur l'OP. Sélectionnez successivement comme langues de l'OP au plus trois des langues de configuration disponibles. Ces langues seront transférées vers l'OP lors du transfert. La première des langues entrées est celle qui est utilisée après le démarrage de l'OP. L'opérateur peut changer de langue sur l'OP en cours de fonctionnement dans l'image standard *Réglage du système*.

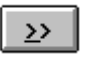

Avec ce bouton, sélectionnez successivement trois langues de l'OP au maximum dans la liste de sélection de gauche.

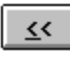

Ce bouton vous permet de supprimer respectivement une langue de la liste des langues de l'OP.

Les langues de l'OP peuvent être modifiées dans la configuration. Par exemple, si vous voulez charger la même configuration sur plusieurs OP dans des langues différentes, vous pouvez changer de langue de l'OP avant le transfert.

### **Ajouter des langues de l'OP**

 ProTool propose de manière standard les cinq langues suivantes comme langues de configuration. Des images standard sont disponibles pour chacune de ces cinq langues :

- français,
- anglais,
- allemand,
- italien et
- espagnol.

Le bouton *Nouveau* vous permet d'ajouter aux langues de configuration toutes les langues disponibles dans Windows.

### **Messages système et affectations de touches**

Les messages système qui apparaissent sur l'OP sont disponibles dans les 17 langues suivantes. A chacune de ces langues est associée l'affectation de touches correspondante.

- Allemand
- Anglais
- Danois
- Espagnol
- Finnois
- Français
- Grec
- Hollandais
- Hongrois
- Italien
- Norvégien
- Polonais
- Portugais
- Russe
- Suédois
- Tchèque
- Turc

# **Réglages généraux pour le système cible 13**

Ce chapitre décrit brièvement tous les réglages qui concernent l'OP. Certains d'entre eux ont déjà été abordés dans d'autres chapitres lorsque le contexte l'exigeait. Le présent chapitre récapitule tous les réglages possibles.

Tous les réglages sont effectués à partir de la commande *Système cible*. Vous pouvez y sélectionner les souscommandes suivantes :

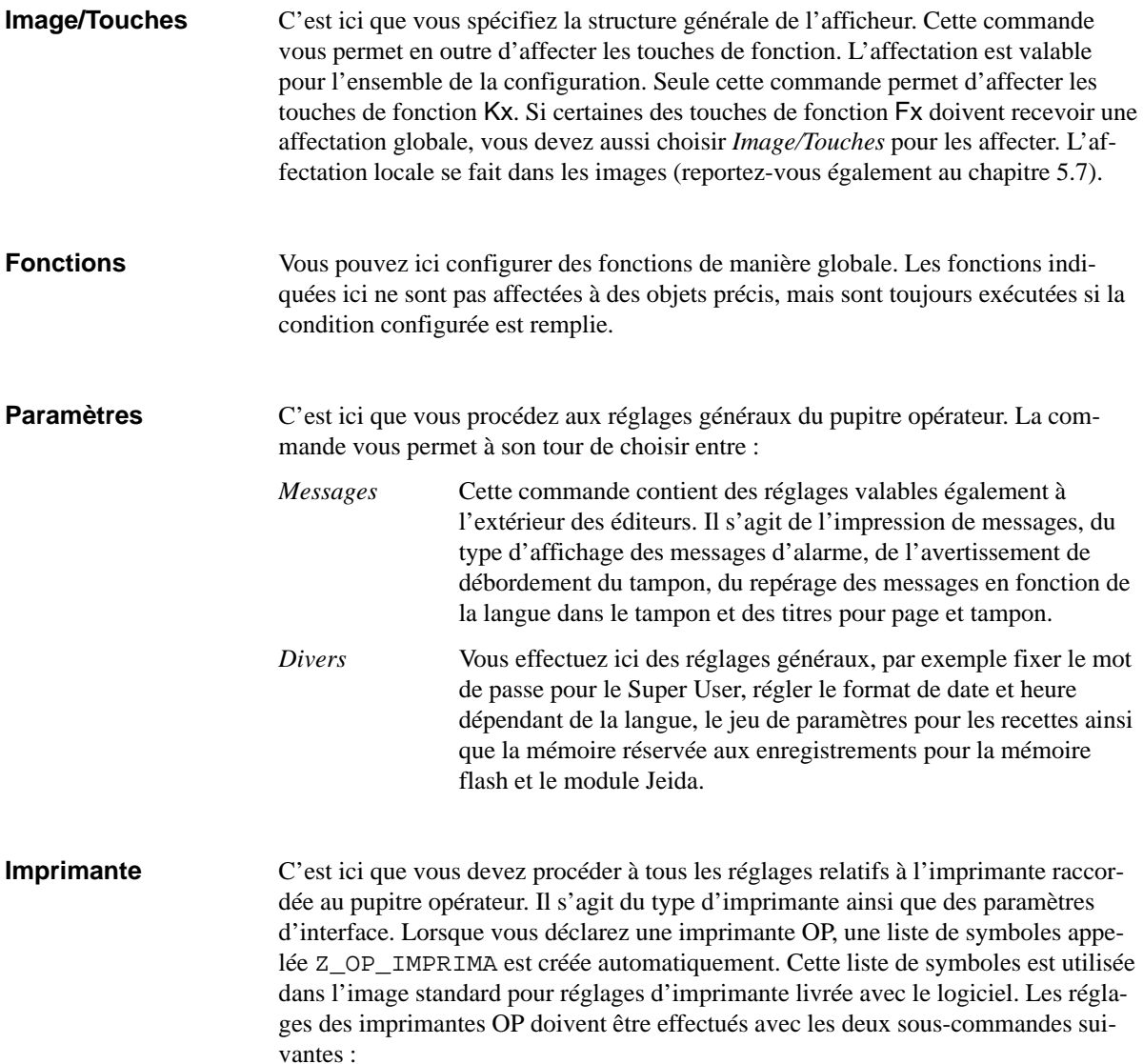

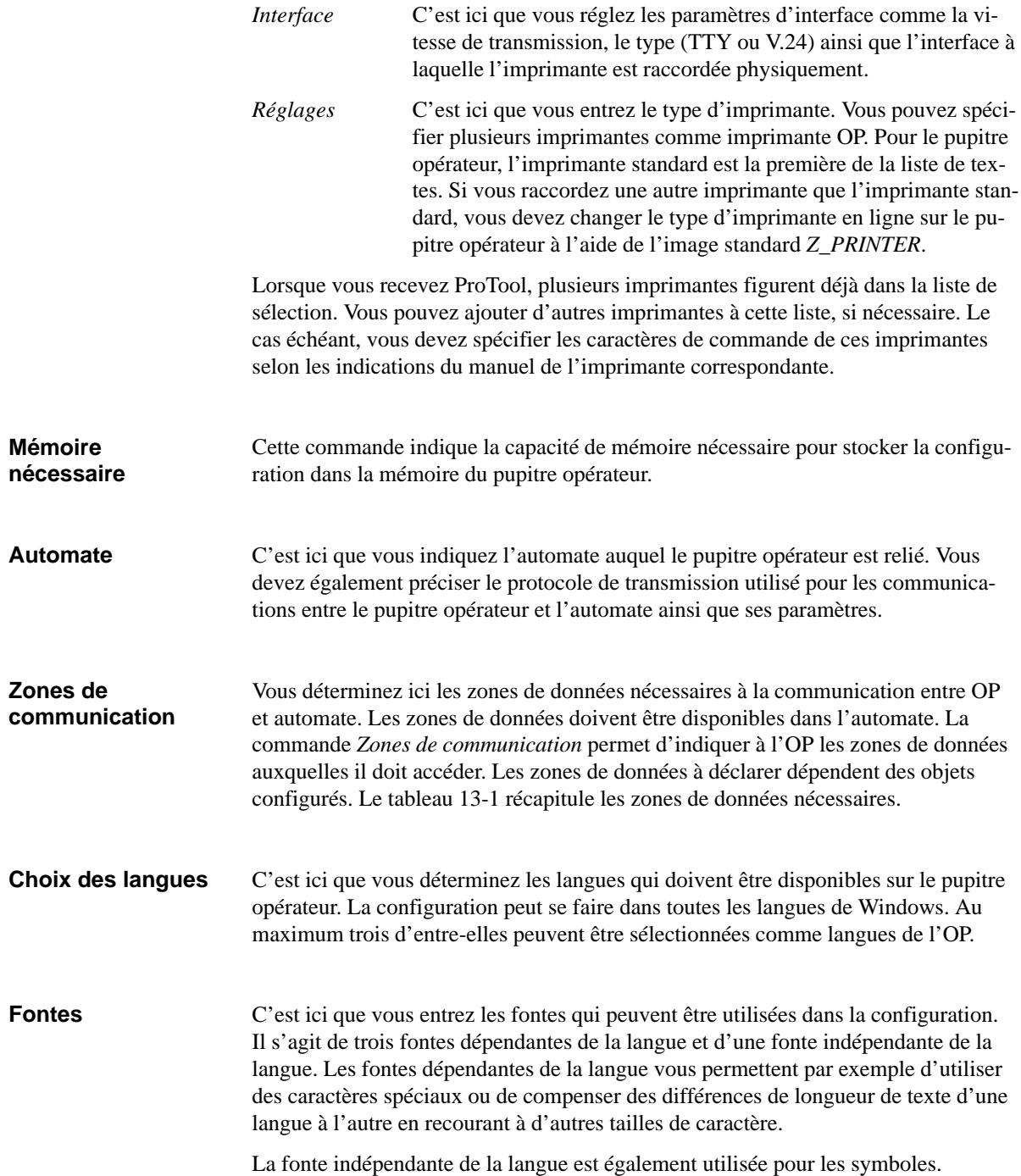

<span id="page-162-0"></span>Le tableau 13-1 montre qui accède en lecture et en écriture aux diverses zones de données qui peuvent être configurées avec la commande *Zones de communication*. Les zones de communication sont classées par ordre alphabétique. Les abréviations "R" et "W" ont la signification suivante : **Récapitulation**

- R accès en lecture (read)
- W accès en écriture (write)

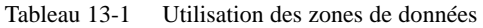

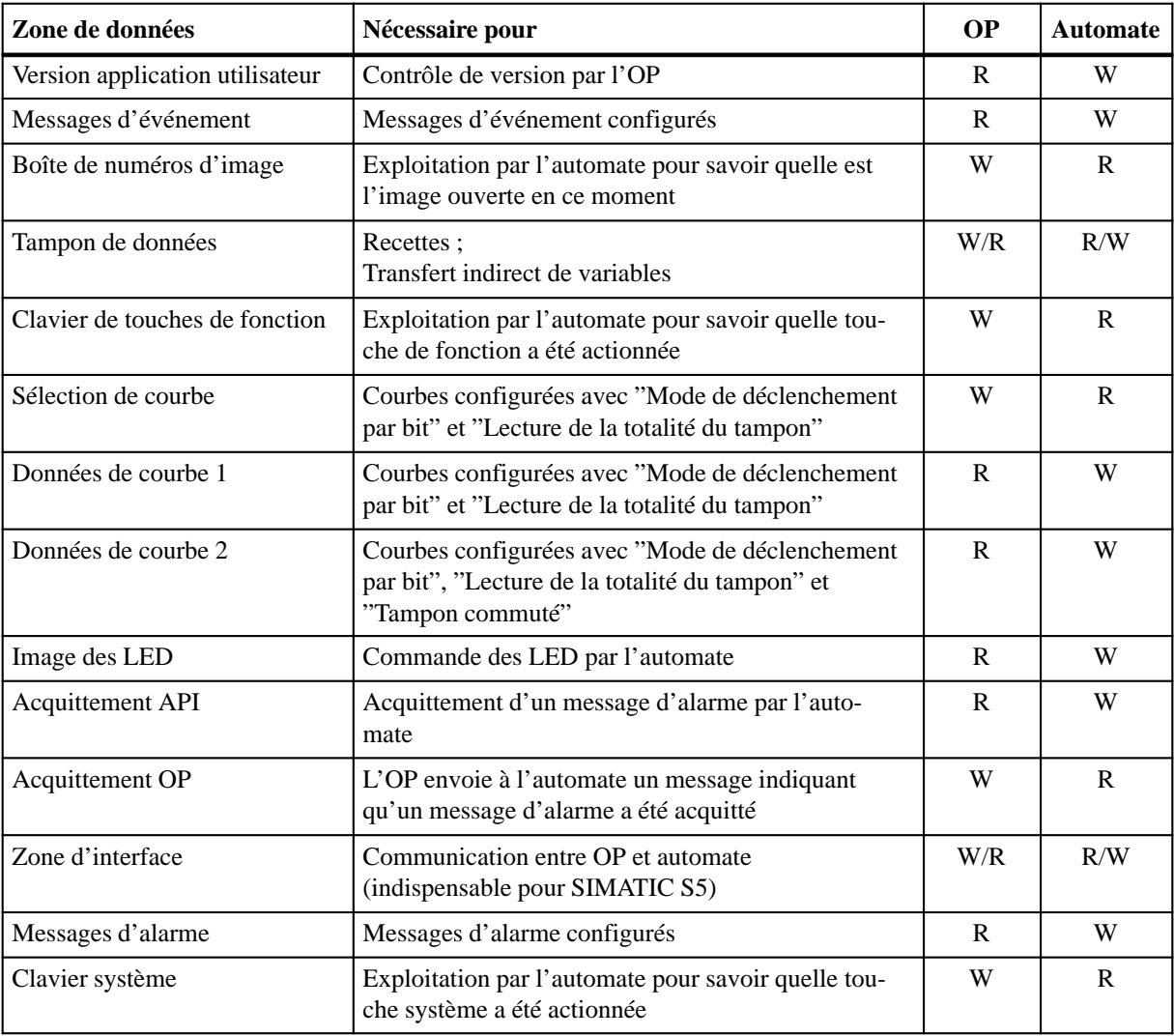

# **Génération de la configuration et transfert vers l'appareil cible**

# **14**

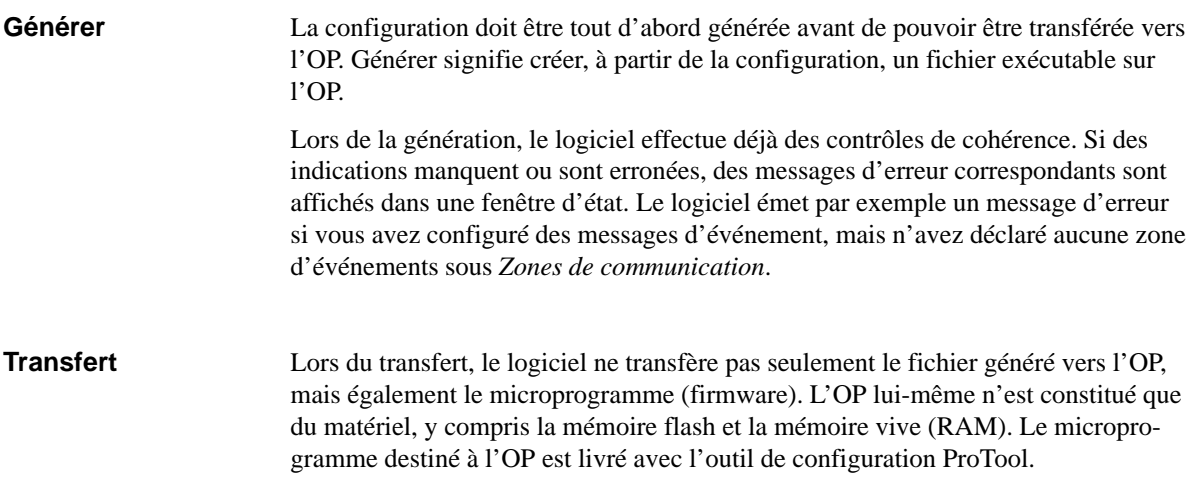

# <span id="page-165-0"></span>**14.1 Transfert de la configuration vers l'OP**

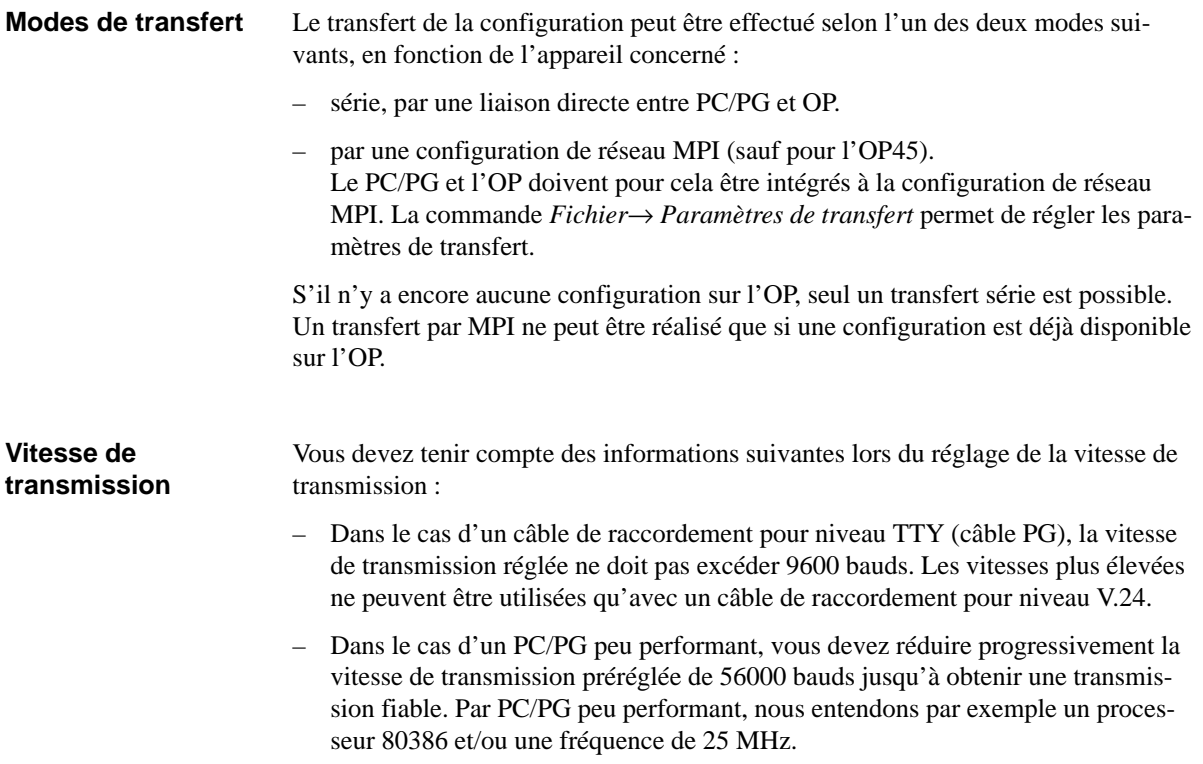

## **14.1.1 Transfert de la configuration pour les OP25, OP35 et OP37**

Vous devez suivre les étapes ci-après pour transférer la configuration du PC/PG vers l'OP : **Transfert série**

- 1. Raccorder l'OP au PC/PG avec le câble de liaison (voir le *manuel d'utilisation OP25, OP35, OP45* ou le *manuel d'utilisation OP37*).
- 2. Mettre l'OP en mode de transfert (voir le *manuel d'utilisation OP25, OP35, OP45* ou le *manuel d'utilisation OP37)*.
- 3. Régler l'interface du PC/PG avec la commande *Fichier* → *Paramètres de transfert*.
- 4. Lancer le transfert de la configuration avec la commande *Fichier* → *Transférer*.
- 5. Dès que le transfert est terminé, l'OP effectue un démarrage et affiche l'image d'accueil.

Vous devez suivre les étapes ci-après pour transférer la configuration du PC/PG vers les OP25, OP35 ou OP37 : **Transfert avec MPI**

- 1. Intégrer le PC/PG à la configuration de réseau MPI. Vous devez pour cela utiliser une carte MPI dans le PC/PG. De plus, le logiciel STEP 7 doit être installé.
- 2. Intégrer l'OP à la configuration de réseau MPI. Tenez également compte des remarques ci-après relatives à l'adresse MPI.
- 3. Mettre l'OP en mode de transfert (voir le *manuel d'utilisation OP25, OP35, OP45* ou le *manuel d'utilisation OP37*).
- 4. Régler l'interface MPI du PC/PG avec la commande *Fichier* → *Paramètres de transfert*.
- 5. Entrer l'adresse MPI de l'OP25, OP35, OP37 avec la commande *Fichier* → *Paramètres de transfert* → *Editer*.
- 6. Lancer le transfert de la configuration avec la commande *Fichier* → *Transférer*.
- 7. Dès que le transfert est terminé, l'OP effectue un démarrage et affiche l'image d'accueil.

### **Réglage de l'adresse MPI**

La figure 14-1 représente une configuration de réseau MPI avec OP35. Lorsque vous intégrez à la configuration de réseau MPI un OP35 qui n'a pas encore chargé de configuration, il prend par défaut l'adresse MPI 1.

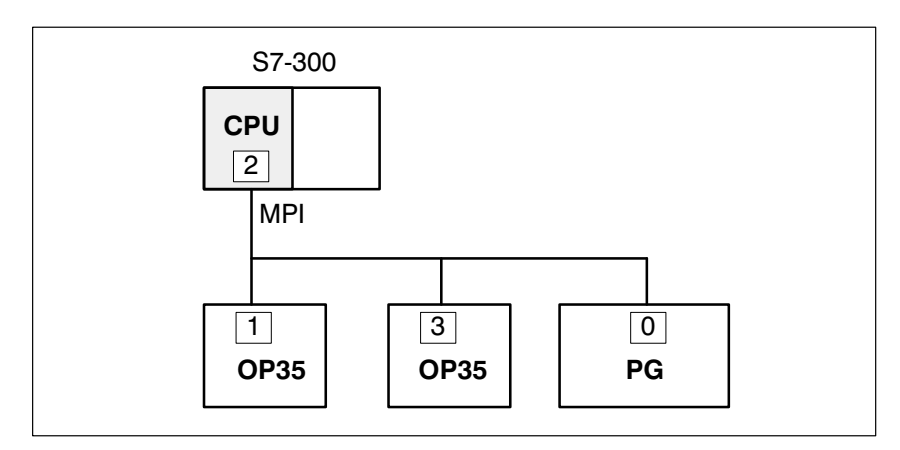

Figure 14-1 Configuration de réseau MPI avec l'OP35

Si vous chargez maintenant une configuration par l'intermédiaire de MPI sur l'OP35, vous devez entrer l'adresse MPI 1. Or, vous avez entré l'adresse MPI 3 pour l'OP35 lors de la configuration. L'OP35 ne prend l'adresse MPI3 qu'après le transfert de la configuration.

#### Si vous voulez intégrer plusieurs OP25/35/37 à la configuration de réseau MPI, vous ne pouvez les intégrer que les uns après les autres. Effectuez tout d'abord un raccordement physique d'un appareil. Transférez ensuite la configuration. Ce n'est qu'alors que vous pouvez procéder au raccordement physique de l'appareil suivant. Si vous aviez commencé par raccorder physiquement les deux appareils, puis transféré la configuration, cela aurait conduit à des conflits d'adresses. Les deux appareils ont en effet la même adresse. Cela n'est pas autorisé dans la configuration de réseau MPI. **Intégration de plusieurs OP à la configuration de réseau MPI**

## **14.1.2 Transfert de la configuration pour l'OP45**

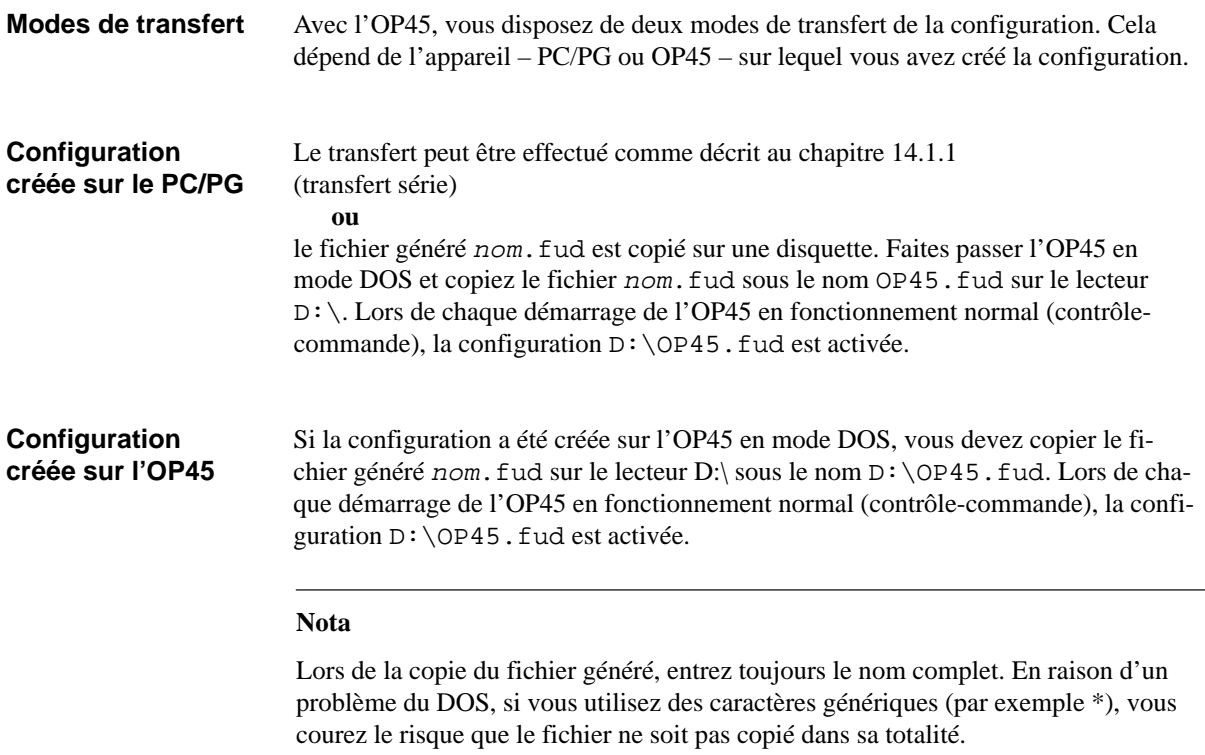

# **14.2 Gestion des données de configuration sur l'OP**

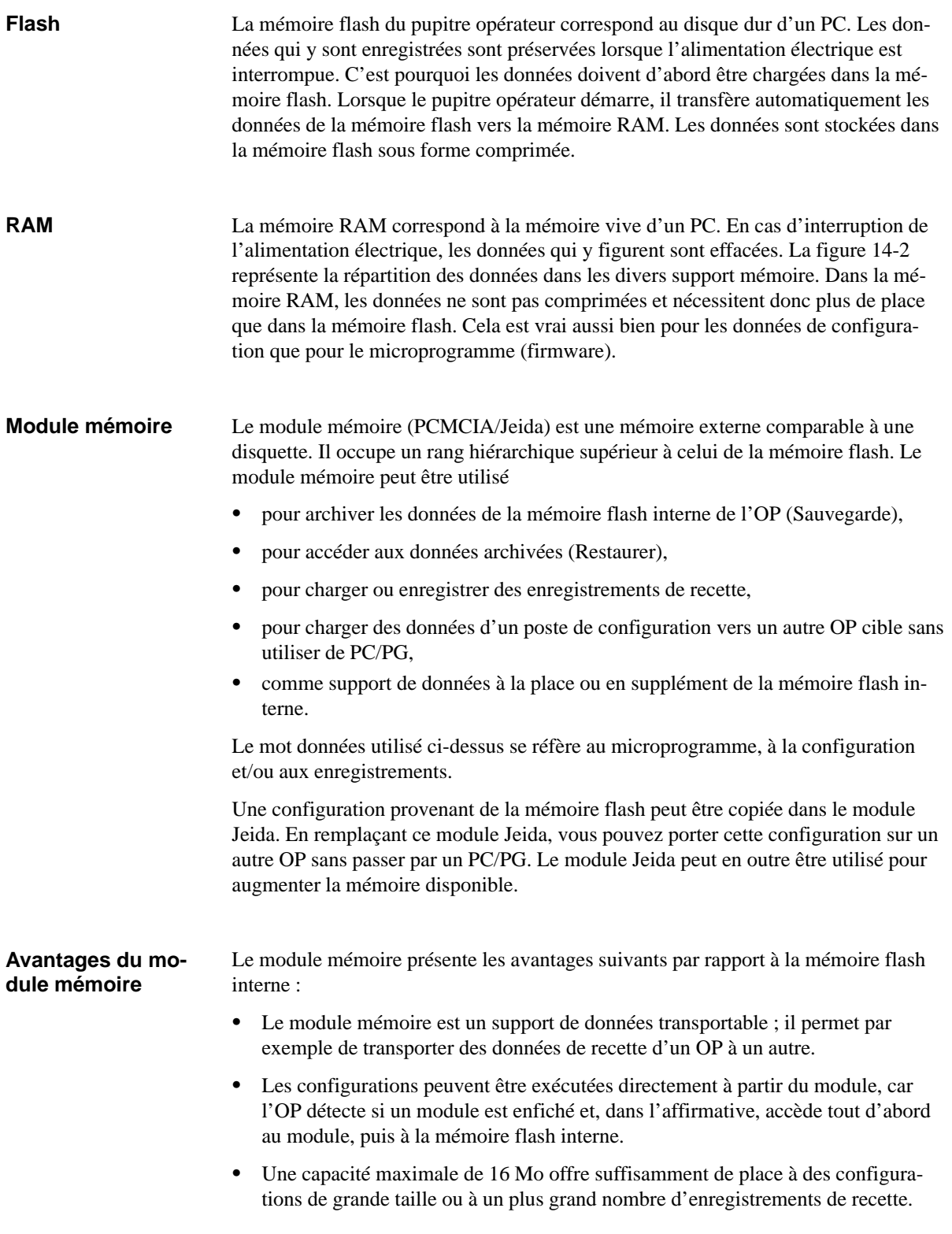

<span id="page-169-0"></span>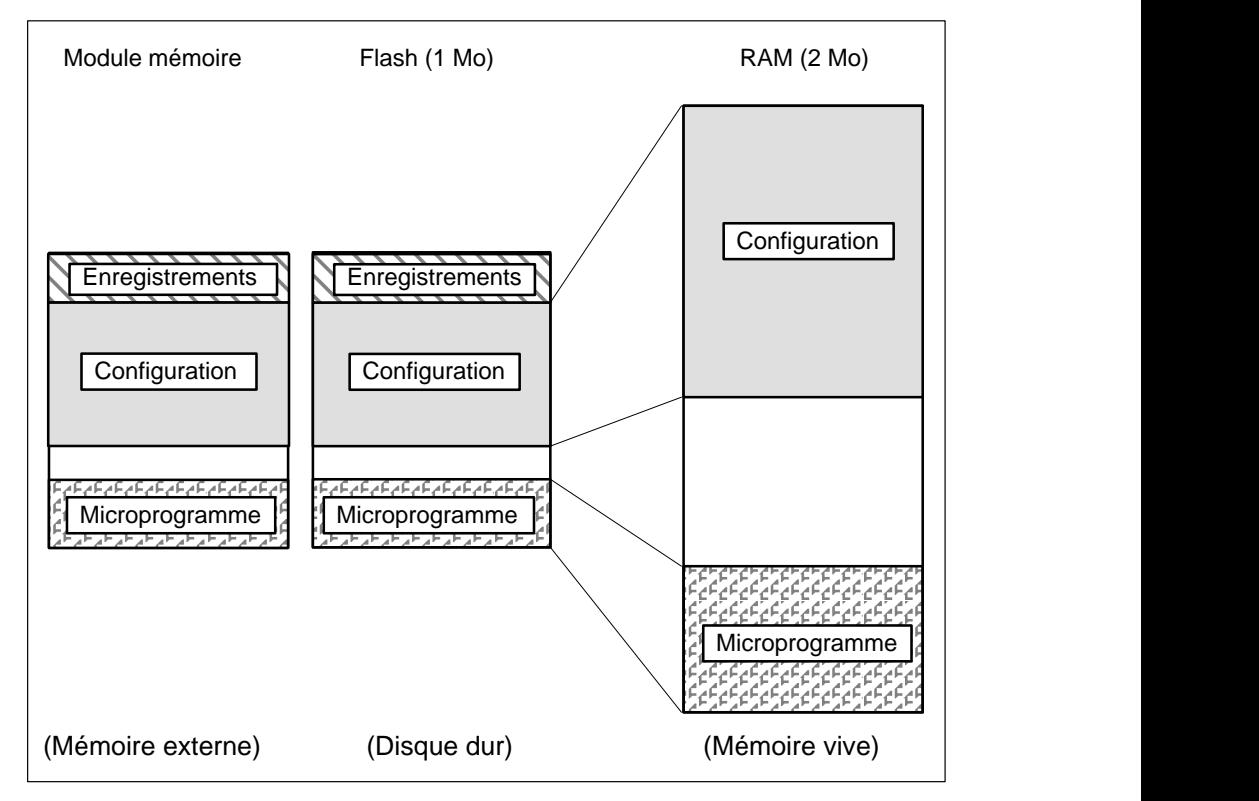

Figure 14-2 Gestion des données de configuration dans l'OP

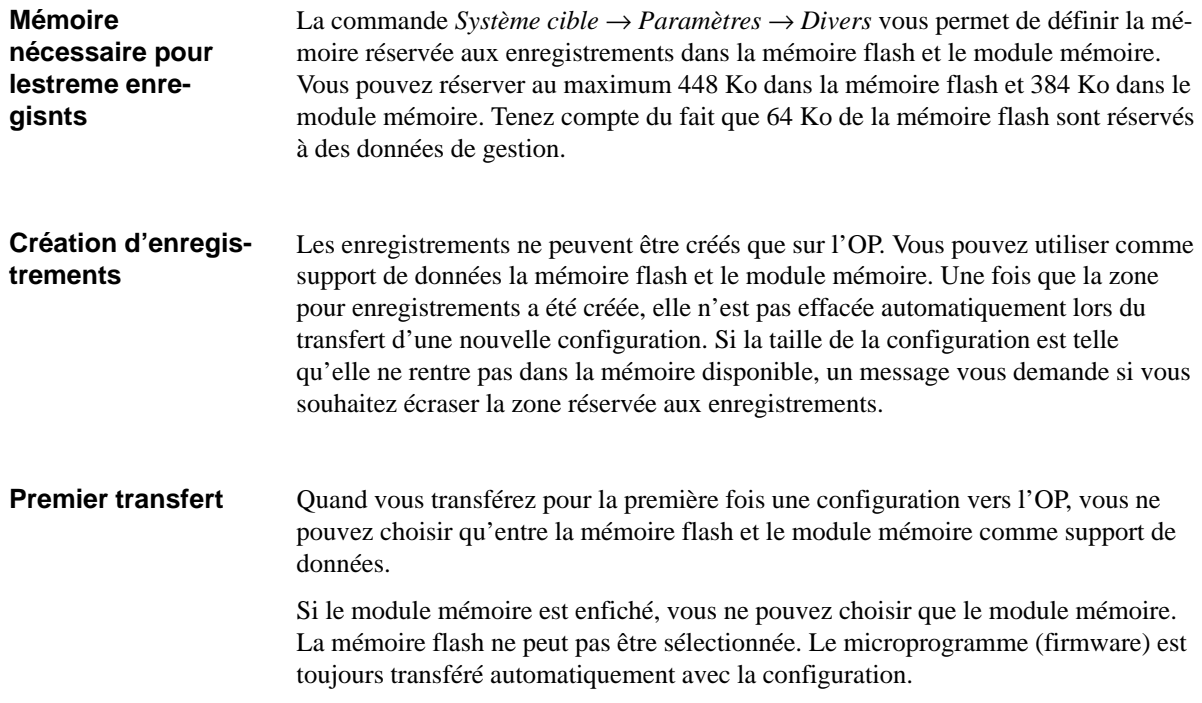

#### Si une configuration figure déjà sur le pupitre opérateur, vous avez le choix entre la mémoire flash/le module mémoire et la mémoire RAM lors d'un nouveau transfert. En cas de transfert vers la mémoire flash/le module mémoire, le microprogramme n'est de nouveau transmis que si des versions différentes sont installées sur le PC et le pupitre opérateur. **Transfert différentiel**

Le transfert dans la mémoire RAM ne doit être effectué que pendant la mise en service. En effet, étant donné que la mémoire RAM n'a pas de piles de sauvegarde, les données sont perdues en cas d'interruption de l'alimentation électrique. L'avantage du transfert dans la mémoire RAM est le transfert différentiel. Dans ce cas, seules les modifications sont transférées vers l'OP. Cela raccourcit la durée de la transmission. Lorsque la mise au point de la configuration est terminée, transférez-la ensuite dans la mémoire flash.

# <span id="page-171-0"></span>**14.3 Remèdes aux problèmes de transfert**

Des problèmes peuvent survenir lors du transfert de la configuration vers le pupitre opérateur. Dans la plupart des cas, ils sont dus au choix d'une vitesse de transmission trop élevée ou à l'utilisation simultanée d'autres logiciels de gestion de périphérique sur le PC/PG (par exemple pour la connexion à un réseau). Le tableau 14-1 répertorie les problèmes pouvant se présenter, leurs causes et la manière d'y remédier.

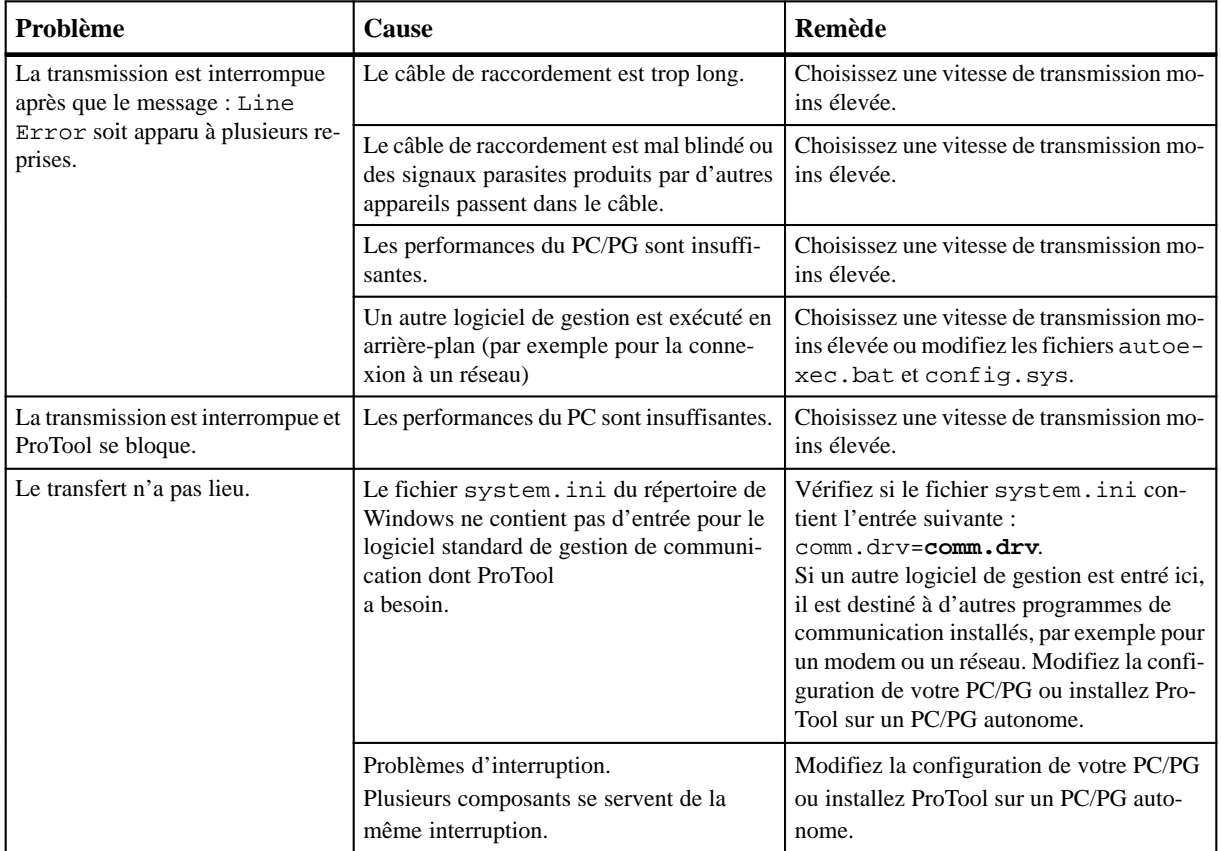

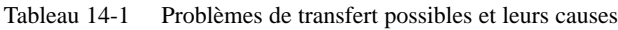

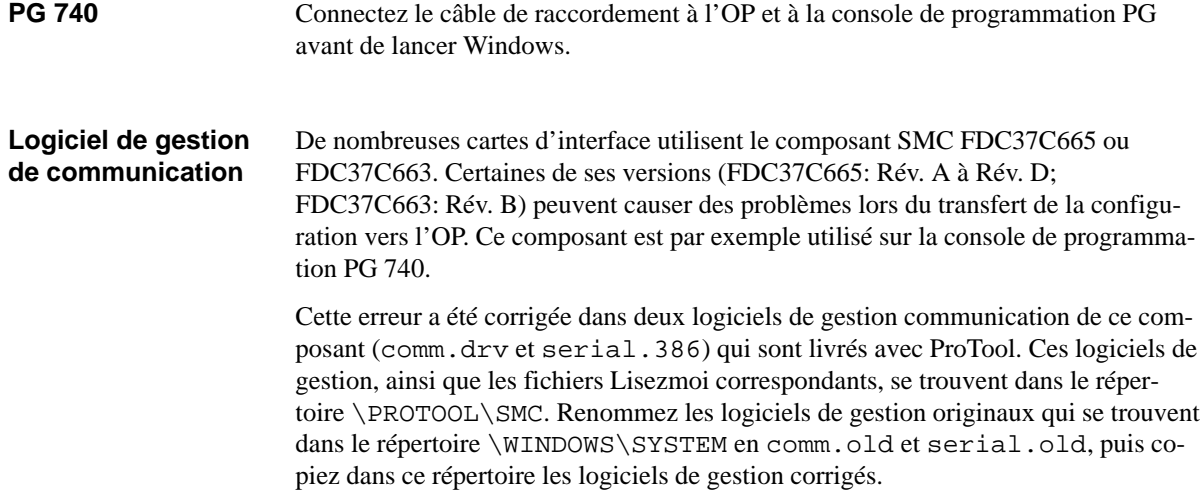

# **15**

# **Impression de la configuration**

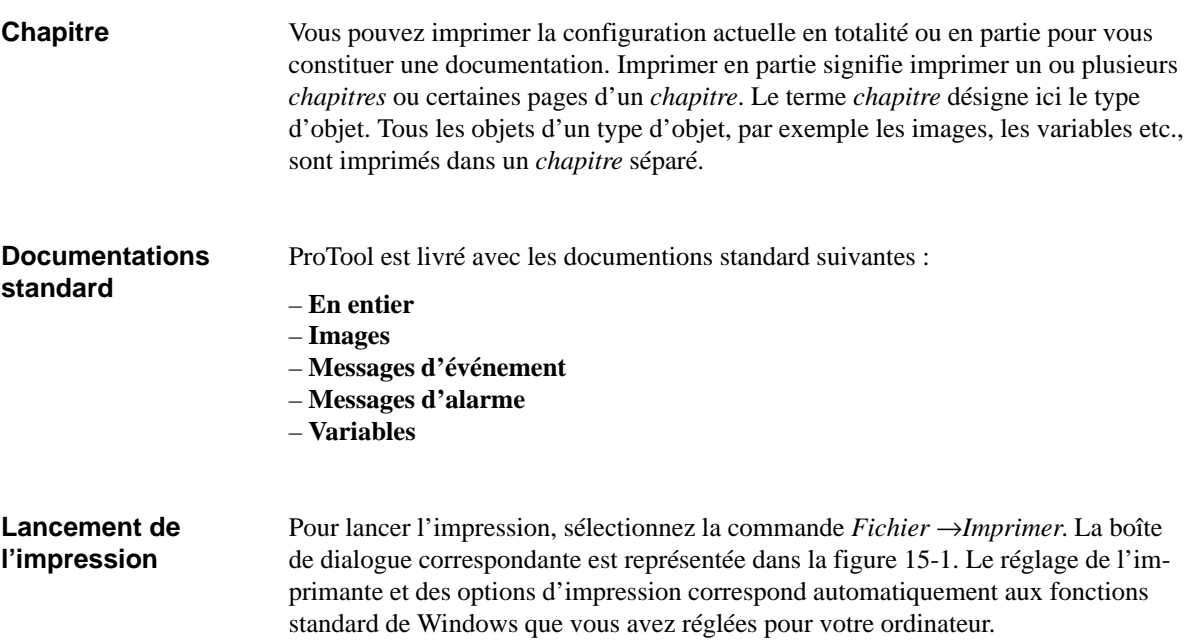

Les éditeurs pour messages d'événement, messages d'alarme et images contiennent dans leur barre de menus une commande spécifique à chaque éditeur. Si vous y sélectionnez *Imprimer*, la documentation standard correspondante est automatiquement sélectionnée.

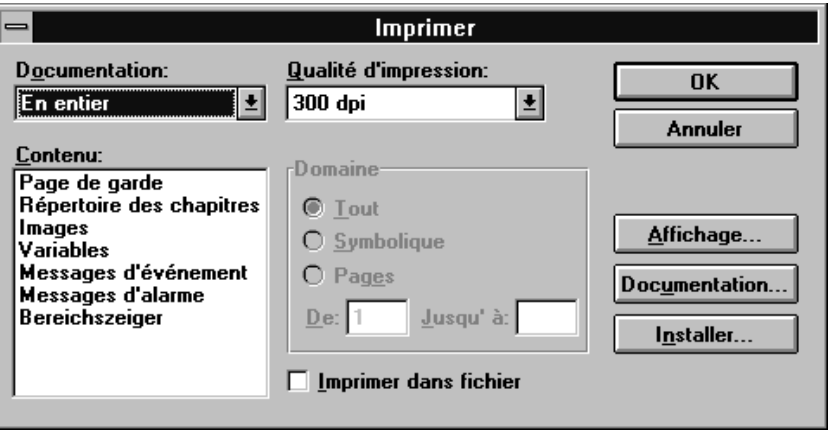

Figure 15-1 La boîte de dialogue Imprimer

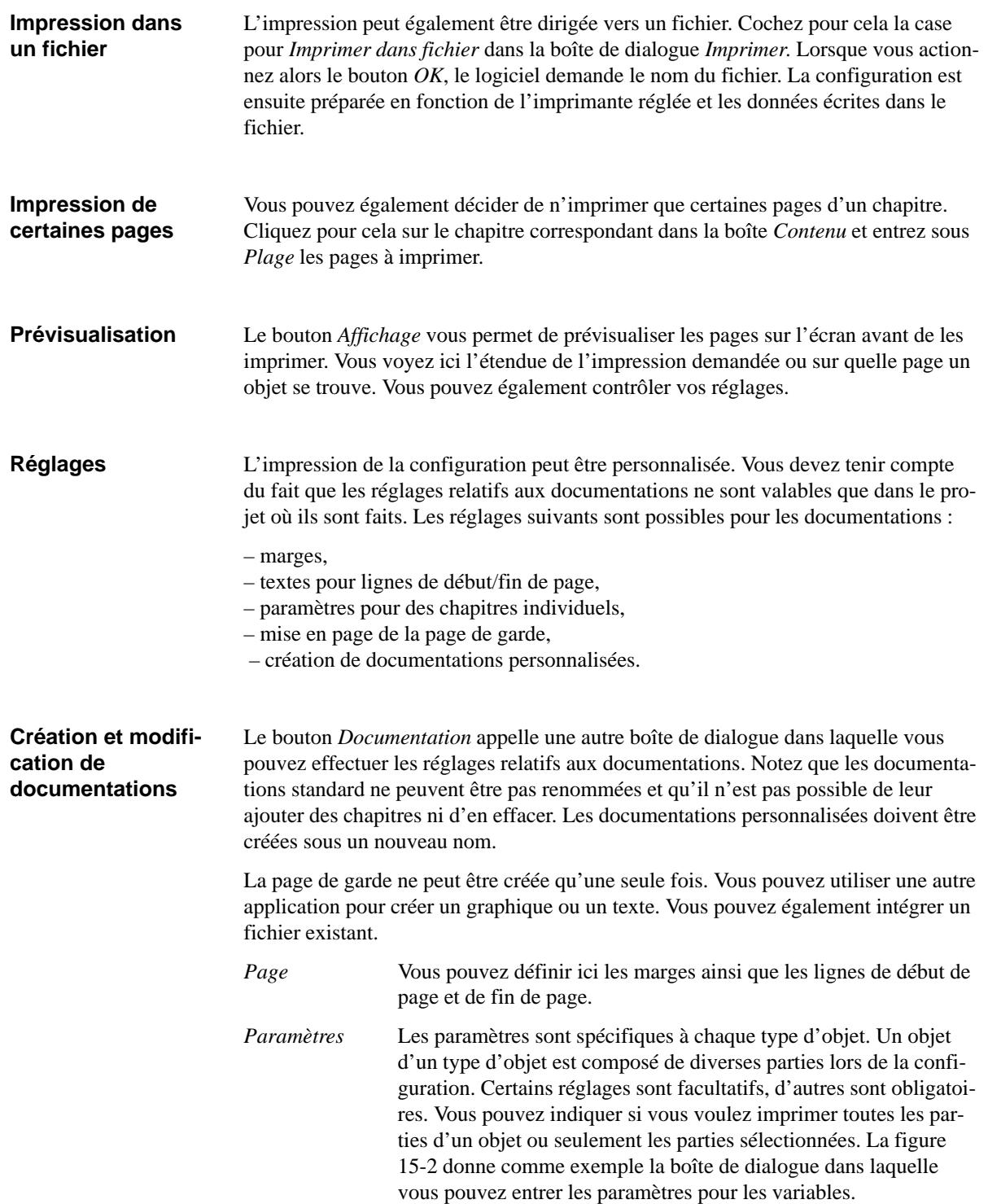

<span id="page-174-0"></span>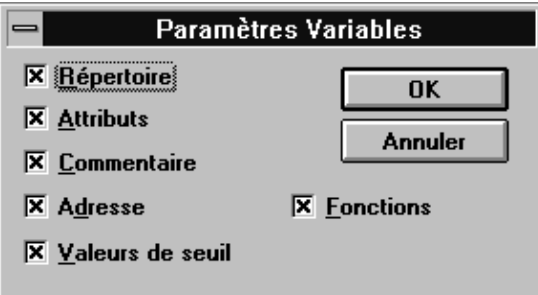

Figure 15-2 La boîte de dialogue Paramètres pour le chapitre Variable

### **Nota**

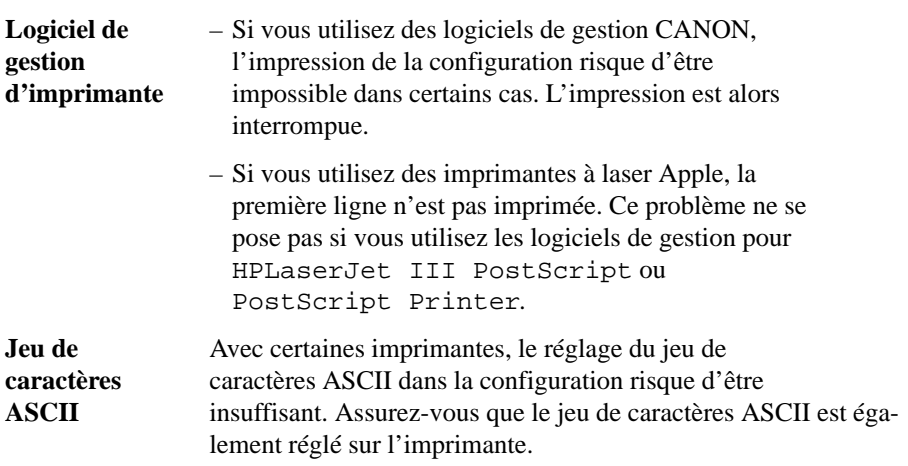

# **16**

# **Gestion de la configuration**

Ce chapitre décrit la structure de fichiers de ProTool et les fonctions du Gestionnaire de projets.

**Particularités en cas d'intégration à STEP 7**

Si vous avez installé ProTool intégré à STEP 7, utilisez SIMATIC Manager au lieu du Gestionnaire de projets. Vous pourrez ainsi copier, déplacer, archiver et désarchiver des projets comme s'il s'agissait de projets STEP 7. Le Gestionnaire de projets ne peut plus être sélectionné.

## **16.1 Structure de fichiers**

### **Présentation**

La figure 16-1 représente la structure de fichiers telle qu'elle est créée lors de l'installation standard de ProTool.

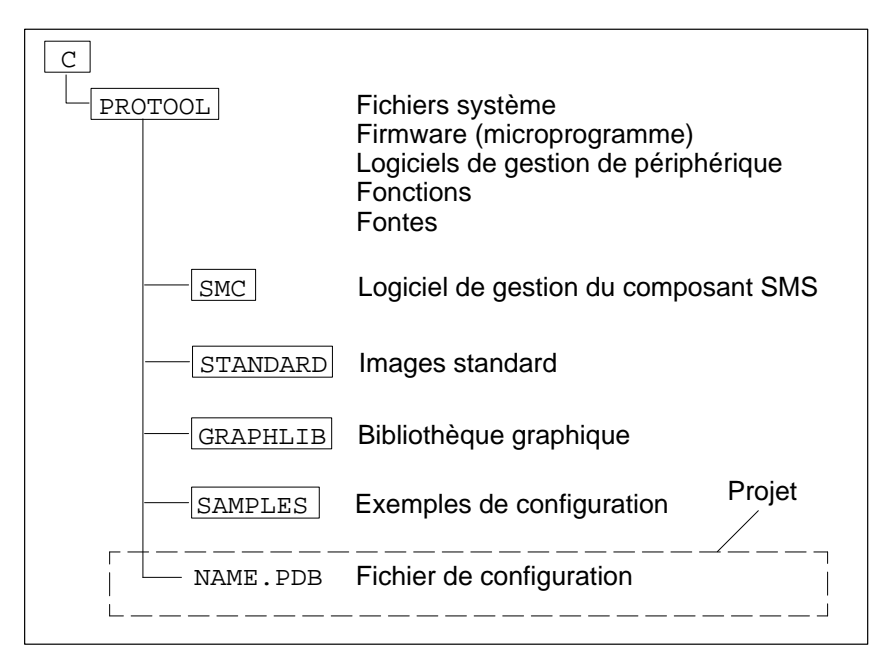

Figure 16-1 Structure de fichiers de ProTool

Tous les fichiers qui appartiennent au logiciel ProTool sont installés dans le répertoire ProTool. En outre, toutes les entrées nécessaires à l'initialisation de ProTool sont effectuées dans le répertoire de Windows. ProTool est installé dans son propre groupe de programmes. **Répertoire PROTOOL** 

> Le répertoire C: \PROTOOL contient également les nouvelles configurations que vous avez créées. Chaque configuration est constituée d'un fichier (nommé : \*.PDB). Ce fichier identifie la configuration. Des configurations différentes doivent être enregistrées sous des noms différents. Le logiciel propose par défaut les noms PRO0 à PRO65535.

Lors de la génération de la configuration, un fichier est créé. Ce fichier est stocké sous le nom  $NOM$ . FUD, également dans le répertoire  $C:\P$  PROTOOL.

### **Répertoire** PROTOOL\STANDARD

Le répertoire C: \PROTOOL\STANDARD contient les configurations standard livrées pour chaque OP. Les configurations standard contiennent des images dans lesquelles des fonctions d'emploi général sont déjà configurées. Il s'agit par exemple des fonctions de changement de mode pour effectuer un transfert, de traitement des messages, de réglage de l'imprimante et d'état/forçage de variable.

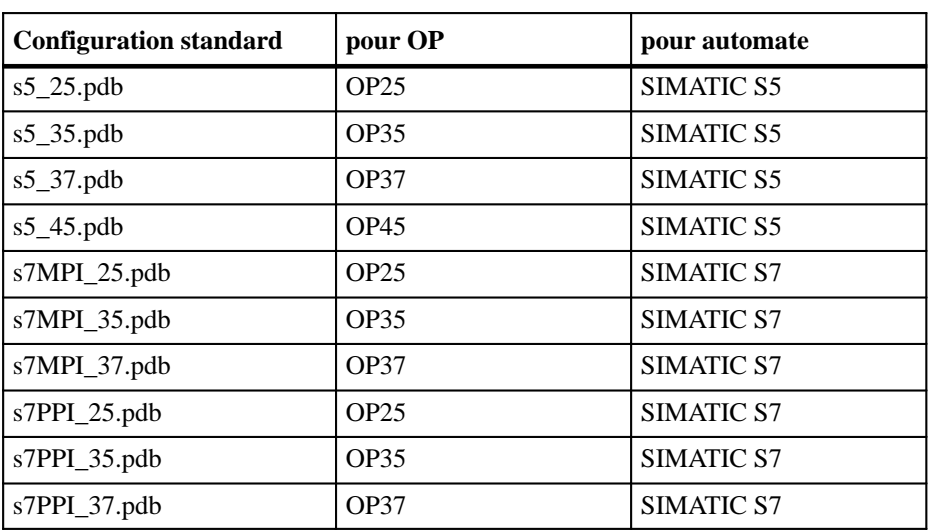

Une configuration standard propre à chaque type d'appareil est à votre disposition. Les configurations standard sont installées sous les noms suivants :

Les configurations standard contiennent déjà des images standard prêtes à l'emploi. Leurs noms, ainsi que les utilisations ainsi réalisées, sont récapitulés dans le tableau [16-1.](#page-178-0)

### <span id="page-178-0"></span>**Nota**

Etant donné qu'il n'est pas possible de copier des images d'un projet à l'autre, nous vous conseillons de toujours élaborer vos configurations à partir de la configuration standard. Copiez pour cela la configuration standard et éditez-la. Pour copier une configuration, il vous suffit de l'enregistrer sous un nouveau nom avec ProTool.

Les noms symboliques des variables de la configuration standard commencent par les caractères Z\_, pour les distinguer de ceux d'autres variables.

| Nom de l'image    | <b>Utilisation</b>                                                                                                    |  |
|-------------------|----------------------------------------------------------------------------------------------------|--|
| Z_PASSWORD        | Cacher et modifier le mot de passe Login                                                                                                    |  |
| <b>Z_PRINTER</b>  | Réglage de l'imprimante et des paramètres de<br>l'imprimante                                                                                                    |  |
| <b>Z_STATUS</b>   | Variable d'état pour le diagnostic de l'automate                                                                                                    |  |
| <b>Z_SETTINGS</b> | Réglages système généraux, par exemple<br>- Changement de mode de marche<br>- Changement de langue<br>- Mise en veilleuse de l'écran<br>- Saisie de la date et de l'heure<br>- Affichage du premier/dernier message d'alarme<br>- Journal de bord marche/arrêt<br>- Avertissement de débordement du tampon marche/arrêt |  |
| Z_MESSAGES        | Traitement des messages, par exemple<br>- Appel de la fenêtre des messages d'événement<br>- Appel du tampon/de la page des messages d'événement<br>- Effacement du tampon des messages d'événement<br>- Appel du tampon/de la page des messages d'alarme<br>- Effacement du tampon des messages d'alarme                |  |
| Z_RECORD_1        | Fonctions de base pour l'utilisation d'enregistrements                                                                                                    |  |
| Z_RECORD_2        | Fonctions étendues pour l'utilisation d'enregistrements                                                                                                    |  |
| Z FORCE           | Etat/forçage de variable                                                                                                    |  |
| Z_SYSTEM_MENU     | Image d'ensemble pour les images standard.<br>A partir de cette image, vous pouvez passer dans les ima-<br>ges standard suivantes :<br>$-$ PASSWORD<br>$-$ PRINTER<br>$-$ STATUS<br>$-$ SETTINGS<br>$-$ MESSAGES                                                                                                    |  |

Tableau 16-1 Les images standard livrées avec le logiciel

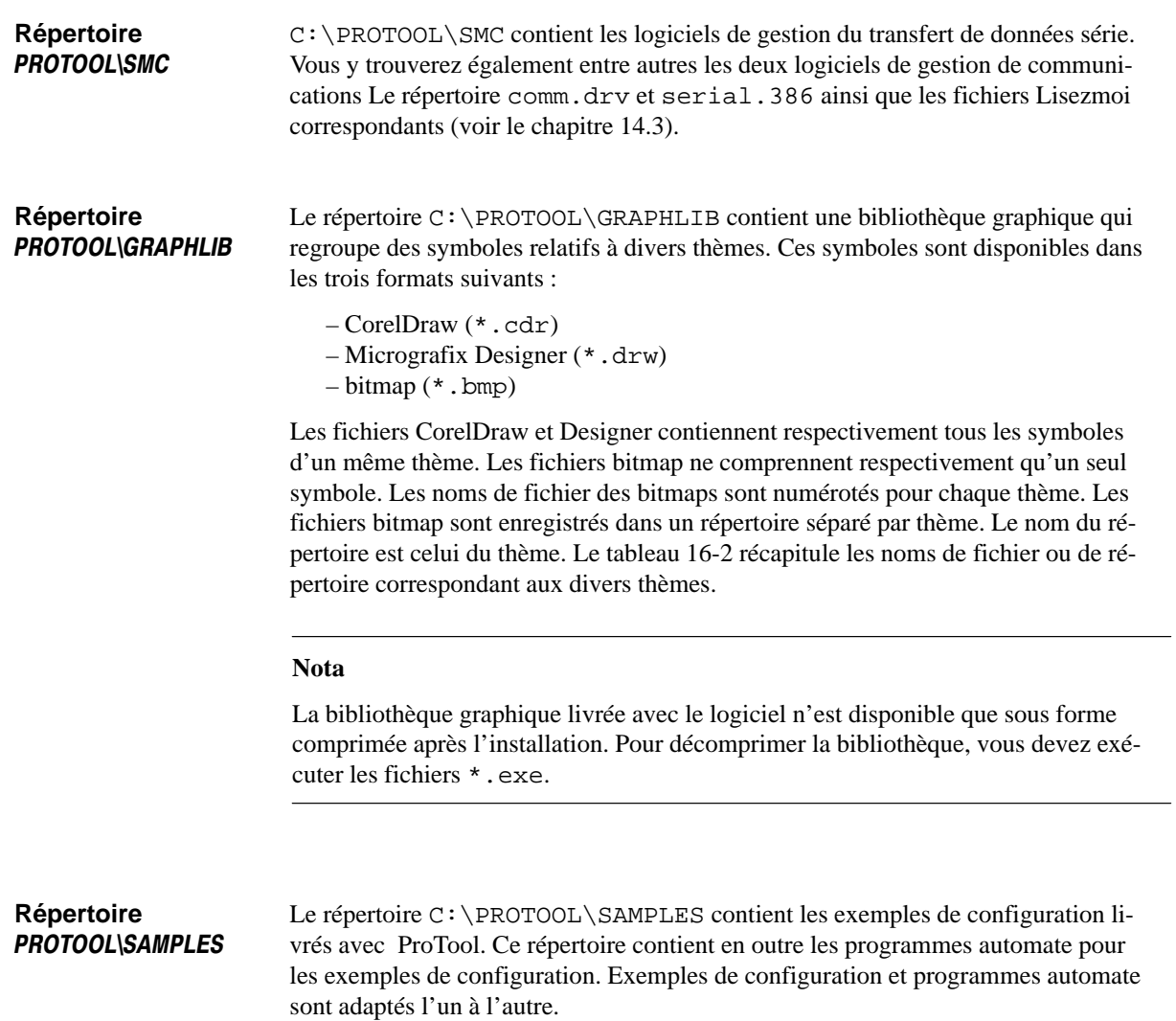
| <b>Nom</b>       | <b>Thème</b>                       |
|------------------|------------------------------------|
| <b>DRIVE</b>     | Actionneurs                        |
| <b>FITTING</b>   | Robinetterie                       |
| <b>VESSEL</b>    | Réservoirs                         |
| <b>BINARY</b>    | Eléments logiques                  |
| <b>DOCUMENT</b>  | Symbole de document                |
| <b>FILTER</b>    | Filtres                            |
| <b>COMPUTER</b>  | Ordinateur stylisé avec imprimante |
| <b>INSTRUM</b>   | Instrument à cadrant               |
| <b>CARDFILE</b>  | Symbole de fichier                 |
| <b>BUTTFLY</b>   | Clapets                            |
| <b>COOLTWR</b>   | Tours de refroidissement           |
| <b>CURVESYM</b>  | Symboles de courbe                 |
| <b>CCTDIA</b>    | Schéma électrique entraînement     |
| <b>TESTEQPT</b>  | Instruments de mesure              |
| <b>MEASURE</b>   | <b>Mesures</b>                     |
| <b>MOTOR</b>     | Symbole de moteur                  |
| <b>MILL</b>      | <b>Broyeurs</b>                    |
| <b>PUMP</b>      | Pompes                             |
| <b>REACTOR</b>   | Image de réacteur                  |
| <b>MIXER</b>     | Mélangeurs                         |
| S5155U           | Symbole d'AP 155U                  |
| <b>SLIDEVLN</b>  | Tiroirs de distributeur            |
| <b>RECORD</b>    | Enregistrements                    |
| <b>DRAWER</b>    | Symbole de tiroir                  |
| <b>RSFLIP</b>    | <b>Bascule RS</b>                  |
| <b>SYMBOLS</b>   | Symboles de pointeur               |
| <b>KEYS</b>      | Touches                            |
| <b>XCHANGER</b>  | Echangeurs                         |
| <b>TEXTSYMBS</b> | Symboles de texte                  |
| <b>VALVE</b>     | Valves                             |
| <b>COMPRESS</b>  | Compresseurs                       |
| <b>BALANCE</b>   | Symbole de balance                 |
| <b>PTGHAND</b>   | Main pointée                       |
| <b>PULSERS</b>   | Générateurs d'impulsions           |

Tableau 16-2 Noms de fichier pour les thèmes de la bibliothèque graphique

## <span id="page-181-0"></span>**16.2 Gestionnaire de projets**

**But**

Le Gestionnaire de projets contient des fonctions destinées à faciliter la gestion des configurations créées avec ProTool :

- sauvegarde (Backup),
- restaurer (Restore),
- vue d'ensemble des projets.

### **Appel**

Pour appeler le Gestionnaire de projets, utilisez la commande *Fichier* → *Gestionnaire de projets*. La boîte de dialogue représentée dans la figure 16-2 apparaît lorsque vous appelez le Gestionnaire de projets pour la première fois.

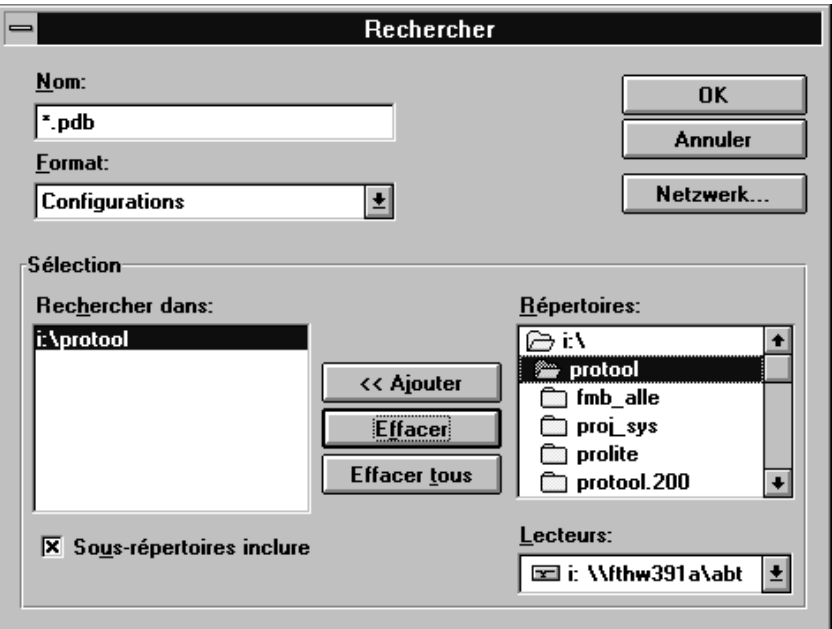

Figure 16-2 La boîte de dialogue Rechercher pour la spécification des critères de recherche

La boîte de dialogue *Rechercher* vous permet d'entrer les critères de recherche. Vous pouvez sélectionner l'un des formats de fichier suivants sous *Format* : **Formats de fichier**

- Configurations (\*.pdb),
- Sauvegardes (\*.ar?) et
- Configurations/Sauvegardes (\*.pdb;\*.ar?).

#### **Sélection du fichier**

Indiquez sous *Sélection* les lecteurs et répertoires qui vous intéressent. Avec *OK*, vous passez dans la boîte de dialogue représentée dans la figure 16-3. Sélectionnez-y le fichier. Cette boîte de dialogue apparaît également lorsque vous appelez le Gestionnaire de projets une nouvelle fois. Le bouton *Rechercher* vous fait revenir dans la boîte de dialogue de la figure [16-2 .](#page-181-0)

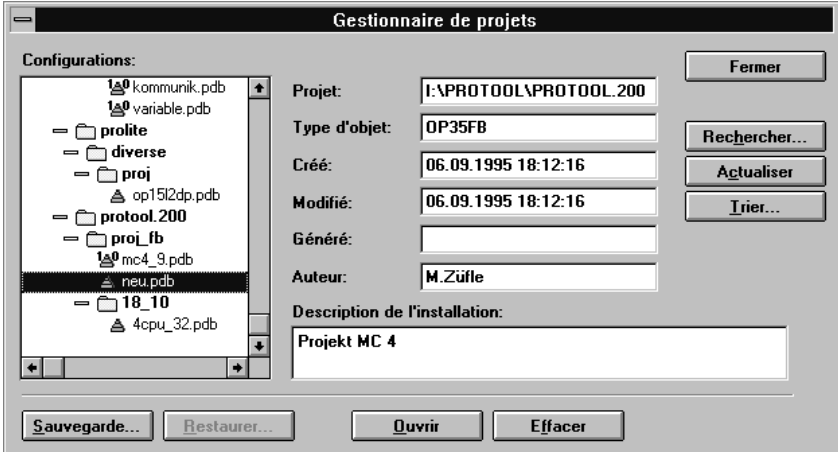

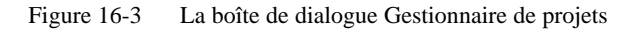

Le Gestionnaire de projets met à votre disposition les fonctions *Sauvegarde* et *Restaurer* qui vous permettent de sauvegarder (Backup) et de restaurer (Restore) des fichiers de projet. Le Gestionnaire de projets permet de sauvegarder et restaurer des données sur plusieurs disquettes. Cela est notamment nécessaire pour des configurations de grande taille qui ne rentrent pas sur une seule disquette. **Sauvegarder et restaurer**

> Les boîtes de dialogue pour Sauvegarde et Restaurer ont la même structure. La figure 16-4 représente la boîte de dialogue pour Sauvegarde.

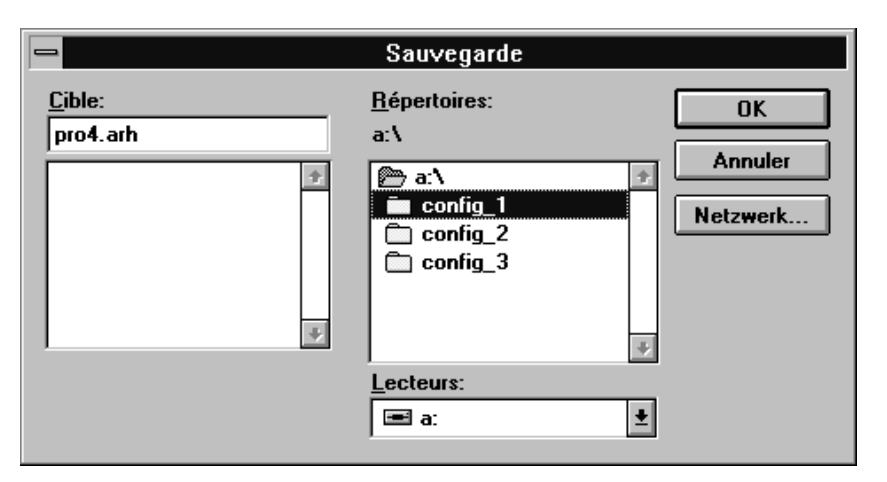

Figure 16-4 La boîte de dialogue Sauvegarde

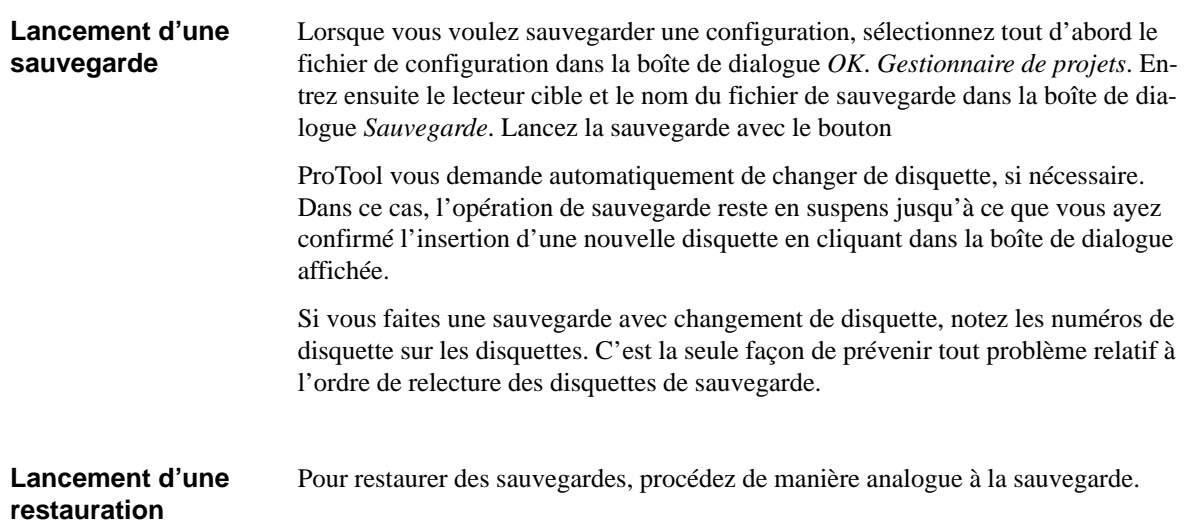

# **17**

# **Conseils pour l'optimisation**

## **17.1 Temps de scrutation et temps de mise à jour**

Les temps de scrutation entrés dans le logiciel de configuration pour les *zones de communication* ainsi que les temps de scrutation des variables sont des facteurs essentiels pour les temps de mise à jour effectivement atteints. Le temps de mise à jour est égal à la somme du temps de scrutation, du temps de transfert et du temps de traitement.

Vous devez tenir compte des facteurs suivants lors de la configuration pour obtenir des temps de mise à jour optimaux :

- Définissez les diverses zones de données de sorte qu'elles soient aussi petites que possibles et aussi grandes que nécessaire.
- Si des zones de données sont utilisées ensemble, placez-les les unes à côté des autres. Le temps de mise à jour effectif s'améliore si vous définissez une grande zone au lieu de plusieurs petites zones.
- $\bullet$  Des temps de mise à jour trop courts abaissent inutilement les performances globales. Choisissez-les en fonction de la vitesse de modification des valeurs du processus. Par exemple, la température d'un four varie beaucoup moins vite que la vitesse de rotation d'un entraînement électrique.

Valeur indicative pour le temps de mise à jour : environ 1 seconde.

- $\bullet$  Pour améliorer les temps de mise à jour, vous pouvez éventuellement renoncer au transfert cyclique des zones de données utilisateur (temps de scrutation 0). Utilisez plutôt des contrats automate pour effectuer un transfert spontané des zones de données utilisateur.
- Placez les variables d'un message ou d'une image de manière contiguë dans une zone de données.
- Afin d'être sûr que les modifications au niveau de l'automate puissent être détectées par l'OP, elles doivent être maintenues pendant une durée au moins égale au temps de scrutation effectif.

## **17.2 Optimiser le chargement et l'enregistrement**

Les temps de chargement et d'enregistrement de configurations peuvent être très longs, en particulier si elles contiennent de nombreux graphiques de Designer, Corel Photo Paint et Corel Draw. Une optimisation permet de raccourcir considérablement ces temps.

Les points suivants permettent de raccourcir les temps :

#### 1. **Enregistrer sous**

Utilisez de temps à autre la commande "Enregistrer sous". Cela optimise le stockage des données et réduit la taille du fichier .pdb.

#### 2. **Fermer des applications**

Il est préférable de fermer tous les autres programmes. ProTool dispose ainsi de davantage de mémoire vive.

#### 3. **Configurations sur le disque dur local**

Il est préférable de ne pas lancer les configurations par l'intermédiaire d'un réseau, mais de les conserver sur le disque dur local. Les accès réseau sont souvent lents.

#### 4. **Place disponible sur le disque dur**

La place libre disponible sur le disque dur doit au moins avoir la taille de la configuration. Cela est également valable lorsque la configuration est lancée par l'intermédiaire du réseau.

#### 5. **Plus de mémoire vive**

Vous devez disposer d'au moins 16 Mo de mémoire vive pour obtenir de très bons temps. La mémoire nécessaire augmente proportionnellement au nombre et à la taille des objets graphiques utilisés.

#### 6. **Editeur graphique**

Evitez d'utiliser un grand nombre de graphiques de Designer, Corel Photo Paint et Corel Draw. L'édition de ces graphiques fait appel à des modules logiciels de ces éditeurs. Ces modules sont très lents. Les meilleurs temps sont obtenus avec Paintbrush.

#### 7. **Fichier d'échange, accès aux données, cache dans Windows 3.1 / 3.11**

Si le PC possède moins de 20 Mo de mémoire vive, vous devez absolument déclarer un fichier d'échange. Le fichier d'échange doit avoir une taille de plusieurs Mo et être de type permanent. L'accès aux fichiers et au disque dur doit être réglé sur 32 bits. La taille du cache doit être de plusieurs Mo. Tous ces réglages peuvent être réalisés sous *Groupe principal* → *Panneau de configuration* → *386 Etendu* → *Mémoire virtuelle*.

#### **Répertoire temporaire**

Le répertoire temporaire doit se trouver sur le disque dur local. L'entrée correspondante dans le fichier autoexec.bat est la suivante : SET TMP =  $C:\$ TMP SET TEMP =  $C:\T$ EMP

#### 8. **Contrôler les ressources système**

La commande *Aide* → *Info* du Gestionnaire de programme doit indiquer une mémoire disponible de 20 à 40 Mo. Vous pouvez l'augmenter en ajoutant de la mémoire vive ou en accroissant la mémoire virtuelle. Les ressources système libres doivent s'élever à au moins 65 %. Vous pouvez les augmenter en fermant toutes les applications. Vous pouvez également effacer toutes les polices de caractères inutiles (Groupe principal, Panneau de configuration, Polices). Si la valeur n'est toujours pas atteinte, vous devez redémarrer Windows. Certains programmes bloquent par erreur en permanence des ressources système (par exemple Designer). Un redémarrage de Windows libère les ressources système.

# **A**

# **Description des fonctions**

### **Remarques générales**

La présentation suivante contient toutes les fonctions que possède ProTool. Les fonctions dont le contexte d'utilisation est complexe ne sont pas exposées ici. Elles sont toutefois configurées dans les images standard. L'utilisation des images standard est expliquée dans les manuels d'utilisation.

Dans ProTool, seules les fonctions qui peuvent effectivement être utilisées dans une boîte de dialogue donnée y sont proposées à l'utilisateur. Les fonctions qui ne peuvent être configurées que pour une touche de fonction ne sont pas proposées pour les variables.

Une fonction peut également être déclenchée par l'automate si les conditions suivantes sont remplies :

– La variable pour laquelle une fonction a été configurée possède une liaison à l'automate.

– Dans la boîte de dialogue "Fonctions", l'option "Affichage de valeur" a été sélectionnée comme *Condition*.

**Icônes** Les icônes placées après les noms des diverses fonctions ont les significations suivantes :

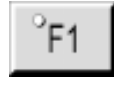

La fonction peut être déclenchée par une touche de fonction.

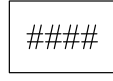

La fonction peut être déclenchée par la variable d'un champ de saisie/affichage.

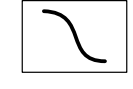

La fonction est réalisée dans une image standard. Le nom de l'image standard est indiqué à sa suite.

#### **Présentation**

ProTool propose les fonctions suivantes:

#### **Généralités** :

- Sauvegarder/Restaurer (OP25, OP35, OP37) (voir la page [A-4\)](#page-191-0)
- Changement de mode (OP25, OP35, OP37) (voir la page [A-6\)](#page-193-0)
- Changement de mode (OP45) (voir la pag[e A-8\)](#page-195-0)
- Sélection d'image (voir la page [A-10\)](#page-197-0)
- Sélection dynamique d'image (OP25, OP35, Op37) (voir la page [A-11\)](#page-198-0)
- Mise en veilleuse de l'écran (OP25, OP35, OP37)(voir la page [A-12\)](#page-199-0)
- Changement de langue (voir la page [A-13\)](#page-200-0)

#### **Traitement des bits** :

- Mise à 1 dans mot (voir la page [A-15](#page-202-0))
- Remise à 0 dans mot (voir la page [A-16\)](#page-203-0)
- Mise à 1/remise à 0 dans mot (voir la page [A-17\)](#page-204-0)
- Bit mis à 1 à l'appui sur touche (OP25, OP35, OP37) (voir la page [A-18\)](#page-205-0)

#### **Traitement des variables booléennes** :

- Mise à 1 (voir la page [A-19\)](#page-206-0)
- Remise à 0 (voir la page [A-20\)](#page-207-0)
- Mise à 1/Remise à 0 (voir la page [A-21\)](#page-208-0)
- Mise à 1 au démarrage (voir la page [A-22\)](#page-209-0)
- Mise à 1 du bit d'une variable BOOL (voir la page [A-23\)](#page-210-0)
- Remise à 0 du bit d'une variable BOOL (voir la page [A-24\)](#page-211-0)

#### **Transfert et traitement d'enregistrement (réalisé dans l'image standard)** :

- Enregistrement API –> OP
- Enregistrement SUP –> OP
- Enregistrement API –> OP/SUP
- Enregistrement OP –> SUP
- Enregistrement OP –> API
- Enregistrement SUP –> OP/API
- Choix enregistrement
- Edition enregistrement
- Effacement enregistrement
- Formatage du support

#### **Date et heure** :

- Date et heure (voir la page [A-25\)](#page-212-0)
- Saisie/affichage date (voir la page [A-26\)](#page-213-0)
- Saisie/affichage heure (voir la page [A-27\)](#page-214-0)

#### **Copie d'écran et impression (réalisé dans l'image standard)** :

- Paramètres imprimante
- Paramètres imprimante (ancre)
- Affectation des couleurs pour l'imprimante
- Paramètres copie d'écran
- Paramètres copie d'écran (ancre)

#### **Impression :**

- Impression de liste d'image (OP25, OP35, OP37) (voir la pag[e A-28\)](#page-215-0)
- Déclenchement/arrêt copie d'écran (voir la page [A-29\)](#page-216-0)

#### **Traitement des messages** :

- Afficher événements (OP25, OP35, OP37) (voir la page [A-30\)](#page-217-0)
- Page/Tampon événement (voir la page [A-31](#page-218-0))
- Fenêtre événement (voir la page [A-32\)](#page-219-0)
- Effacer tampon événement (voir la page [A-34\)](#page-221-0)
- JDB MARCHE/ARRET (voir la page [A-35\)](#page-222-0)
- Débordement du tampon (voir la page [A-36\)](#page-223-0)
- Page/Tampon alarme (voir la page [A-37\)](#page-224-0)
- Effacer tampon alarme (voir la page [A-38\)](#page-225-0)
- Afficher alarmes (OP25, OP35, OP37) (voir la page [A-39\)](#page-226-0)
- Premier/Dernier message (voir la page [A-40](#page-227-0))

#### **Traitement de mot de passe (réalisé dans l'image standard)** :

- Mot de passe
- Niveau mot de passe
- Entrée mot de passe
- Afficher mots de passe

#### **Etat/forçage (réalisé dans l'image standard)** :

- STV Etat/Forçage Init 1
- STV Etat/Forçage Init 1 S7
- STV Etat/Forçage Init 2
- STV Sélection Etat/Forçage
- STV Fin de sélection Etat/Forçage
- STV Etat variable
- STV Etat lancement/arrêt
- STV Forçage variable
- STV Forçage variable S7
- STV Forçage entrée/lancement

#### **Conversions** :

- Conversion linéaire 1 (voir la page [A-41](#page-228-0))
- Conversion linéaire 2 (voir la pag[e A-42](#page-229-0))
- Conversion quadratique 1 (voir la page [A-43](#page-230-0))
- Conversion quadratique 2 (voir la page [A-44\)](#page-231-0)

# <span id="page-191-0"></span>**Sauvegarder/Restaurer Zauvegarder/Restaurer <b>Zauvegarder/Restaurer Zaudio**  $\mathbb{P}_{F1}$  | ####  $\mathbb{P}_{Z}$  | Z\_Backup

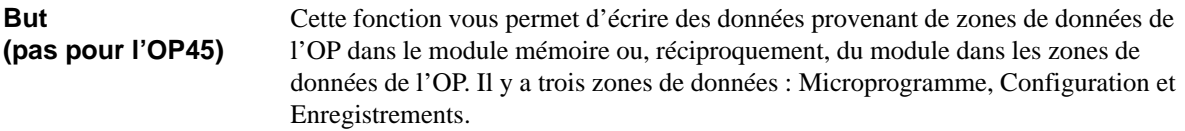

## **Appel par touche de fonction ou touche programmable**

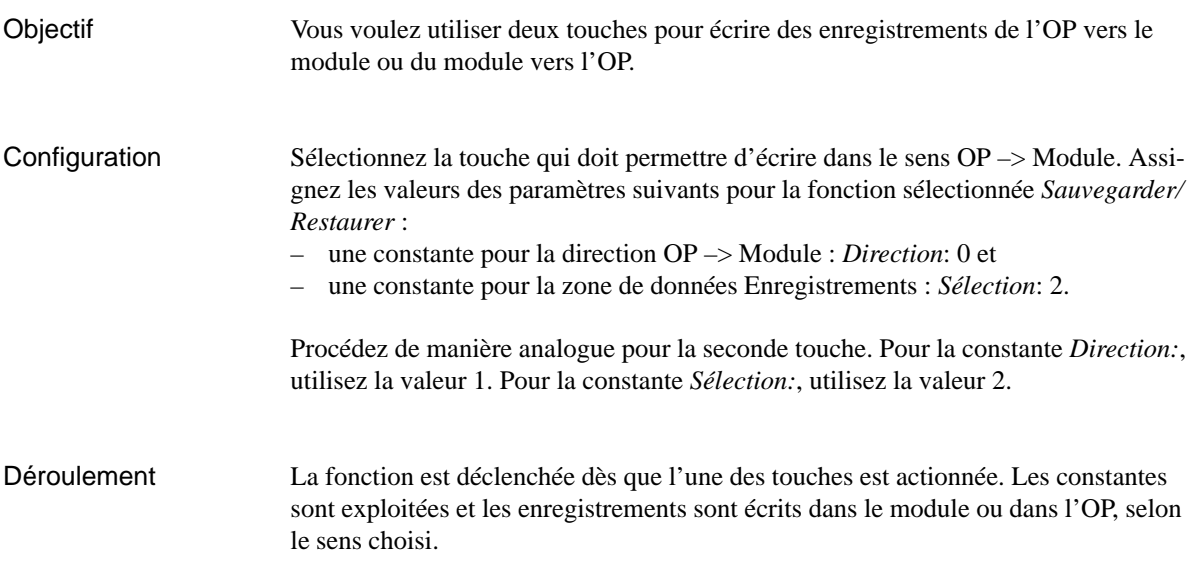

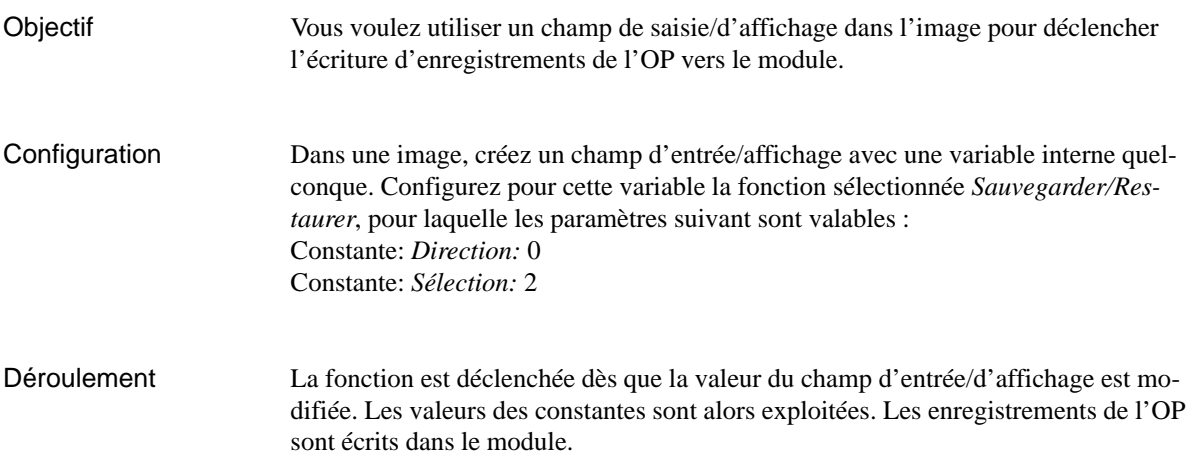

#### **Paramètres**

### Constante pour *Direction* avec

 $0 = OP \rightarrow Module$ 

 $1 =$ Module  $\rightarrow$  OP

Constante pour *Sélection* avec

- $0 =$  Microprogramme + Configuration + Enregistrements
- $1 =$ Microprogramme + Configuration
- $2$  = Enregistrements

<span id="page-193-0"></span>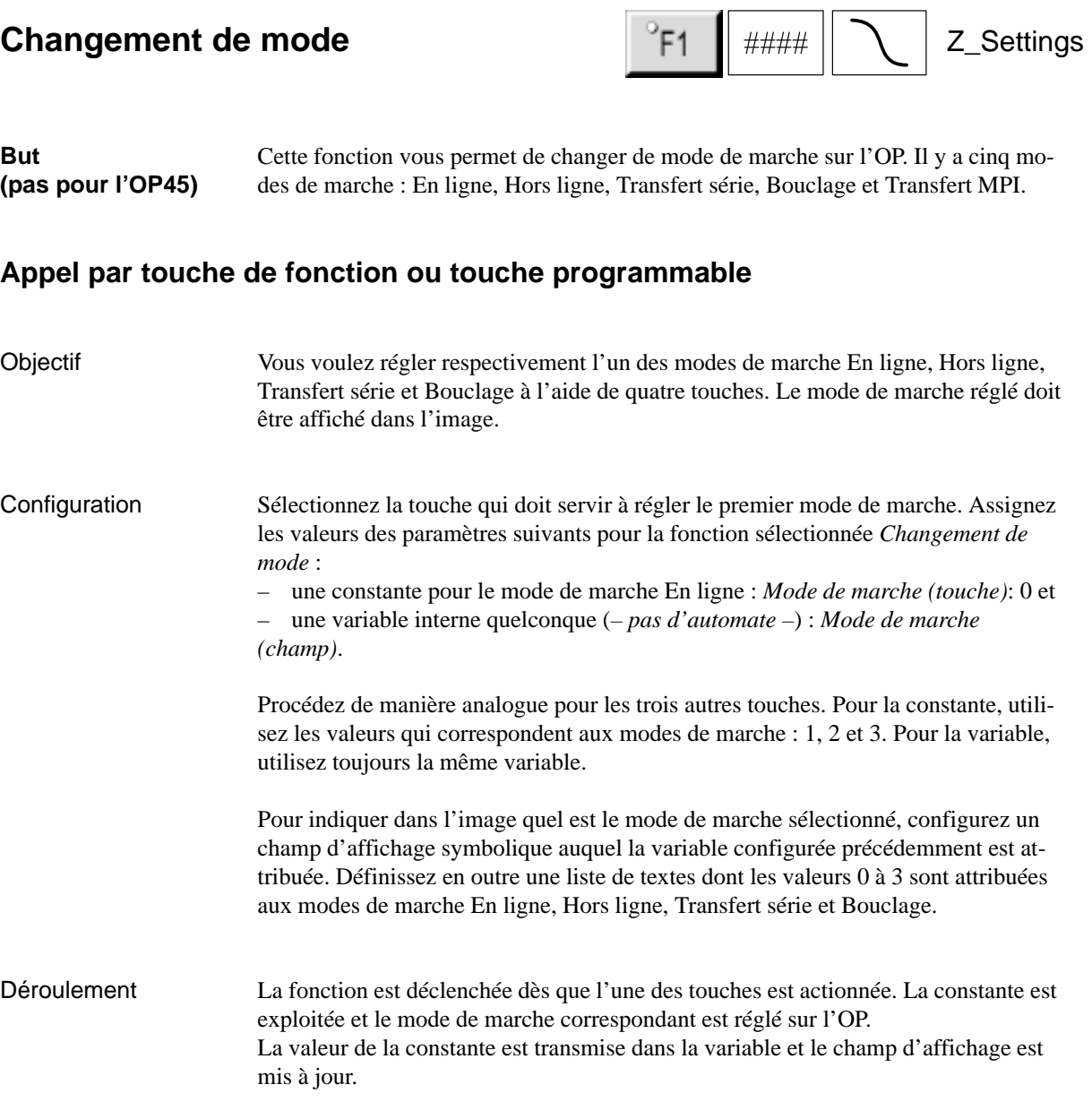

a e

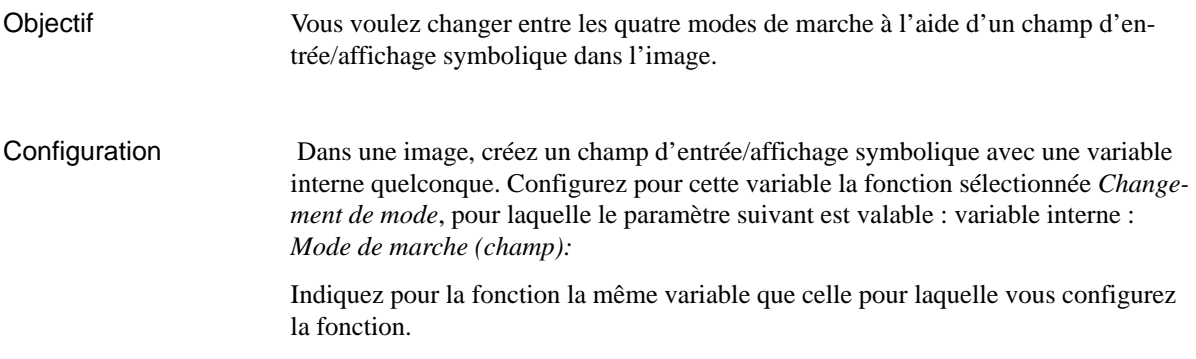

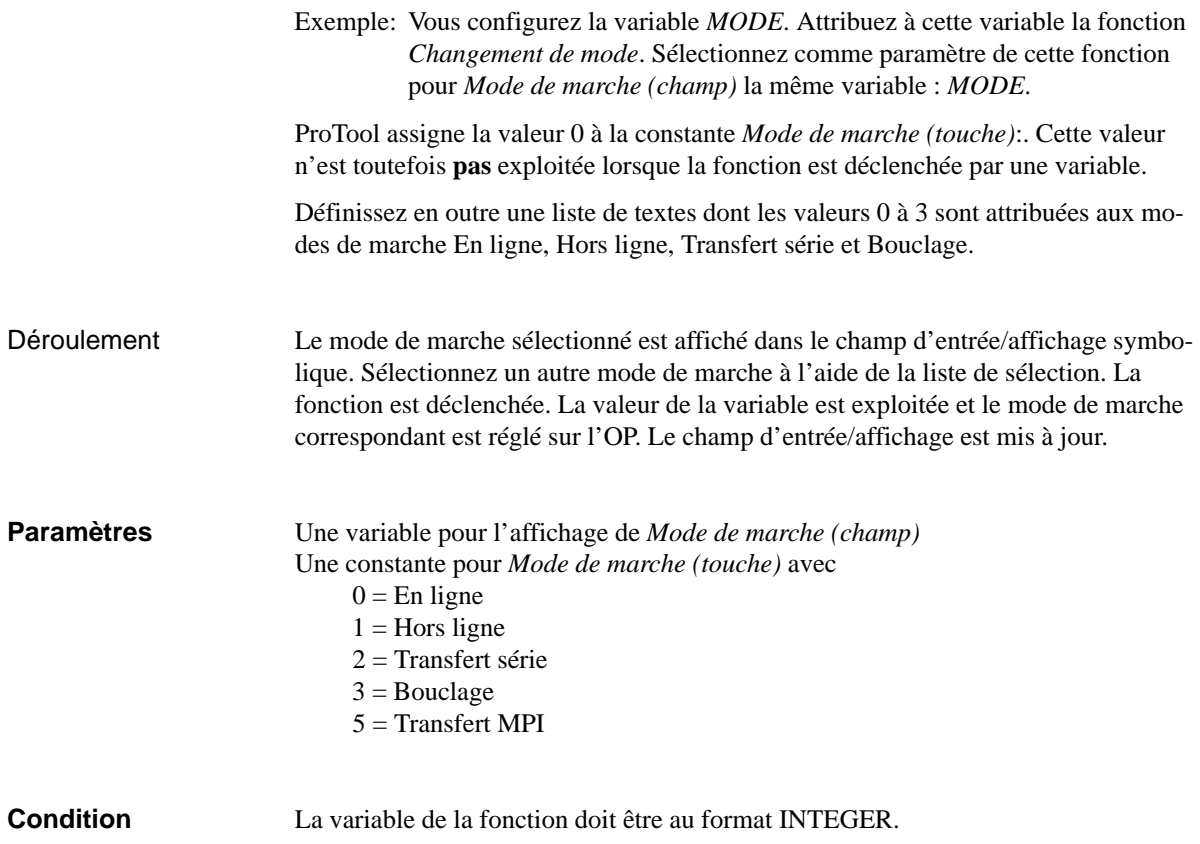

<span id="page-195-0"></span>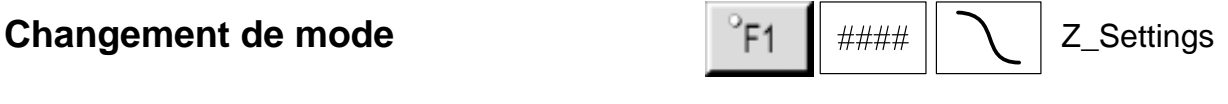

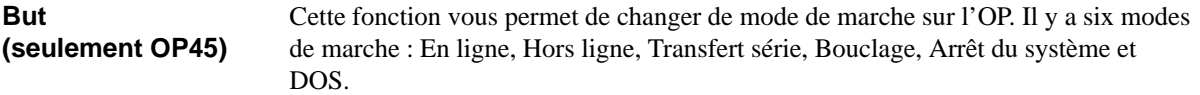

## **Appel par touche de fonction ou touche programmable**

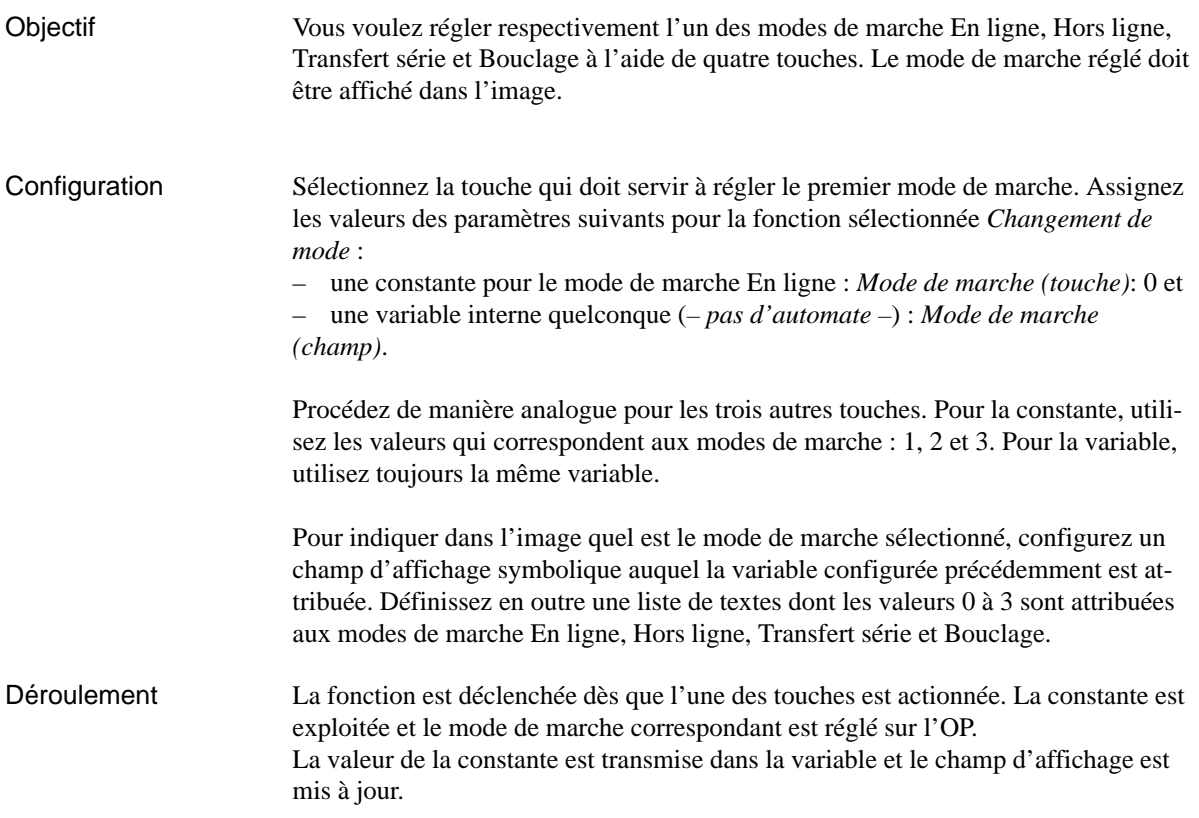

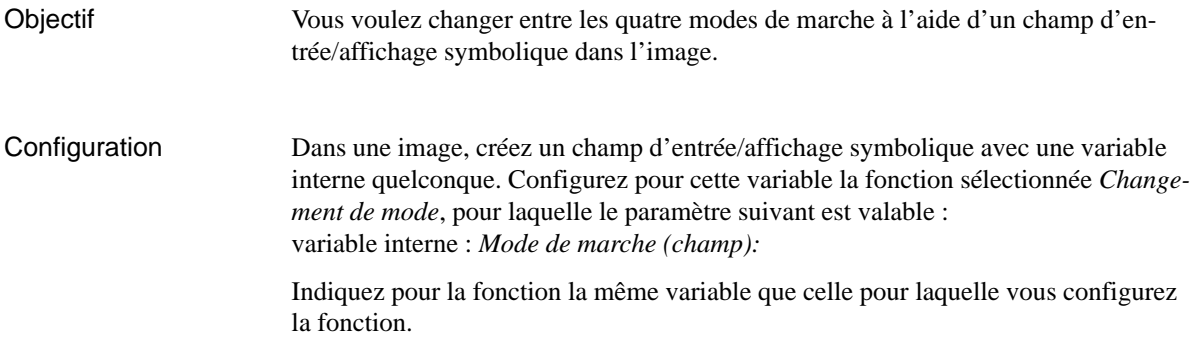

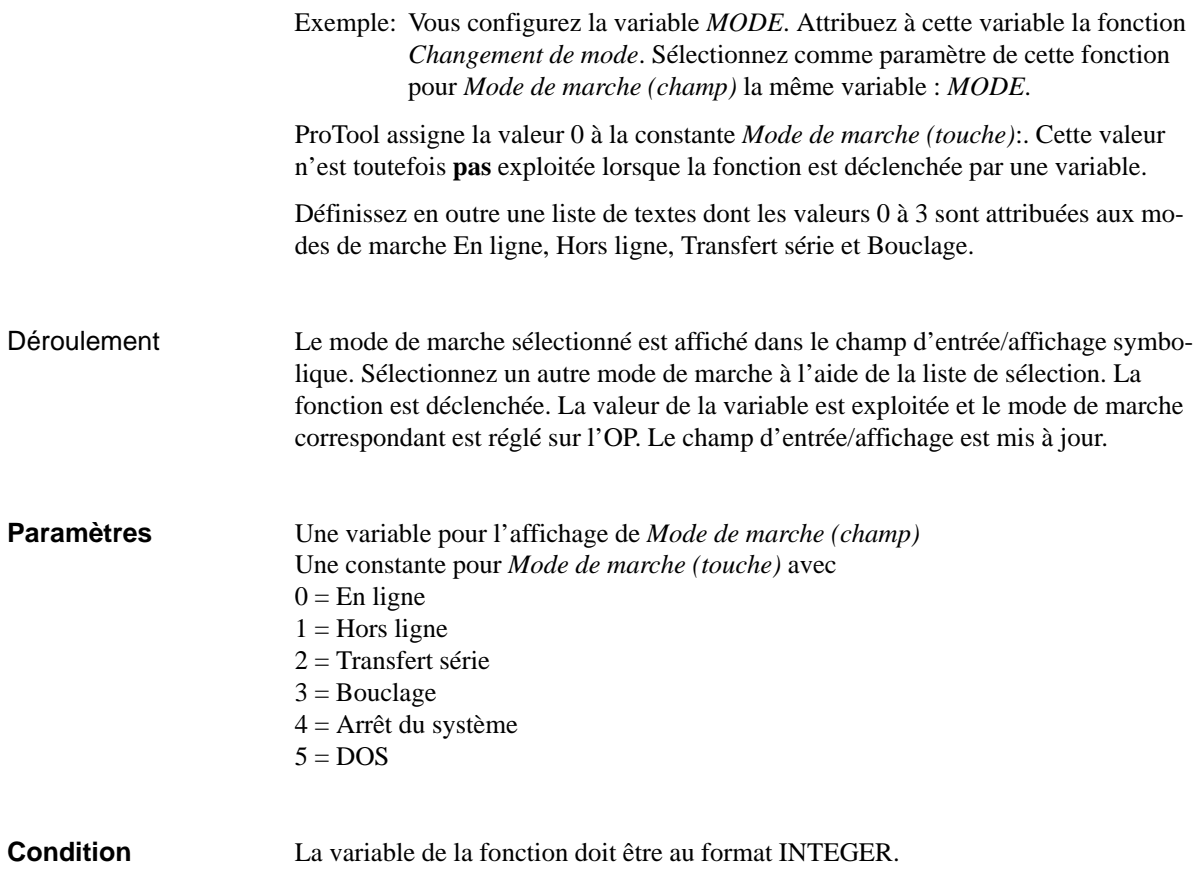

## <span id="page-197-0"></span>**Sélection d'image**

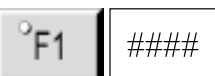

Cette fonction vous permet d'appeler une autre image. **But**

## **Appel par touche de fonction ou touche programmable**

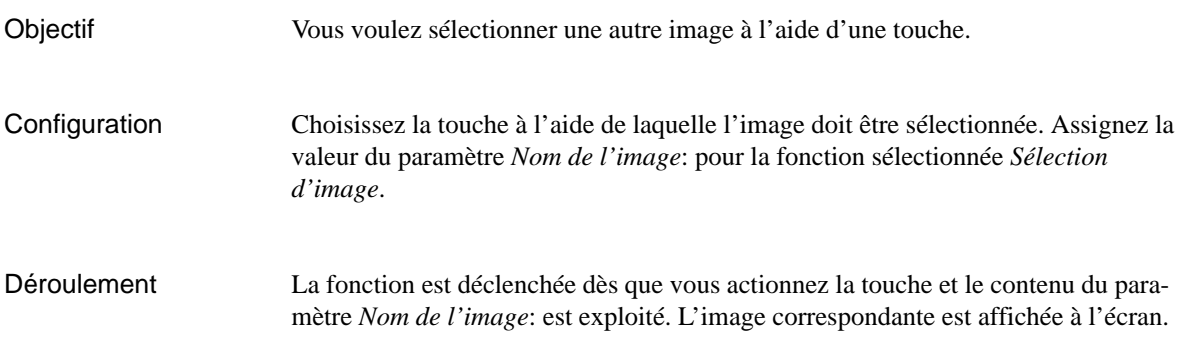

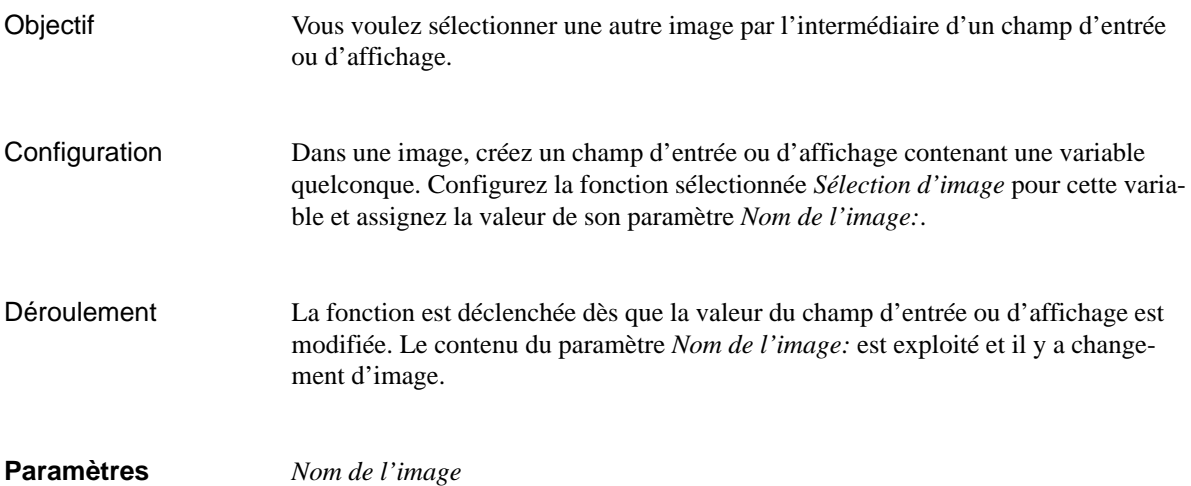

 $\# \# \# \#$ 

# <span id="page-198-0"></span>**Sélection dynamique d'image**

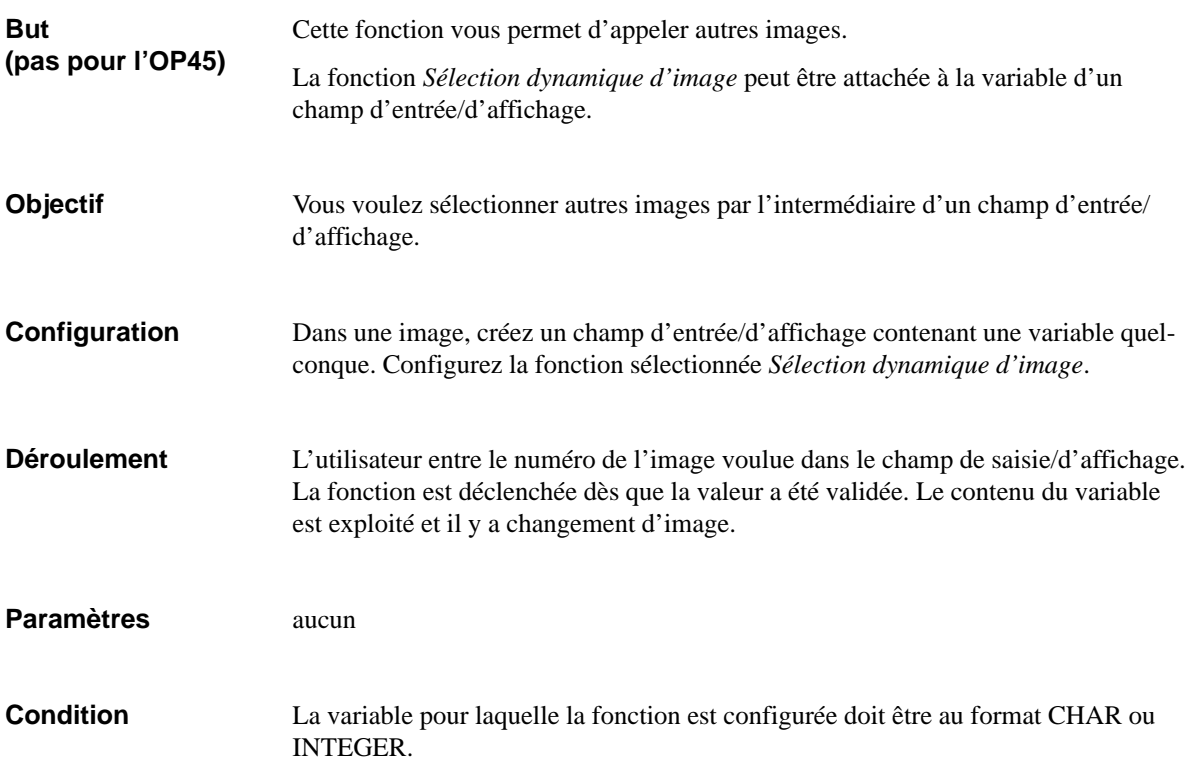

## <span id="page-199-0"></span>**Mise en veilleuse de l'écran**

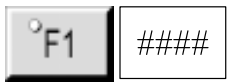

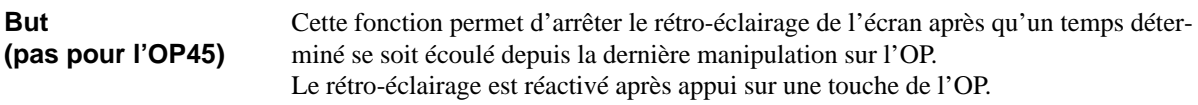

## **Appel par touche de fonction ou touche programmable**

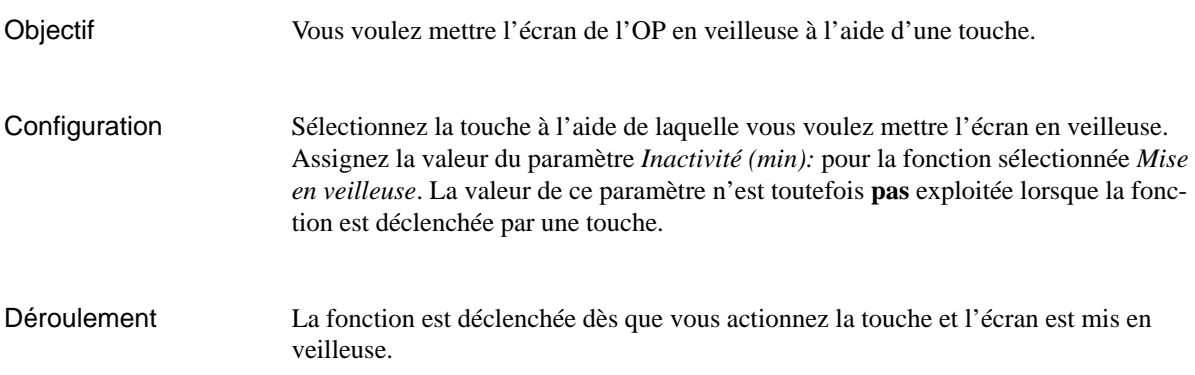

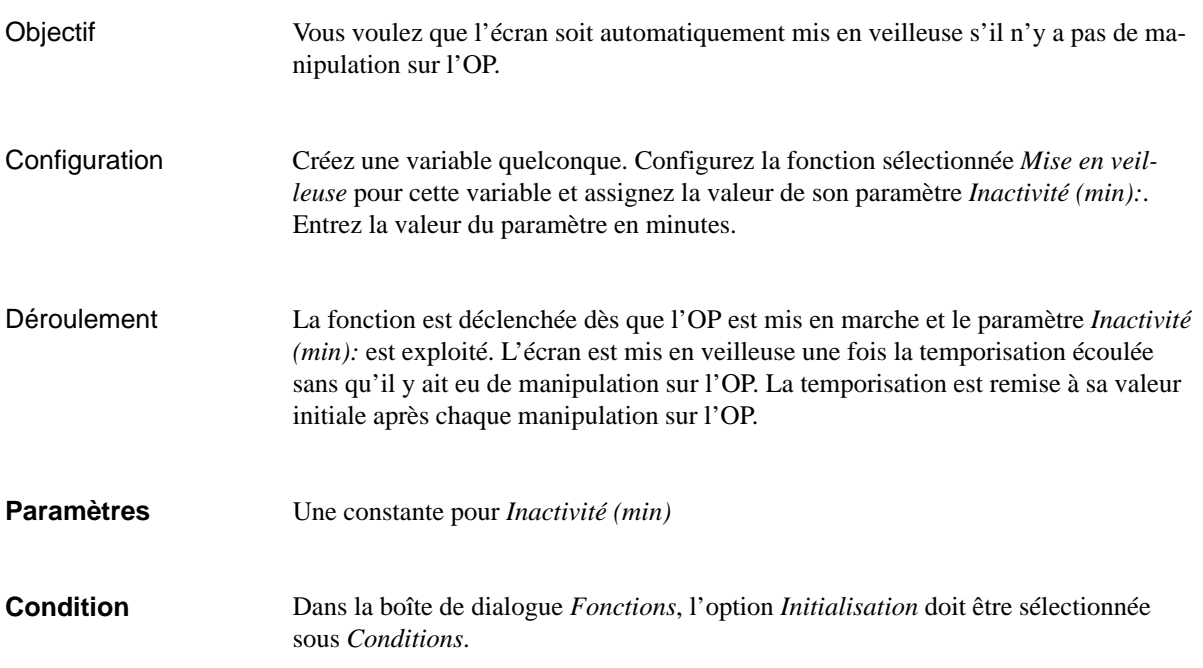

<span id="page-200-0"></span>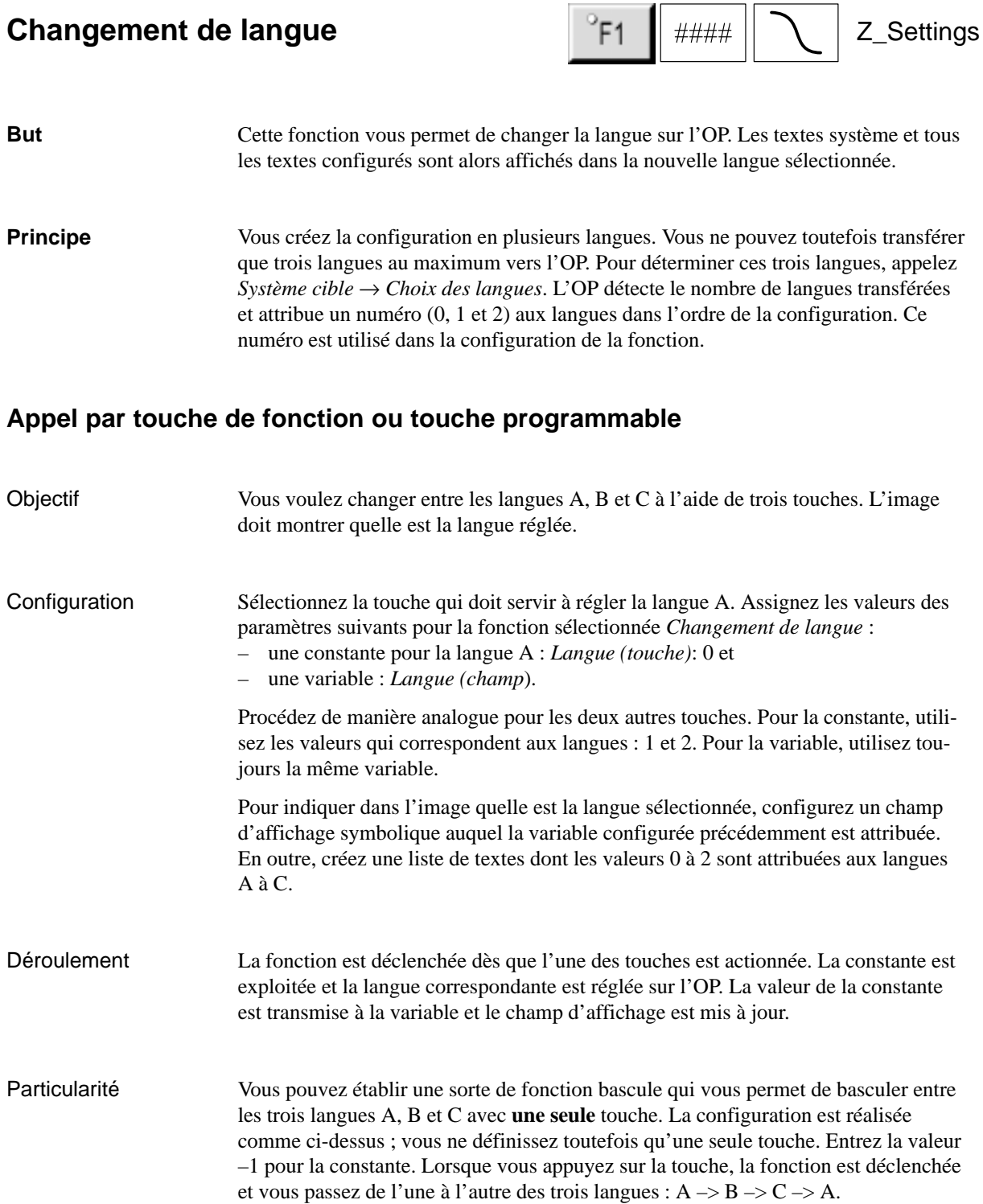

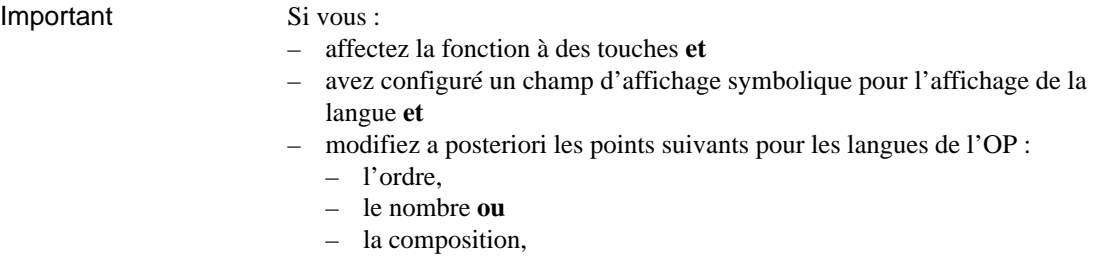

vous devez penser actualiser votre liste de textes !

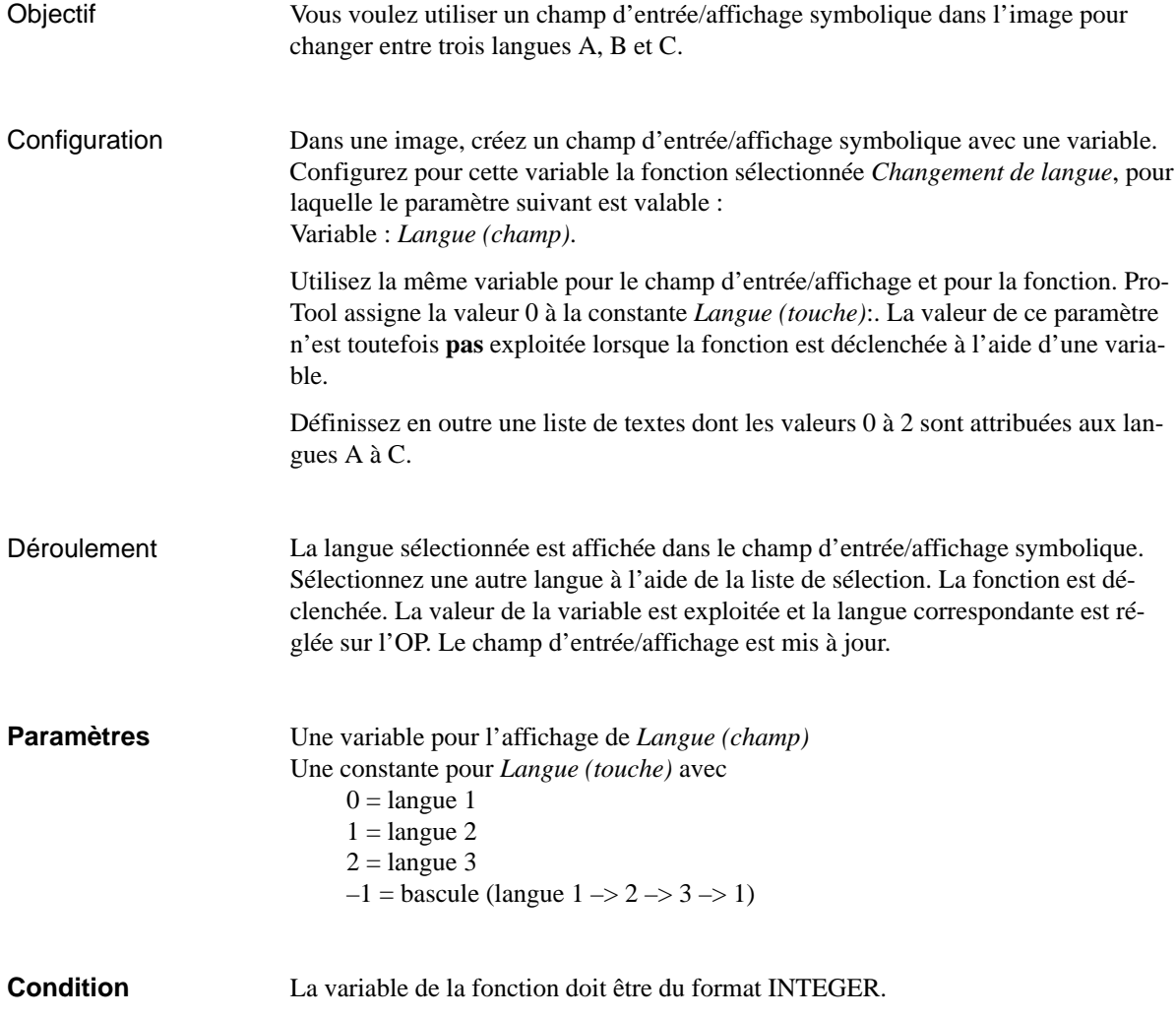

## <span id="page-202-0"></span>**Mise à 1 dans mot**

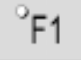

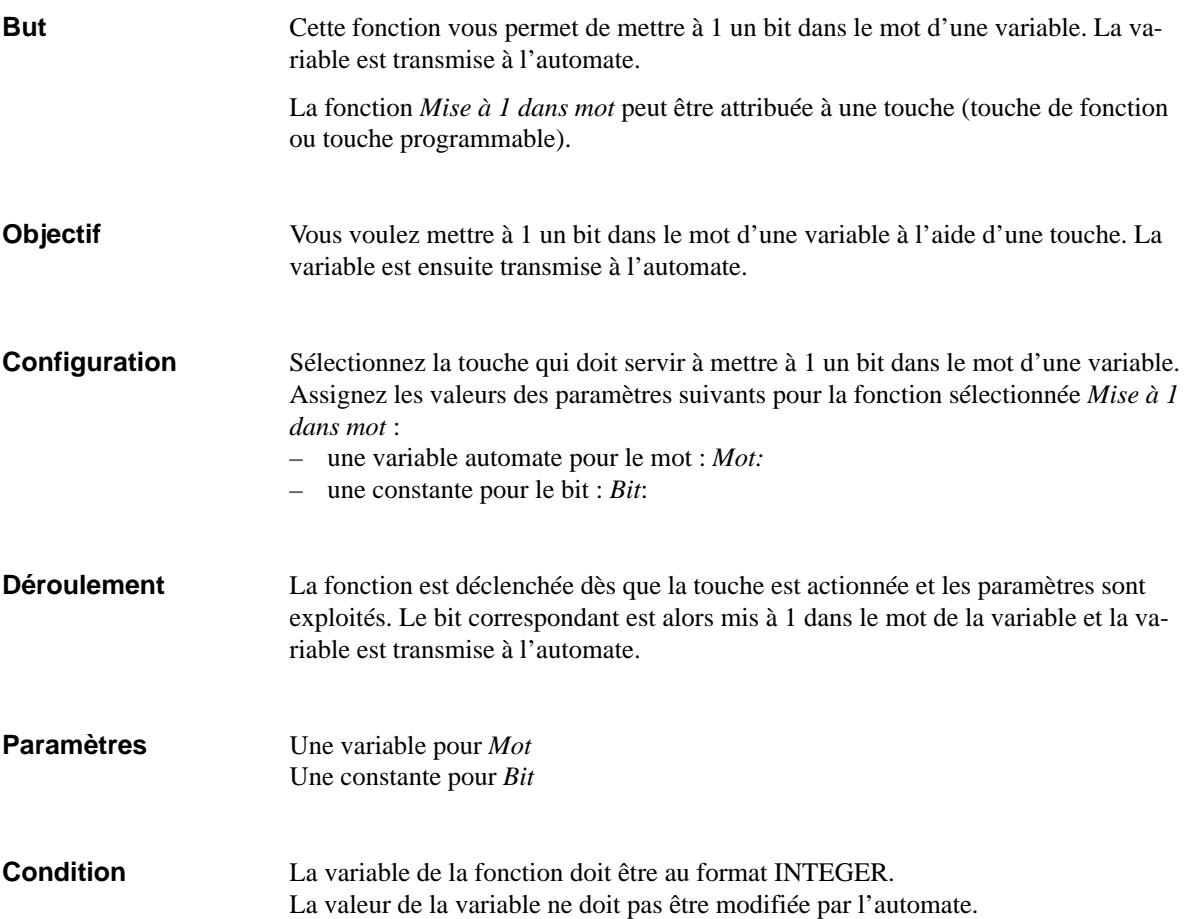

## <span id="page-203-0"></span>**Remise à 0 dans mot**

### Cette fonction vous permet de remettre à 0 un bit dans le mot d'une variable. La variable est transmise à l'automate. La fonction *Remise à 0 dans mot* peut être attribuée à une touche (touche de fonction ou touche programmable). Vous voulez remettre à 0 un bit dans le mot d'une variable à l'aide d'une touche. La variable est ensuite transmise à l'automate. Sélectionnez la touche qui doit servir à remettre à 0 un bit dans le mot d'une variable. Assignez les valeurs des paramètres suivants pour la fonction sélectionnée *Remise à 0 dans mot* : – une variable automate pour le mot : *Mot:* – une constante pour le bit : *Bit*: La fonction est déclenchée dès que la touche est actionnée et les paramètres sont exploités. Le bit correspondant est alors remis à 0 dans le mot de la variable et la variable est transmise à l'automate. Une variable pour *Mot* Une constante pour *Bit* La variable de la fonction doit être au format INTEGER. La valeur de la variable ne doit pas être modifiée par l'automate. **But Objectif Configuration Déroulement Paramètres Condition**

Έ1

## <span id="page-204-0"></span>**Mise à 1/remise à 0 dans mot**

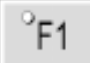

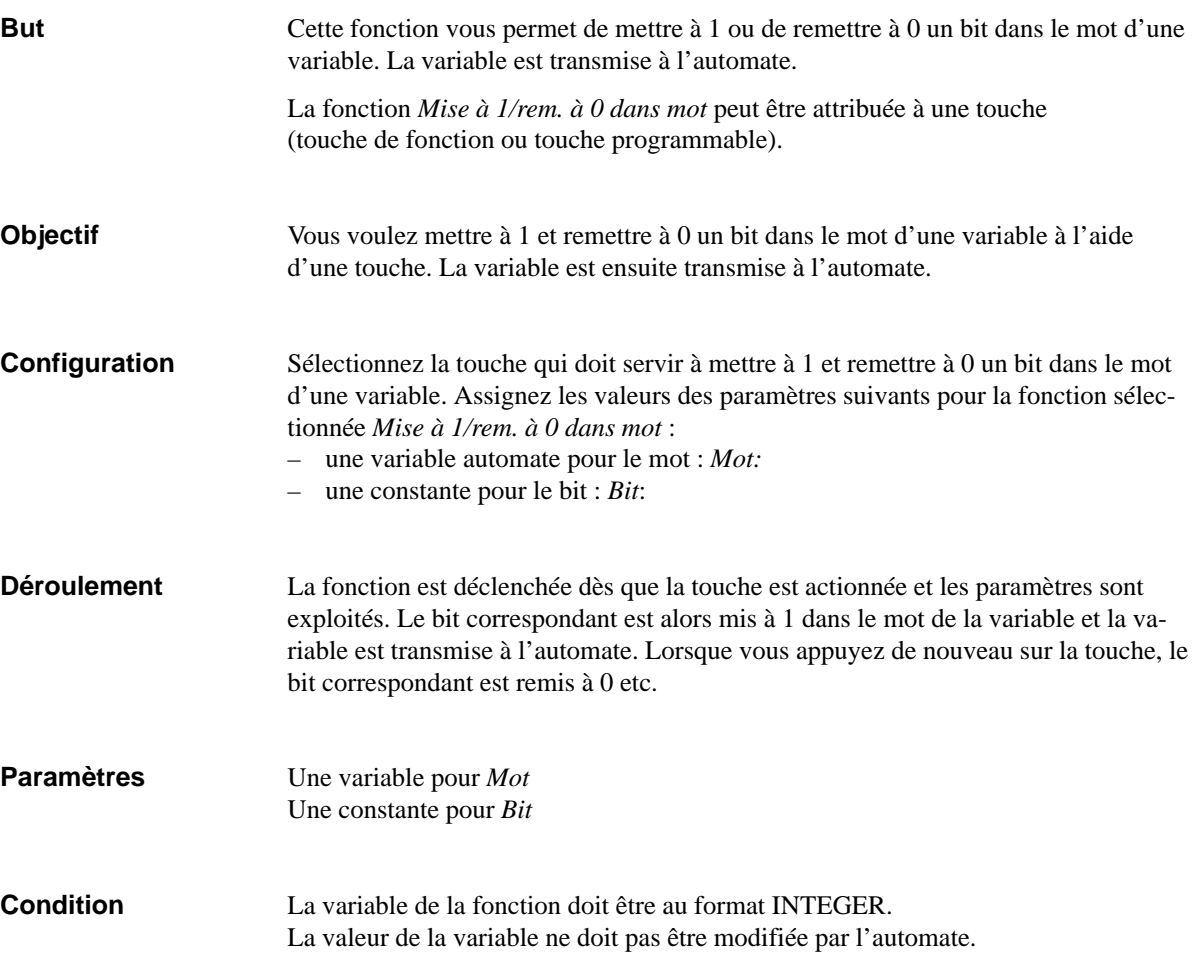

# <span id="page-205-0"></span>**Bit mis à 1 à l'appui sur une touche**

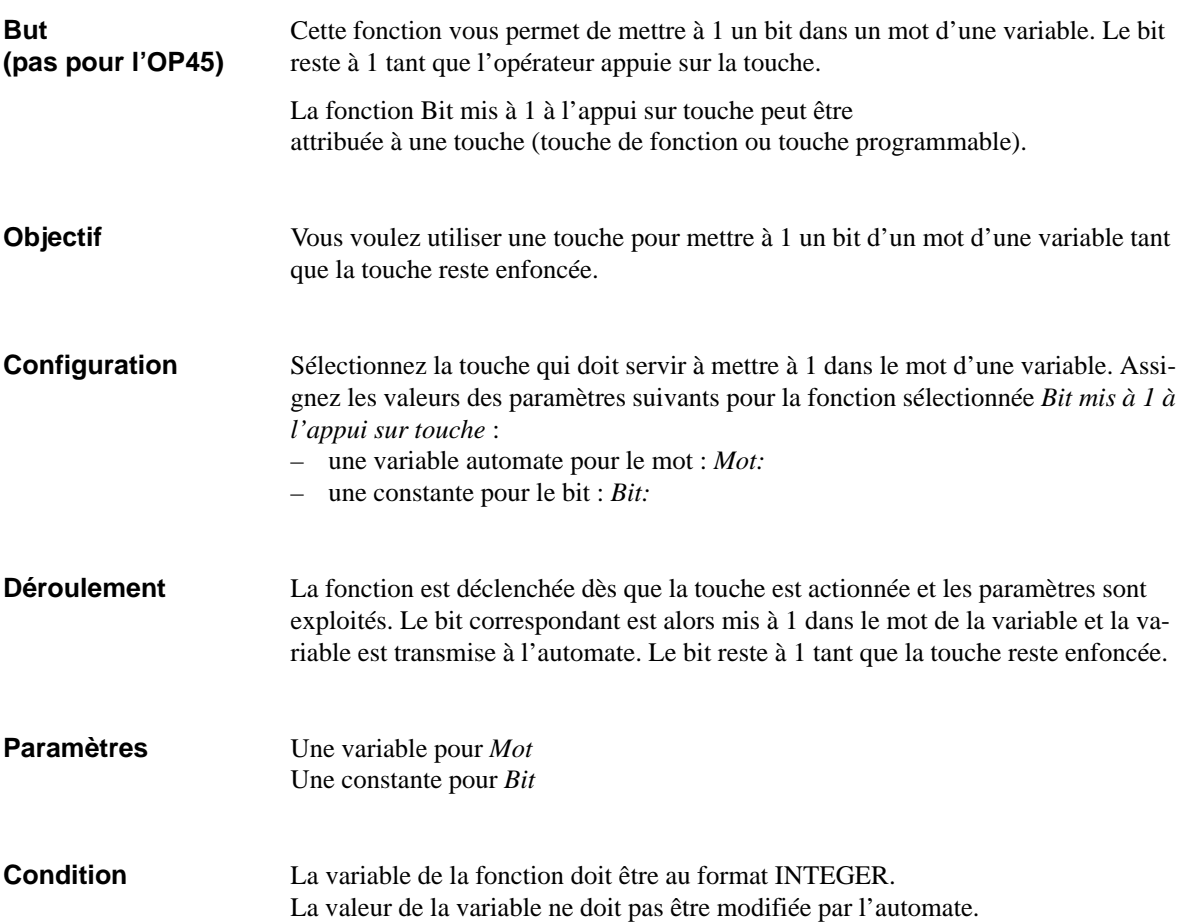

## <span id="page-206-0"></span>**Mise à 1**

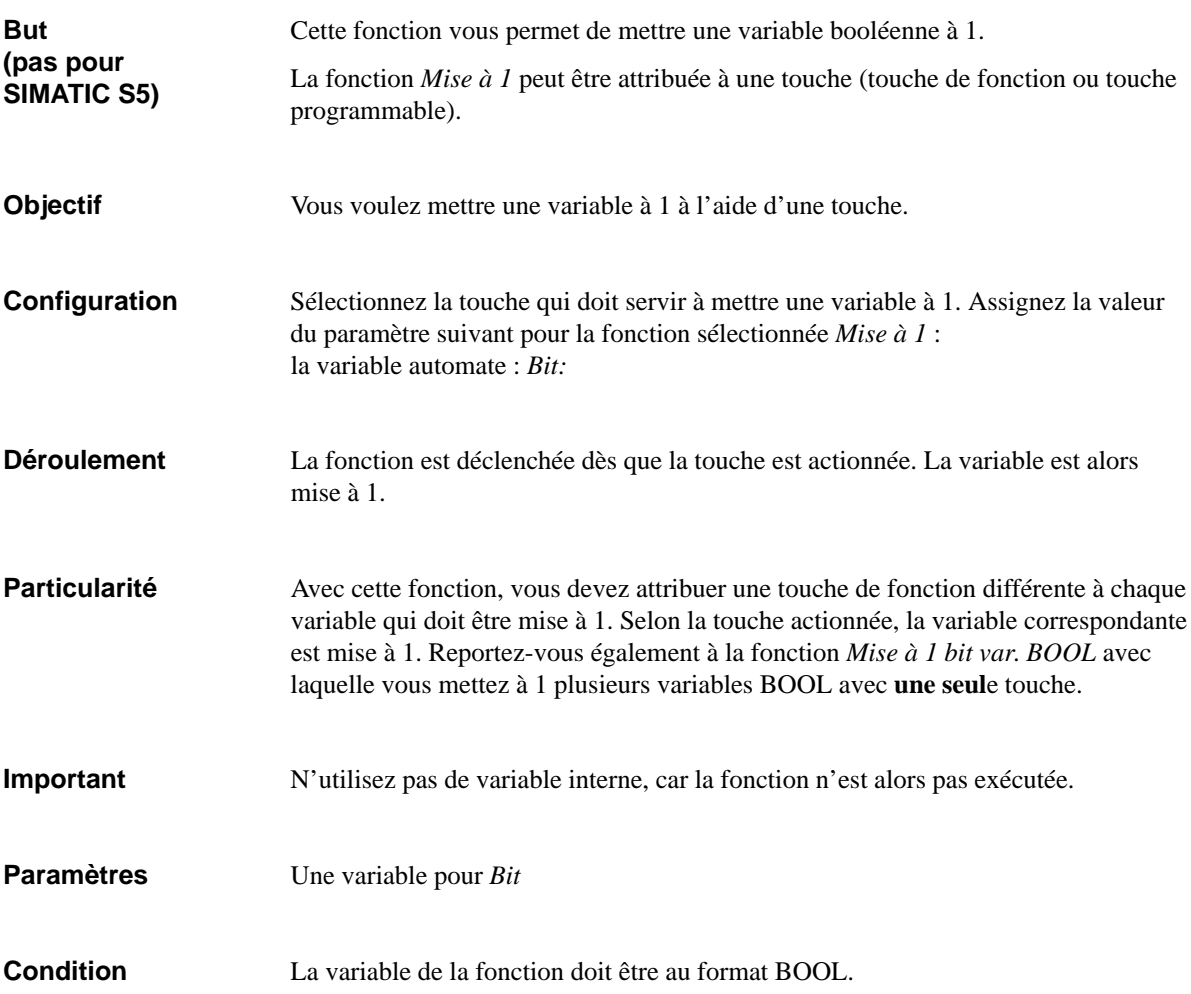

## <span id="page-207-0"></span>**Remise à 0**

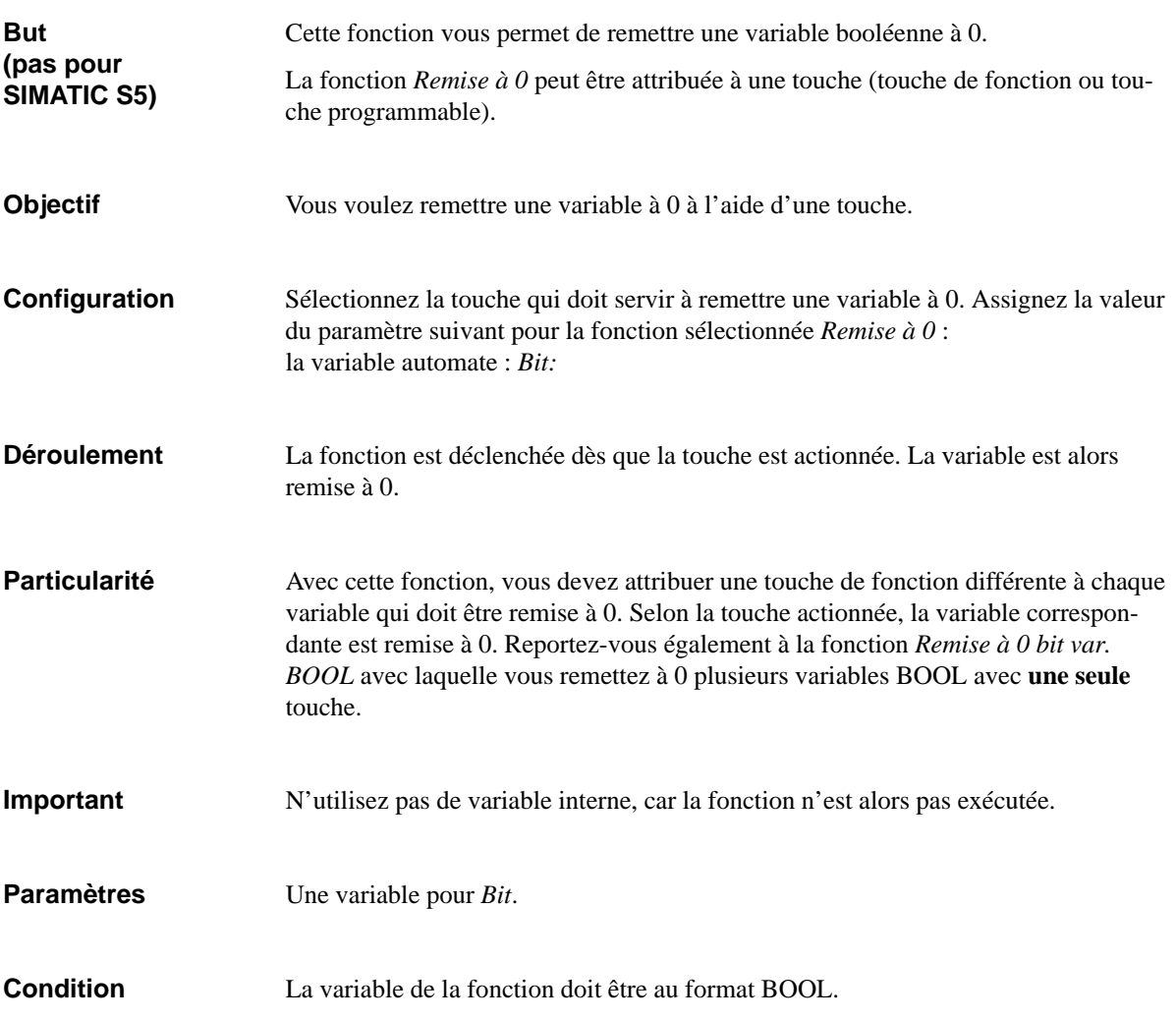

# <span id="page-208-0"></span>**Mise à 1/Remise à 0**

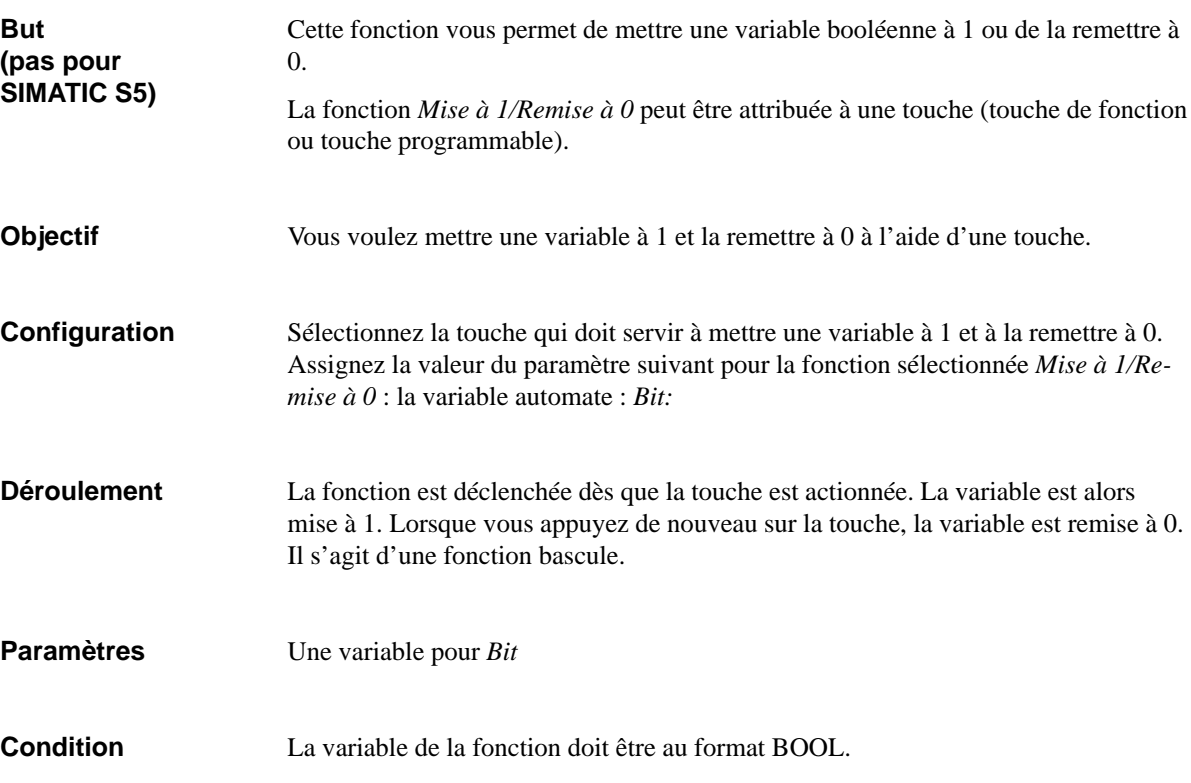

## <span id="page-209-0"></span>**Mise à 1 au démarrage**

## Cette fonction vous permet d'attribuer un certain état à une variable booléenne lorsque l'OP démarre. La fonction *Mise à 1 au démarrage* peut être attachée à une variable. Vous voulez mettre une variable précise dans un certain état lorsque l'OP démarre (par exemple pour que l'automate puisse détecter que l'OP a effectué un démarrage). Déclarez une variable quelconque. Configurez pour cette variable la fonction sélectionnée *Mise à 1 au démarrage*, pour laquelle le paramètre suivant est valable : Constante : *Etat après lancement du système:* 1 Procédez de manière analogue pour remettre à zéro une variable précise de l'OP. Utilisez alors la valeur 0 pour la constante. L'OP démarre. La fonction est déclenchée et la valeur de la constante est exploitée. La variable est mise à 1 ou à 0 en conséquence. Une constante pour *Etat après lancement du système* avec  $0 =$  FALSE, remise à  $0$  $1 = TRUE$ , mise à 1 La variable pour laquelle la fonction est configurée doit être au format BOOL. Pour SIMATIC S5, la variable ne peut donc être qu'une variable interne. **But Objectif Configuration Déroulement Paramètres Condition**

####

 $^{\circ}$ F1

# <span id="page-210-0"></span>**Mise à 1 du bit d'une variable BOOL**

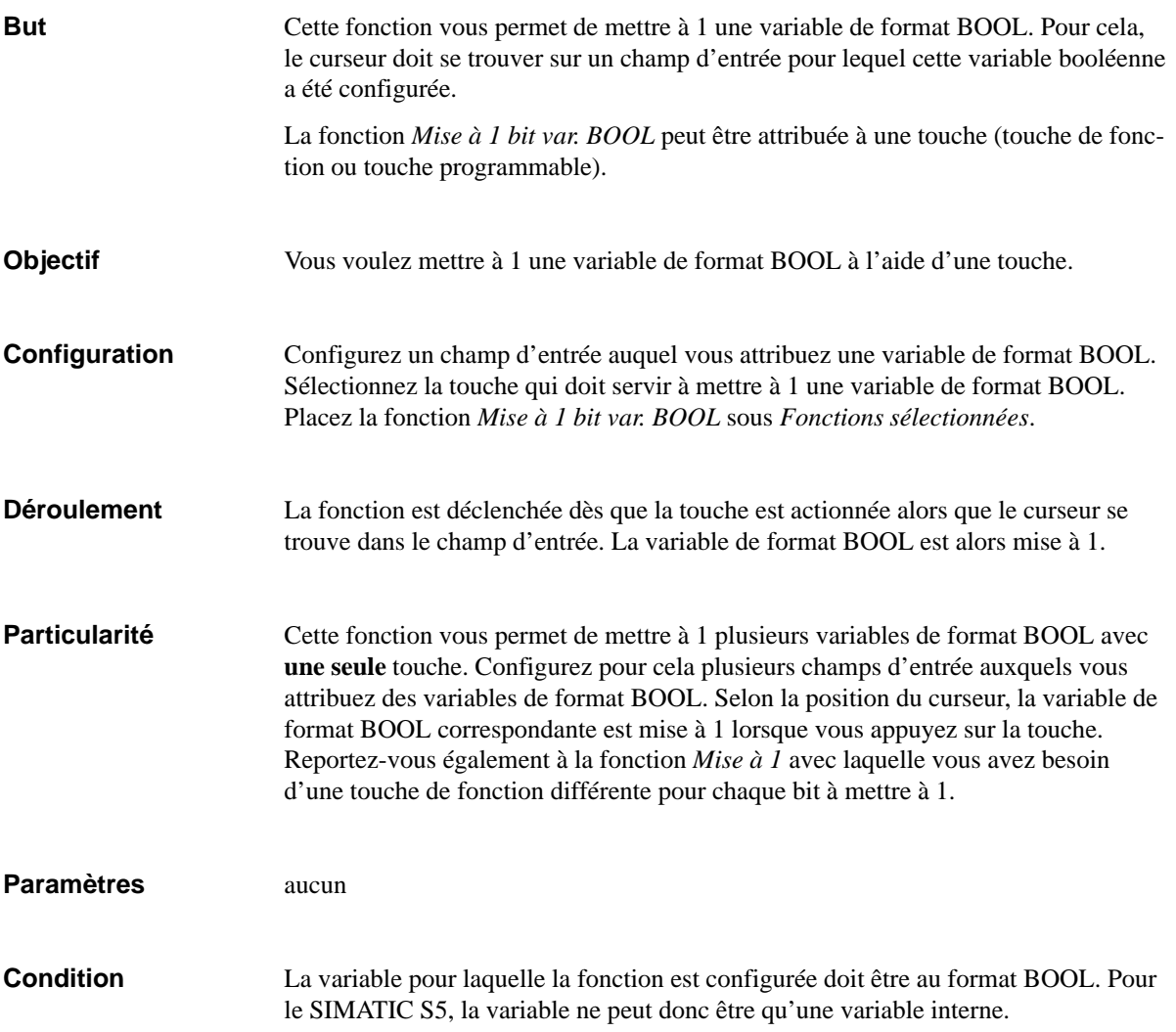

# <span id="page-211-0"></span>**Remise à 0 du bit d'une variable BOOL**

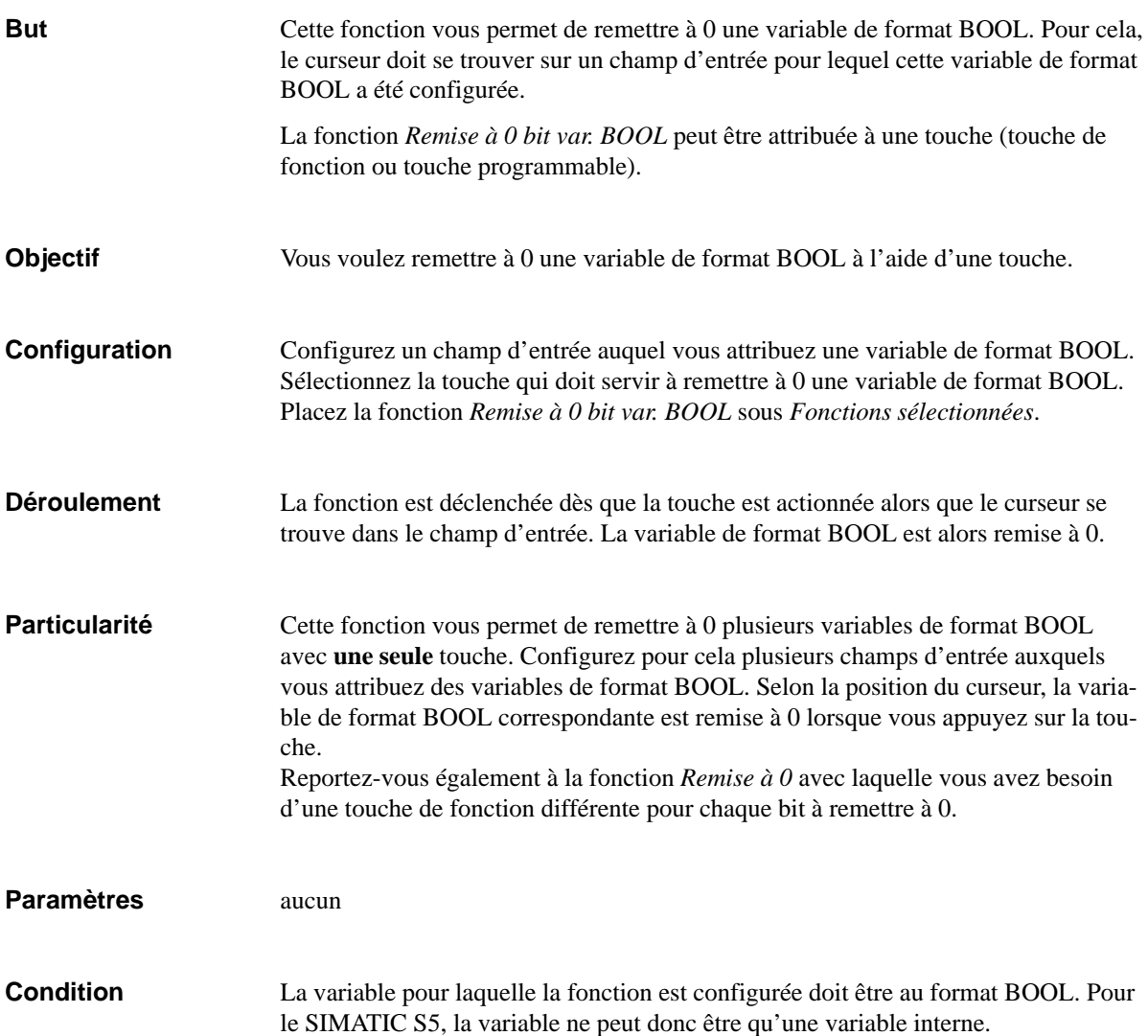

## <span id="page-212-0"></span>**Date et heure**

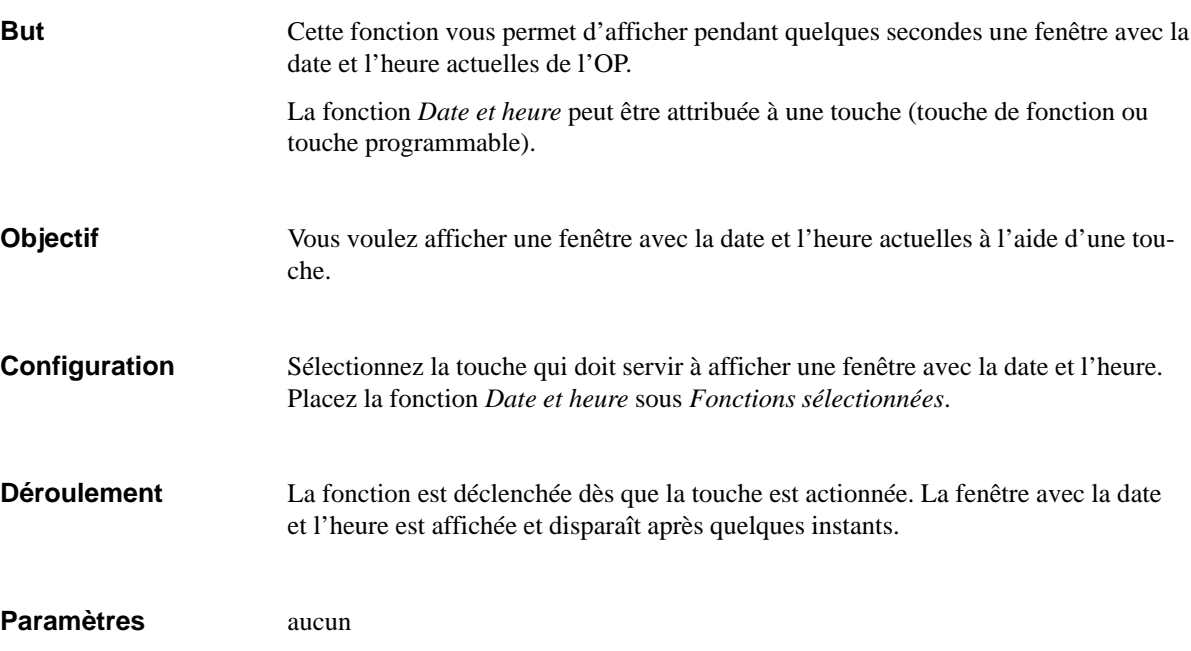

<span id="page-213-0"></span>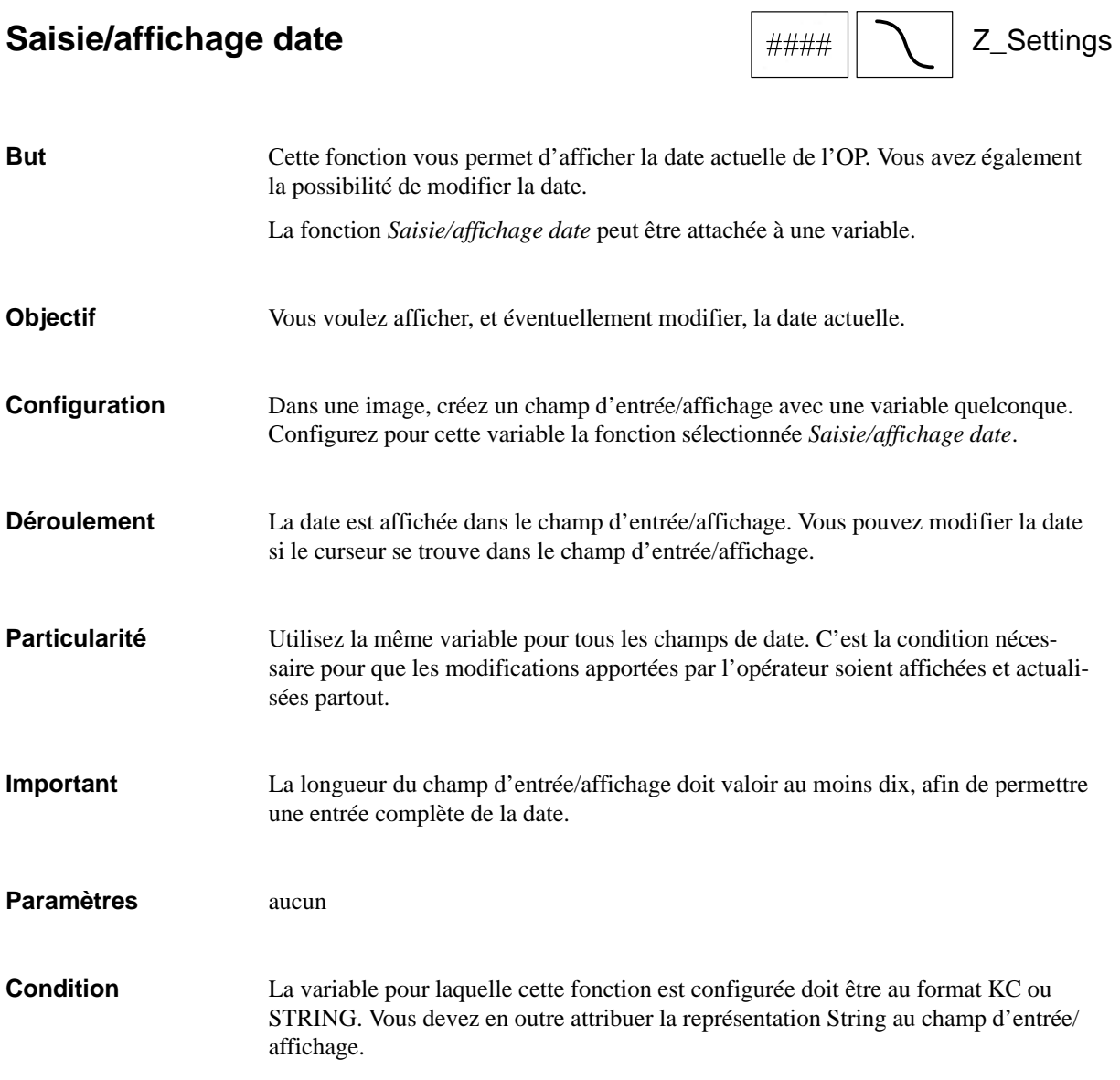

# <span id="page-214-0"></span>**Saisie/affichage heure**

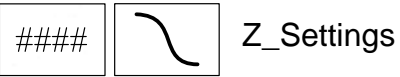

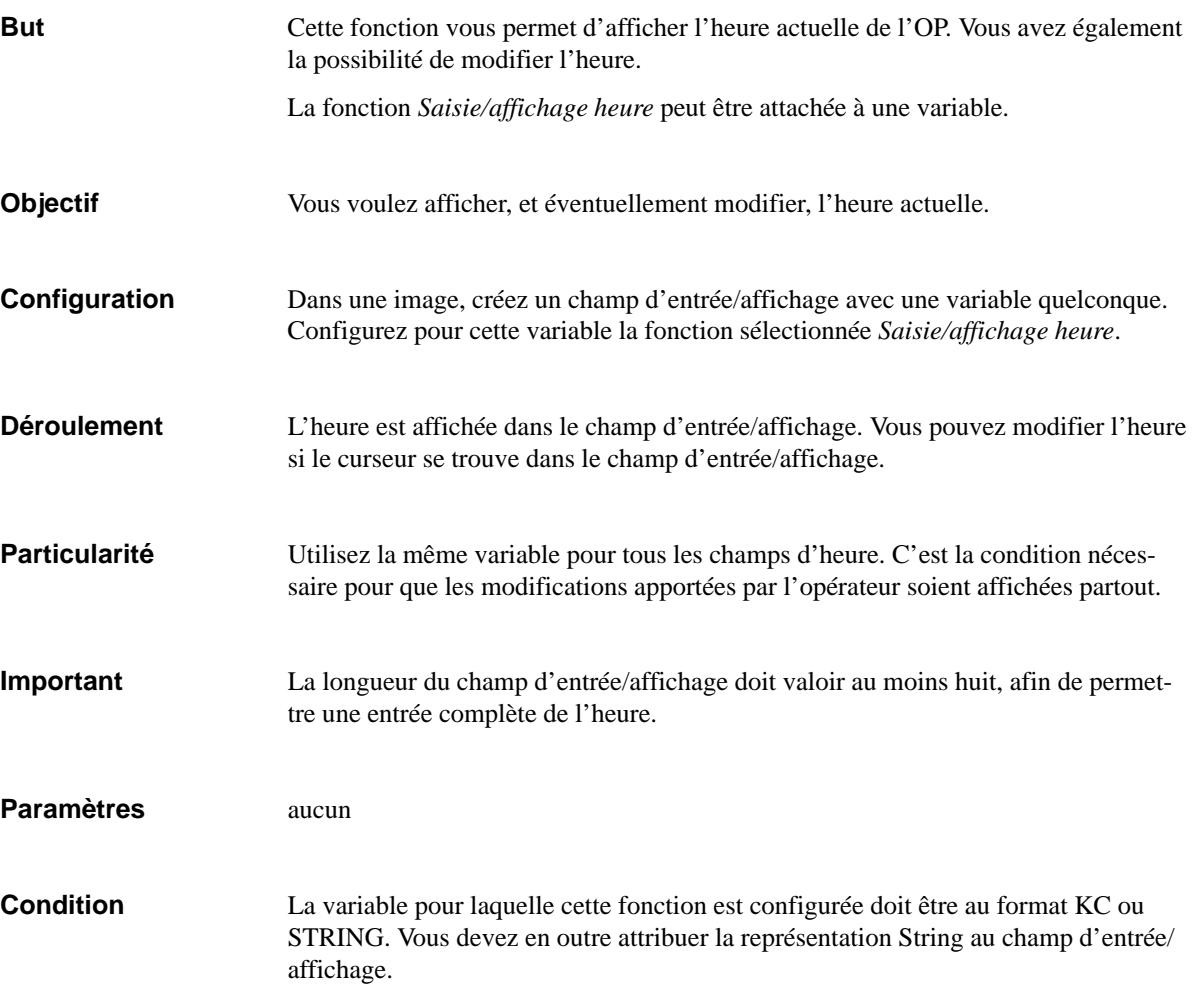

## <span id="page-215-0"></span>**Impression de liste d'image**

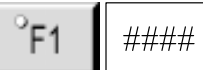

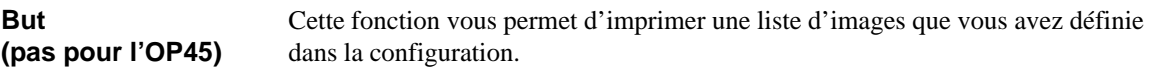

## **Appel par touche de fonction ou touche programmable**

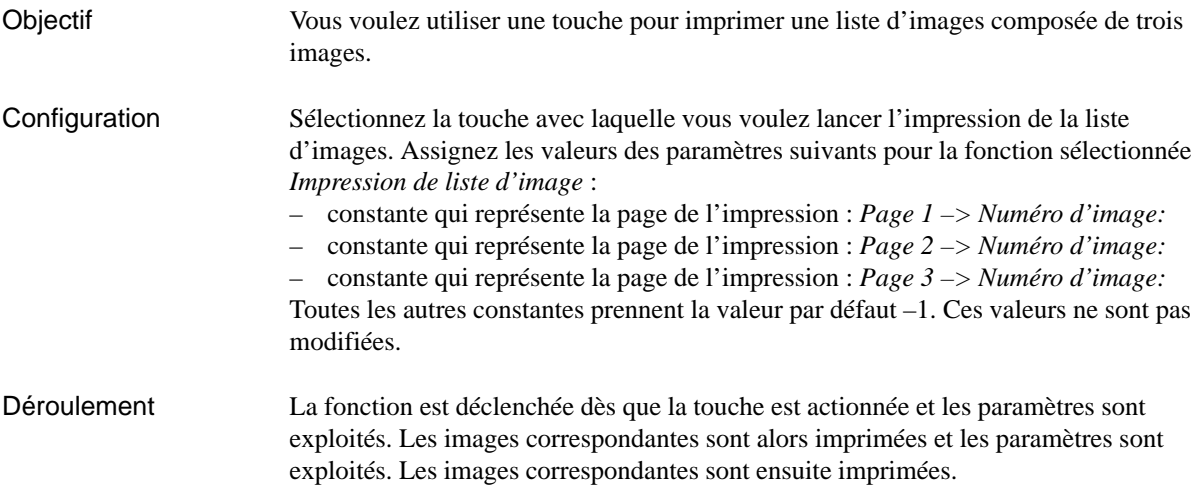

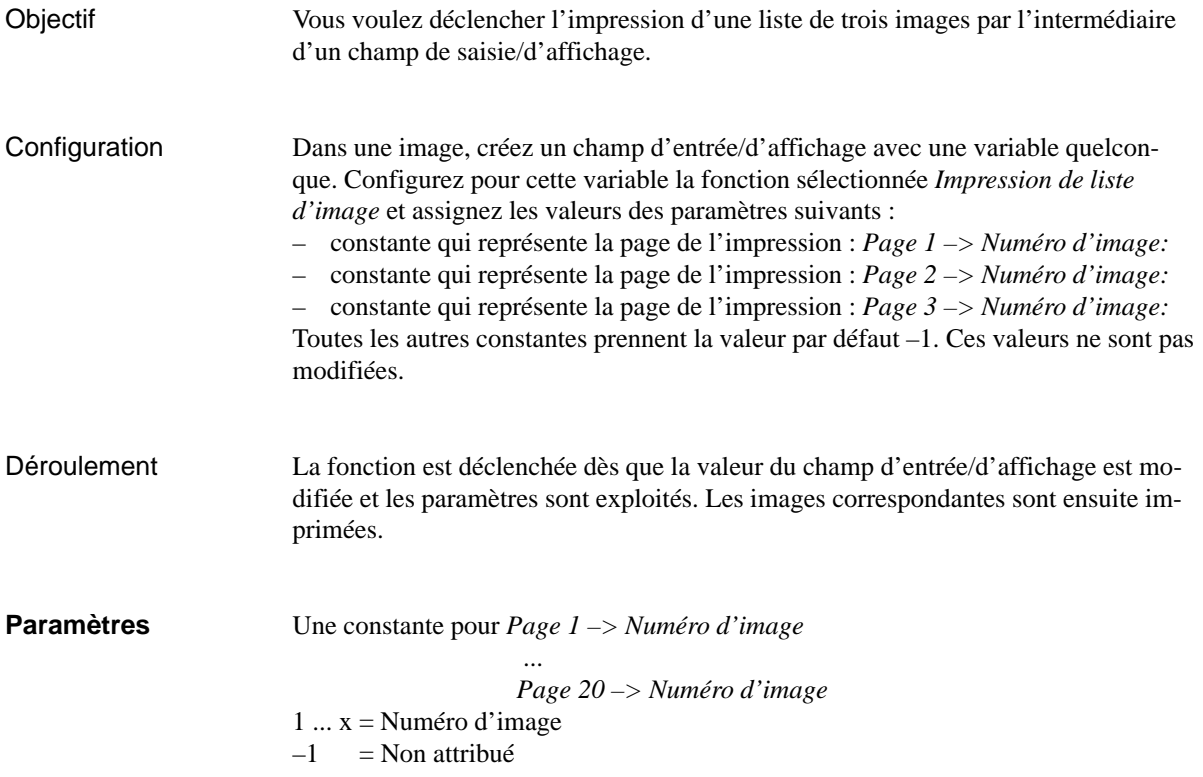
## <span id="page-216-0"></span>**Déclenchement/arrêt de copie d'écran**

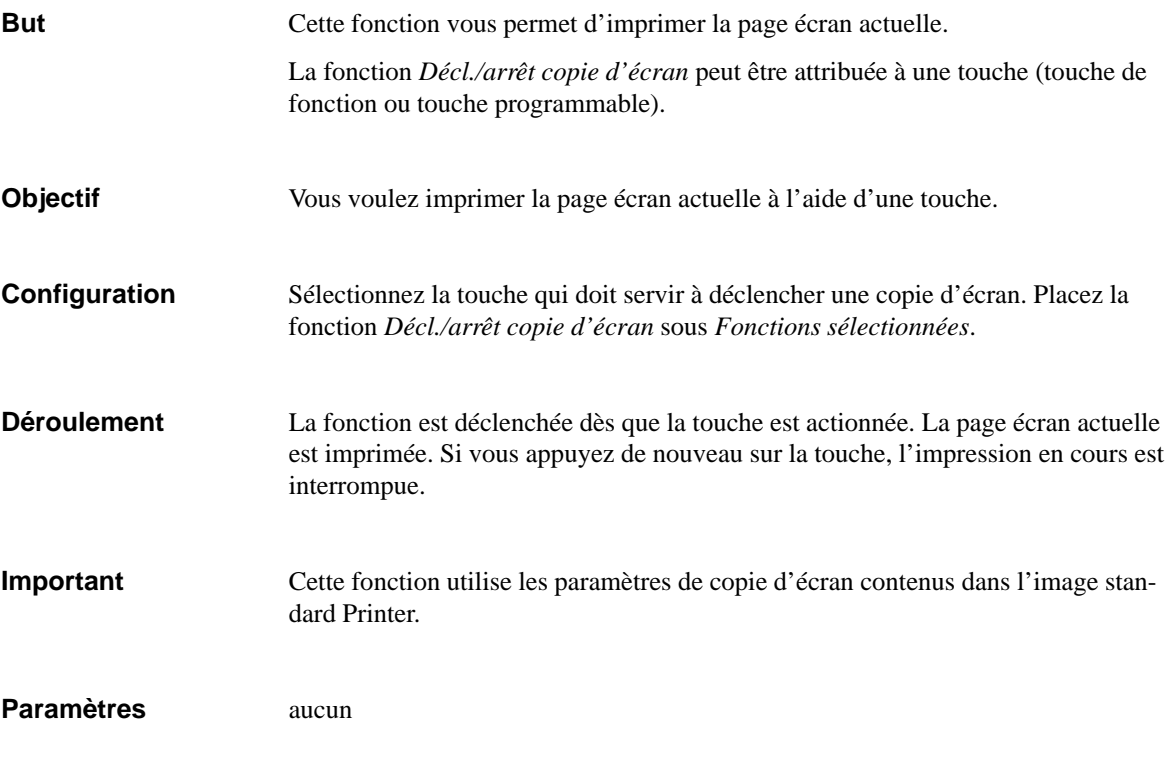

## <span id="page-217-0"></span>**Afficher événements**

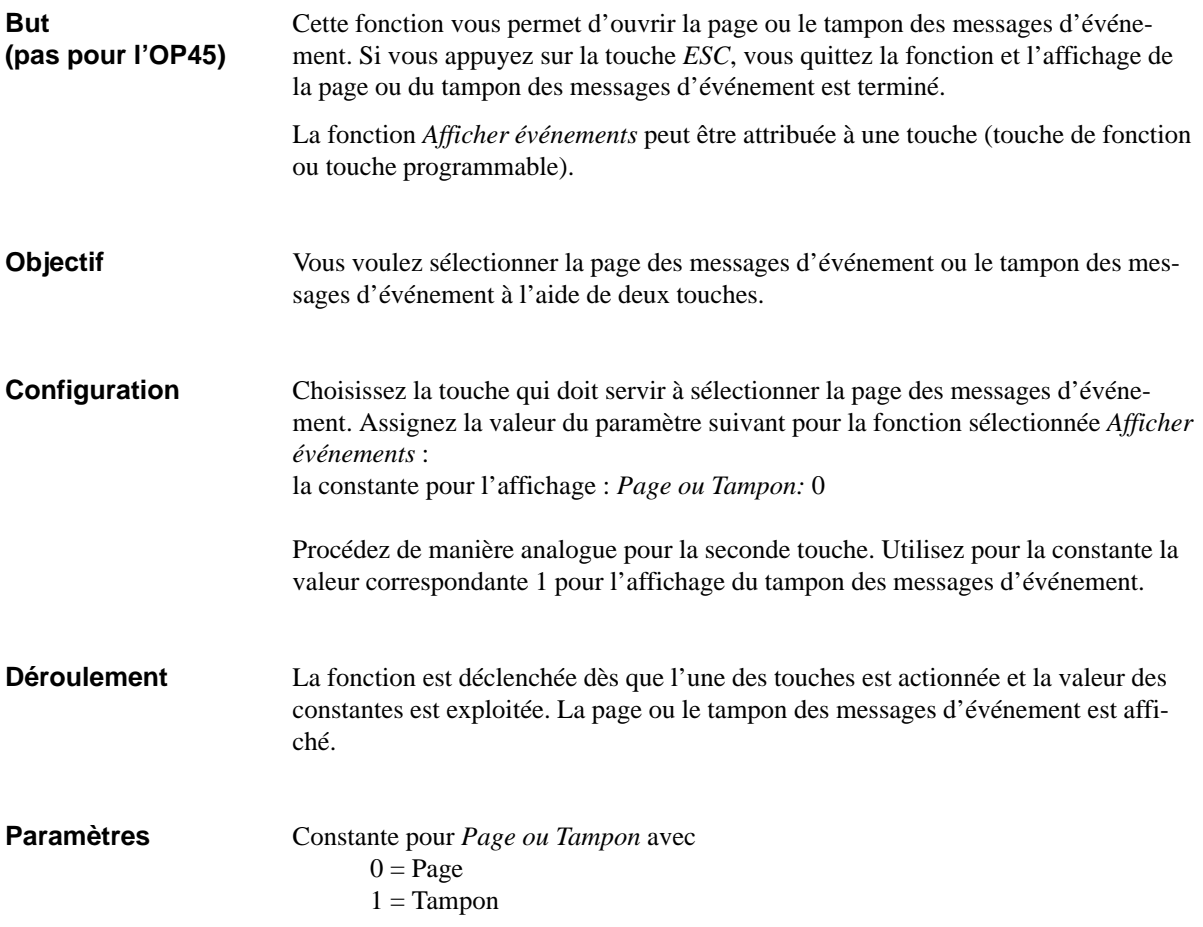

# <span id="page-218-0"></span>**Page/Tampon des messages d'événement**  $\begin{array}{c} \circ F1 \end{array}$  |  $\sim$  | Z\_Messages

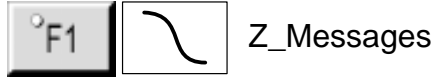

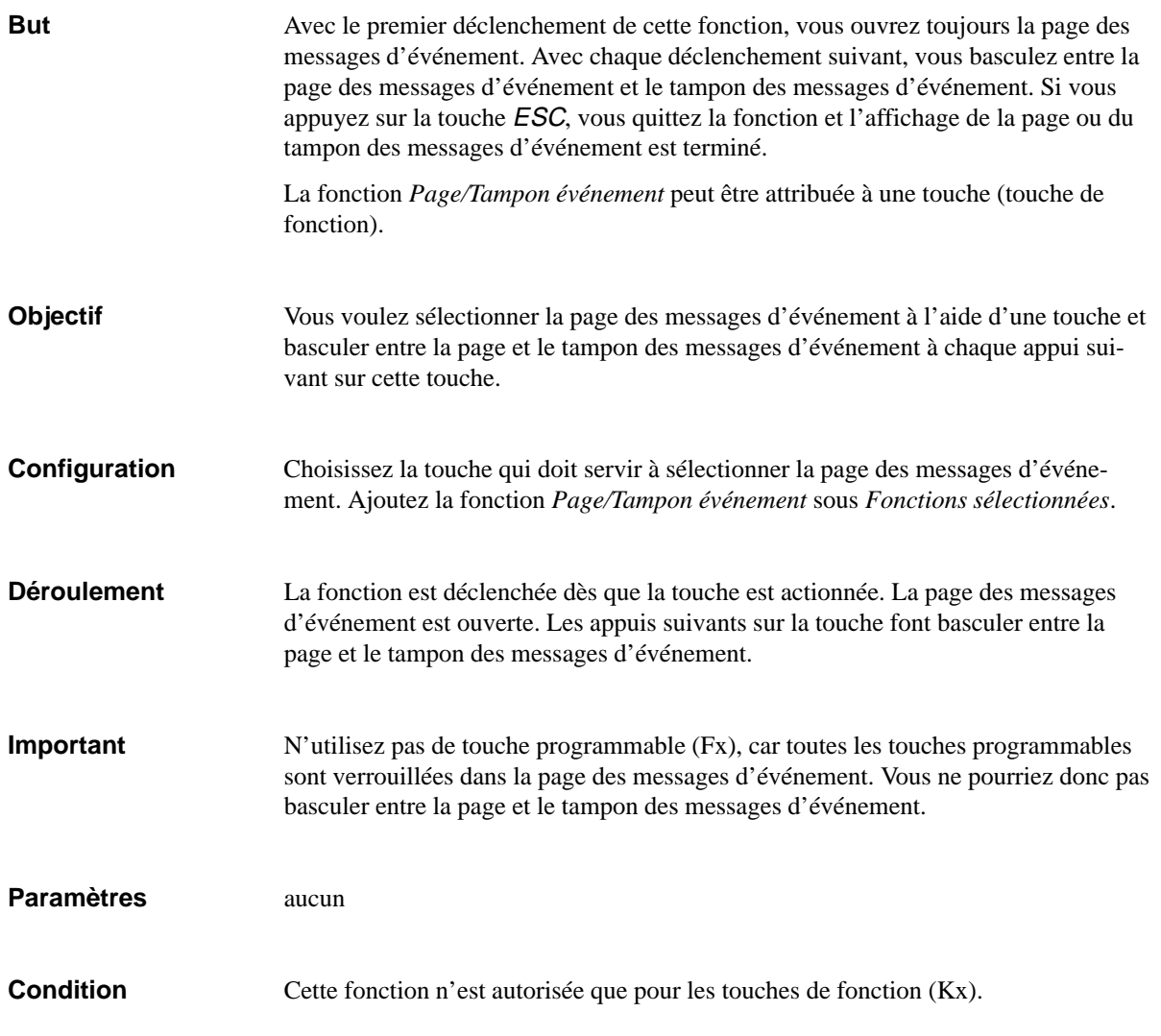

## <span id="page-219-0"></span>**Fenêtre des messages d'événement** Z\_Messages

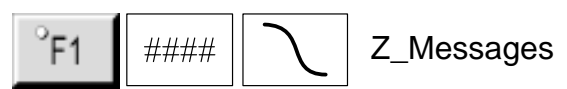

Cette fonction vous permet de visualiser ou de cacher la fenêtre des messages d'événement. **But**

#### **Appel par touche de fonction ou touche programmable**

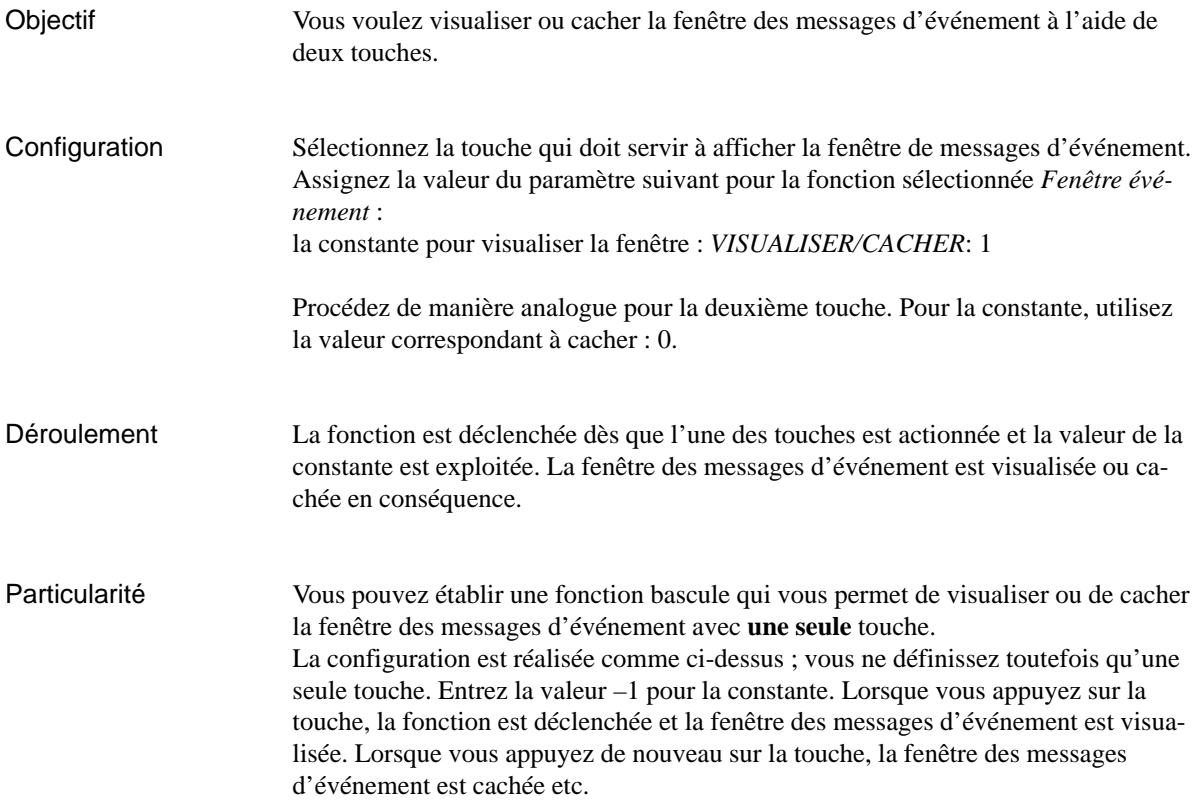

#### **Appel par la variable d'un champ de saisie/affichage**

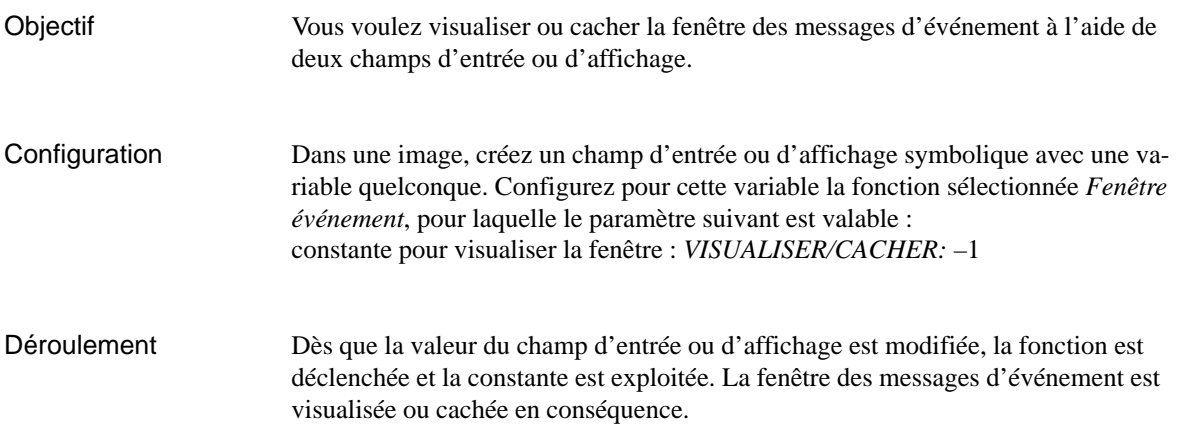

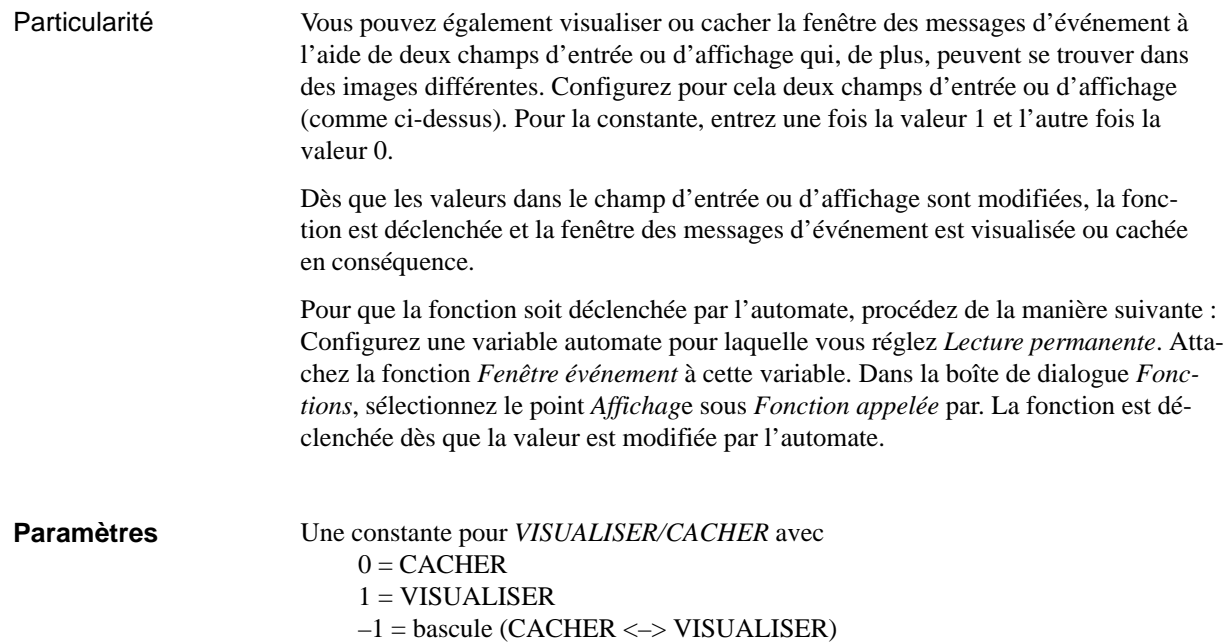

<span id="page-221-0"></span>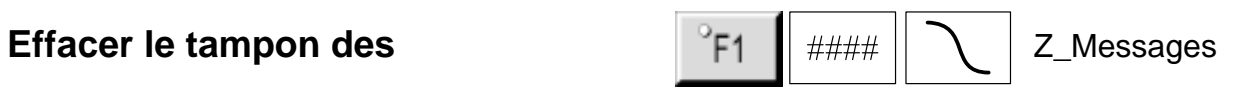

## **messages d'événement**

Cette fonction vous permet d'effacer les messages d'événement du tampon. Aucun des autres messages en attente n'est effacé. **But**

#### **Appel par touche de fonction ou touche programmable**

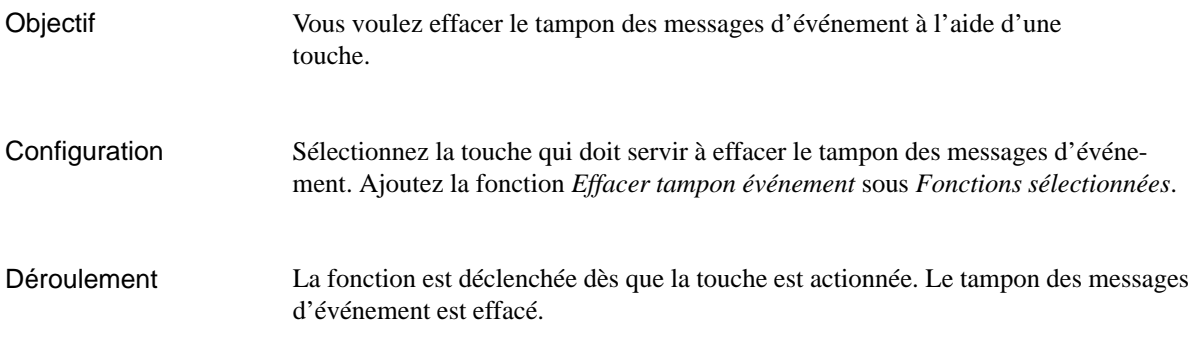

#### **Appel par la variable d'un champ de saisie/affichage**

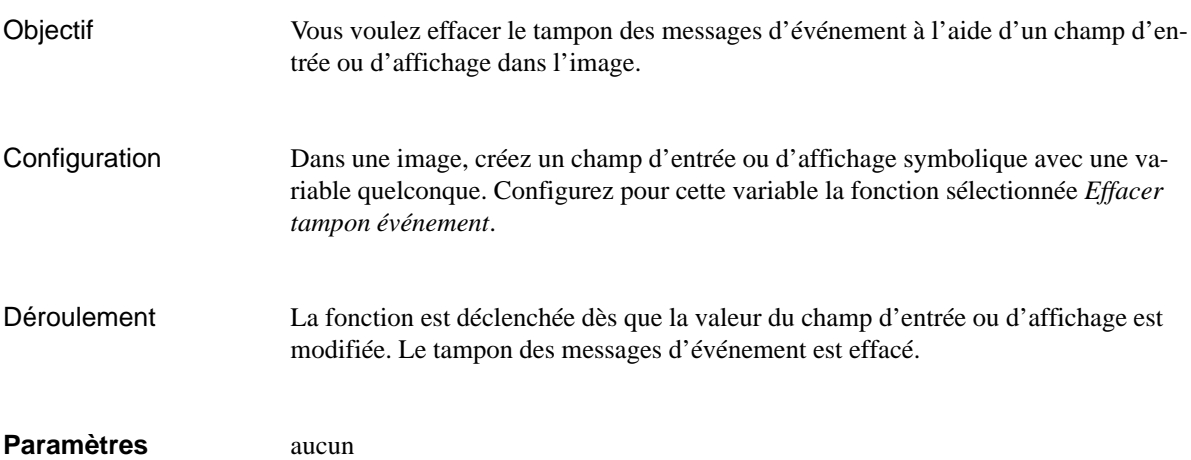

<span id="page-222-0"></span>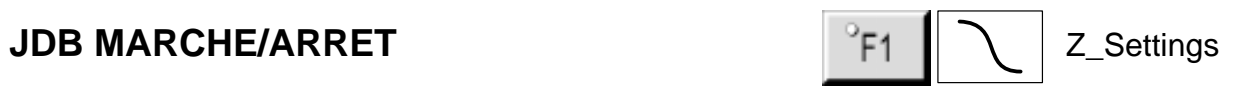

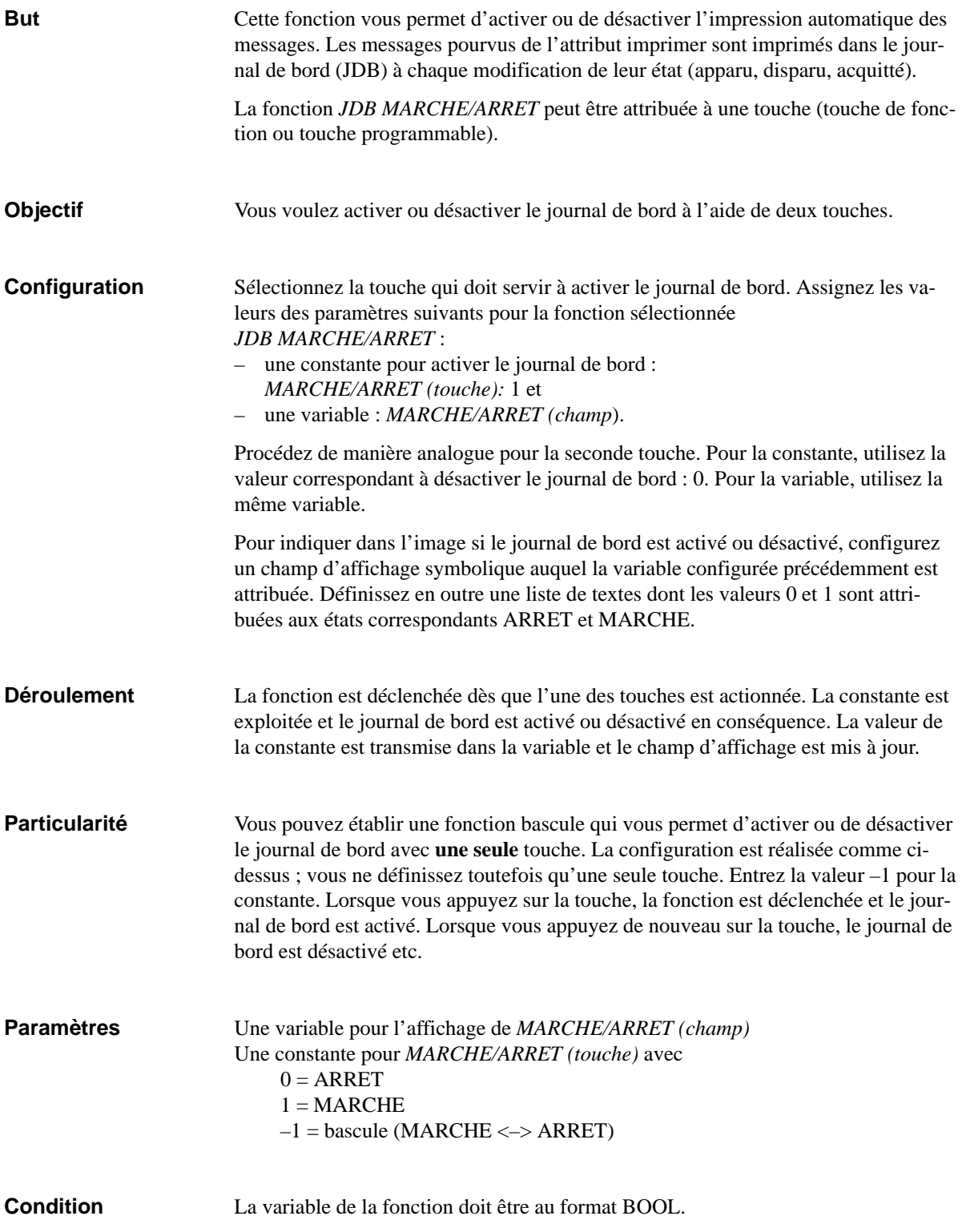

<span id="page-223-0"></span>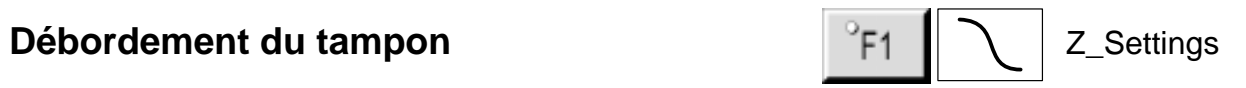

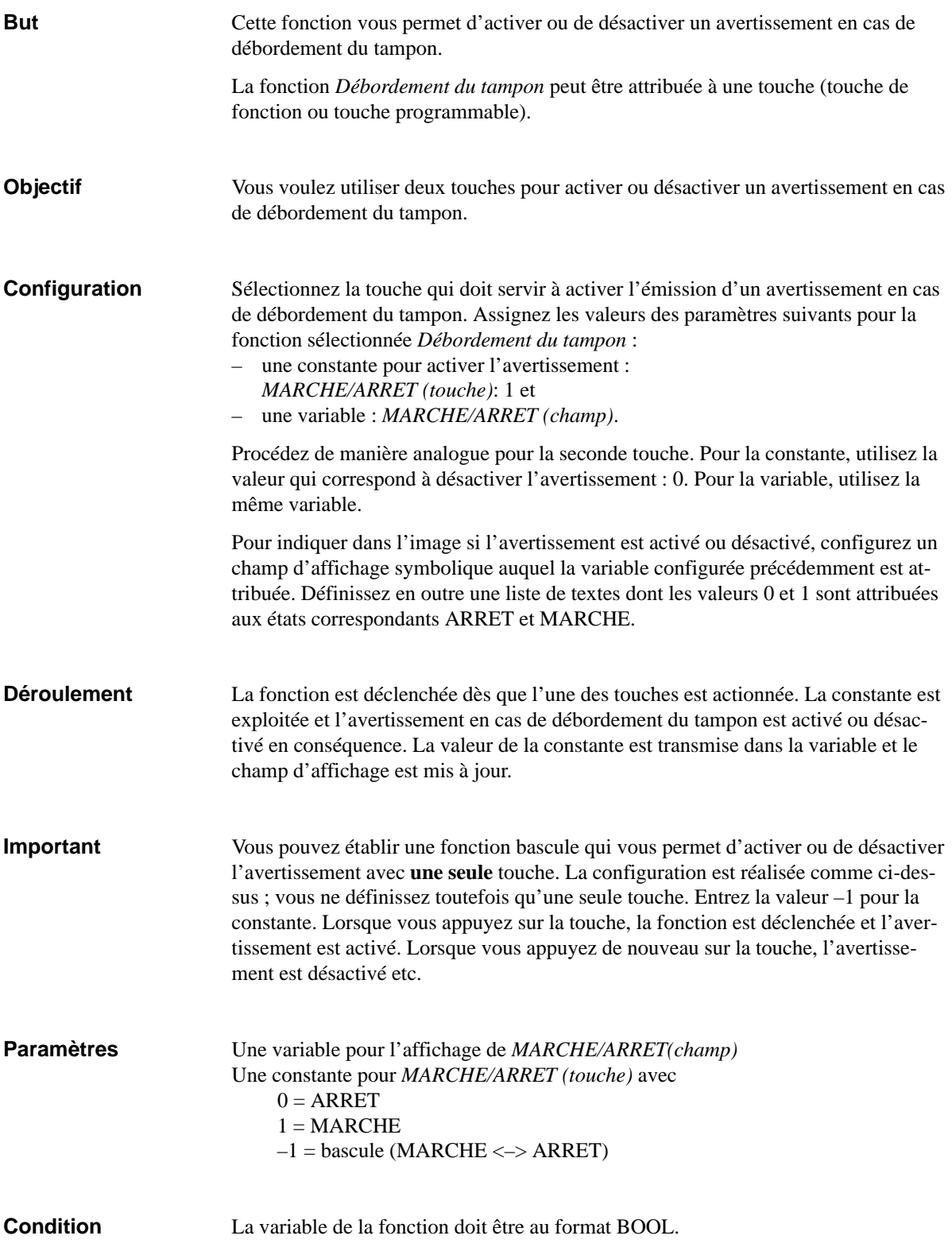

<span id="page-224-0"></span>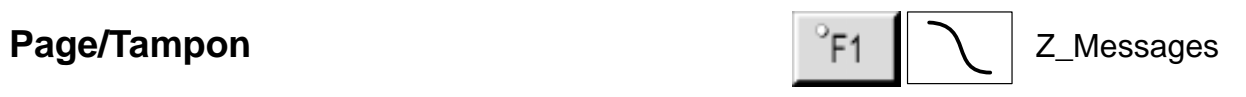

## **des messages d'alarme**

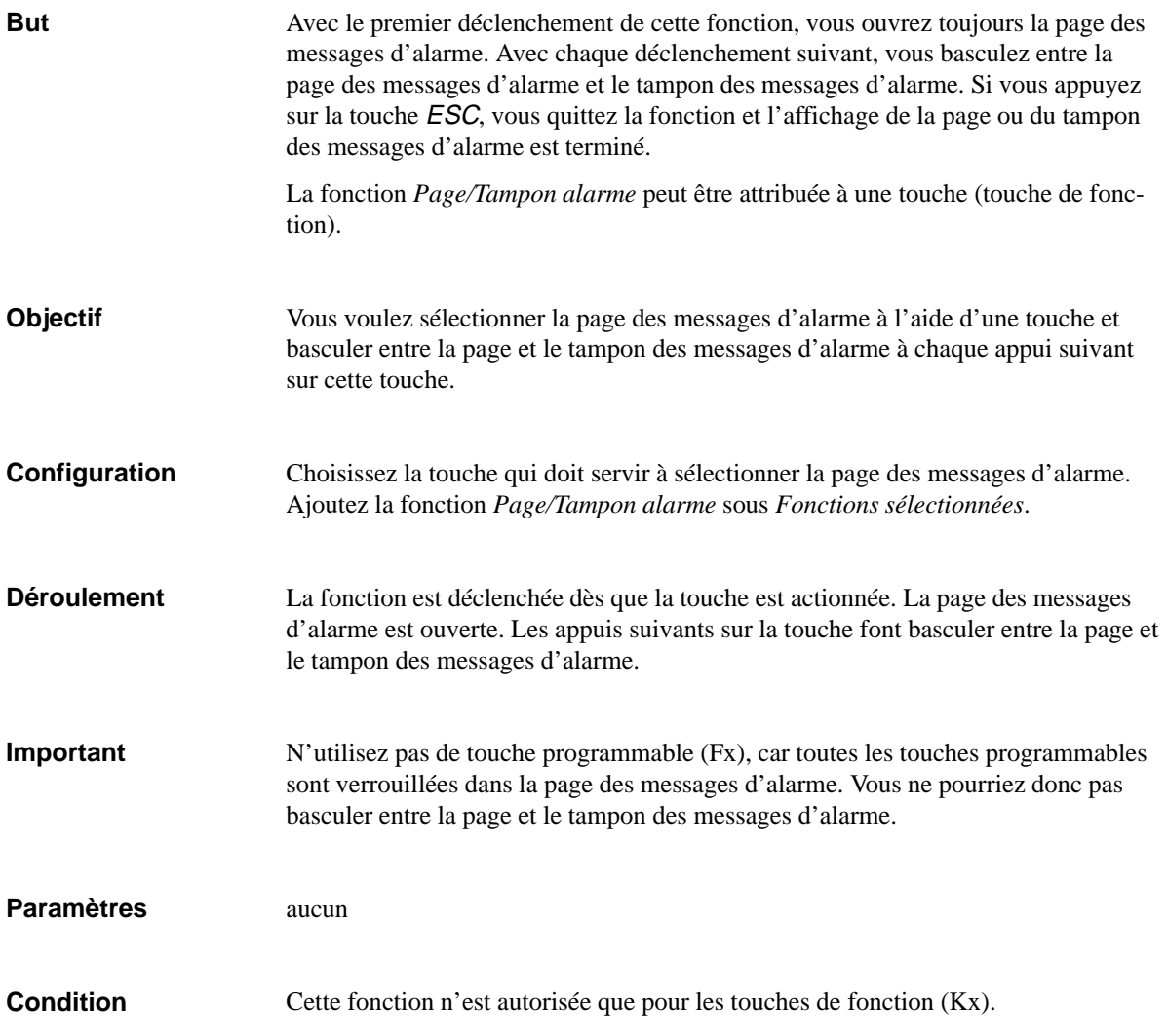

<span id="page-225-0"></span>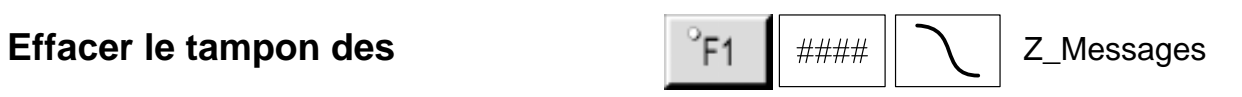

## **messages d'alarme**

Cette fonction vous permet d'effacer les messages d'alarme du tampon. Aucun des autres messages en attente ou non encore acquitté n'est effacé. **But**

#### **Appel par touche de fonction ou touche programmable**

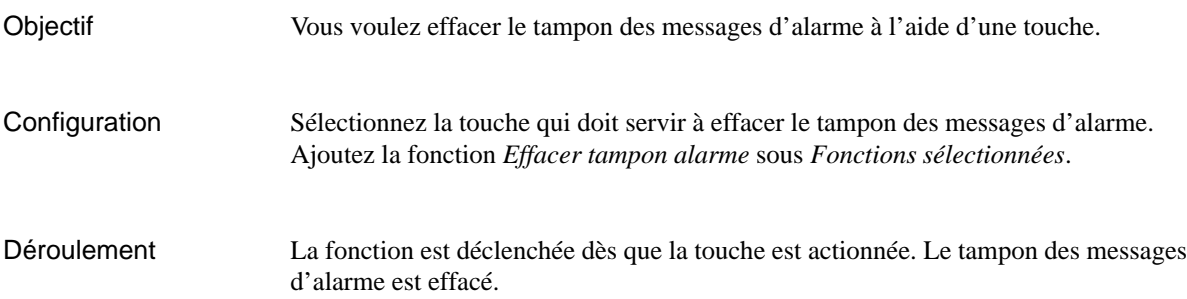

#### **Appel par la variable d'un champ de saisie/affichage**

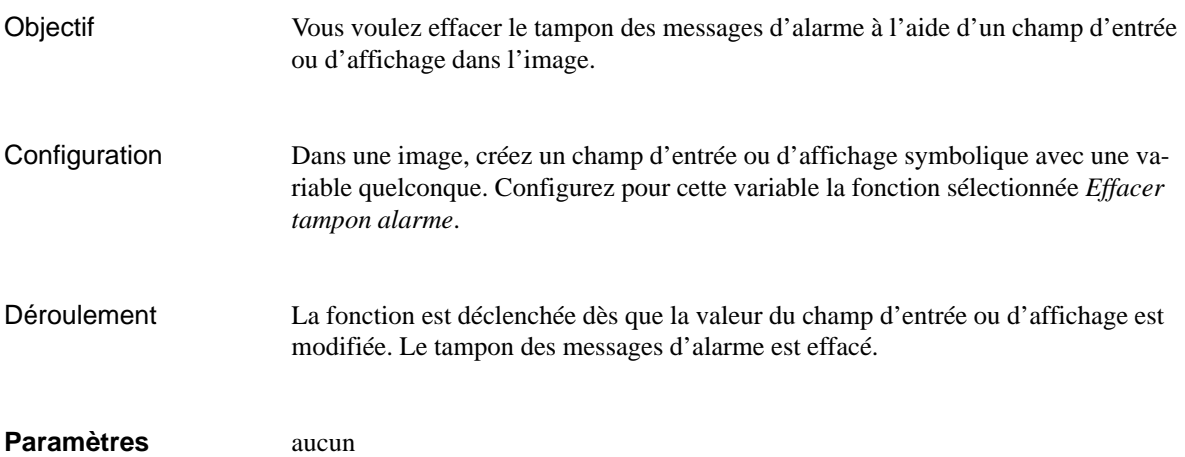

## <span id="page-226-0"></span>**Afficher alarmes**

# $^{\circ}$ F1

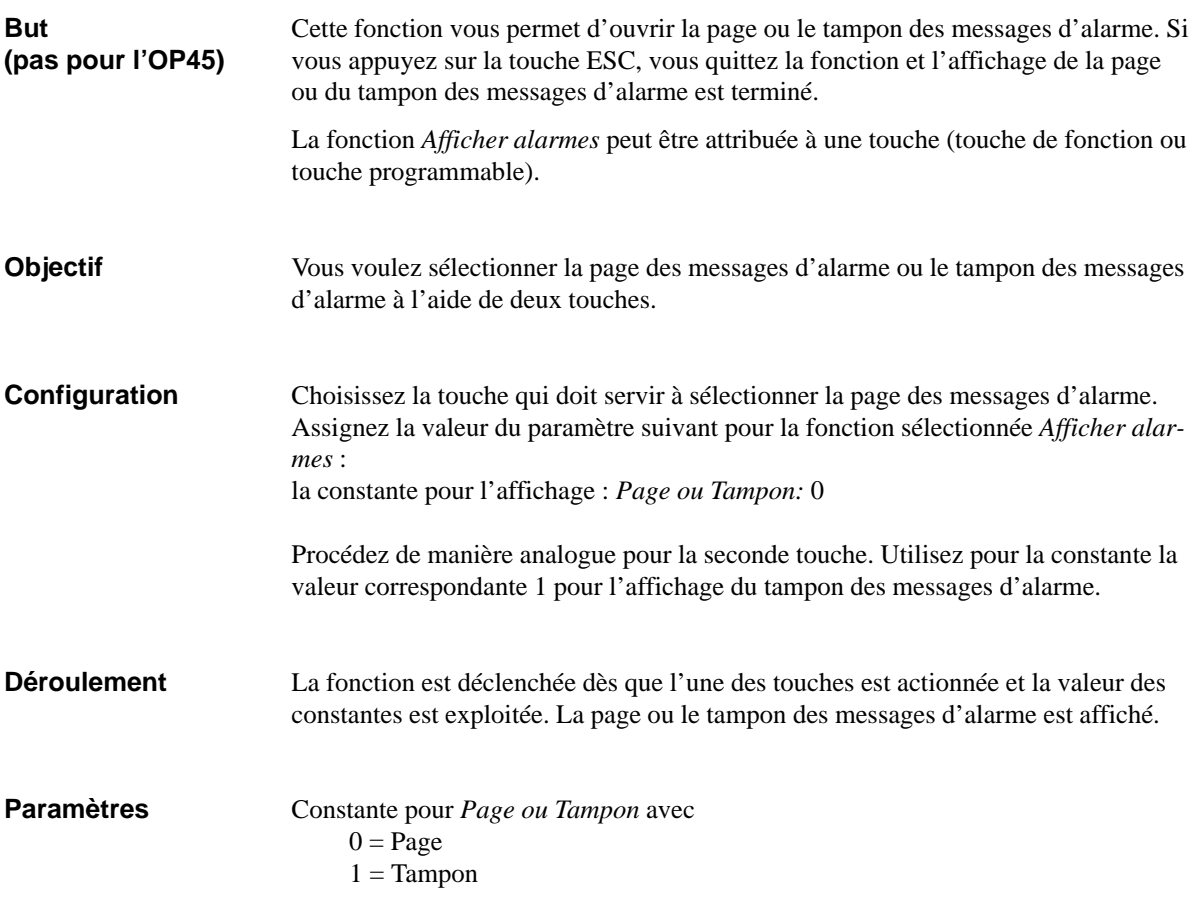

<span id="page-227-0"></span>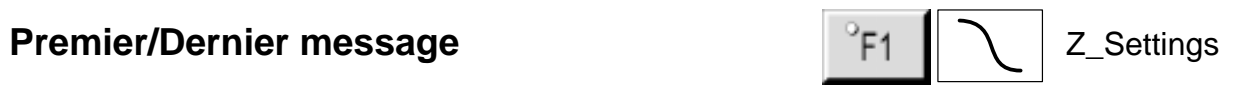

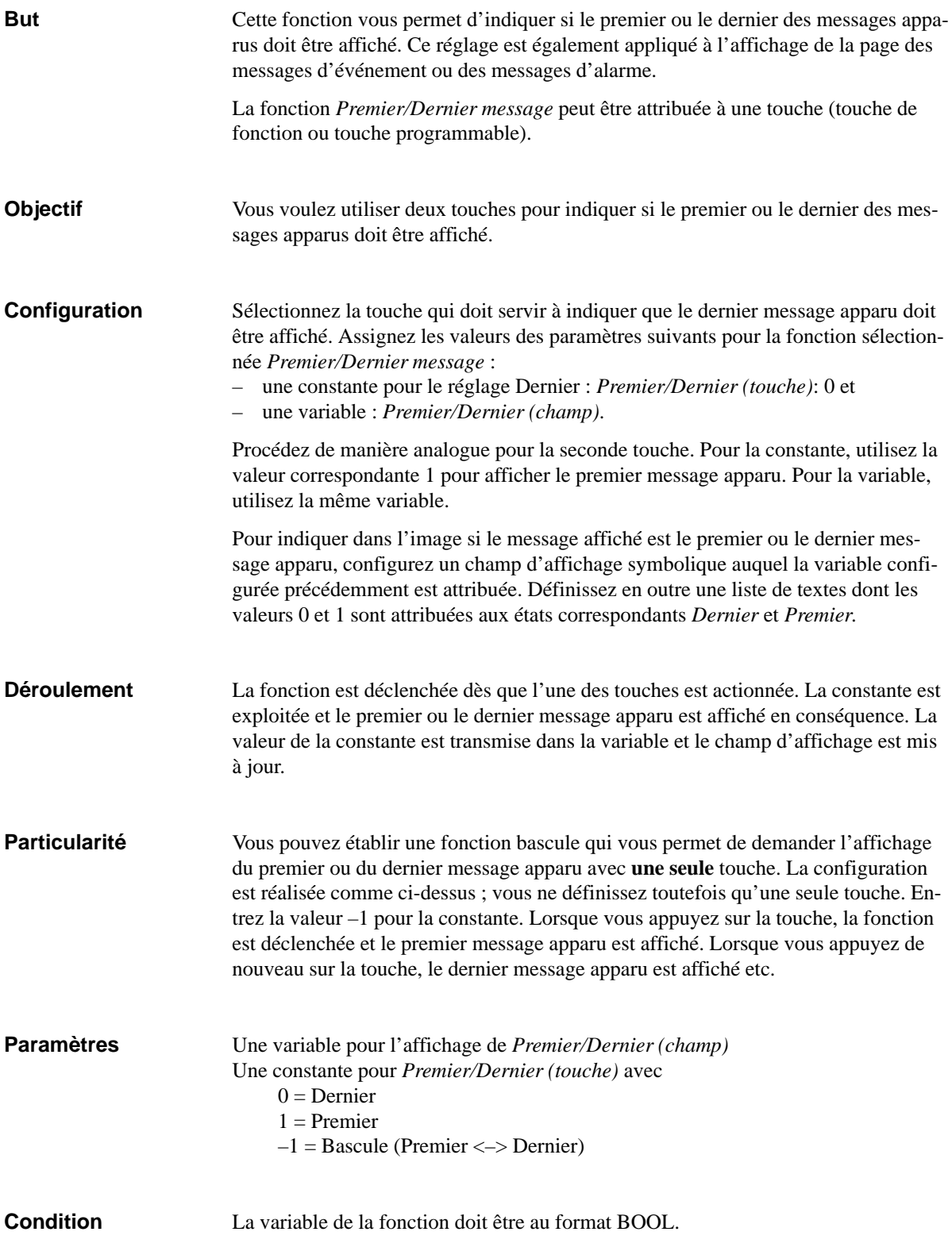

## <span id="page-228-0"></span>**Conversion linéaire 1**

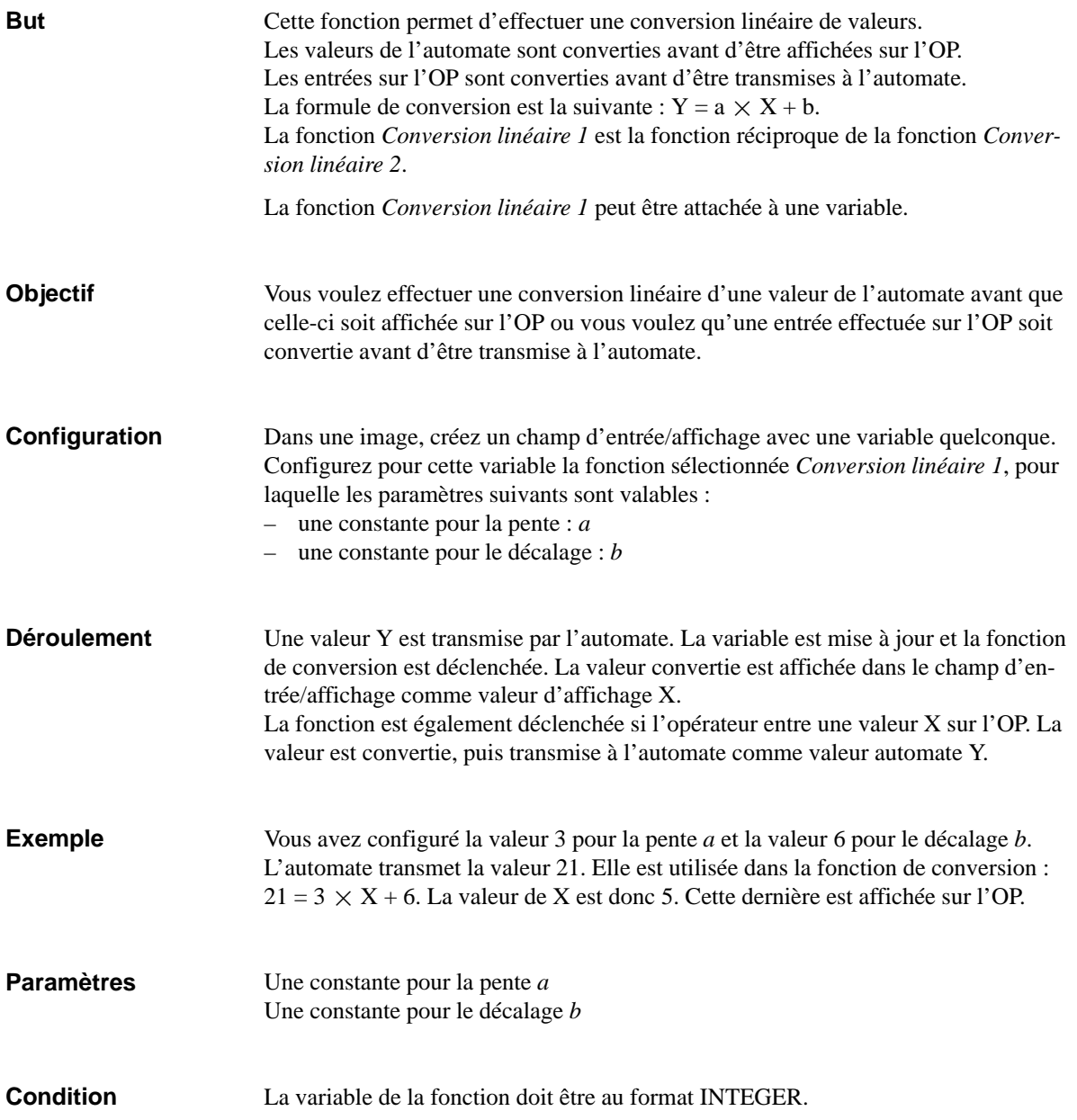

## <span id="page-229-0"></span>**Conversion linéaire 2**

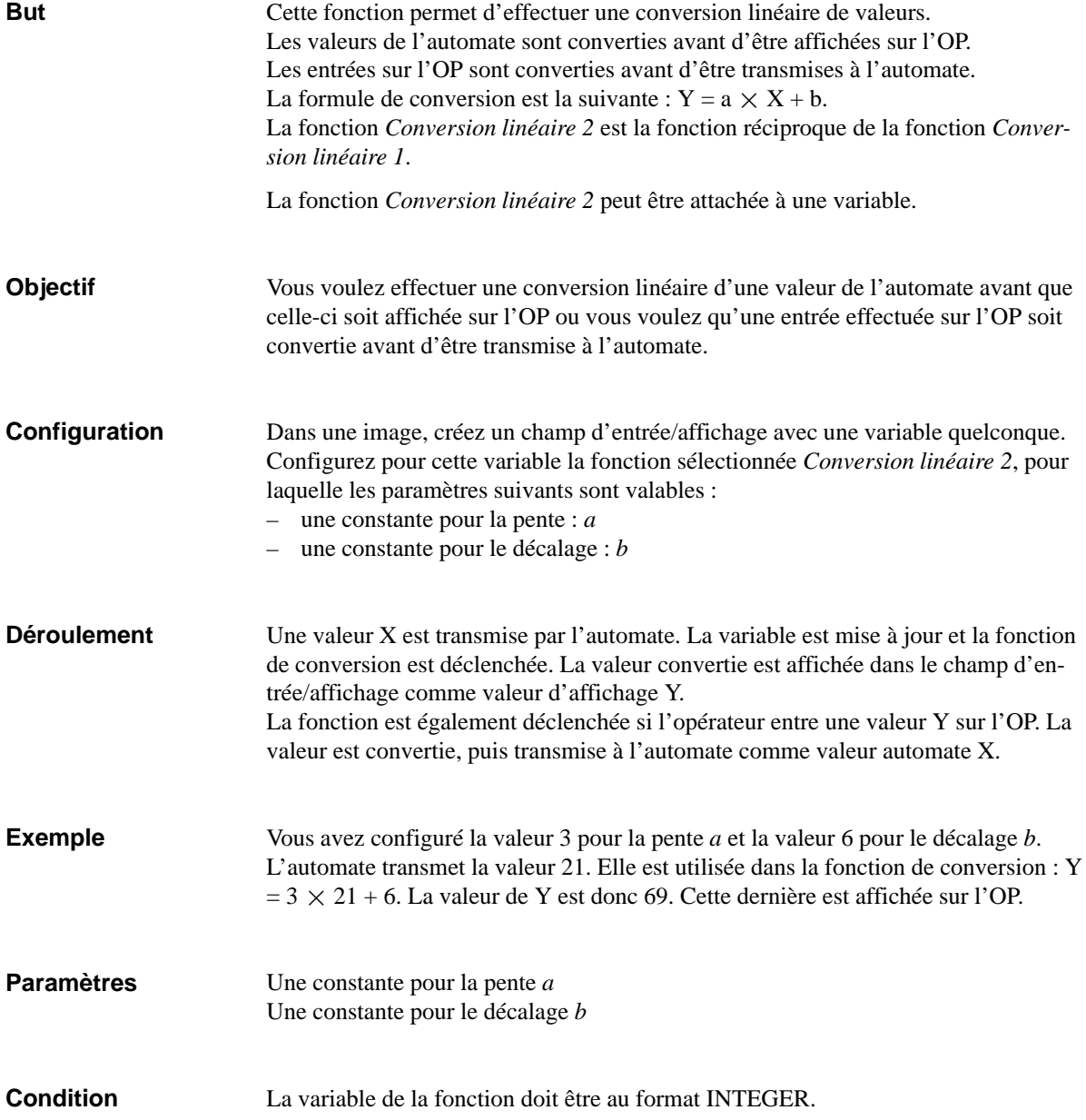

## <span id="page-230-0"></span>**Conversion quadratique 1**

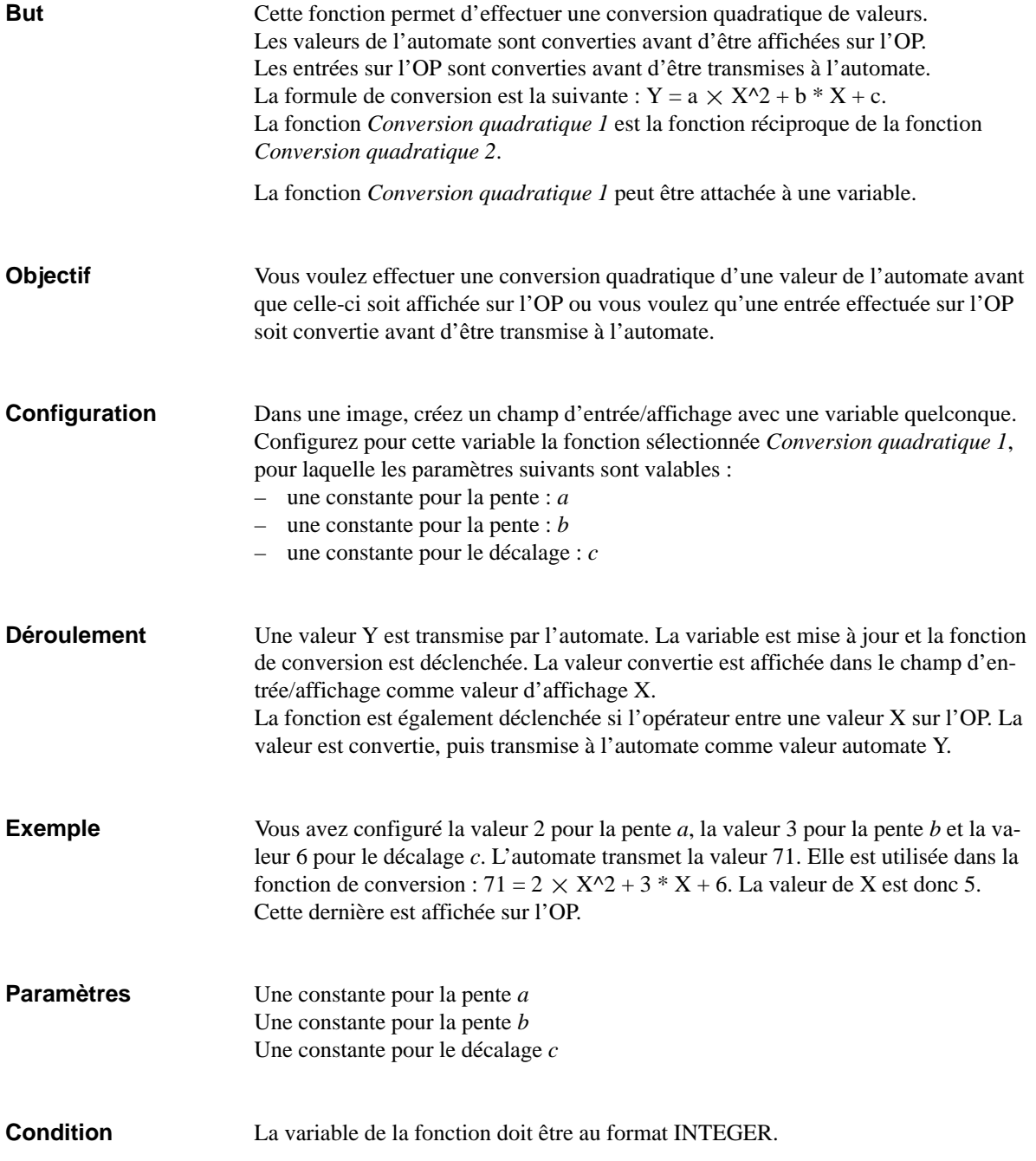

## <span id="page-231-0"></span>**Conversion quadratique 2**

 $\# \# \# \#$ 

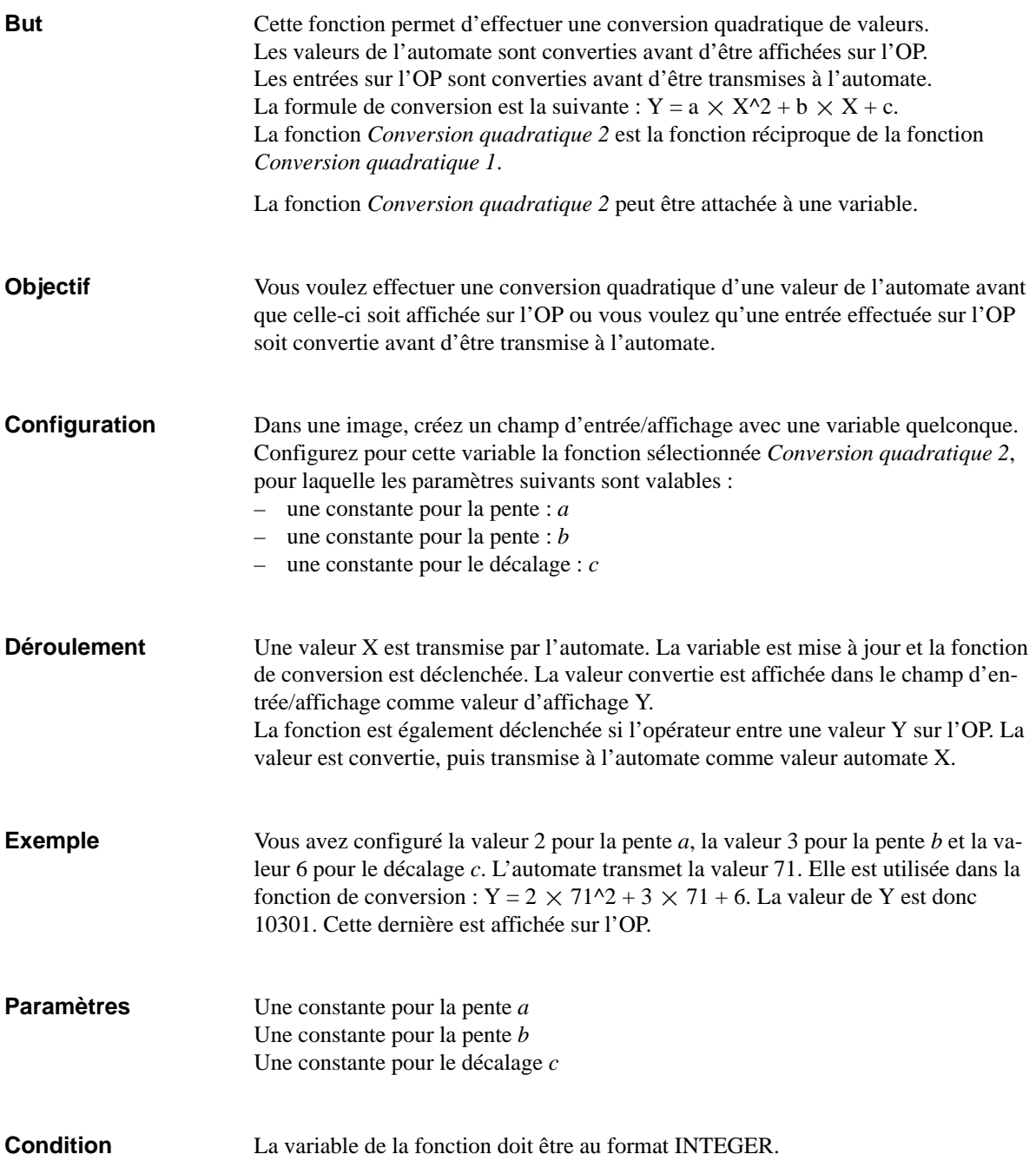

## <span id="page-232-0"></span>**Contrats automate**

#### **Description**

Les contrats automate servent à déclencher certaines fonctions de l'OP par l'intermédiaire du programme de l'automate, par exemple

- afficher une image
- régler la date et l'heure
- modifier des réglages généraux.

Un contrat automate est composé de quatre mots de données. Le premier contient le numéro de contrat. Les mots de données 2 à 4 reçoivent jusqu'à trois paramètres, selon la fonction. La structure générale d'un contrat automate est représentée en figure B-1.

| Adresse | Octet gauche (OG) | Octet droit (OD) |
|---------|-------------------|------------------|
| 1er mot |                   | N de contrat     |
| 2e mot  | Paramètres 1      |                  |
| 3e mot  | Paramètres 2      |                  |
| 4e mot  | Paramètres 3      |                  |

Figure B-1 Structure d'un contrat automate

**Liste**

Cette partie de l'annexe contient une liste de tous les contrats automate et de leurs paramètres possibles pour les divers pupitres opérateurs avec afficheur graphique. La colonne **N** désigne le numéro de contrat. Les contrats ne peuvent être déclenchés **par l'automate** que lorsque l'OP est en fonctionnement en ligne.

<span id="page-233-0"></span>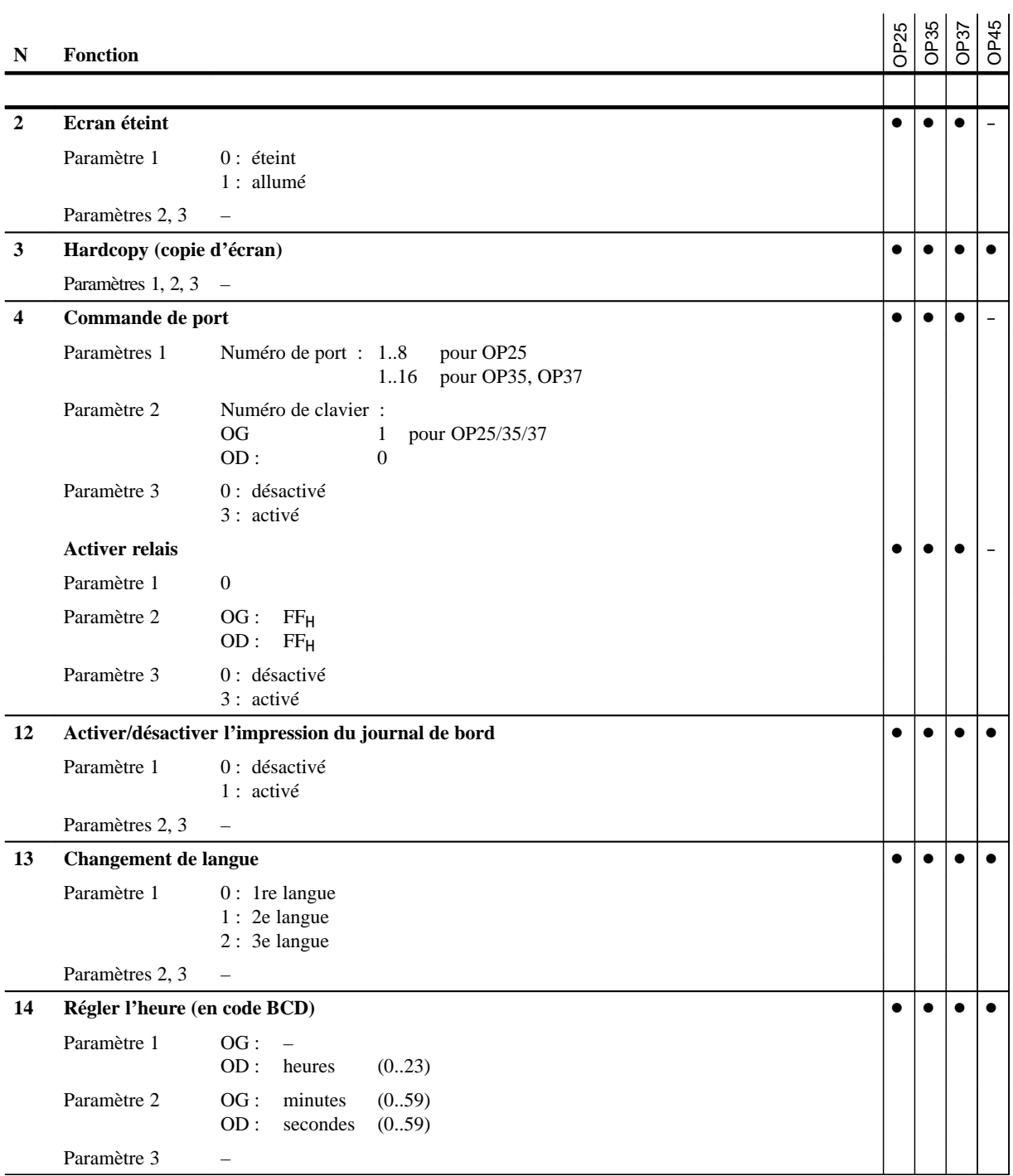

<span id="page-234-0"></span>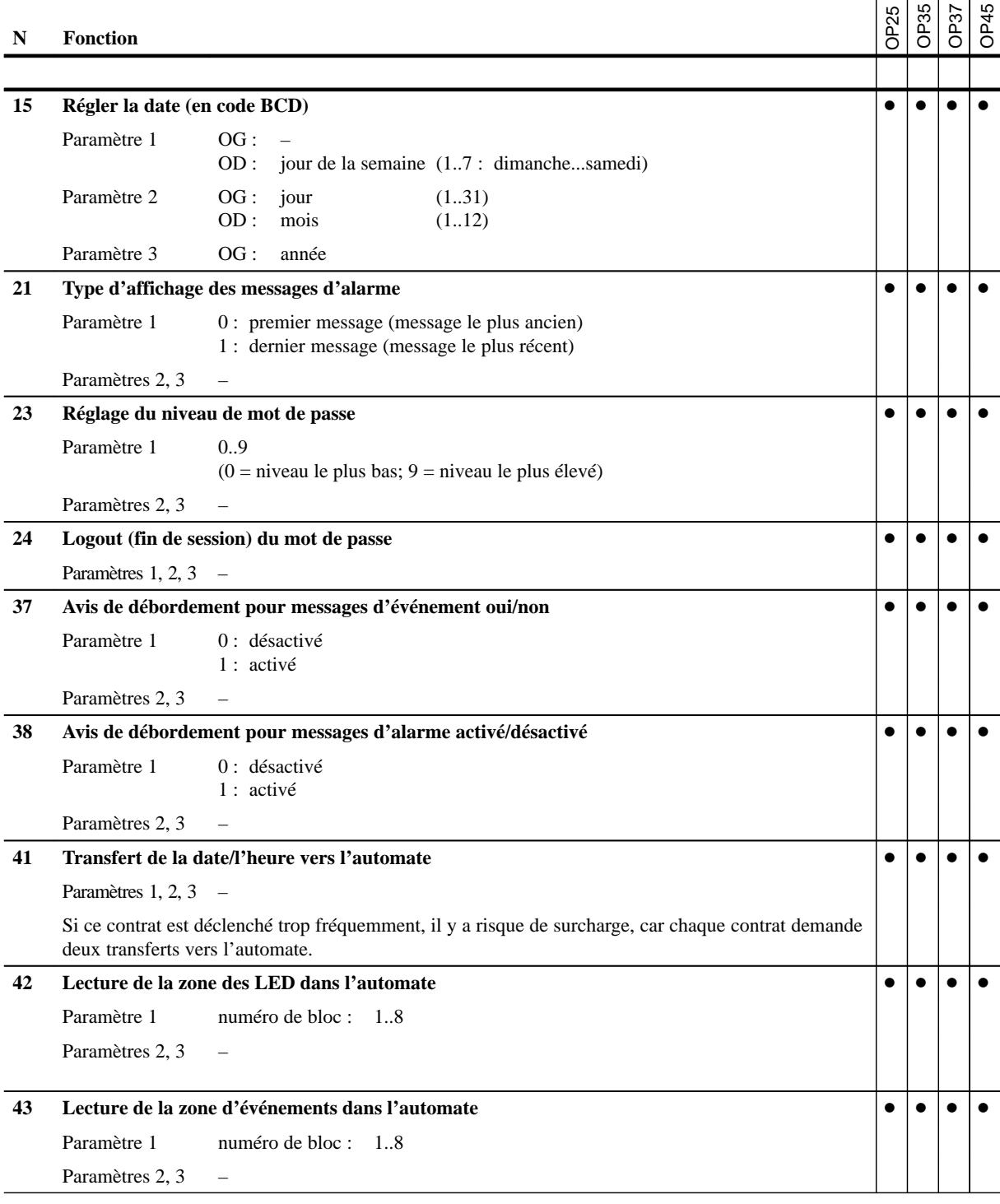

<span id="page-235-0"></span>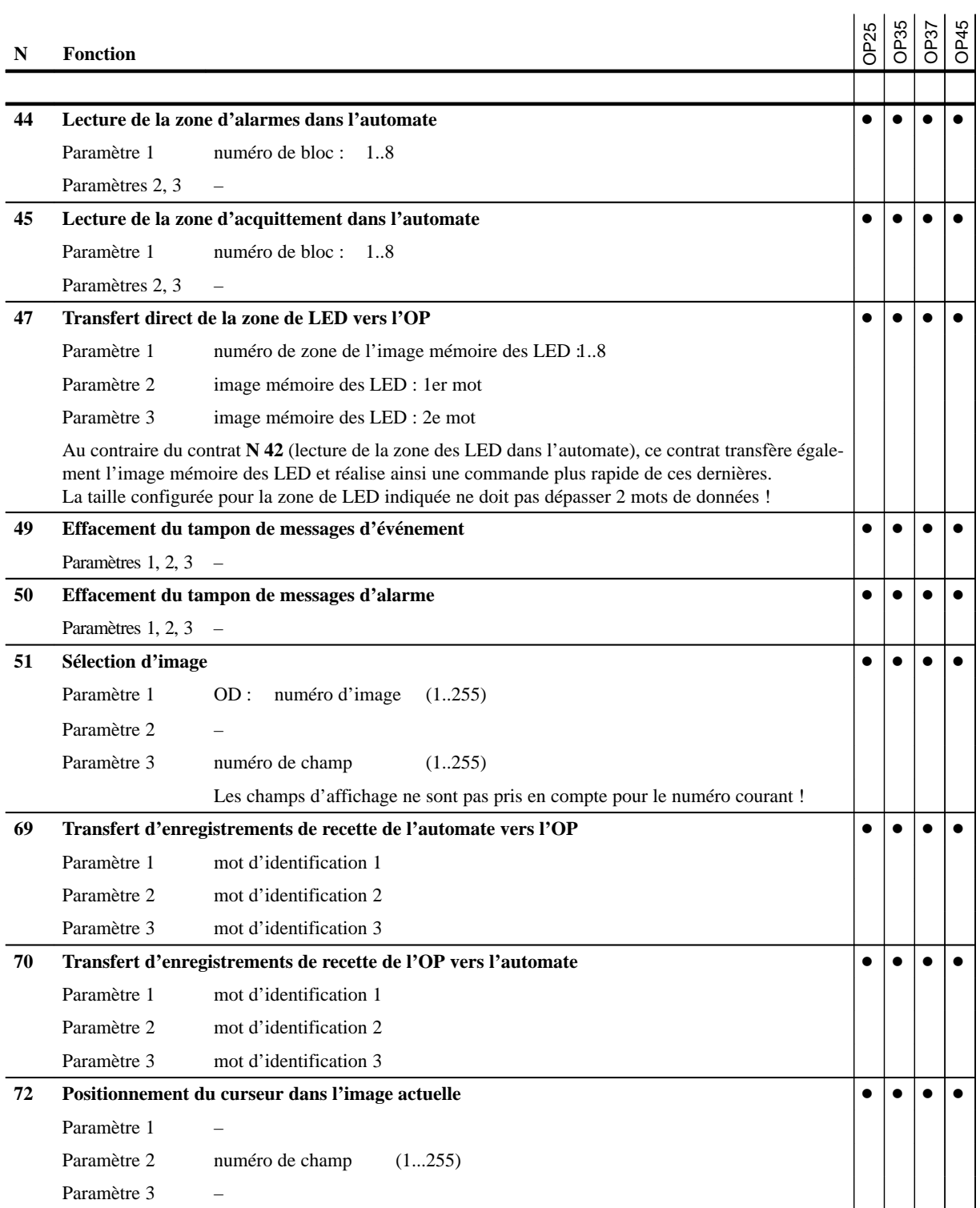

# **C**

# <span id="page-236-0"></span>**Limitations du système pour les OP25/35/37**

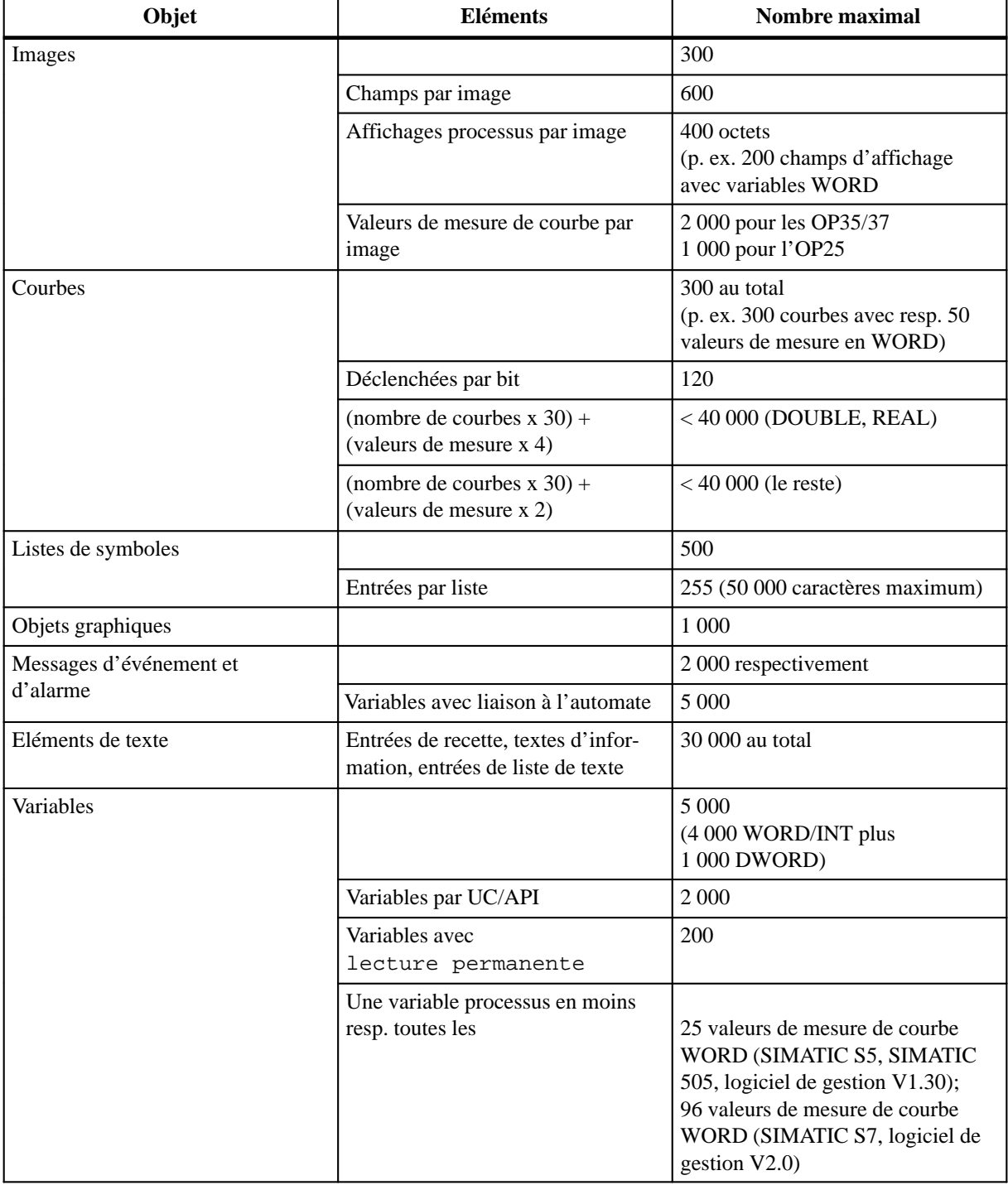

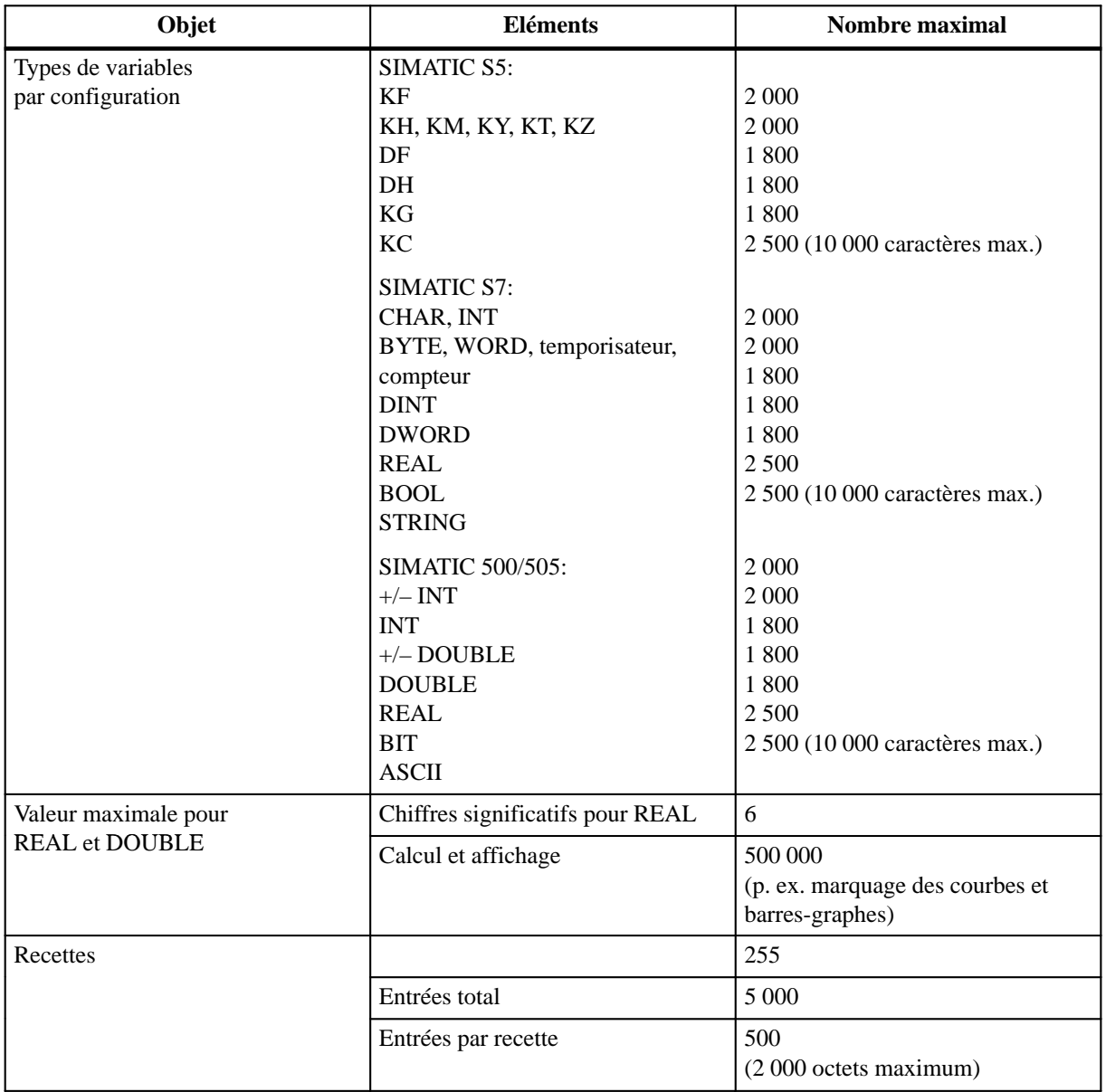

# **Siemens dans le monde**

#### **Contenu de l'annexe**

Cette annexe renferme la liste

- des villes en République Fédérale d'Allemagne où sont localisées les agences Siemens
- de toutes les agences et représentations de Siemens AG en Europe et dans le reste du monde.

#### **Agences Siemens en RFA**

Le tableau suivant renferme la liste des agences Siemens en RFA.

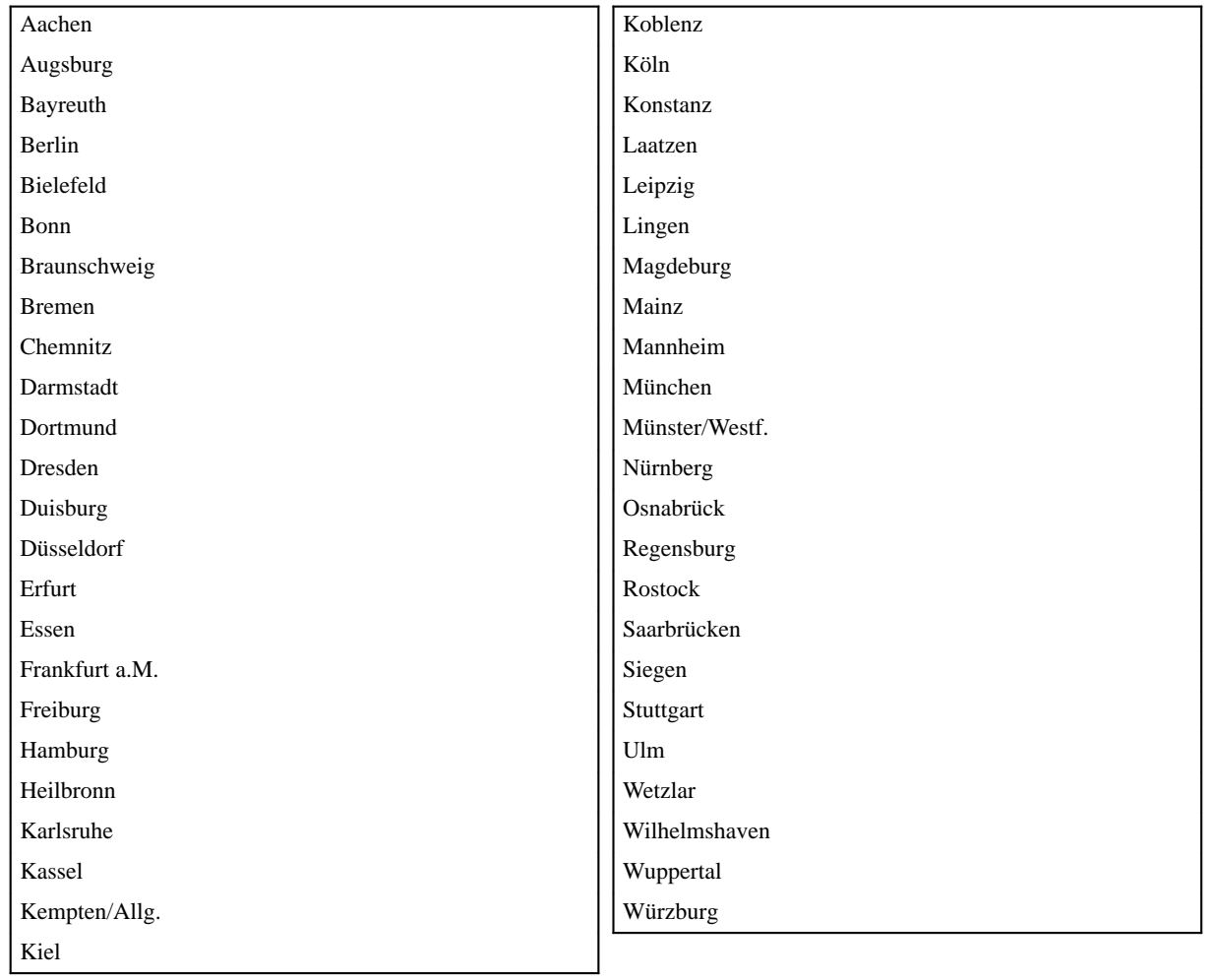

#### **Agences et représentations en Europe**

Le tableau suivant renferme la liste des agences Siemens et des représentations de la société Siemens AG en Europe.

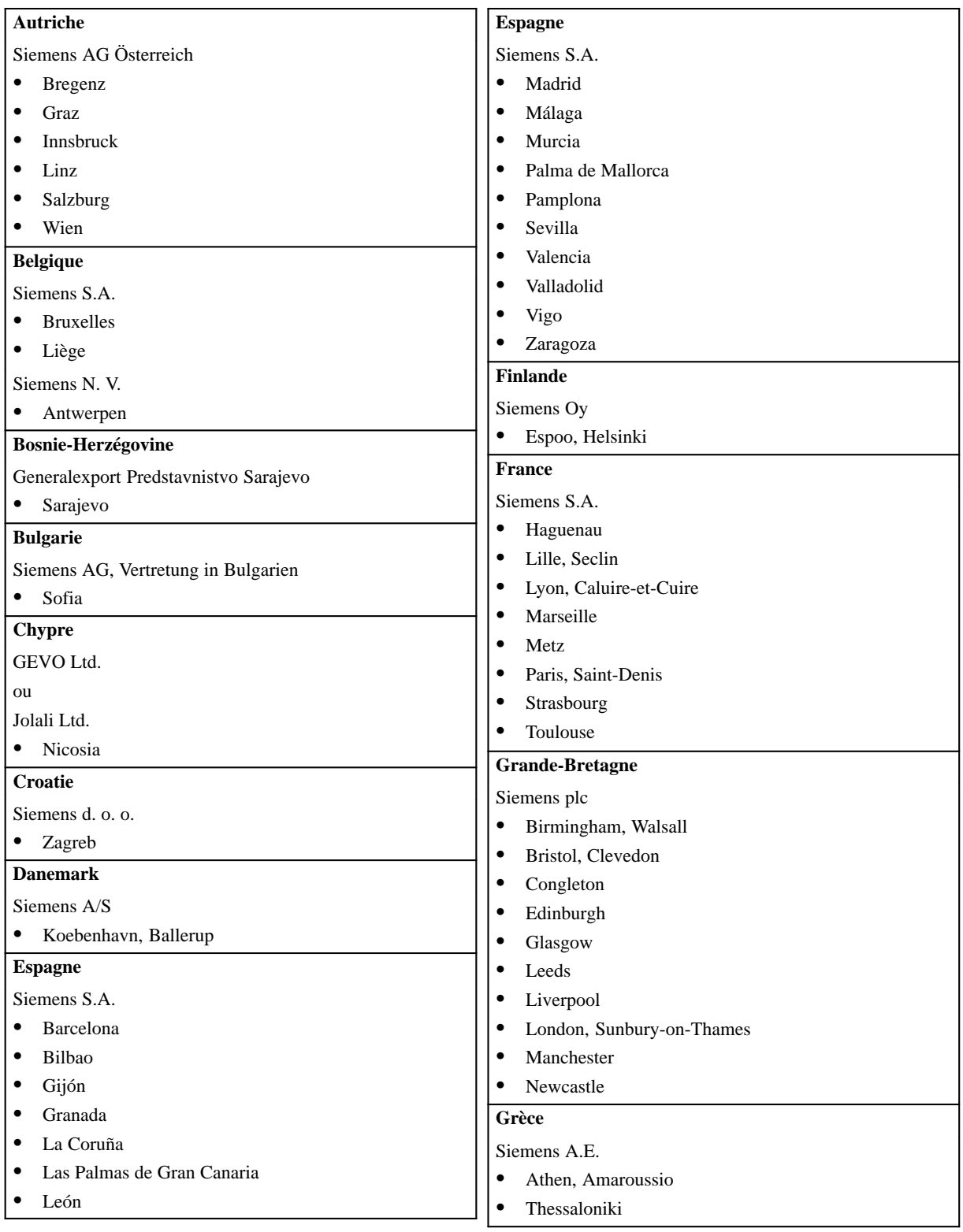

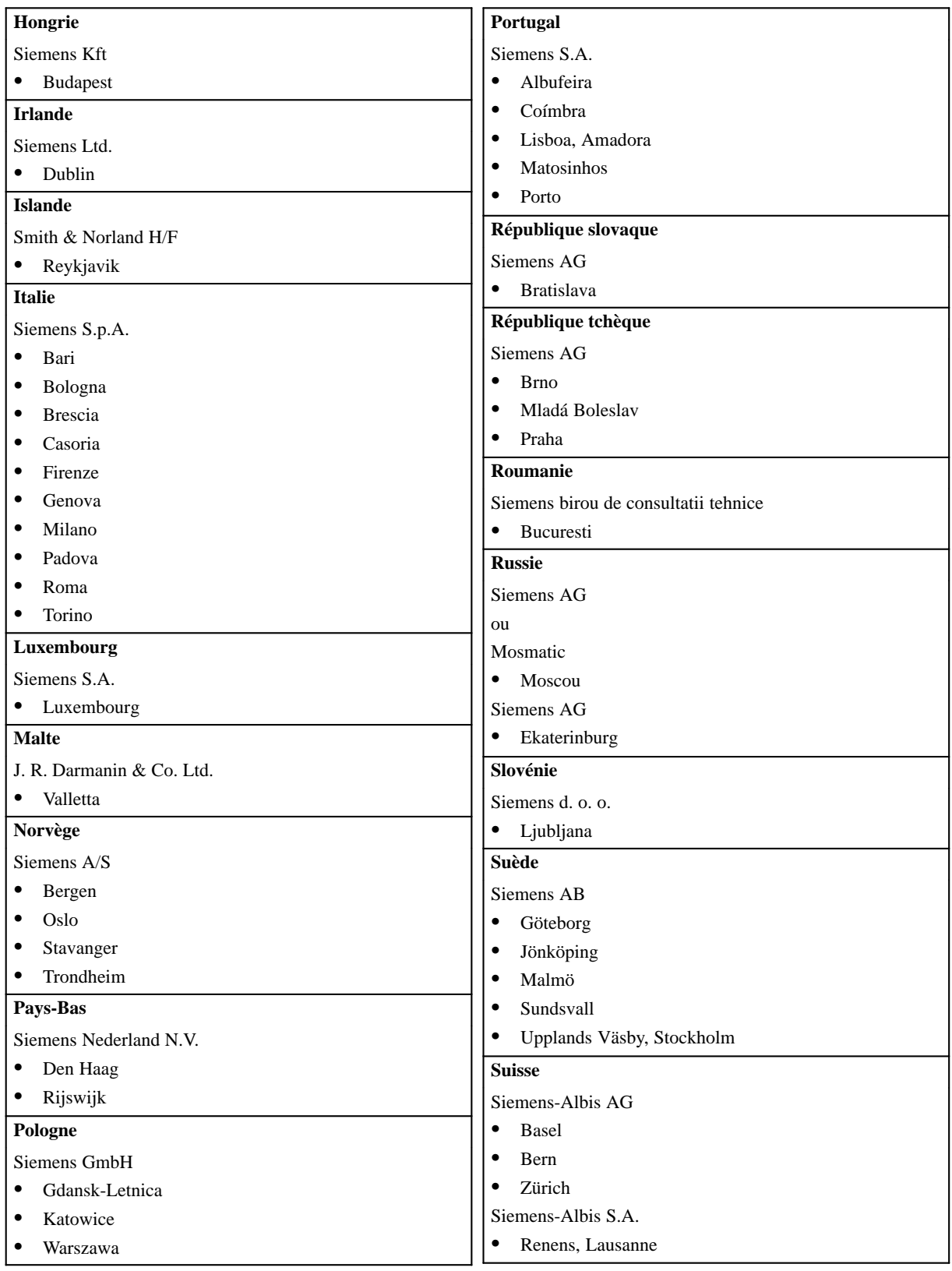

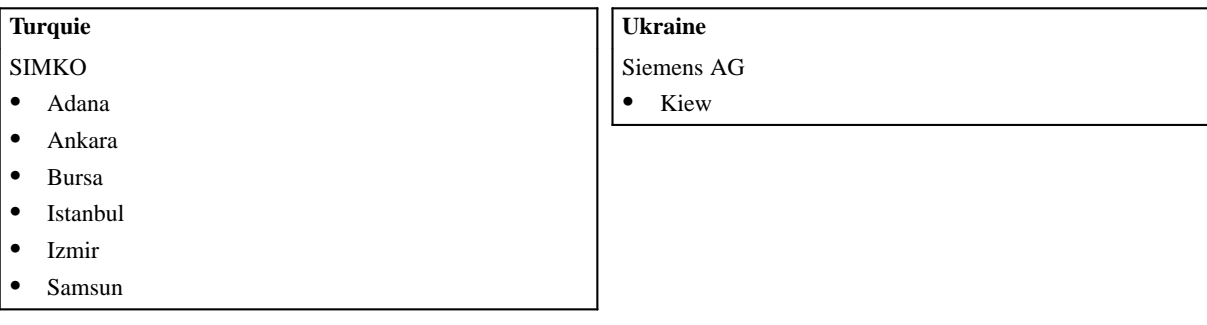

```
Agences et
représentations
hors Europe
```
Les tableaux suivants renferment la liste des agences Siemens et des représentations de la société Siemens AG hors Europe.

#### **Afrique**

Le tableau suivant renferme la liste des agences Siemens et des représentations de la société Siemens AG en Afrique.

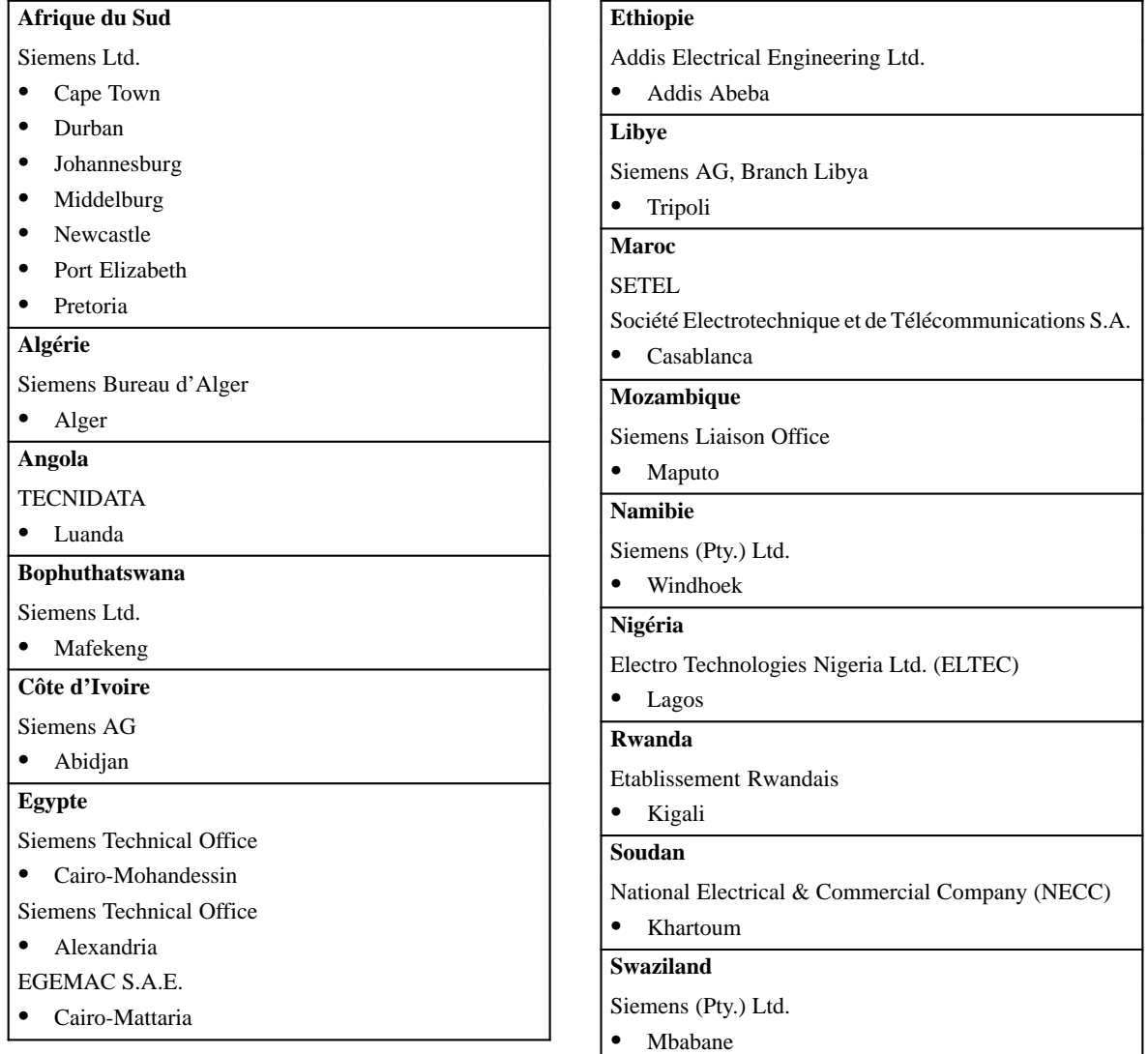

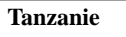

Tanzania Electrical Services Ltd.

#### Dar-es-Salaam

#### **Tunisie**

Sitelec S.A.

• Tunis

- **Zaïre** SOFAMATEL S.P.R.L. • Kinshasa **Zambie** Electrical Maintenance Lusaka Ltd. Lusaka **Zimbabwe** Electro Technologies Corporation (Pvt.) Ltd. (ETC)
	- Harare

#### **Amérique**

Le tableau suivant renferme la liste des agences Siemens et des représentations de la société Siemens AG en Amérique.

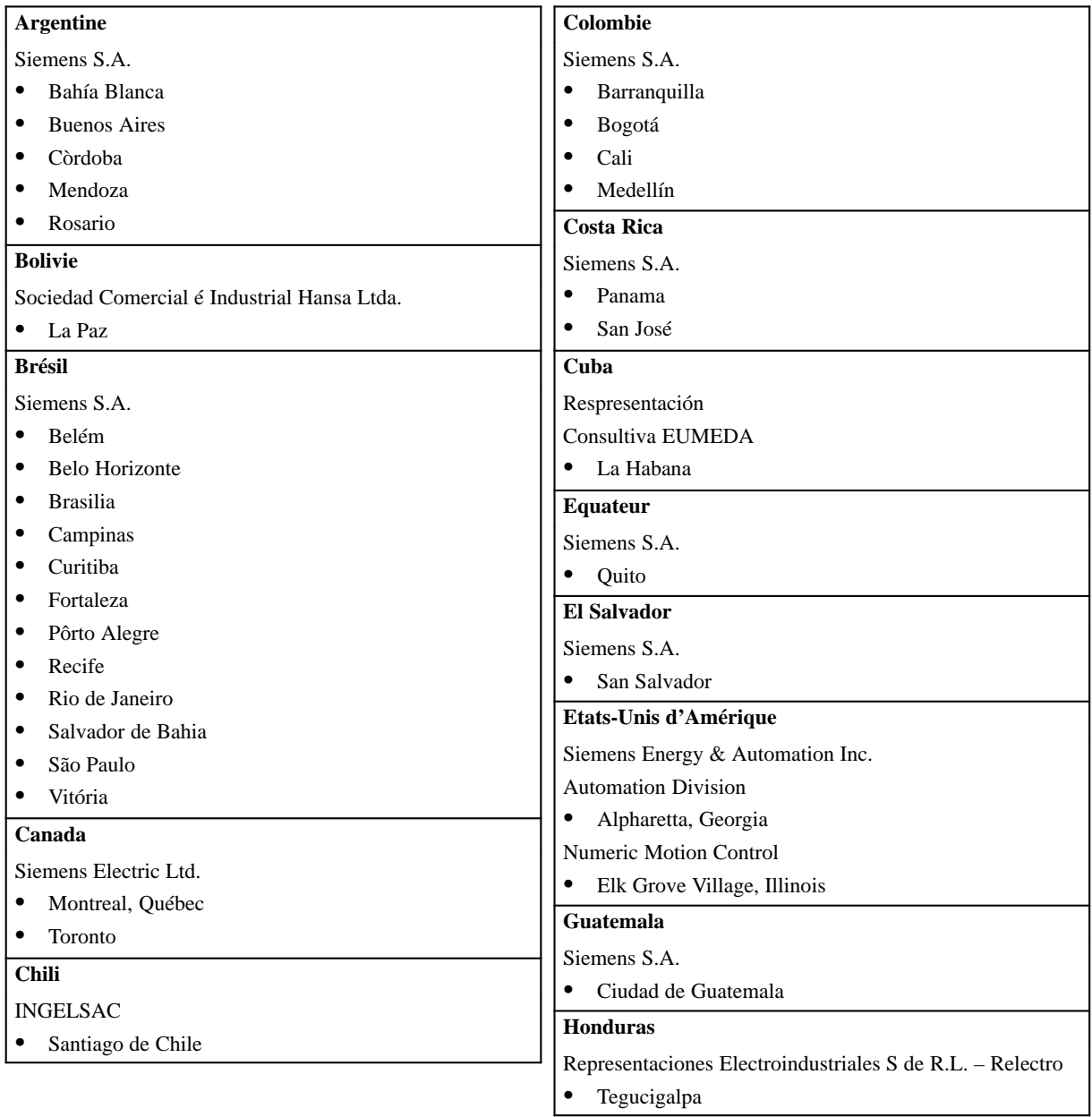

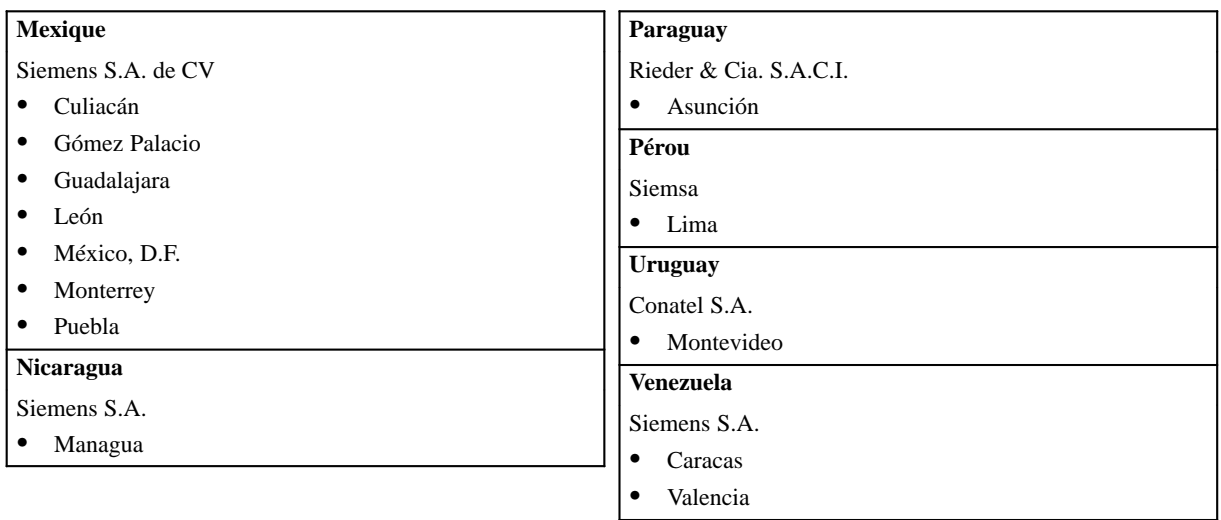

#### **Asie**

Le tableau suivant renferme la liste des agences Siemens et des représentations de la société Siemens AG en Asie.

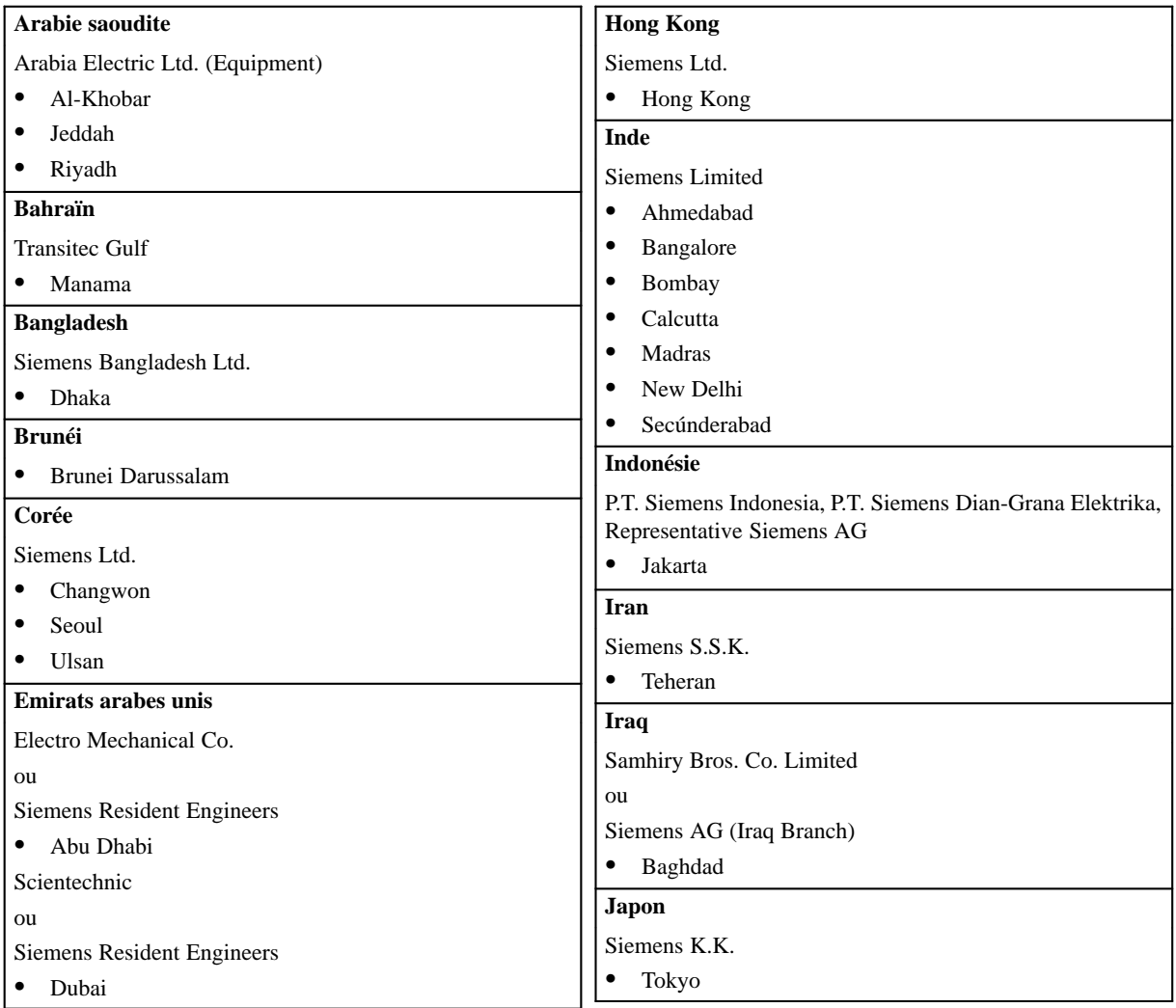

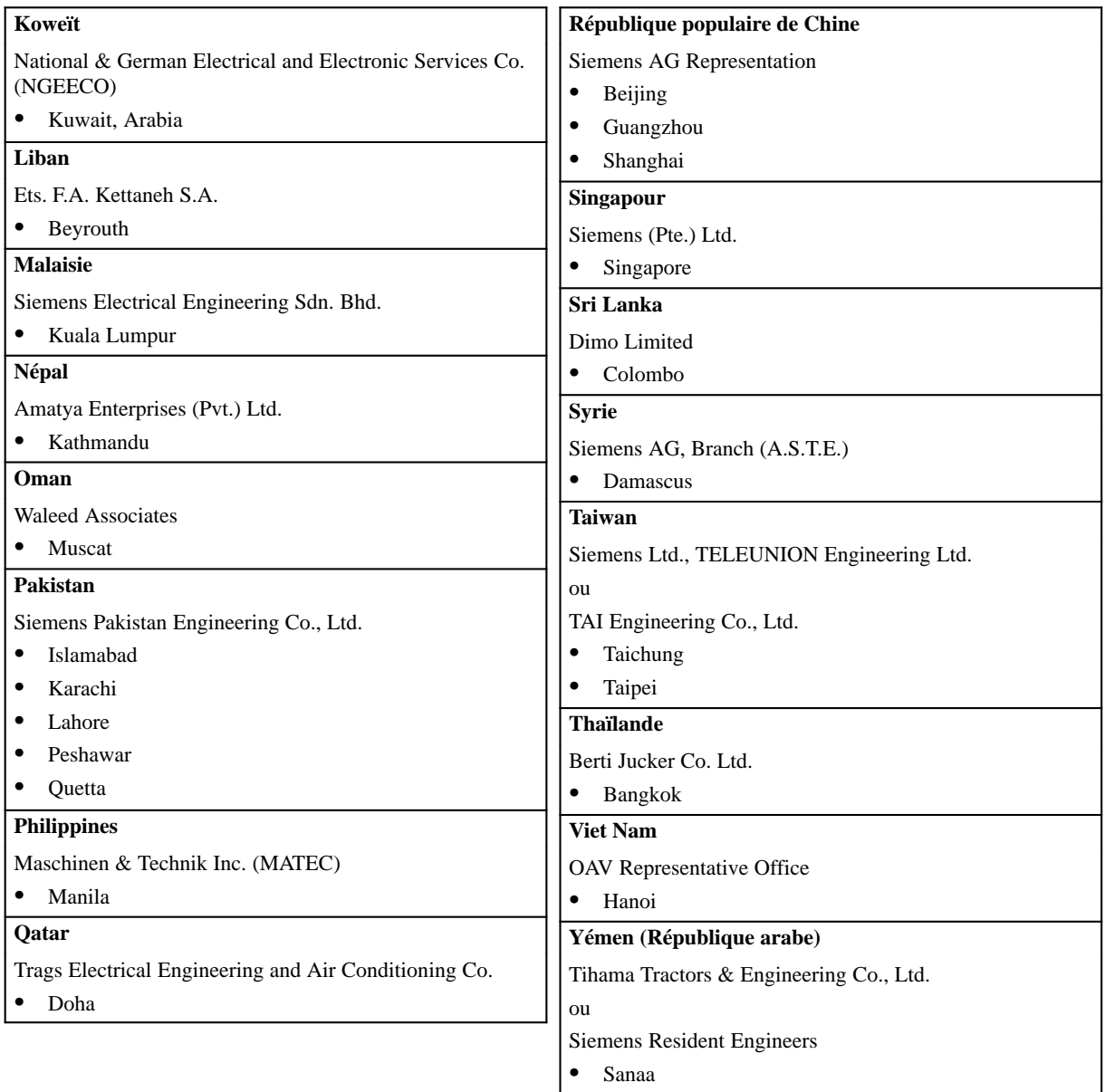

#### **Océanie**

Le tableau suivant renferme la liste des agences Siemens et des représentations de la société Siemens AG en Océanie.

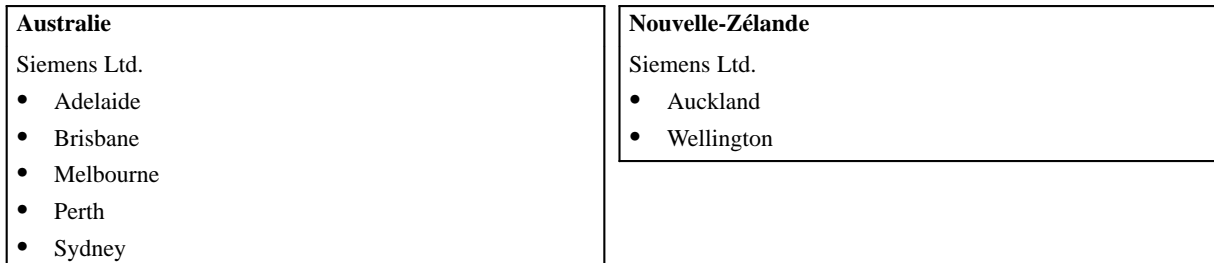

# **Index**

## **A**

Acquittement, [8-7](#page-114-0) Acquittement API, [8-7,](#page-114-0) [13-3](#page-162-0) Acquittement individuel, [8-8](#page-115-0) Acquittement OP, [8-7,](#page-114-0) [13-3](#page-162-0) Affectation des touches en fonction de la langue, [12-3](#page-156-0) image des touches de fonction, [11-10](#page-151-0) Affectation des touches de fonction, [5-22](#page-59-0) Affectation globale, [5-22](#page-59-0) Affectation locale, [5-22](#page-59-0) Affichage, [5-1,](#page-38-0) [15-2](#page-173-0) Dynamique, [7-14](#page-87-0) Modification dynamique, [7-18](#page-91-0) Affichage de temporisateurs, [6-9](#page-68-0) Affichage symbolique, [7-14](#page-87-0) Afficher, informations, [4-6](#page-29-0) Afficher alarmes (OP25, OP35), [A-39](#page-226-0) Afficher événements (OP25, OP35), [A-30](#page-217-0) Afficheur, Structuration, [5-3,](#page-40-0) [5-13](#page-50-0) Agrandir, [4-8](#page-31-0) Aide, [2-4,](#page-17-0) [4-4,](#page-27-0) [4-7,](#page-30-0) [4-8](#page-31-0) Aide contextuelle, [4-4,](#page-27-0) [4-8](#page-31-0) Aide en ligne, [4-7](#page-30-0) Aligner, [4-9](#page-32-0) ANSI, code, [12-3](#page-156-0) Arrière-plan, [4-9](#page-32-0) ASCII, jeu de caractères, [15-3](#page-174-0) Attributs, [7-3,](#page-76-0) [7-18](#page-91-0) Attributs dynamiques, [7-18](#page-91-0) Attributs, fenêtre, [8-1](#page-108-0) Automate, [5-11,](#page-48-0) [13-2](#page-161-0) Automate, déclarer, [5-3](#page-40-0) Autonome, [5-8](#page-45-0) Avant-plan, [4-9](#page-32-0) Débordement du tampon, [A-36](#page-223-0) Avis de débordement, [8-1](#page-108-0) Avis de débordement oui/non, [B-3](#page-234-0) Axes de coordonnées, [7-22](#page-95-0)

#### **B**

Backup, [16-7](#page-182-0) Barre d'état, [4-6](#page-29-0) Barre d'outils, [4-1](#page-24-0) De l'éditeur d'images, [4-8](#page-31-0) De l'éditeur de messages, [4-8](#page-31-0) Barre de menus, [4-6](#page-29-0) Barre des tâches, [2-4](#page-17-0)

Barres-graphes, [7-20](#page-93-0) Bibliothèque graphique, [2-3](#page-16-0), [16-4,](#page-179-0) [16-5](#page-180-0) Bit de déclenchement, [7-26](#page-99-0) Bit de vie, [11-4](#page-145-0) Bit mis à 1 à l'appui sur une touche (OP25, OP35), [A-18](#page-205-0) Bitmap, [16-4](#page-179-0) Bits de commande et de compte-rendu, [11-3](#page-144-0) Boîte de contrat, [11-6](#page-147-0) Boîte de dialogue, [4-12](#page-35-0) Fermer, [4-13](#page-36-0) Boîte de numéros d'image, [13-3](#page-162-0) Boutons, dans les copies d'écran, [4-5](#page-28-0)

**I**

## **C**

Câble de raccordement, [14-2](#page-165-0) Câble PG, [14-2](#page-165-0) Cacher, [7-30](#page-103-0) Champ, [7-20](#page-93-0) Diagramme, [7-23](#page-96-0) Carte vidéo, [2-1](#page-14-0) Champ Agrandir, [4-2](#page-25-0) Cacher, [7-20](#page-93-0) Déplacer, [4-2](#page-25-0) Insérer, [4-9](#page-32-0) Réduire, [4-2](#page-25-0) Champ d'affichage, [6-3,](#page-62-0) [7-11](#page-84-0) Champ de saisie, [6-3,](#page-62-0) [7-11](#page-84-0) Champ de saisie/affichage, [7-11](#page-84-0) Longueur de champ, [7-12](#page-85-0) Représentation, [7-12](#page-85-0) Type de champ, [7-12](#page-85-0) Utilisation, [7-12](#page-85-0) Champs, [7-3](#page-76-0) Type, [7-3](#page-76-0) Changement de couleur, [6-3,](#page-62-0) [7-20](#page-93-0) Changement de disquette, pour Sauvegarde et Restaurer, [16-8](#page-183-0) Changement de langue, [A-13,](#page-200-0) [B-2](#page-233-0) Changement de mode (OP25, OP35), [A-6](#page-193-0) Changement de mode (OP45), [A-8](#page-195-0) Chapitre, [15-1](#page-172-0) Choix des langues, [13-2](#page-161-0) Clavier Bit global Clavier système, [11-9](#page-150-0) Touches de fonction, [11-10](#page-151-0)

Image Clavier système, [11-9](#page-150-0) Touches de fonction, [11-10](#page-151-0) Numéro, [B-2](#page-233-0) Clavier de touches de fonction, [1-1,](#page-12-0) [13-3](#page-162-0) Clavier de touches système, [1-1](#page-12-0) Clavier système, [13-3](#page-162-0) Clignotement de champs, [7-18](#page-91-0) Cliquer, [4-1](#page-24-0) Cliquer deux fois, [4-1](#page-24-0) Combinaison de touches, [4-2](#page-25-0) Commande de port, [B-2](#page-233-0) Commandes, du menu principal, [4-6](#page-29-0) Comment employer ProTool, [4-1](#page-24-0) Communication, zones de, [5-3](#page-40-0) Conditions, [10-3](#page-136-0) Champs, [10-3](#page-136-0) Images, [10-4](#page-137-0) pour les fonctions, [10-3](#page-136-0) Touches de fonction, [10-3](#page-136-0) Variable, [10-3](#page-136-0) Configuration Avec ProTool, [5-1](#page-38-0) en plusieurs langues, [12-1,](#page-154-0) [12-2](#page-155-0) Générer[, 5-4](#page-41-0), [14-1](#page-164-0) Gestion, [16-1,](#page-176-0) [16-6](#page-181-0) Impression, [15-1](#page-172-0) Nom, [16-2](#page-177-0) Procédure, [5-2,](#page-39-0) [5-3](#page-40-0) Réalisation, [5-3](#page-40-0) Transférer, [5-4,](#page-41-0) [14-2](#page-165-0) Configuration de réseau MPI, [14-2](#page-165-0) Configuration standard, [9-5,](#page-122-0) [16-2](#page-177-0) Configuration, étapes, [5-2](#page-39-0) Configurer, [1-1](#page-12-0) Contrat automate 69, [9-8](#page-125-0) 70, [9-8](#page-125-0) Avis de débordement oui/non, [B-3](#page-234-0) Changement de langue, [B-2](#page-233-0) Commande de port, [B-2](#page-233-0) Ecran éteint, [B-2](#page-233-0) Effacement du tampon de messages d'alarme, [B-4](#page-235-0) Effacement du tampon de messages d'événement, [B-4](#page-235-0) Enregistrement automate –> OP, [B-4](#page-235-0) Enregistrement OP –> automate, [B-4](#page-235-0) Hardcopy (copie d'écran), [B-2](#page-233-0) Impression du journal de bord, activer/désactiver, [B-2](#page-233-0) Lecture de la zone d'acquittement, [B-4](#page-235-0) Lecture de la zone d'alarmes, [B-4](#page-235-0) Lecture de la zone d'événements, [B-3](#page-234-0) Lecture de la zone des LED, [B-3](#page-234-0) Logout (fin de session) du mot de passe, [B-3](#page-234-0)

Positionnement du curseur dans l'image actuelle, [B-4](#page-235-0) Réglage du niveau de mot de passe, [B-3](#page-234-0) Régler l'heure, [B-2](#page-233-0) Régler la date, [B-3](#page-234-0) Sélection d'image, [B-4](#page-235-0) Transfert de la date/l'heure, [B-3](#page-234-0) Type d'affichage des messages d'alarme, [B-3](#page-234-0) Contrats automate, [B-1](#page-232-0) Contrôle de cohérence, [14-1](#page-164-0) Conversion linéaire 1, [A-41](#page-228-0) Conversion linéaire 2, [A-42](#page-229-0) Conversion quadratique 1, [A-43](#page-230-0) Conversion quadratique 2, [A-44](#page-231-0) Convertir, [5-1](#page-38-0) Copier, [4-8,](#page-31-0) [5-21](#page-58-0) Presse-papiers, [5-21](#page-58-0) Copies d'écran, [4-5](#page-28-0) Correspondance entre zone de messages et numéro de message, [8-3](#page-110-0) Couleur d'arrière-plan, [7-4](#page-77-0) Couleur d'avant-plan, [7-4](#page-77-0) Couleur, changement, [6-3,](#page-62-0) [7-20](#page-93-0) Couleur, changement dynamique, [7-18](#page-91-0) Couper, [4-8,](#page-31-0) [5-21](#page-58-0) Courbes, [5-12,](#page-49-0) [5-20,](#page-57-0) [7-22](#page-95-0) Multiplexage, [7-23](#page-96-0) Courbes de profil, [7-22,](#page-95-0) [7-26](#page-99-0) Déclenchement, [7-26](#page-99-0) Courbes de tendance, [7-22,](#page-95-0) [7-24](#page-97-0) Déclenchement, [7-24](#page-97-0) Création, recette, [9-11](#page-128-0) Critères de recherche, [16-6](#page-181-0)

#### **D**

Date, [10-7](#page-140-0) Date et heure, [A-25](#page-212-0) Date, format, [13-1](#page-160-0) Début et de fin de page, lignes, [15-2](#page-173-0) Décimales, [6-4](#page-63-0) Déclenchement, [7-22,](#page-95-0) [7-24](#page-97-0) Déclenchement/arrêt de copie d'écran, [A-29](#page-216-0) Démarrage de l'OP, [11-4](#page-145-0) Dépendante de la langue, fonte, [7-5](#page-78-0) Dernier, afficher le dernier message, [8-8](#page-115-0) Description des fonctions, [A-1](#page-188-0) Diagramme, Cacher, [7-23](#page-96-0) Diagrammes, [7-22](#page-95-0) Directe, écriture, [6-2](#page-61-0) Disque dur, [2-1](#page-14-0) Documentation, [15-1](#page-172-0) Création, [15-2](#page-173-0) Définition, [15-2](#page-173-0) Modification, [15-2](#page-173-0)

Documentation standard, [15-1](#page-172-0) Données de configuration, [1-1](#page-12-0) gestion, [14-5](#page-168-0) Données de courbe, [13-3](#page-162-0) Dynamique, éléments d'image, [7-1](#page-74-0)

## **E**

Ecran éteint, [B-2](#page-233-0) Ecriture Directe, [6-2](#page-61-0) Indirecte, [6-2](#page-61-0) Editer, [4-6](#page-29-0) Editeur d'images, [7-1](#page-74-0) Barre d'outils, [4-8](#page-31-0) Editeur de messages, Barre d'outils, [4-8](#page-31-0) Editeurs, [4-7,](#page-30-0) [5-17](#page-54-0) Effacement du tampon de messages d'alarme, [B-4](#page-235-0) Effacement du tampon de messages d'événement, [B-4](#page-235-0) Effacer le tampon des messages d'alarme, [A-38](#page-225-0) Effacer le tampon des messages d'événement, [A-34](#page-221-0) Fenêtre des messages d'événements, [A-32](#page-219-0) Eléments d'une image, [7-1](#page-74-0) Eléments de ligne, [7-6](#page-79-0) En ligne, [2-4](#page-17-0) aide, [4-4](#page-27-0) Enregistrement, [9-1](#page-118-0) Création, [9-15](#page-132-0) Nom, [9-4](#page-121-0) Transfert, [9-7,](#page-124-0) [9-16](#page-133-0) Enregistrement automate –> OP, [B-4](#page-235-0) Enregistrement OP –> automate, [B-4](#page-235-0) Enregistrements, Supports de données, [9-7](#page-124-0) Enregistrer, [4-8](#page-31-0) Evénements, [8-1](#page-108-0) Exemples de configuration, [16-4](#page-179-0)

#### **F**

Faire glisser, [4-1](#page-24-0) Fenêtre, [4-7](#page-30-0) Fenêtre active, [4-3](#page-26-0) Fenêtre des messages d'alarme, [5-14](#page-51-0) Fenêtre des messages d'événement[, 5-14](#page-51-0), [8-5](#page-112-0) Fenêtre permanente, [5-14,](#page-51-0) [7-2](#page-75-0) Fermer, boîte de dialogue, [4-13](#page-36-0) Fichier, [4-6](#page-29-0) Fichier de sauvegarde, [16-8](#page-183-0) Fichiers système, [16-1](#page-176-0) Firmware, [2-3,](#page-16-0) [14-1,](#page-164-0) [14-5,](#page-168-0) [16-1](#page-176-0) Flash, mémoire, [14-5](#page-168-0) Fonction au lieu de contrat automate, [9-8](#page-125-0) Fonctions, [3-1,](#page-18-0) [6-4,](#page-63-0) [10-1,](#page-134-0) [13-1,](#page-160-0) [16-1](#page-176-0) Afficher alarmes (OP25, OP35), [A-39](#page-226-0) Afficher événements (OP25, OP35), [A-30](#page-217-0)

 $API \rightarrow OP/DAT$ , [9-8](#page-125-0) Débordement du tampon, [A-36](#page-223-0) Bit mis à 1 à l'appui sur une touche (OP25, OP35), [A-18](#page-205-0) Champs, [10-3](#page-136-0) Changement de langue, [A-13](#page-200-0) Changement de mode (OP25, OP35), [A-6](#page-193-0) Changement de mode (OP45), [A-8](#page-195-0) Conditions, [10-3](#page-136-0) Conversion linéaire 1, [A-41](#page-228-0) Conversion linéaire 2, [A-42](#page-229-0) Conversion quadratique 1, [A-43](#page-230-0) Conversion quadratique 2, [A-44](#page-231-0)  $DAT \rightarrow OP/API$ , [9-8](#page-125-0) Date et heure, [A-25](#page-212-0) Déclenchement/arrêt de copie d'écran, [A-29](#page-216-0) Description, [A-1](#page-188-0) Effacer le tampon des messages d'alarme, [A-38](#page-225-0) Effacer le tampon des messages d'événement, [A-34](#page-221-0) Fenêtre des messages d'événements, [A-32](#page-219-0) Image, [10-3](#page-136-0) Impression de liste d'images (OP25, OP35), [A-28](#page-215-0) JDB MARCHE/ARRET, [A-35](#page-222-0) Mise à 1, [A-19](#page-206-0) Mise à 1 au démarrage, [A-22](#page-209-0) Mise à 1 dans mot, [A-15](#page-202-0) Mise à 1 du bit d'une variable BOOL, [A-23](#page-210-0) Mise à 1/Remise à 0, [A-21](#page-208-0) Mise à 1/remise à 0 dans mot, [A-17](#page-204-0) Mise en veilleuse de l'écran, [A-12](#page-199-0) Page/Tampon des messages d'alarme, [A-37](#page-224-0) Page/Tampon des messages d'événement, [A-31](#page-218-0) Premier/Dernier message, [A-40](#page-227-0) Remise à 0, [A-20](#page-207-0) Remise à 0 dans mot, [A-16](#page-203-0) Remise à 0 du bit d'une variable BOOL, [A-24](#page-211-0) Saisie/affichage date, [A-26](#page-213-0) Saisie/affichage heure, [A-27](#page-214-0) Sauvegarder/Restaurer (OP25, OP35), [A-4](#page-191-0) Sélection d'image, [A-10](#page-197-0) Sélection dynamique d'image (OP25, OP35), [A-11](#page-198-0) Touche de fonction, [10-3](#page-136-0) Variable, [10-3](#page-136-0) Fonctions d'information, [4-11](#page-34-0) Fonctions facultatives, [2-3](#page-16-0) Fonctions globales, [10-4](#page-137-0) Fonte dépendante de la langue, [12-2](#page-155-0) Fonte proportionnelle, [7-5](#page-78-0) Fonte symbolique, [7-5](#page-78-0) Fontes, [7-5,](#page-78-0) [12-2,](#page-155-0) [13-2,](#page-161-0) [16-1](#page-176-0) Format, [16-6](#page-181-0) pour les listes de symboles, [7-14](#page-87-0) Format de caractères, [4-9](#page-32-0) Formats de fichier, [16-6](#page-181-0)

#### **G**

Générer[, 5-1](#page-38-0), [5-4](#page-41-0), [14-1](#page-164-0) Gestion de la configuration, [14-5,](#page-168-0) [16-1,](#page-176-0) [16-6](#page-181-0) Gestionnaire de projets, [16-6](#page-181-0) Globale, variable, [6-1](#page-60-0) Graphique, [7-7](#page-80-0) Changement de couleur, [7-14](#page-87-0) Intégrer, [7-8](#page-81-0) Représentation dans ProTool, [7-7](#page-80-0) Graphique dynamique, [7-16](#page-89-0) Graphique, changement, [7-16](#page-89-0) Groupes d'acquittement, [8-8](#page-115-0) Groupes de symboles, [7-6](#page-79-0) Groupes de symboles personnalisés, [7-6](#page-79-0)

#### **H**

Hardcopy (copie d'écran), [B-2](#page-233-0) Heure, [10-7](#page-140-0) Heure, format, [13-1](#page-160-0) Hiérarchie des zones de l'afficheur, [5-16](#page-53-0)

## **I**

Icône, [5-15,](#page-52-0) [7-2](#page-75-0) Identification, [6-4,](#page-63-0) [9-4](#page-121-0) Enregistrement, [9-4](#page-121-0) Recette, [9-4](#page-121-0) Image, [1-1,](#page-12-0) [4-7,](#page-30-0) [5-12,](#page-49-0) [5-18,](#page-55-0) [7-1](#page-74-0) Sélection, [7-2](#page-75-0) Image de référence, [7-4](#page-77-0) Image des LED, [11-8,](#page-149-0) [13-3](#page-162-0) Numéro de bit[, 11-11](#page-152-0) Image des touches de fonction, [11-10](#page-151-0) Image du clavier, [11-8](#page-149-0) Image du clavier système, [11-9](#page-150-0) Image standard, [16-3](#page-178-0) Image/Touches, [13-1](#page-160-0) Images Attributs, [7-3](#page-76-0) Champs, [7-3](#page-76-0) Image de référence, [7-4](#page-77-0) Imprimer, [7-3](#page-76-0) Lier, [9-14](#page-131-0) Noir/Blanc, [7-3](#page-76-0) Palette des outils, [7-3](#page-76-0) Palette semi-graphique, [7-4](#page-77-0) Surfaces, [7-3](#page-76-0) Taille/Position, [7-4](#page-77-0) Zoom, [7-3](#page-76-0) Images standard, [16-3](#page-178-0) Impression, configuration, [15-1](#page-172-0) Impression de certaines pages, [15-2](#page-173-0) Impression de liste d'images (OP25, OP35), [A-28](#page-215-0) Impression du journal de bord, [8-1](#page-108-0)

Impression du journal de bord, activer/désactiver,  $R_2$ Impression, lancement, [15-1](#page-172-0) Imprimante, [13-1](#page-160-0) Imprimante standard, [13-2](#page-161-0) Imprimer, [7-3](#page-76-0) Certaines pages, [15-2](#page-173-0) Dans unfichier, [15-2](#page-173-0) Documentation, [15-2](#page-173-0) Page de garde, [15-2](#page-173-0) Indicateur de message, [5-15](#page-52-0) Indirecte, écriture, [6-2](#page-61-0) Informations dans la barre d'état, [4-6](#page-29-0) Infos sur le projet, [4-11](#page-34-0) Initialisation, [16-2](#page-177-0) Insérer, [4-8,](#page-31-0) [5-21](#page-58-0) Installation, [2-1](#page-14-0) Intégration à STEP 7, [2-2](#page-15-0) Langue, [2-2](#page-15-0) Options, [2-3](#page-16-0) Intégration à STEP 7 Mise à jour, [5-7](#page-44-0) Projets, intégrer, [5-8](#page-45-0) Sélection d'un automate, [5-7](#page-44-0) Introduction, [1-1](#page-12-0)

## **J**

JDB MARCHE/ARRET, [A-35](#page-222-0) Jeida, module, [14-5](#page-168-0) Journal de bord, impression, [8-1](#page-108-0)

## **L**

Langue d'édition, [12-2](#page-155-0) Langue de configuration, [12-1](#page-154-0) Langue de l'interface utilisateur, [12-1](#page-154-0) Langue de l'OP Ajout, [12-4](#page-157-0) Modification, [12-4](#page-157-0) Sélection, [12-4](#page-157-0) Suppression, [12-4](#page-157-0) Langue de référence, [12-2](#page-155-0) Langues, [12-1](#page-154-0) Lecteur de disquettes, [2-1](#page-14-0) Lecture, permanente, [6-2](#page-61-0) Lecture de la zone d'acquittement, [B-4](#page-235-0) Lecture de la zone d'alarmes, [B-4](#page-235-0) Lecture de la zone d'événements, [B-3](#page-234-0) Lecture de la zone des LED, [B-3](#page-234-0) Lecture permanente, [6-2](#page-61-0) LED Affectation, [11-11](#page-152-0) Fonctions, [11-11](#page-152-0) Lier, Images, [9-14](#page-131-0)

Ligne d'état, [8-2](#page-109-0) Ligne de message, [5-15,](#page-52-0) [8-5](#page-112-0) Lignes d'aide, [7-22](#page-95-0) Lignes de début et de fin de page, [15-2](#page-173-0) Lignes de seuil, [7-22](#page-95-0) Limitations du système, [C-1](#page-236-0) Liste de graphiques, [7-14](#page-87-0) Liste de symboles, [7-14](#page-87-0) Recettes, [9-5](#page-122-0) Support de données, [9-7](#page-124-0) Liste de textes, [7-14](#page-87-0) Listes de symboles, [5-20](#page-57-0) Binaire, [7-14](#page-87-0) Bit, [7-14](#page-87-0) Décimal, [7-14](#page-87-0) Format, [7-14](#page-87-0) Locale, variable, [6-1](#page-60-0) Logiciel de gestion d'imprimante, [15-3](#page-174-0) Logiciel de gestion de communication, [14-8](#page-171-0) Logiciels de gestion, [16-4](#page-179-0) Logiciels optionnels de gestion d'automate, [2-3](#page-16-0) Login, [16-3](#page-178-0) Logout (fin de session) du mot de passe, [B-3](#page-234-0) Longueur de champ, [7-12](#page-85-0) Longueur réelle, visualiser, [4-9](#page-32-0)

#### **M**

Marges, [15-2](#page-173-0) Matériel, [14-1](#page-164-0) Matériel nécessaire, [2-1](#page-14-0) Mémoire disponible, [2-1](#page-14-0) Externe, [14-5](#page-168-0) Module Jeida, [14-5](#page-168-0) Virtuelle, [2-1](#page-14-0) Mémoire nécessaire, [13-2](#page-161-0), [14-6](#page-169-0) Mémoire virtuelle, [2-1](#page-14-0) Mémoire vive, [2-1](#page-14-0) Menu Aide, [4-4](#page-27-0) Menus, spécifiques à un éditeur, [4-7](#page-30-0) Message de veille, [8-5](#page-112-0) Messages, [1-1,](#page-12-0) [4-7,](#page-30-0) [8-1,](#page-108-0) [10-3,](#page-136-0) [10-4,](#page-137-0) [13-1,](#page-160-0) [16-3](#page-178-0) Messages d'alarme, [5-11,](#page-48-0) [5-19,](#page-56-0) [8-1,](#page-108-0) [8-7,](#page-114-0) [13-3](#page-162-0) Messages d'événement[, 5-11](#page-48-0), [5-19](#page-56-0), [8-1](#page-108-0), [8-5,](#page-112-0) [13-3](#page-162-0) Mise à 1, [A-19](#page-206-0) Mise à 1 au démarrage, [A-22](#page-209-0) Mise à 1 dans mot, [A-15](#page-202-0) Mise à 1 du bit d'une variable BOOL, [A-23](#page-210-0) Mise à 1/Remise à 0, [A-21](#page-208-0) Mise à 1/remise à 0 dans mot, [A-17](#page-204-0) Mise à jour, des variables, [6-2](#page-61-0) Mise en veilleuse de l'écran, [A-12](#page-199-0) Mode de déclenchement, [7-24,](#page-97-0) [7-26](#page-99-0) Mode de marche de l'OP, [11-4](#page-145-0) Modes de transfert, [14-2,](#page-165-0) [14-4](#page-167-0)

Mot de passe, [13-1,](#page-160-0) [16-3](#page-178-0) Multiplexage, [7-18,](#page-91-0) [7-30,](#page-103-0) [7-31](#page-104-0) courbes, [7-23](#page-96-0)

#### **N**

Niveau TTY, [14-2](#page-165-0) Niveau V.24, [14-2](#page-165-0) Noir/Blanc, [7-3](#page-76-0) Nom du constituant, [9-2](#page-119-0) Nouveau, [4-8](#page-31-0) Numéro d'image, [7-34](#page-107-0) Numéro de bit, [8-3](#page-110-0), [11-11](#page-152-0) Numéro de message, [8-2,](#page-109-0) [8-3](#page-110-0) Numéro de port, [B-2](#page-233-0)

#### **O**

Objets, [1-2,](#page-13-0) [3-1,](#page-18-0) [5-2,](#page-39-0) [5-3,](#page-40-0) [5-11,](#page-48-0) [10-1](#page-134-0) Objets graphiques, [5-20](#page-57-0) Online, [6-2](#page-61-0) OP-Langue, réglage, [12-4](#page-157-0) Optimisation, [17-1](#page-184-0) Options, [2-3,](#page-16-0) [4-7,](#page-30-0) [6-4](#page-63-0) Options d'imprimante, [15-1](#page-172-0) Ouvrir, [4-8](#page-31-0) Plusieurs configurations, [4-3](#page-26-0) Plusieurs éditeurs, [4-3](#page-26-0)

#### **P**

Page/Tampon des messages d'alarme, [A-37](#page-224-0) Page/Tampon des messages d'événement, [A-31](#page-218-0) Pages, imprimer, [15-2](#page-173-0) Palette de couleurs, [7-4](#page-77-0) Palette des outils, [7-3](#page-76-0) Palette semi-graphique, [7-4](#page-77-0) Paramètres Fonction DAT –> OP/API, [9-9](#page-126-0) Réglages OP, [13-1](#page-160-0) Paramètres d'interface, imprimante, [13-2](#page-161-0) Paramètres de l'imprimante, [16-3](#page-178-0) Paramètres du protocole, [13-2](#page-161-0) Passage à d'autres boîtes de dialogue, [4-12](#page-35-0) Performances, [17-1](#page-184-0) Période, [7-24](#page-97-0) PG 740, [14-8](#page-171-0) Phase de conduite de processus, [1-1](#page-12-0) Phase de configuration, [1-1](#page-12-0) Phase de transfert, [1-1](#page-12-0) Port, [8-2](#page-109-0) Positionnement du curseur dans l'image actuelle, [B-4](#page-235-0) Positionnement dynamique, [5-15](#page-52-0) Premier, afficher le premier message, [8-8](#page-115-0)

Premier/Dernier message, [A-40](#page-227-0) Presse-papiers, [5-21](#page-58-0) Prévisualisation, [15-2](#page-173-0) Priorité, Messages, [8-2](#page-109-0) Priorité des messages, [8-2](#page-109-0) Procédure de configuration, [5-2,](#page-39-0) [5-3](#page-40-0) Programme automate, [16-4](#page-179-0) Protocole, choix, [5-3](#page-40-0) Protocole de communication, déclarer, [5-3](#page-40-0) ProTool, [1-1](#page-12-0)

#### **R**

RAM, [14-5](#page-168-0) Recettes, [5-12,](#page-49-0) [5-20,](#page-57-0) [9-1](#page-118-0) Identifications, [9-4](#page-121-0) Verrouillage, [9-6](#page-123-0) Rechercher, fichier, [16-7](#page-182-0) Recouvrement des zones, [5-16](#page-53-0) Réduire, [4-8](#page-31-0) Référence croisée[, 4-7](#page-30-0), [4-11](#page-34-0) Réglage de l'adresse MPI, [14-3](#page-166-0) Réglage du niveau de mot de passe, [B-3](#page-234-0) Réglages A l'aide de variables, [6-5](#page-64-0) Généraux, [4-10](#page-33-0) Imprimer, [15-2](#page-173-0) Pour le système cible, [13-1](#page-160-0) Système, [16-3](#page-178-0) Régler l'heure, [B-2](#page-233-0) Régler la date, [B-3](#page-234-0) Relais, [8-2](#page-109-0) Activer, [B-2](#page-233-0) Remèdes aux problèmes de transfert, [14-8](#page-171-0) Remise à 0, [A-20](#page-207-0) Remise à 0 dans mot, [A-16](#page-203-0) Remise à 0 du bit d'une variable BOOL, [A-24](#page-211-0) Répertoires, [16-2](#page-177-0) Représentation, [7-12](#page-85-0) Représentation des temporisateurs, [6-9](#page-68-0) Représentation dynamique, [5-20](#page-57-0) Restaurer, [16-7](#page-182-0)

#### **S**

```
Saisie/affichage
   Affichage symbolique, 7-14
   Cacher, 7-30
   Réglages, 7-12
   Symbolique, 7-11
Saisie/affichage combinés, 7-11
Saisie/affichage date, A-26
Saisie/affichage heure, A-27
Sauvegarde, 16-7
Sauvegarder/Restaurer (OP25, OP35), A-4
Sélection d'image, A-10, B-4
```
Sélection dynamique d'image (OP25, OP35), [A-11](#page-198-0) Sélection de courbe, [13-3](#page-162-0) Sélection de la langue, [2-2](#page-15-0) Semi-graphique, [7-6](#page-79-0) Serveur, utilisé, [7-8](#page-81-0) Setup, [2-4](#page-17-0) Seuil inférieur, [6-3](#page-62-0) Seuil supérieur, [6-3](#page-62-0) Seuil variable, [6-3](#page-62-0) Seuils, Temporisateurs, [6-10](#page-69-0) SHIFT, touche, [11-8](#page-149-0) SMC, composant, [14-8](#page-171-0) Souris, utilisation, [4-1](#page-24-0) Statiques, éléments d'image, [7-1](#page-74-0) Structuration de l'afficheur, [5-3,](#page-40-0) [5-13](#page-50-0) Structure de données, [9-1](#page-118-0) Structure de fichiers, [16-1](#page-176-0) Surfaces, [7-3](#page-76-0) Symbole graphique, [7-11](#page-84-0) Symbole textuel, [7-11](#page-84-0) Symbolique Saisie/affichage, [7-11](#page-84-0) Nom, [5-17](#page-54-0) Noms, [16-3](#page-178-0) Synchronisation, transfert d'enregistrements, [9-7](#page-124-0) Synoptique, [3-1](#page-18-0) Système cible, [4-7,](#page-30-0) [13-1](#page-160-0)

#### **T**

Taille/Position , [7-4](#page-77-0) Tampon, [7-26](#page-99-0) Tampon commuté , [7-27](#page-100-0) Tampon de données, [9-6,](#page-123-0) [13-3](#page-162-0) Tampon de messages, [8-1](#page-108-0) Tampon restant, taille, [8-1](#page-108-0) Temporisateur, [6-9](#page-68-0) Seuils, [6-10](#page-69-0) SIMATIC S5, [6-9](#page-68-0) SIMATIC S7, [6-9](#page-68-0) Temps de mise à jour, [17-1](#page-184-0) Temps de scrutation, [17-1](#page-184-0) Conseils, [17-1](#page-184-0) pour zones de données utilisateur, [17-1](#page-184-0) Zones de communication, [17-1](#page-184-0) Temps de scrutation , Image des LED, [11-11](#page-152-0) Texte, [7-5](#page-78-0) Texte d'info, éditer, [4-9](#page-32-0) Texte d'information, [5-1](#page-38-0) Texte vert, [4-5](#page-28-0) Textes dynamiques, [7-15](#page-88-0) Touche F1, [4-4](#page-27-0) Touche programmable, [5-22,](#page-59-0) [7-2](#page-75-0) Définition, [5-22](#page-59-0) Touches, [1-1](#page-12-0) Touches de fonction, [7-2](#page-75-0)
Affectation, [5-22](#page-59-0) Affectation globale, [5-22](#page-59-0) Affectation locale, [5-22](#page-59-0) Transférer, [4-11,](#page-34-0) [5-1](#page-38-0) Transfert, [5-4,](#page-41-0) [14-1](#page-164-0) Aide en cas de problèmes, [14-8](#page-171-0) Mode, [14-2](#page-165-0) Vitesse de transmission, [14-2](#page-165-0) Transfert d'enregistrements, [11-5](#page-146-0) Synchronisation, [11-5](#page-146-0) Transfert de données, série, [16-4](#page-179-0) Transfert de la configuration Pour l'OP45, [14-4](#page-167-0) Pour OP25, OP35, OP37, [14-2](#page-165-0) Transfert de la date/l'heure, [B-3](#page-234-0) Transfert différentiel, [14-7](#page-170-0) Transfert série, [16-4](#page-179-0) Transfert, premier, [14-6](#page-169-0) Type d'affichage des messages d'alarme, [B-3](#page-234-0) Type d'appareil, [5-1,](#page-38-0) [5-3](#page-40-0) Type d'imprimante, [13-2](#page-161-0) Type d'OP, [5-3](#page-40-0) Type de champ, [7-3,](#page-76-0) [7-12](#page-85-0) Type de transfert, [9-7](#page-124-0) Types d'objet, [1-2,](#page-13-0) [5-1,](#page-38-0) [5-17](#page-54-0) Types de courbe, [7-22](#page-95-0)

## **U**

UC, [2-1](#page-14-0) Utilisation, [7-12](#page-85-0) Avec souris, [4-1](#page-24-0) Sans souris, [4-1](#page-24-0)

## **V**

Valeurs de seuil, [6-3](#page-62-0) Variable, Utiliser la liste de symboles de STEP 7, [6-12](#page-71-0) Variable index, [7-18](#page-91-0) Variable, mettre à jour une fois, [6-3](#page-62-0) Variables, [5-1,](#page-38-0) [5-19,](#page-56-0) [6-1](#page-60-0)

Dans des recettes , [9-2,](#page-119-0) [9-4](#page-121-0) Ecriture directe, [6-2](#page-61-0) Ecriture indirecte, [6-2](#page-61-0) Fonctions, [6-4](#page-63-0) Lecture permanente, [6-2](#page-61-0) Online, [6-2](#page-61-0) Seuils, [6-3](#page-62-0) Temps de scrutation, [6-3](#page-62-0) Variantes d'affichage, [8-8](#page-115-0) Version application utilisateur, [13-3](#page-162-0) Version, contrôle, [13-3](#page-162-0) Vitesse, [2-1](#page-14-0) Vitesse de transmission, [14-2](#page-165-0)

## **W**

Windows 95, Barre des tâches, [2-4](#page-17-0)

## **Z**

Z\_RECORD\_2, [9-5](#page-122-0) Zone d'acquittement, [8-7](#page-114-0) Zone d'alarmes, [8-2](#page-109-0) Zone d'événements, [8-2](#page-109-0) Zone d'interface, [11-1,](#page-142-0) [13-3](#page-162-0) Zone de données de courbe, [7-24,](#page-97-0) [7-26](#page-99-0) Zone de numéros d'image, [7-34](#page-107-0) Zone de sélection de courbe, [7-24,](#page-97-0) [7-26](#page-99-0) Zone principale, [5-14,](#page-51-0) [7-2](#page-75-0) Zones, de l'afficheur, [5-13](#page-50-0) Zones d'acquittement des alarmes, nombre, [8-2](#page-109-0) Zones de communication, [5-3,](#page-40-0) [8-7,](#page-114-0) [11-1,](#page-142-0) [13-2](#page-161-0) Numéro d'image, [7-34](#page-107-0) Zones de données, [5-3,](#page-40-0) [13-2](#page-161-0) Date, [11-7](#page-148-0) Heure, [11-7](#page-148-0) Image du clavier système, [11-9](#page-150-0) Zone de numéros d'image, [7-34](#page-107-0) Zones de données utilisateur, image des LED, [11-11](#page-152-0) Zones de message, [8-2](#page-109-0) Zoom, [7-3](#page-76-0)